1<sup>st</sup> Edition: 30 September, 2020

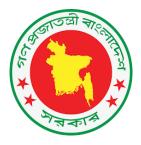

# **COVID-19 eLMIS User Guide**

(Users: DGHS relevant personnel)

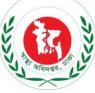

1<sup>st</sup> Edition: 30 September, 2020

Supported by, USAID MEDICINES, TECHNOLOGIES, AND PHARMACEUTICALS (MTaPS) Program

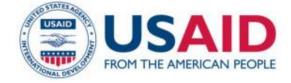

### Table of Contents

| 1.  | How   | ow to Browse the COVID-19 eLMIS                    | 14 |
|-----|-------|----------------------------------------------------|----|
| 1.1 | L.    | How to go to the (COVID-19 eLMIS) Home page        | 14 |
| 1.2 | 2.    | How to Log In                                      | 15 |
|     | 1.2.  | 2.1. Log in the COVID-19 eLMIS                     | 15 |
|     | 1.2.  | 2.2. Log out from the COVID-19 eLMIS System        | 16 |
| 1.3 | 3.    | Menus                                              | 16 |
| 2.  | Faci  | cility Dashboard                                   | 16 |
| 2.1 | L.    | Facility Stock Dashboard                           | 17 |
| 2.2 | 2.    | Balance of Major Commodities                       | 17 |
| 2.3 | 3.    | Issue/Dispense Trend 30 Days                       | 18 |
| 2.4 | 1.    | Daily Report                                       | 18 |
| 2.5 | 5.    | Activities Not Updated To Stock                    | 18 |
| 2.6 | 5.    | Activities Completed This Month                    | 18 |
| 2.7 | 7.    | Pending Indents                                    | 18 |
| 3.  | Proc  | ocurement Package                                  | 19 |
| 3.1 | L.    | Procurement Package - Add                          | 19 |
|     | 3.1.  | I.1. Procurement Package - Add Header              | 19 |
|     | 3.1.  | I.2. Procurement Package - Add Products            | 20 |
|     | 3.1.3 | I.3. Procurement Package - Set Package Status      | 22 |
| 3.2 | 2.    | Procurement Package - Edit                         | 22 |
| 3.3 | 3.    | Procurement Package - Delete                       | 23 |
| 3.4 | 1.    | Procurement Package - View                         | 23 |
| 4.  | Con   | ntracts                                            | 24 |
| 4.1 | L.    | Contracts - Add                                    | 24 |
| 4   | 4.1.  | I.1. Contracts - Add Header                        | 24 |
| 4   | 4.1.  | I.2. Contracts - Add Products                      | 25 |
| 4   | 4.1.  | I.3. Contracts - Payment Status Update             | 26 |
| 4.2 | 2.    | Contracts - Edit                                   | 27 |
| 4.3 | 3.    | Contracts - Delete                                 | 27 |
| 4.4 | 1.    | Contracts - View                                   | 27 |
| 5.  | Rece  | ceive Donation                                     | 28 |
| 5.1 | L.    | Receive Donation - Add                             | 28 |
| !   | 5.1.  | I.1. Receive Donation Invoice - Add Invoice Header | 28 |

|    | 5.1  | .2.   | Receive Donation Invoice - Add Products         | 29  |
|----|------|-------|-------------------------------------------------|-----|
|    | 5.1  | .3.   | Receive Donation Invoice - Update Stock         | .30 |
|    | 5.2. | Rec   | eive Donation - Edit                            | .31 |
| !  | 5.3. | Rec   | eive Donation - Delete                          | .31 |
| !  | 5.4. | Rec   | eive Donation - View                            | .31 |
| 6. | Rec  | eive  | from Supplier                                   | .31 |
| (  | 6.1. | Rec   | eive from Supplier - Add                        | .32 |
|    | 6.1  | .1.   | Receive from Supplier Invoice - Add Header      | .32 |
|    | 6.1  | .2.   | Receive from Supplier Invoice - Add Products    | .34 |
|    | 6.1  | .3.   | Receive from Supplier Invoice - Update Stock    | .35 |
| (  | 6.2. | Rec   | eive from Supplier - Edit                       | .36 |
| (  | 6.3. | Rec   | eive from Supplier - Delete                     | .36 |
|    | 6.4. | Rec   | eive from Supplier - View                       | .36 |
| 7. | Rec  | eive  | from CMSD/CS/GoB                                | .36 |
| -  | 7.1. | Rec   | eive from CMSD/CS/GoB - Add                     | .37 |
|    | 7.1  | .1.   | Receive from CMSD/CS/GoB Invoice - Add Header   | .37 |
|    | 7.1  | .2.   | Receive from CMSD/CS/GoB Invoice - Add Products | .38 |
|    | 7.1  | .3.   | Receive from CMSD/CS/GoB Invoice - Update Stock | .40 |
| -  | 7.2. | Rec   | eive from CMSD/CS/GoB - Edit                    | .41 |
| -  | 7.3. | Rec   | eive from CMSD/CS/GoB - Delete                  | .41 |
| -  | 7.4. | Rec   | eive from CMSD/CS/GoB - View                    | .41 |
| 8. | lssu | ie ag | ainst Indent                                    | 42  |
| :  | 8.1. | lssu  | ie against Indent - Add                         | .43 |
|    | 8.1  | .1.   | Issue against Indent Invoice - Add Header       | .43 |
|    | 8.1  | .2.   | Issue against Indent Invoice - Add Products     | .44 |
|    | 8.1  | .3.   | Issue against Indent Invoice - Update Stock     | .44 |
| 1  | 8.2. | lssu  | ie against Indent - Pick-Indent                 | .45 |
| 1  | 8.3. | lssu  | ie against Indent - Edit                        | .46 |
| 1  | 8.4. | lssu  | ie against Indent - Delete                      | .46 |
| :  | 8.5. | lssu  | ie against Indent - View                        | .46 |
| 9. | lssu | ie Vo | pucher Push                                     | .46 |
| 9  | 9.1. | lssu  | ie Voucher Push - Add                           | .47 |
|    | 9.1  | .1.   | Issue Voucher Push Invoice - Add Header         | 47  |

| 9.   | 1.2.       | Issue Voucher Push Invoice - Add Products | 19 |
|------|------------|-------------------------------------------|----|
| 9.   | 1.3.       | Issue Voucher Push invoice - Update Stock | 50 |
| 9.2. | lss        | ue Voucher Push - Edit                    | 50 |
| 9.3. | lss        | ue Voucher Push - Delete                  | 50 |
| 9.4. | lss        | ue Voucher Push - View                    | 51 |
| 10.  | Dispe      | ense                                      | 51 |
| 10.1 | [          | Dispense - Add                            | 51 |
| 10   | ).1.1.     | Dispense Invoice - Add Header             | 51 |
| 10   | ).1.2.     | Dispense Invoice - Add Products           | 52 |
| 10   | ).1.3.     | Dispense Invoice - Update Stock           | 53 |
| 10.2 | . I        | Dispense - Edit                           | 54 |
| 10.3 | S. [       | Dispense - Delete                         | 54 |
| 10.4 | . I        | Dispense - View                           | 54 |
| 11.  | Asset      | t Register                                | 55 |
| 11.1 | /          | Asset Register - Add                      | 55 |
| 11.2 | . <i>I</i> | Asset Register – Edit                     | 57 |
| 11.3 | s. /       | Asset Register - Delete                   | 57 |
| 12.  | Inder      | nt5                                       | 57 |
| 12.1 | I          | ndent - Add                               | 57 |
| 12   | 2.1.1.     | Indent Invoice - Add Header               | 57 |
| 12   | 2.1.2.     | Indent - Items                            | 59 |
| 12   | 2.1.3.     | Indent - Complete                         | 59 |
| 12.2 | . I        | ndent - Edit                              | 59 |
| 12.3 | 3. I       | ndent - Delete                            | 50 |
| 12.4 | . I        | ndent - View                              | 50 |
| 13.  | Adjus      | stment Invoice                            | 50 |
| 13.1 | /          | Adjustment Invoice - Add                  | 50 |
| 13   | 3.1.1.     | Adjustment Invoice - Add Header           | 50 |
| 13   | 3.1.2.     | Adjustment Invoice - Add Products         | 51 |
| 13   | 3.1.3.     | Adjustment Invoice - Update Stock         | 53 |
| 13.2 | . <i>I</i> | Adjustment Invoice - Edit                 | 53 |
| 13.3 | s. /       | Adjustment Invoice - Delete               | 54 |
| 13.4 | . /        | Adjustment Invoice - View                 | 54 |

| 14 | . Phy  | sical Inventory65                                                 |
|----|--------|-------------------------------------------------------------------|
| -  | L4.1.  | Physical Inventory - Add65                                        |
|    | 14.1.1 | Physical Inventory - Add Header65                                 |
|    | 14.1.2 | Physical Inventory - Entry                                        |
|    | 14.1.3 | Physical Inventory - Complete66                                   |
| -  | L4.2.  | Physical Inventory - Edit66                                       |
| -  | L4.3.  | Physical Inventory - Delete67                                     |
| -  | L4.4.  | Physical Inventory - View67                                       |
| 15 | Dist   | ribution Plan on Indent67                                         |
| -  | L5.1.  | Distribution Plan on Indent - Add67                               |
|    | 15.1.1 | Distribution Plan on Indent - Add Header67                        |
|    | 15.1.2 | Distribution Plan on Indent - Items68                             |
|    | 15.1.3 | <ol> <li>Distribution Plan on Indent - Generate Invoice</li></ol> |
| -  | L5.2.  | Distribution Plan on Indent - Edit70                              |
| -  | L5.3.  | Distribution Plan on Indent - Delete71                            |
| -  | L5.4.  | Distribution Plan on Indent - View71                              |
| 16 | Ad     | Hoc Distribution Plan72                                           |
| -  | L6.1.  | Ad Hoc Distribution Plan - Add72                                  |
|    | 16.1.1 | Ad Hoc Distribution Plan - Add Header72                           |
|    | 16.1.2 | Ad Hoc Distribution Plan - Items                                  |
|    | 16.1.3 | Ad Hoc Distribution Plan - Generate Invoice74                     |
| -  | L6.2.  | Ad Hoc Distribution Plan - Edit75                                 |
| -  | L6.3.  | Ad Hoc Distribution Plan - Delete                                 |
| -  | L6.4.  | Ad Hoc Distribution Plan - View76                                 |
| 17 | Sup    | pliers76                                                          |
| -  | L7.1.  | Suppliers - Add                                                   |
| -  | L7.2.  | Suppliers - Edit                                                  |
| -  | L7.3.  | Suppliers - Delete                                                |
| -  | L7.4.  | Suppliers - Print and Export77                                    |
| 18 | Rec    | ipients77                                                         |
| -  | L8.1.  | Recipients - Add79                                                |
| -  | L8.2.  | Recipients - Edit                                                 |
| -  | L8.3.  | Recipients - Delete                                               |

| 18.4 | 4.    | Recipients - Print and Export                              | 79  |
|------|-------|------------------------------------------------------------|-----|
| 19.  | Stoc  | ck Status                                                  | 79  |
| 19.  | 1.    | Stock Status                                               | 80  |
| 19.  | 2.    | View Stock Status of a Specific Date                       | 80  |
| 19.  | 3.    | View Lot-wise information about a specific Items Lot Stock | 81  |
| 19.4 | 4.    | Stock Status - Print                                       | 81  |
| 20.  | Use   | rs                                                         | 81  |
| 21.  | Proc  | ducts                                                      | 81  |
| 22.  | Неа   | Ith Facility                                               | 82  |
| 23.  | Stoc  | ck Reports                                                 | 84  |
| 23.  | 1.    | Product Stock Report                                       | 84  |
| 23.2 | 2.    | Product Lot Stock Report                                   | 85  |
| 23.  | 3.    | Indent Report                                              | 85  |
| 23.4 | 4.    | Receive Details Report                                     | 86  |
| 23.  | 5.    | Receive Summary Report                                     | 87  |
| 23.  | 6.    | Issue Details Report                                       | 88  |
| 23.  | 7.    | Issue Summary Report                                       | 89  |
| 23.  | 8.    | Adjustment Details Report                                  | 89  |
| 23.  | 9.    | Adjustment Summary Report                                  | 90  |
| 23.  | 10.   | Inventory Control Register (ICR)                           | 91  |
| 23.  | 11.   | Dispense Report                                            | 93  |
| 23.  | 12.   | Going to Expire Lots Report                                | 93  |
| 23.  | 13.   | Physical Inventory Details Report                          | 94  |
| 23.  | 14.   | Facility Dashboard                                         | 95  |
| 23.  | 15.   | Facility Contact Report                                    | 96  |
| 23.  | 16.   | Procurement Package Summary Report                         | 97  |
| 23.  | 17.   | Contracts Summary Report                                   | 97  |
| 23.  | 18.   | Procurement Package Details Report                         | 99  |
| 23.  | 19.   | Contracts Details Reports                                  | 99  |
| 23.  | 20.   | Asset Report1                                              | 00  |
| 24.  | Adn   | nin1                                                       | 01  |
| 24.: | 1.    | Country Entry1                                             | 01  |
| 2    | 4.1.1 | Country list1                                              | .01 |

| 24.1.2 | 2. Country Edit           |  |
|--------|---------------------------|--|
| 24.2.  | Division Entry            |  |
| 24.2.1 | L. Division list          |  |
| 24.2.2 | 2. Add New Division       |  |
| 24.2.3 | B. Edit Division          |  |
| 24.2.4 | Delete Division           |  |
| 24.3.  | District Entry            |  |
| 24.3.1 | L. District list          |  |
| 24.3.2 | 2. Add New District       |  |
| 24.3.3 | B. Edit District          |  |
| 24.3.4 | Delete District           |  |
| 24.4.  | Upazila Entry             |  |
| 24.4.1 | L. Upazila list           |  |
| 24.4.2 | 2. Add New Upazila        |  |
| 24.4.3 | 3. Edit Upazila           |  |
| 24.4.4 | 1. Delete Upazila         |  |
| 24.5.  | Facility Level Entry      |  |
| 24.5.1 | L. Facility Level list    |  |
| 24.5.2 | 2. Add New Facility Level |  |
| 24.5.3 | 8. Edit Facility level    |  |
| 24.5.4 | Delete Facility level     |  |
| 24.6.  | Facility Type Entry       |  |
| 24.6.1 | L. Facility Type list     |  |
| 24.6.2 | 2. Add New Facility Type  |  |
| 24.6.3 | B. Edit Facility Type     |  |
| 24.6.4 | Delete Facility Type      |  |
| 24.7.  | Product Group Entry       |  |
| 24.7.1 | I. Product Group list     |  |
| 24.7.2 | 2. Add New Product Group  |  |
| 24.7.3 | B. Edit Product Group     |  |
| 24.7.4 | I. Delete Product Group   |  |
| 24.8.  | Funding Source Entry      |  |
| 24.8.1 | L. Funding Source list    |  |

| 24.8.2 | 2.         | Add New Funding Source   | 109 |
|--------|------------|--------------------------|-----|
| 24.8.3 | 3.         | Edit Funding Source      | 110 |
| 24.8.4 | <b>1</b> . | Delete Funding Source    | 110 |
| 24.9.  | Pac        | kage Status Entry        | 110 |
| 24.9.1 | L.         | Package Status list      | 110 |
| 24.9.2 | 2.         | Add New Package Status   | 110 |
| 24.9.3 | 3.         | Edit Package Status      | 111 |
| 24.9.4 | 1.         | Delete Package Status    | 111 |
| 24.10. | Pro        | curing Entity Entry      | 111 |
| 24.10  | .1.        | Procuring Entity list    | 111 |
| 24.10  | .2.        | Add New Procuring Entity | 111 |
| 24.10  | .3.        | Edit Procuring Entity    | 112 |
| 24.10  | .4.        | Delete Procuring Entity  | 112 |
| 24.11. | Pro        | duct Subgroup Entry      | 112 |
| 24.11  | .1.        | Product Subgroup List    | 112 |
| 24.11  | .2.        | Add New Product Subgroup | 113 |
| 24.11  | .3.        | Edit Product Subgroup    | 113 |
| 24.11  | .4.        | Delete Product Subgroup  | 113 |
| 24.12. | Uni        | t of Measure Entry       | 114 |
| 24.12  | .1.        | Unit of Measure List     | 114 |
| 24.12  | .2.        | Add New Unit of measure  | 114 |
| 24.12  | .3.        | Edit Unit of Measure     | 114 |
| 24.12  | .4.        | Delete Unit of Measure   | 115 |
| 24.13. | Inde       | ent Type Entry           | 115 |
| 24.13  | .1.        | Indent Type Entry List   | 115 |
| 24.13  | .2.        | Add New Indent Type      | 115 |
| 24.13  | .3.        | Edit Indent Type         | 115 |
| 24.13  | .4.        | Delete Indent Type       | 116 |
| 24.14. | Adjı       | ustment Type Entry       | 116 |
| 24.14  | .1.        | Adjustment Type List     | 116 |
| 24.14  | .2.        | Add New Adjustment Type  | 116 |
| 24.14  | .3.        | Edit Adjustment Type     | 117 |
| 24.15. | Rec        | ipient Group Entry       | 117 |

| 24.15.1.   | Recipient Group List     | 117 |
|------------|--------------------------|-----|
| 24.15.2.   | Add New Recipient Group  | 117 |
| 24.15.3.   | Edit Recipient Group     | 118 |
| 24.15.4.   | Delete Recipient Group   | 118 |
| 24.16. Red | cipients Entry           | 118 |
| 24.16.1.   | Recipients List          | 118 |
| 24.16.2.   | Add New Recipients       | 118 |
| 24.16.3.   | Edit Recipients          | 119 |
| 24.16.4.   | Delete Recipients        | 119 |
| 24.17. Pro | oduct Entry              | 119 |
| 24.17.1.   | Product List             | 119 |
| 24.17.2.   | Add New Product          | 120 |
| 24.17.3.   | Edit Product             | 121 |
| 24.17.4.   | Delete Product           | 121 |
| 24.17.5.   | Product Change Order     | 121 |
| 24.18. Pro | ocurement Type Entry     | 121 |
| 24.18.1.   | Procurement Type List    | 121 |
| 24.18.2.   | Add New Procurement Type | 122 |
| 24.18.3.   | Edit Procurement Type    | 122 |
| 24.18.4.   | Delete Procurement Type  | 122 |
| 24.19. De  | partment Entry           | 123 |
| 24.19.1.   | Department List          | 123 |
| 24.19.2.   | Add New Department       | 123 |
| 24.19.3.   | Edit/Delete Department   | 123 |
| 24.19.4.   | Delete Department        | 123 |
| 24.20. Sec | tion Entry               | 124 |
| 24.20.1.   | Section List             | 124 |
| 24.20.2.   | Add New Section          | 124 |
| 24.20.3.   | Edit Section             | 125 |
| 24.20.4.   | Delete Section           | 125 |
| 24.21. Fac | ility Entry              | 125 |
| 24.21.1.   | Facility List            | 125 |
| 24.21.2.   | Add New Facility         | 126 |

| 24.21  | .3.  | Edit Facility                  | 127 |
|--------|------|--------------------------------|-----|
| 24.21  | .4.  | Delete Facility                | 127 |
| 24.22. | Don  | nor Entry                      | 127 |
| 24.22  | .1.  | Donor List                     | 127 |
| 24.22  | .2.  | Add New Donor                  | 128 |
| 24.22  | .3.  | Edit Donor                     | 128 |
| 24.22  | .4.  | Delete Donor                   | 128 |
| 24.23. | Sup  | pliers Entry                   | 128 |
| 24.23  | .1.  | Suppliers List                 | 128 |
| 24.23  | .2.  | Add New Suppliers              | 129 |
| 24.23  | .3.  | Edit Suppliers                 | 129 |
| 24.23  | .4.  | Delete Suppliers               | 130 |
| 24.24. | Use  | r Permission Entry             | 130 |
| 24.24  | .1.  | Activate a User                | 130 |
| 24.24  | .2.  | Assign User Groups             | 131 |
| 24.24  | .3.  | Deactivate a User              | 132 |
| 24.25. | Aud  | lit log                        | 133 |
| 24.26. | Errc | or Log                         | 134 |
| 24.27. | Dist | ribution Plan Type Entry       | 135 |
| 24.27  | .1.  | Distribution Plan Type List    | 135 |
| 24.27  | .2.  | Add New Distribution Plan Type | 136 |
| 24.27  | .3.  | Edit Distribution Plan Type    | 136 |
| 24.27  | .4.  | Delete Distribution Plan Type  | 136 |
| 24.28. | Fina | ancial Year Entry              | 136 |
| 24.28  | .1.  | Financial Year List            | 136 |
| 24.28  | .2.  | Add New Financial Year         | 137 |
| 24.28  | .3.  | Edit Financial Year            | 137 |
| 24.28  | .4.  | Delete Financial Year          | 137 |
| 24.29. | Rep  | ort Information Entry          | 137 |
| 24.29  | .1.  | Report Information List        | 137 |
| 24.29  | .2.  | Add New Report Information     | 138 |
| 24.29  | .3.  | Edit Report Information        | 138 |
| 24.29  | .4.  | Delete Report Information      | 138 |

| 24.30. | Ma  | chine Status Entry            | 139 |
|--------|-----|-------------------------------|-----|
| 24.30  | .1. | Machine Status List           | 139 |
| 24.30  | .2. | Add New Machine Status        | 139 |
| 24.30  | .3. | Edit Machine Status           | 140 |
| 24.30  | .4. | Delete Machine Status         | 140 |
| 24.31. | Cas | e Groups Entry                | 140 |
| 24.31  | .1. | Case Groups List              | 140 |
| 24.31  | .2. | Add New Case Groups           | 140 |
| 24.31  | .3. | Edit Case Groups              | 141 |
| 24.31  | .4. | Delete Case Groups            | 141 |
| 24.32. | Pro | duct of Quantify Entry        | 141 |
| 24.32  | .1. | Product of Quantify List      | 141 |
| 24.32  | .2. | Add New Product Quantify      | 142 |
| 24.32  | .3. | Edit Product Quantify         | 142 |
| 24.32  | .4. | Delete Product Quantify       | 143 |
| 24.33. | HR  | Categories Entry              | 143 |
| 24.33  | .1. | HR Categories List            | 143 |
| 24.33  | .2. | Add New HR Categories         | 143 |
| 24.33  | .3. | Edit HR Categories            | 144 |
| 24.33  | .4. | Delete HR Categories          | 144 |
| 24.34. | Con | nmodity Usage Heads Entry     | 144 |
| 24.34  | .1. | Commodity Usage Heads List    | 144 |
| 24.34  | .2. | Add New Commodity Usage Heads | 145 |
| 24.34  | .3. | Edit Commodity Usage Heads    | 145 |
| 24.34  | .4. | Delete Commodity Usage Heads  | 145 |
| 24.34  | .5. | Product Change Order          | 145 |
| 24.35. | Con | nmodity Usage Rate Entry      | 146 |
| 24.36. | HR  | Personnel Per Day Entry       | 146 |
| 24.37. | Pro | curement Method Entry         | 147 |
| 24.37  | .1. | Procurement Method List       | 147 |
| 24.37  | .2. | Add New Procurement Method    | 147 |
| 24.37  | .3. | Edit Procurement method       | 148 |
| 24.37  | .4. | Delete Procurement method     | 148 |

| 24  | 4.38. | Manufacturer Entry                                     |  |
|-----|-------|--------------------------------------------------------|--|
|     | 24.28 | 8.1. Manufacturer List                                 |  |
|     | 24.28 | 8.2. Add New Manufacturer                              |  |
|     | 24.28 | 8.3. Edit Manufacturer                                 |  |
|     | 24.28 | 8.4. Delete Manufacturer                               |  |
| 24  | 1.29. | Maintenance Schedule Entry                             |  |
|     | 24.29 | 9.1. Maintenance Schedule List                         |  |
|     | 24.29 | 9.2. Add New Maintenance Schedule                      |  |
|     | 24.29 | 9.3. Edit Maintenance Schedule                         |  |
|     | 24.29 | 9.4. Delete Maintenance Schedule                       |  |
| 25. | Das   | shboard                                                |  |
| 25  | 5.1.  | Facility Reporting & Timeliness Rate Status            |  |
| 25  | 5.2.  | Commodities Stock Status                               |  |
| 25  | 5.3.  | National Receive Breakdown                             |  |
| 25  | 5.4.  | Central Donation Details                               |  |
| 25  | 5.5.  | Commodities Movement Trend                             |  |
| 25  | 5.6.  | Availability of Commodities                            |  |
| 25  | 5.7.  | Total Stock at Facilities                              |  |
| 25  | 5.8.  | Confirmed Cases and Facility Stock Summary by District |  |
| 25  | 5.9.  | Facility Stock Summary by District                     |  |
| 26. | Rep   | ports                                                  |  |
| 26  | 5.1.  | COVID-19 Commodities Stock Status                      |  |
| 26  | 5.2.  | COVID-19 Reporting Status                              |  |
| 26  | 5.3.  | Commodities Movement by Facility                       |  |
| 26  | 5.4.  | Facility Daily Data Report                             |  |
| 26  | 5.5.  | Commodities Movement by Product                        |  |
| 26  | 5.6.  | Stock Monitoring by District                           |  |
| 26  | 5.7.  | Calendar View                                          |  |
| 27. | Ent   | try Forms                                              |  |
| 27  | 7.1.  | Generate COVID-19 Commodities Entry Form               |  |
| 27  | 7.2.  | COVID-19 Commodities Stock Data Entry                  |  |
| 27  | 7.3.  | COVID-19 Commodities Stock Report Complete             |  |
| 28. | Adr   | ministration                                           |  |

| 28.1.    | Case Groups Entry                | 166 |
|----------|----------------------------------|-----|
| 28.1.1   | 1. Case Groups List              | 166 |
| 28.1.2   | 2. Add New Case Groups           | 166 |
| 28.1.3   | 3. Edit Case Groups              | 167 |
| 28.1.4   | 4. Delete Case Groups            | 167 |
| 28.2.    | Product of Quantify Entry        | 167 |
| 28.2.2   | 1. Product of Quantify List      | 167 |
| 28.2.2   | 2. Add New Product Quantify      | 168 |
| 28.2.3   | 3. Edit Product Quantify         | 168 |
| 28.2.4   | 4. Delete Product Quantify       | 169 |
| 28.3.    | HR Categories Entry              | 169 |
| 28.3.1   | 1. HR Categories List            | 169 |
| 28.3.2   | 2. Add New HR Categories         | 169 |
| 28.3.3   | 3. Edit HR Categories            | 170 |
| 28.3.4   | 4. Delete HR Categories          | 170 |
| 28.4.    | Commodity Usage Heads Entry      | 170 |
| 28.4.1   | 1. Commodity Usage Heads List    | 170 |
| 28.4.2   | 2. Add New Commodity Usage Heads | 171 |
| 28.4.3   | 3. Edit Commodity Usage Heads    | 171 |
| 28.4.4   | 4. Delete Commodity Usage Heads  | 172 |
| 28.4.5   | 5. Product Change Order          | 172 |
| 28.5.    | Commodity Usage Rate Entry       | 172 |
| 28.6.    | HR Personnel per Day Entry       | 173 |
| 29. Use  | er Guide                         | 174 |
| 29.1.    | COVID-19 User Guide              | 174 |
| 29.2.    | Data Quality Management-1        | 174 |
| 29.3.    | Data Quality Management-2        | 175 |
| 29.4.    | Data Quality Management-3        | 175 |
| 29.5.    | Data Quality Management-4        | 176 |
| 29.6.    | Data Quality Management-5        | 176 |
| 29.7.    | Data Quality Management-6        | 177 |
| 30. Circ | culars                           | 178 |

# **1. How to Browse the COVID-19 eLMIS**

## 1.1. How to go to the (COVID-19 eLMIS) Home page

- > Open any internet browser, like Google Chrome or Firefox.
- > Type <u>http://128.199.100.54/</u> in the address bar.
- > The COVID-19 ELMIS homepage will appear as seen below:

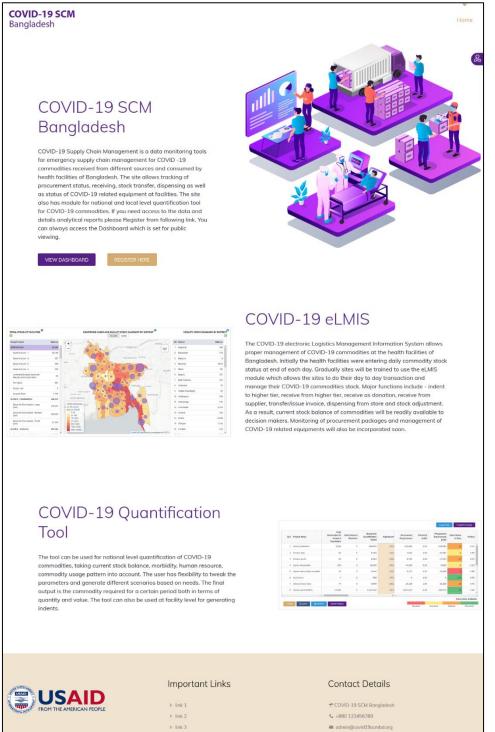

Appropriate user accounts have been created and shared with all participating health facilities.

### 1.2. How to Log In

# 1.2.1. Log in the COVID-19 eLMIS

• Click on the icon 'human and key' to log into the system. See the following screen:

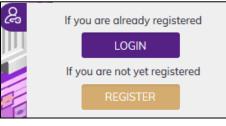

• To log into the system, click **LOGIN** button, following screen will show:

| Login |                       |  |
|-------|-----------------------|--|
|       | Username or E-mail    |  |
|       |                       |  |
|       | Password              |  |
|       |                       |  |
|       | Keep me signed in     |  |
|       | Login Register        |  |
|       | Forgot your password? |  |

• Type the User Name and Password. Press the 'Login' button to access the COVID-19 eLMIS. If you are a Facility User, you will see the following screen:

| Facility Dashboard 🚯                                                                              |                                 |                                                                    |                |               |                         |                                                       |
|---------------------------------------------------------------------------------------------------|---------------------------------|--------------------------------------------------------------------|----------------|---------------|-------------------------|-------------------------------------------------------|
| Facility Stock Dashboard<br>Wednesday, September 16, 2020, 10                                     | Division<br>Dhaka               | • Dis<br>Dho                                                       | trict<br>Ika   | Ţ             | Facility<br>CMSD, Dhaka | •                                                     |
|                                                                                                   |                                 | Facility Head<br>Adhikary, Heath & Family<br>(UH&FPO), 01716755822 | 9:<br>TOTAL PR |               | 15<br>NON-ZERO PRODUCTS | Wednesday, Sep 16, 2020,<br>10:42 AM<br>LAST ACTIVITY |
| BALANCE OF MAJOR COMMODITIE                                                                       | :S                              |                                                                    |                | ISSUE/DISPENS | E TREND 30 DAYS         |                                                       |
| 34,809<br>GLOVES - EXAMINATION                                                                    | GLOVES - SURGICAL               | <b>53,893</b><br>MASKS                                             |                | 800           |                         |                                                       |
| APRON/GOWN                                                                                        | HEAD/FACE/EYE SHEILD            | SHOE PROTECTOR                                                     |                | 400           |                         |                                                       |
| 13,854<br>РРЕ КІТ                                                                                 | <b>1,068</b><br>sanitizer       |                                                                    |                | 0 15 5        |                         | 16 Sep 08 Sep PPE KIT + SANITIZER                     |
| DAILY REPORT                                                                                      | ACTIVITIES NOT UPDATED TO STOCK |                                                                    |                |               | IPLETED THIS MONTH      |                                                       |
| 59 daily report need to be<br>submitted                                                           | 2 1                             | 2<br>Supplier Receive from CMS                                     | D/GoB          | Receive Dor   | 5                       | 2<br>er Receive from CMSD/GoB                         |
| Date         Action           20/07/2020         GENERATE           21/07/2020         22/07/2020 | 0 3<br>Indent Issue/Dis         | O<br>pense Adjustment                                              |                | 0<br>Indent   | 10<br>Issue/Dispense    | 3<br>Adjustment                                       |
| Pending Indents                                                                                   | E                               | Print Excel                                                        | 🖻 CSV          |               |                         |                                                       |

• Other types of users land in the national level dashboard.

#### 1.2.2. Log out from the COVID-19 eLMIS System

• User can log out from system any time by pressing **LOGOUT** button:

| Hi CMSD Data Entry Operator                                         |
|---------------------------------------------------------------------|
| L covcmsd<br>■ covcmsd8876@yahoo.com<br>ಔ Elmis Data Entry Operator |
| LOGOUT                                                              |

### **1.3. Menus**

• Menus are available based on user permission. The Facility Data Entry operator can view the following menus -

| Home Dashboard | eLMIS Entry |
|----------------|-------------|
|----------------|-------------|

# **2. Facility Dashboard**

 COVID-19 eLMIS Facility Dashboard is a glimpse of stock position of the store functionalities of a facility. Based on store/facility type the dashboard data will display and the displayed information can only be viewed by the logged in on facility user. It looks like following screen -

| acility Stock Dashboar<br>/ednesday, September 16, 2020,                       |                                                 | * Dhaka                                                                                |                                                 |                                |                      |                 |
|--------------------------------------------------------------------------------|-------------------------------------------------|----------------------------------------------------------------------------------------|-------------------------------------------------|--------------------------------|----------------------|-----------------|
|                                                                                |                                                 | Facility Head<br>Proshad Adhikary, Health & Family<br>ng Officer (UH&FPO), 01716755822 | 93<br>TOTAL PRODUCTS N                          |                                |                      |                 |
| ALANCE OF MAJOR COMMODI<br>34,809<br>GLOVES - EXAMINATION                      | TIES<br>GLOVES - SURGICAL                       | 53,893<br>Masks                                                                        | ISSUE/DISPENSE TRE<br>800<br>600                |                                |                      |                 |
| APRON/GOWN                                                                     | HEAD/FACE/EYE SHEIL                             | D SHOE PROTECTOR                                                                       | 400                                             |                                |                      |                 |
| <b>13,854</b><br>РРЕ КІТ                                                       | <b>1,068</b><br>Sanitizer                       |                                                                                        | 0<br>15 Sep<br>◆ GLOVES - EXA                   |                                |                      |                 |
| AILY REPORT                                                                    | ACTIVITIES NOT UPDATED T 2 Receive Donation Rec | ю STOCK<br>1 2<br>zeive from Supplier Receive from CMSD/                               | ACTIVITIES COMPLET<br>5<br>50B Receive Donation | BALANCE OF MAJOR COMMODITIE    | 5                    |                 |
| Date         Action           20/07/2020         GENERATE           21/07/2020 | 0                                               | 3 0<br>Issue/Dispense Adjustment                                                       | O<br>Indent                                     | 34,809<br>GLOVES - EXAMINATION | GLOVES - SURGICAL    | 53,893<br>MASKS |
| Pending Indents                                                                |                                                 | Print 🔀 Excel                                                                          | CSV                                             | APRON/GOWN                     | HEAD/FACE/EYE SHEILD | SHOE PROTECTOR  |
| Indent#                                                                        | 🔶 Date 🔶                                        | Search:                                                                                | ▲                                               | 13,854<br>PPE KIT              | 1,068<br>Sanitizer   |                 |
| IND-10000057/20-0004                                                           | 10-09-2020                                      | Tejgaon Health Complex, Dhaka                                                          |                                                 | PPE KI                         | SANITIZER            |                 |
| IND-10000057/20-0005                                                           | 14-09-2020                                      | Tejgaon Health Complex, Dhaka                                                          |                                                 |                                |                      |                 |
|                                                                                |                                                 |                                                                                        |                                                 |                                |                      |                 |

• The dashboard shows following different indicator blocks:

# 2.1. Facility Stock Dashboard

| Facility Stock E<br>Wednesday, Septemb       | Dashboard<br>ber 16, 2020, 10:49 AM |                                                                                                    | istrict<br>Ihaka | ▼ Facility<br>CMSD, Dhaka | Ŧ                                    |
|----------------------------------------------|-------------------------------------|----------------------------------------------------------------------------------------------------|------------------|---------------------------|--------------------------------------|
| Facility ID<br>COVID007                      | Facility Name<br>CMSD, Dhaka        |                                                                                                    | 93               | 15                        | Wednesday, Sep 16, 2020,<br>10:42 AM |
| Division/District/Upaz<br>Dhaka - Dhaka - Dh |                                     | Facility Head<br>Dr. Shankar Proshad Adhikary, Health & Family<br>Planning Officer (UH&FPO), 01716755822 | TOTAL PRODUCTS   | NON-ZERO PRODUCTS         | LAST ACTIVITY                        |

- Facility Stock Dashboard: Current date-time, Division & District name under where the facility is situated.
- Facility Information: Show the Facility ID, Facility Name and Facility Head
- Facility Product: Total and Non-zero products available in store
- LAST ACTIVITY: Show the facility last activity date-time.

### 2.2. Balance of Major Commodities

This block displayed the major COVID-19 commodity group-wise the current stock quantity. Clicking on any block will show the underlying breakup commodities stock status of a Commodity group.

# 2.3. Issue/Dispense Trend 30 Days

Shows the facility total Issue/Dispense trend summarized by major product groups as well as breakdown by type of issue/dispense to departments, as line chart of last 30 days.

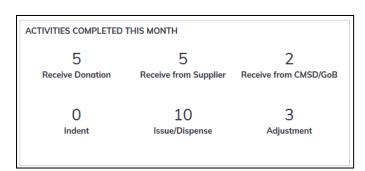

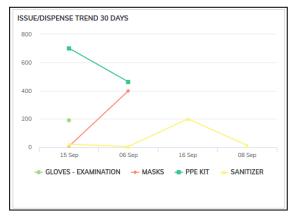

## 2.4. Daily Report

Shows the daily commodities stock stutus whether facility uploaded into COVID-19 SCM or not. By click on the Generate button the facility daily

stock data uploaded into the existing COVID-19 SCM site automatically. The facility who are start using this COVID-19 eLMIS no need to give entry in the existing COVID-10 SCM commodities daily entry page.

### 2.5. Activities Not Updated To Stock

This block shows the non-updated transactions entries in RED color in the eLMIS like Receive Donation, Receive from Supplier, Receive from

CMSD/GoB, Indent, Issue/Dispense and adjustment. This is one kind of ALERT the Facility about they give entries but not update the stock that mean transaction done which are not reflected in stick position/balance.

## 2.6. Activities Completed This Month

This is the opposite of the earlier block which means the all updated transactions entries count are shown in BLACK color in the eLMIS like Receive Donation, Receive from Supplier, Receive from CMSD/GoB, Indent, Issue/Dispense and adjustment in a month.

# 2.7. Pending Indents

Shows the pending indent lists which comes from down tier facilities where yet not issue any commodities. The

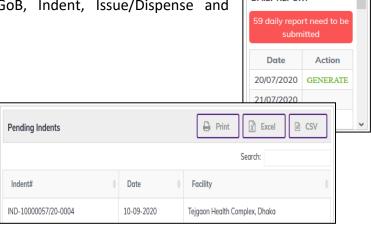

| ACTIVITIES NOT UPDA     | TED TO STOCK          |                       |
|-------------------------|-----------------------|-----------------------|
| 2                       | 1                     | 2                     |
| <b>Receive Donation</b> | Receive from Supplier | Receive from CMSD/GoB |
|                         |                       |                       |
| 0                       | 3                     | 0                     |
| Indent                  | lssue/Dispense        | Adjustment            |
|                         |                       |                       |
|                         |                       |                       |

indent submission date and the facilities name where from indents comes.

# **3. Procurement Package**

- Go to an internet browser Google Chrome, Firefox etc.
- Type the URL of <a href="http://128.199.100.54/">http://128.199.100.54/</a> in the address bar
- Log in as a user having eLMIS Data Entry Operator permission
- From eLMIS Entry menu, select Procurement Package submenu

| rom<br>4/06/202 | 20          | To<br>14/09/2020                       | Facility     P       CMSD, Dhaka     *        | rocurement T<br>II | ype<br>•            | ADD                   | /IEW              | EDIT          |                            | PRI       |
|-----------------|-------------|----------------------------------------|-----------------------------------------------|--------------------|---------------------|-----------------------|-------------------|---------------|----------------------------|-----------|
| how 10          | ) 🗸 entries |                                        |                                               |                    |                     |                       |                   | Search:       |                            |           |
| SL#             | Package#    | Package Name                           |                                               | Financial<br>Year  | Procurement<br>Type | Procurement<br>Method | Funding<br>Source | Start<br>Date | Estimated<br>Cost<br>(BDT) | Lot<br>No |
| 1               | GD-1        | Procuring of Personal P<br>Hand Gloves | rotective Equipment (PPE), KN95, N95 Mask and | 2020-21            | Goods               | DPM                   | RPA(GOB)          | 01/05/2020    | 319000000                  |           |
| 2               | GD-2        | Supplying PPE for Coro                 | na Pandemic                                   | 2020-21            | Goods               | DPM                   | RPA(GOB)          | 19/05/2020    | 240000000                  |           |
| 3               | GD-3        | Purchasing rt-PCR Kit U                | Ising for Test Labs                           | 2020-21            | Goods               | DPM                   | RPA               | 06/09/2020    | 194600000                  |           |
| 4               | GD-5        | Procuring N95 Masks fo                 | r Using Corona Pandemic                       | 2020-21            | Goods               | DPM                   | RPA(GOB)          | 17/04/2020    | 35000000                   |           |

### 3.1. Procurement Package - Add

#### 3.1.1. Procurement Package - Add Header

• Click on **ADD** button at the top right corner of the page. You will see the following screen -

|                             |   |                                             |        |                                                 | <ul> <li>•</li> </ul> | ) BACK TO LIST                          | 🔒 PRINT |
|-----------------------------|---|---------------------------------------------|--------|-------------------------------------------------|-----------------------|-----------------------------------------|---------|
| urement Package Create/Edit |   |                                             |        |                                                 |                       |                                         |         |
| Package#<br>input here      |   |                                             | •      | Package Name<br>input here                      |                       |                                         |         |
| Financial Year<br>2020-21   | * | Procurement Type<br>Select Procurement Type | *      | Procurement Method<br>Select Procurement Method | *                     | Funding Source<br>Select Funding Source | Ŧ       |
| Start Date<br>14/09/2020    | * | Estimated Cost (BDT)                        | *<br>0 | Lot No                                          | * 1                   | Entry By<br>Select Entry By             | Ŧ       |
| Package Status              |   |                                             |        | Remarks                                         |                       |                                         |         |
|                             |   |                                             |        |                                                 |                       |                                         |         |
|                             |   |                                             |        |                                                 |                       |                                         |         |

- Fill in the data entry fields.
- Field descriptions:
  - 1. **Package#\*:** Enter Package number.
  - 2. Package Name\*: Enter Package name.
  - 3. **Financial Year\*:** Select financial year from drop down, you want to entry the Package.
  - 4. **Procurement Type\*:** Select procurement type from drop down, you want to entry the Package.
  - 5. **Procurement Method\*:** Select procurement method from drop down, you want to entry the Package.
  - 6. **Funding Source\*:** Select funding source from drop down, you want to entry the Package.
  - 7. **Start Date\*:** Today's date will auto fill, change if required. Cannot enter future date.

- 8. Estimated Cost\*: Enter package estimate cost.
- 9. Lot No\*: By default lot no set 1
- 10. Entry By\*: Select the person who is entering data.
- Input non-mandatory fields:
  - 11. **Package Status:** when you have entered, the package status field will be updated automatically.
  - 12. **Remarks:** Any other description you want to mention.
- After filling the necessary fields, press **SAVE** button to save the Procurement Package header part. You will see a popup message **New Data Added Successfully**.
- You will see that if package is Goods **+ADD PRODUCT** or if package is Services **+ADD SERVICE** button is now enabled below the data entry fields.

|                                 |               |                                     |                                                    | ţ                | BACK TO LIST                            |
|---------------------------------|---------------|-------------------------------------|----------------------------------------------------|------------------|-----------------------------------------|
| Procurement Package Create/Edit |               |                                     |                                                    |                  |                                         |
| Package#<br>GD-1                |               | •                                   | Package Name<br>Procuring of Personal Protective B | Equipment (PPE), | * KN95, N95 Mask and Hand Gloves        |
| Financial Year<br>2020-21       | *             | Procurement Type *<br>Goods *       | Procurement Method<br>DPM                          | *                | Funding Source *<br>RPA(GOB) *          |
| Start Date<br>01/05/2020        | *             | Estimated Cost (BDT) *<br>319000000 | Lot No                                             | * 1              | Entry By *<br>CMSD Data Entry Manager * |
| Package Status                  |               | 4                                   | Remarks<br>input here                              |                  | ł                                       |
| [                               | + SET PACKAGE | STATUS                              |                                                    |                  | + ADD SERVICE + ADD PRODUCT             |

#### 3.1.2. Procurement Package - Add Products

- > Package Items For Goods
- Press on ADD PRODUCT button, you will see the list of product.

| ADD PRODU Product Group All |                                                        | ×                |
|-----------------------------|--------------------------------------------------------|------------------|
|                             | Sec                                                    | arch:            |
| Product Code                |                                                        | Unit Price (BDT) |
| COVID060                    | Hexisol (with Dispenser) - 250ml                       | 0                |
| COVID059                    | Hexisol - 250ml                                        | 0                |
| COVID058                    | Hexisol - 50ml                                         | 0                |
| COVID062                    | Infrared Thermometer                                   | 0                |
| COVID073                    | Infusion giving set                                    | 0                |
| COVID089                    | Inj. Redemsivir 100ml                                  | 0                |
| COVID008                    | KN-95 or Equivalent                                    | 0                |
| COVID090                    | Laminated Surgical Apron with Mopcap and Surgical Mask | 0                |
| COVID003                    | Latex Gloves (pair)                                    | 0                |
| COVID036                    | Liquid Bleach                                          | 0 ~              |
| Showing 1 to 93 of          | 93 entries 3 rows selected                             |                  |
|                             | ADD CANCEL                                             |                  |

• Select one or more products from ADD PRODUCTS pop-up, which you have Procurement Package from item list. You can use Shift and Control keys to select multiple products at once.

• After selection press **ADD** button, the popup will close and you will return back to the form.

|                       |          |                           | Search:         |
|-----------------------|----------|---------------------------|-----------------|
| Description           | Quantity | Budgeted Unit Price (BDT) | Line Total (BD) |
| × KN-95 or Equivalent |          |                           |                 |
|                       |          |                           |                 |
|                       |          |                           |                 |
|                       |          |                           |                 |
|                       |          |                           |                 |
|                       |          |                           |                 |
|                       |          |                           |                 |
|                       |          |                           |                 |

- Fill in the following information for every items -
  - 1. **Quantity:** Enter the quantity you have added in the package
  - 2. Budgeted Unit Price (BDT): Enter the item Budgeted Unit Price (BDT)
  - 3. Line Total (BDT): The line total will be automatically calculated.
- For Service Package
- Press on ADD SERVICE button
- Fill in the following information for items -
  - 1. Service Description: Enter the service description.
  - 2. Quantity: Enter the quantity you have entry in the package
  - 3. Budgeted Unit Price (BDT): Enter the item Budgeted Unit Price (BDT)
  - 4. Line Total (BDT): The line total will be automatically calculated.
- After filling the necessary fields, press **SAVE** button to save the Procurement Package items. You will see a popup message **New Data Added Successfully**. The popup will close and you will return back to the item list.

|                                                 |          | + ADD SERVICE                | + ADD PRODUCT    |
|-------------------------------------------------|----------|------------------------------|------------------|
|                                                 |          | Sear                         | ch:              |
| Description                                     | Quantity | Budgeted Unit Price<br>(BDT) | Line Total (BDT) |
| × KN-95 or Equivalent                           | 5000     | 560                          | 2,800,000        |
| × N-95/FFP2/FFP3                                | 2000     | 350                          | 700,000          |
| X PPE Kit (gown with cap; shoe cover; N95 mask) | 2000     | 1200                         | 2,400,000        |
|                                                 |          |                              | ^                |
| Total:                                          |          |                              | 0 (BDT)          |
| Showing 1 to 3 of 3 entries                     |          |                              |                  |

• If you want to remove a line item – press the small delete icon on the far left of the row.

• Continue for every item.

#### 3.1.3. Procurement Package - Set Package Status

• Press on SET PACKAGE STATUS button

| Package Status<br>Select Package Status | Ŧ    |    | tatus D<br>4/09/202 |      |
|-----------------------------------------|------|----|---------------------|------|
| Remarks                                 |      |    |                     |      |
| input here                              |      |    |                     |      |
|                                         |      |    |                     |      |
|                                         | 🖺 SA | VE | X CA                | NCEL |

- Fill in the following information for every status -
  - 1. **Package Status\*:** Enter the service description.
  - 2. Status Date\*: Enter the quantity you have entry in the package
- Input non-mandatory fields:
  - 3. Remarks: Any other description you want to mention
- After filling the necessary fields, press **SAVE** button to save the Procurement Package items. You will see a popup message **New Data Added Successfully**. The popup will close and you will return back to the item list.

|        | + SET PACK                                      | AGE STATUS     |
|--------|-------------------------------------------------|----------------|
|        | Search:                                         |                |
| Action | Package Status                                  | Status<br>Date |
| 8 ×    | Bid invitation preparation and<br>Advertisement | 01/01/2020     |
|        |                                                 |                |

- If you want to edit a line status press the small edit icon on the far left of the row and update the status information.
- If you want to remove a line status press the small delete icon on the far left of the row.
- Continue for every status.

### 3.2. Procurement Package - Edit

- To edit a Procurement Package, the user must select the Procurement Package from the list, then click the **EDIT** button at the top right corner of the page or double click on The Procurement Package which he wants to edit.
- The package will be displayed for editing.
- Modify the Procurement Package header information as explained in above section.
- Press SAVE button to update the information, you will see a popup message Data Updated Successfully
- You can also change the product details as explained in above section.

- For Goods. Press ENTER after you type in any of the boxes in the product editing rows that will save the data.
- You can also change the service details by using the small edit icon on the far left of the row and update the services information. After you type in any of the boxes in the service editing rows press **SAVE** that will save the data.

### **3.3. Procurement Package - Delete**

- You cannot delete an already entered contract.
- To delete a Procurement Package, the user must select the Procurement Package and click on **DELETE** button at the top right corner of the page. You will see a popup warning message **Do you really want to delete this record with relevant items?**
- When you confirm the package is removed with all items permanently.

### **3.4. Procurement Package - View**

- When the package is updated to stock, you have to select **VIEW** button to go inside the package.
- Select the updated package from list and press the **VIEW** button from top right corner. The package will open in view mode.
- Press on **PRINT** button to print the Procurement Package.

# 4. Contracts

- Go to an internet browser Google Chrome, Firefox etc.
- Type the URL of <u>http://128.199.100.54/</u> in the address bar
- Log in as a user having eLMIS Data Entry Operator permission
- From eLMIS Entry menu, select Contracts submenu

| om<br>/04/2020 | To<br>14/09/  | 2020 Facility<br>CMSD, Dhaka                  | ٣        |            |                               | + ADD          | EDIT X I          | DELETE 🖨 PR                |
|----------------|---------------|-----------------------------------------------|----------|------------|-------------------------------|----------------|-------------------|----------------------------|
| SL.            | Contract Date | Contract#                                     | Package# | Other Cost | Supplier                      | Payment Status | Delivery Schedule | Entry By                   |
| 1              | 06/09/2020    | CON123                                        | GD-2     |            | Dream Traders                 | Partial        | 15                | CMSD Data Entry<br>Manager |
| 2              | 0 19/05/2020  | DGHS/COVID-19/ERPP/Package<br>GD-01/2019-20   | GD-1     |            | Jadid Automobiles<br>JAI      | Paid           | 45                | CMSD Data Entry<br>Manager |
| 3              | 0 19/05/2020  | DGHS/COVID-19/ERPP/Package<br>GD-02/2019-20   | GD-2     |            | SRS Design and<br>Fashion Ltd | Paid           | 45                | CMSD Data Entry<br>Manager |
| 4              | 0 19/05/2020  | DGHS/COVID-19/ERPP/Package<br>GD-01/2019-20   | GD-1     | 5000       | Jadid Automobiles<br>JAI      | Paid           | 180               | CMSD Data Entry<br>Manager |
| 5              | 0 17/04/2020  | DGHS/COVID-19/ERPP/Package<br>GD-05/5/2019-20 | GD-5     |            | SRS Design and<br>Fashion Ltd | Paid           | 45                | CMSD Data Entry<br>Manager |

## 4.1. Contracts - Add

#### 4.1.1. Contracts - Add Header

• Click on **ADD** button at the top right corner of the page.

|                             |                 |                             |   | S RETU         | IRN TO LIST           |
|-----------------------------|-----------------|-----------------------------|---|----------------|-----------------------|
| Contract create/edit        |                 |                             |   |                | ×                     |
| Contract#<br>input here     | •               | Package#<br>Select Package  | Ŧ | Other Cost (BD | T) input here         |
| Contract Date<br>14/09/2020 | •               | Supplier<br>Select Supplier | * | Payment Status | Not Paid Partial Paid |
| Delivery Schedule           | •<br>input here | Entry By<br>Select Entry By | * | Remarks        |                       |
|                             |                 |                             |   |                | i.                    |

- Fill in the data entry fields.
  - 1. **Contract#\*:** Enter Contract number.
  - 2. **Contract Date\*:** Today's date will auto fill, change if required. Cannot enter future date.
  - 3. **Supplier\*:** Select Supplier from drop down, you want to entry the Contract. If not available, add supplier from eLMIS Entry > Supplier Entry page.
  - 4. Delivery Schedule\*: Enter schedule of delivery.
  - 5. Entry By\*: Select the person who is entering data.
- Input non-mandatory fields:
  - 6. **Package#:** Select a package (If you want to create a contract with package items)
  - 7. Other Cost: Enter the contract other cost
  - 8. Remarks: Any other description you want to mention.
- After filling the necessary fields, press **SAVE** button to save the contract header part. You will see a popup message **New Data Added Successfully**.

|                                                      |                                         | 🐂 RETURN TO LIST                     |
|------------------------------------------------------|-----------------------------------------|--------------------------------------|
| Contract create/edit                                 |                                         |                                      |
| Contract# * DGHS/COVID-19/ERPP/Package GD-01/2019-20 | Package#<br>Select Package ▼            | Other Cost (BDT) 5000                |
| Contract Date *<br>19/05/2020                        | Supplier *<br>Jadid Automobiles JAI *   | Payment Status Not Paid Partial Paid |
| Delivery Schedule * 180                              | Entry By *<br>CMSD Data Entry Manager * | Remarks                              |
|                                                      |                                         | ے<br>لیے                             |
|                                                      |                                         | + ADD PACKAGE ITEMS + ADD PRODUCTS   |

 If the contract is created Noe-packages you will see that ADD PRODUCT is now enabled below the data entry fields. OR if the contract is created with Packages You will see that +ADD PACKAGE ITEMS button is now enabled below the data entry fields.

#### 4.1.2. Contracts - Add Products

- Contract Items For without Package
- Press on ADD PRODICTS button, you will see the list of product.

| All Product Grou | p v                                                          |                  |
|------------------|--------------------------------------------------------------|------------------|
|                  | Se                                                           | earch:           |
| Product Code     | Product                                                      | Unit Price (BDT) |
| COVID-19         |                                                              |                  |
| COVID066         | Antiseptic Handrub Solution (EDCL)                           | 0                |
| COVID039         | Autoclave Machine                                            | 0                |
| COVID088         | Azithromycin tablet 500mg                                    | 0                |
| COVID026         | Biohazard Bag                                                | 0                |
| COVID069         | Biohazard bin                                                | 0                |
| COVID070         | Central Venous Catheters kit                                 | 0                |
| COVID056         | Combo Surgical Protection Dress (Apron, Shoe<br>Cover & Cap) | 0                |
| COVID087         | Dead Body Bag                                                | 0                |
| COVID023         | Disinfectants (1% Sodium hypochloride)                       | 0                |

- Select one or more products, which you have Contract from item list. You can use Shift and Control keys to select multiple products at once.
- After selection press **ADD** button, the popup will close and you will return back to the form.

|              |                                                        |          | + ADD PACKAGE    | ITEMS + ADD PRODUC |
|--------------|--------------------------------------------------------|----------|------------------|--------------------|
|              |                                                        |          |                  | Search:            |
| Product Code | Product                                                | Quantity | Unit Price (BDT) | Line Total (BD     |
| COVID-19     |                                                        |          |                  |                    |
| × COVID008   | KN-95 or Equivalent                                    |          |                  |                    |
| × COVID090   | Laminated Surgical Apron with Mopcop and Surgical Mask |          |                  |                    |
| × COVID003   | Latex Gloves (pair)                                    |          |                  |                    |
| X COVID036   | Liquid Bleach                                          |          |                  |                    |
|              |                                                        |          |                  |                    |
|              |                                                        |          |                  |                    |

- Fill in the following information for every items-
  - 1. Quantity: Enter the quantity you have contracted in the contract
  - 2. Unit Price: Enter the item Unit Price (BDT)
  - 3. Line Total: The line total will be automatically calculated.

#### Contract Items For with Package

- Press on ADD PACKAGE ITEMS button to add the package to contract, you will see message Do you really want to add all package items?
- Press **Confirm** button if you are confident that the package items with quantity and price will be added under the contract.

|              |                                               |          |                  | Search:         |
|--------------|-----------------------------------------------|----------|------------------|-----------------|
| Product Code | Product                                       | Quantity | Unit Price (BDT) | Line Total (BD1 |
| OVID-19      |                                               |          |                  |                 |
| K COVID008   | KN-95 or Equivalent                           | 5000     | 560              | 2,800,0         |
| COVID077     | N-95/FFP2/FFP3                                | 2000     | 350              | 700,0           |
| COVID017     | PPE Kit (gown with cap; shoe cover; N95 mask) | 2000     | 1200             | 2,400,0         |
|              |                                               |          |                  |                 |
|              |                                               |          |                  |                 |

#### 4.1.3. Contracts - Payment Status Update

- You can only update a contract, which is not paid (RED or YELLOW bubble beside the contract record).
- Status Non Paid/Partial/Paid
- To update a Contracts payment status the user must select the Contract from the list, then click the **EDIT** button at the top right corner of the page or double click on The Contract, which wants to update payment status.
- The contract will be displayed for editing.
- Update the payement status by cliclking payment status button.
- Press **SAVE** button to update the information, you will see a popup message Data Updated Successfully.

| ontracts                          |                                |                                         |                  |                         |                       |
|-----------------------------------|--------------------------------|-----------------------------------------|------------------|-------------------------|-----------------------|
|                                   |                                |                                         |                  |                         |                       |
|                                   |                                |                                         |                  | RETURN TO LIST          |                       |
| Contract create/edit              |                                |                                         |                  |                         |                       |
| Contract#<br>DGHS/COVID-19/ERPP/F | *<br>Package GD-01/2019-20     | <b>Package#</b><br>GD-1                 | ¥                | Other Cost (BDT)        | 5000                  |
| Contract Date                     |                                |                                         | *                | Payment Status Not Paid | Partial Paid          |
| Delivery Schedule                 | *<br>180                       | Entry By *<br>CMSD Data Entry Manager * |                  | Remarks                 |                       |
|                                   |                                |                                         |                  |                         |                       |
|                                   |                                |                                         |                  | + ADD PACKAGE           | TITEMS + ADD PRODUCTS |
|                                   |                                |                                         |                  |                         | Search:               |
|                                   |                                |                                         |                  |                         | Search:               |
| Product Code                      | Product                        |                                         | Quantity         | Unit Price (BDT)        | Line Total (BDT)      |
| Product Code<br>COVID-19          | Product                        |                                         | Quantity         | Unit Price (BDT)        |                       |
|                                   | Product<br>KN-95 or Equivalent |                                         | Quantity<br>5000 | Unit Price (BDT)<br>560 | Line Total (BDT)      |
| COVID-19                          |                                |                                         |                  |                         |                       |

### 4.2. Contracts - Edit

- You can only edit a contract which is not paid (RED or yeallow bubble beside the contract record).
- To edit a Contracts the user must select the Contract from the list, then click the **EDIT** button at the top right corner of the page or double click on The Contract, which want to edit.
- The contract will be displayed for editing.
- Modify the Contracts header information as explained in above section.
- Press SAVE button to update the information, you will see a popup message Data Updated Successfully
- You can also change the product quantity and lot details as explained in above section.
- Press **ENTER** after you type in any of the boxes in the product editing rows that will save the data.

### **4.3.** Contracts - Delete

- You cannot delete an already paid contract.
- To delete a Contract, the user must select the Contract and click on DELETE button at the top right corner of the page. You will see a popup warning message - Do you really want to delete this record? - When you confirm the contract is removed with all items permanently.

### 4.4. Contracts - View

- When the contract Payment is paid to suppluer, you have to select **VIEW** button to go inside the contract.
- Select the paid contract from list and press the **VIEW** button from top right corner. The contract will open in view mode.
- Press on **PRINT** button to print the contract.

# **5. Receive Donation**

- Go to an internet browser Google Chrome, Firefox etc.
- Type the URL of <a href="http://128.199.100.54/">http://128.199.100.54/</a> in the address bar
- Log in as a user having eLMIS Data Entry Operator permission
- From eLMIS Entry menu, select Receive Donation submenu

| om<br>5/06/202 | 0 <b>To</b><br>15/ | 09/2020                      | Facility<br>CMSD, Dhaka | Ŧ                      |              |                      | + ADD                    | View 🖋 Edit                 | X Delete PRI |
|----------------|--------------------|------------------------------|-------------------------|------------------------|--------------|----------------------|--------------------------|-----------------------------|--------------|
| ow 10          | ✓ entries          |                              |                         |                        |              |                      |                          | s                           | Search:      |
| SL.            | Receive Date       | Receive Invoice#             | Supplier                | Donated By             | Amount (BDT) | Supplier<br>Invoice# | Supplier<br>Invoice Date | Receive By                  | Remarks      |
| 1              | 0 13/09/2020       | REC-DON-<br>COVID007/20-0004 | Brain Station 23<br>Ltd | 4A YARN DYEING<br>LTD. | 0            | JMI2020              | 13/09/2020               | CMSD Data Entry<br>Operator |              |
| 2              | 07/09/2020         | REC-DON-<br>COVID007/20-0002 | Brain Station 23<br>Ltd | 4A YARN DYEING<br>LTD. | 1,100        | 4365                 | 07/09/2020               | CMSD Data Entry<br>Manager  |              |
| 3              | 07/09/2020         | REC-DON-<br>COVID007/20-0003 | Dream Traders           | 4A YARN DYEING<br>LTD. | 0            | 204                  | 07/09/2020               | CMSD Data Entry<br>Manager  |              |
| 4              | 06/09/2020         | REC-DON-<br>COVID007/20-0001 | Brain Station 23<br>Ltd | 4A YARN DYEING<br>LTD. | 172          | INV123               | 06/09/2020               | CMSD Data Entry<br>Manager  |              |

## 5.1. Receive Donation - Add

5.1.1. Receive Donation Invoice - Add Invoice Header

• Click on + ADD button at the top right corner of the page.

|                                                               |                             |   |                    |                          | 👆 RETURN                        | TO LIST | SAVE UPDATE STOCK | PR |
|---------------------------------------------------------------|-----------------------------|---|--------------------|--------------------------|---------------------------------|---------|-------------------|----|
| IEVE DONATION - CREAT<br>Receive Invoice#<br>REC-DON-COVID007 | * Receive Dat<br>15/09/2020 | e | •                  | Donated I<br>Select Done |                                 | *       | Remarks           |    |
| Supplier +<br>Select Supplier                                 | Supplier Invoice#           |   | plier Invoice Date | • •                      | Receive By<br>Select Receive By | *       |                   |    |

- Fill in the following data entry fields -
  - 1. **Receive Invoice#\*:** Auto generated, no change required.
  - 2. **Receive Date\*:** Today's date will auto fill, change if required. Cannot enter future date.
  - 3. **Donated By\*:** Select the donor name from drop down. If not available, add donor from Admin > Donor Entry page.
  - 4. **Supplier\*:** Select supplier name from drop down. If not available, press on **Supplier+** to add supplier.

| Add Supplier           | ×                          |
|------------------------|----------------------------|
| Supplier Name •<br>see | Country •<br>Bangladesh •  |
| Email<br>s             | Contact Name<br>input here |
| Contact No *           | Fax<br>input here          |
| Supplier Address       | URL input here             |
| j.                     |                            |
| SAVE                   | CANCEL                     |
|                        |                            |

- 5. **Supplier Invoice#\*:** Enter invoice number from supplier's paper document.
- 6. **Supplier Invoice Date\*:** Enter date from supplier's Invoice.
- 7. Receive By\*: Select the person who is entering data
- Input non-mandatory fields:
  - 8. **Remarks:** Any other description you want to mention.
- After filling the necessary fields, press **SAVE** button to save the Receive Donation Invoice header part. You will see a popup message **New Data Added Successfully**.
- After saving the header part, you will see that **ADD PRODUCT** button is enabled below the right side of header block.

| RECIEVE DONATION -          | CREATE/EDIT |                            |                      |                                   |                             |                                     |          |            |                |
|-----------------------------|-------------|----------------------------|----------------------|-----------------------------------|-----------------------------|-------------------------------------|----------|------------|----------------|
| Receive Invoid              |             | * Receiv<br>15/09/         | ve Date<br>2020      | •                                 | Donated By<br>Beximco Pharm | naceuticals Itd                     | •        | Remarks    |                |
| Supplier +<br>Dream Traders | *           | Supplier Invoice#<br>11245 |                      | applier Invoice Date<br>5/09/2020 |                             | eceive By<br>MSD Data Entry Manager | *<br>*   |            | .i             |
|                             |             |                            |                      |                                   |                             |                                     |          | Search:    | + ADD PRODUCTS |
| Product Code                | Product     |                            | Quantity<br>Received | Lot No                            | Expiry Date                 | DGDA NOC#                           | Donor Re | Unit Price | Line Total     |
|                             |             |                            | /                    | No data avai                      | lable in table              |                                     |          | 2          |                |

#### 5.1.2. Receive Donation Invoice - Add Products

• Press on ADD PRODUCT button, you will see the list of products name.

| Product Group<br>All Product Group | v                                                         |                  |
|------------------------------------|-----------------------------------------------------------|------------------|
|                                    |                                                           | Search:          |
| Product Code                       | Product                                                   | Unit Price (BDT) |
| COVID-19                           |                                                           |                  |
| COVID066                           | Antiseptic Handrub Solution (EDCL)                        | 0                |
| COVID039                           | Autoclave Machine                                         | 0                |
| COVID088                           | Azithromycin tablet 500mg                                 | 0                |
| COVID026                           | Biohazard Bag                                             | 0                |
| COVID069                           | Biohazard bin                                             | 0                |
| COVID070                           | Central Venous Catheters kit                              | 0                |
| COVID056                           | Combo Surgical Protection Dress (Apron, Shoe Cover & Cap) | 0                |
| COVID087                           | Dead Body Bag                                             | 0                |
| COVID023                           | Disinfectants (1% Sodium hypochloride)                    | 0                |
| COVID022                           | Disinfectants (70% Alcohol)                               | 0                |

- You can shortlisting the all products list from Product Group combo
- Select one or more products which you have received from supplier. You can use Shift and Control keys to select multiple products at once.
- After selection press **ADD** button, the popup will close and you will return back to the form.

|              |                                      |                      |        |             |           |            | +<br>Search:        | ADD PRODUCTS        |
|--------------|--------------------------------------|----------------------|--------|-------------|-----------|------------|---------------------|---------------------|
| Product Code | Product                              | Quantity<br>Received | Lot No | Expiry Date | DGDA NOC# | Donor Ref# | Unit Price<br>(BDT) | Line Total<br>(BDT) |
| COVID-19     |                                      |                      |        |             |           |            |                     |                     |
|              | KN-95 or Equivalent                  |                      |        |             |           |            |                     | 0                   |
| COVID065     | Protective Cover-all with Shoe Cover |                      |        |             |           |            |                     | 0                   |
| 1            |                                      |                      |        |             |           |            |                     |                     |

- Fill in the following information for every lot/batch -
  - 1. Quantity Received: Enter the quantity you received in the invoice
  - 2. Lot No: Enter the item lot number, if any
  - 3. Expiry Date: Enter the item expiry date, if any
  - 4. **DGDA NOC#:** Enter the DGDA NOC#, if any
  - 5. **Donor Ref#:** Enter the item Donor Ref#, if any. If there is no reference type the Donor name in the box.
  - 6. Unit Price (BDT): Enter the item Unit Price (BDT), if any.
  - 7. Line Total (BDT): The line total will be automatically calculated.

|                             |                               |                         |                         |                                    |                           | Seturn to L                           | IST 🖺 🤋   | SAVE    | UPDATE STOC           | K 🔒 PRINT                     |
|-----------------------------|-------------------------------|-------------------------|-------------------------|------------------------------------|---------------------------|---------------------------------------|-----------|---------|-----------------------|-------------------------------|
| IEVE DONATION -             | CREATE/EDIT                   |                         |                         |                                    |                           |                                       |           |         |                       |                               |
| Receive Invoic              |                               |                         | ceive Date<br>i/09/2020 | *                                  | Donated By<br>Beximco Pho | <b>y</b><br>Irmaceuticals Itd         | *         | Remarks |                       |                               |
| Supplier +<br>Dream Traders | *                             | Supplier Invol<br>11245 |                         | Supplier Invoice Dat<br>15/09/2020 |                           | Receive By<br>CMSD Data Entry Manager | *         |         |                       | .1                            |
|                             |                               |                         |                         |                                    |                           |                                       |           |         |                       |                               |
|                             |                               |                         |                         |                                    |                           |                                       |           |         | Search:               | ADD PRODUC                    |
| Product Code                | Product                       |                         | Quantity<br>Received    |                                    | Expiry Date               | DGDA NOC#                             | Donor Ref | #       |                       | Line To                       |
| Product Code<br>DVID-19     | Product                       |                         |                         |                                    | Expiry Date               | DGDA NOC#                             | Donor Ref | #       | Search:<br>Unit Price | Line To                       |
|                             | Product<br>KN-95 or Equivalen | nt                      |                         | Lot No                             | Expiry Date<br>31/12/2020 | DGDA NOC#                             | Donor Ref | #       | Search:<br>Unit Price | ADD PRODUCE Line To (BE) 450, |

- If you have more than one lot for a product, use the "**Copy Item**" icon at the far left of the grid against each product.
- If you want to remove a line item press the small red color **"Delete"** icon on the far left beside the **"Copy Item"** icon of the row.
- Continue for every item.

#### 5.1.3. Receive Donation Invoice - Update Stock

- The invoice you entered is in draft mode, and does not have any reflection in your stock balance.
- Press on **UPDATE STOCK** button to post the invoice to stock, you will see message **Do you really want to update the stock?**
- Press **Confirm** button if you are confident that the invoice is correct, you will see message **Invoice Posted Successfully**.

| CIEVE DONATION              | - CREATE/EDIT      |                          |                             |                                  |                                                                      |                                       |            |                     |            |
|-----------------------------|--------------------|--------------------------|-----------------------------|----------------------------------|----------------------------------------------------------------------|---------------------------------------|------------|---------------------|------------|
| Receive Invoice#            |                    | Neu                      | <b>eive Date</b><br>09/2020 | •                                | Donated By         *           Beximco Pharmaceuticals Itd         * |                                       |            | Remarks             |            |
| Supplier +<br>Dream Traders | •<br>; •           | Supplier Invoid<br>11245 |                             | upplier Invoice Da<br>15/09/2020 | te *                                                                 | Receive By<br>CMSD Data Entry Manager | •          |                     |            |
|                             |                    |                          |                             |                                  |                                                                      |                                       |            | +<br>Search:        | ADD PRODUC |
| Product Code                | Product            |                          | Quantity<br>Received        | Lot No                           | Expiry Date                                                          | DGDA NOC#                             | Donor Ref# | Unit Price<br>(BDT) | Line Tot   |
| OVID-19                     |                    |                          |                             |                                  |                                                                      |                                       |            |                     |            |
|                             |                    |                          |                             |                                  |                                                                      |                                       |            |                     |            |
| OVID008                     | KN-95 or Equivalen | t                        | 1000                        | Lot-1                            | 31/12/2020                                                           |                                       | BEX-124    | 450                 | 450,0      |

• After update you are not able to change or delete the invoice information.

### 5.2. Receive Donation - Edit

- You can only edit an invoice which is not posted to stock (RED bubble beside the invoice record).
- To edit a Receive Donation, the user must select the Receive Donation from the list, then click the **EDIT** button at the top right corner of the page or double click on The Receive Donation invoice which he wants to edit.
- The invoice will be displayed for editing.
- Modify the Receive Donation header information as explained in above section.
- Press SAVE button to update the information, you will see a popup message Data Updated Successfully
- You can also change the product quantity and lot details as explained in above section.
- Press **ENTER** after you type in any of the boxes in the product editing rows that will save the data.

### **5.3. Receive Donation - Delete**

- You cannot delete an already posted invoice.
- To delete a Receive Donation invoice, the user must select the Receive Donation invoice and click on DELETE button at the top right corner of the page. You will see a popup warning message - Do you really want to delete this record with relevant items? - When you confirm the invoice is removed with all items permanently.

### 5.4. Receive Donation - View

- When the invoice is updated to stock, you have to select **VIEW** button to go inside the invoice.
- Select the updated invoice from list and press the **VIEW** button from top right corner. The invoice will open in view mode.
- Press on **PRINT** button to print the receive donation invoice.

# **6. Receive from Supplier**

• Go to an internet browser – Google Chrome, Firefox etc.

- Type the URL of <a href="http://128.199.100.54/">http://128.199.100.54/</a> in the address bar
- Log in as a user having eLMIS Data Entry Operator permission
- From eLMIS Entry menu, select Receive from Supplier submenu

| From<br>15/06/202 | 20 To        | 5/09/2020                    | Facility<br>CMSD, Dhaka | Ψ.         |              |                      | + ADD                    | View 🖋 Edit                | 🗶 Delete 🔒 PRI |
|-------------------|--------------|------------------------------|-------------------------|------------|--------------|----------------------|--------------------------|----------------------------|----------------|
| Show 10           | ✓ entries    |                              |                         |            |              |                      |                          | :                          | Search:        |
| SL.               | Receive Date | Receive Invoice#             | Supplier                | Contract # | Amount (BDT) | Supplier<br>Invoice# | Supplier<br>Invoice Date | Receive By                 | Remarks        |
| 1                 | 02/09/2020   | REC-SUP-<br>COVID007/20-0002 | Brain Station 23<br>Ltd |            | 0            | BS-2020/09/001       | 01/09/2020               | CMSD Data Entry<br>Manager |                |
| 2                 | 04/08/2020   | REC-SUP-<br>COVID007/20-0001 | Dream Traders           |            | 0            | 1121                 | 03/08/2020               | CMSD Data Entry<br>Manager |                |

## 6.1. Receive from Supplier - Add

6.1.1. Receive from Supplier Invoice - Add Header

• Click on + ADD button at the top right corner of the page.

|                                |   |                       |   | (1) NET           | URN TO LIST | SAVE UPDATE STOCK | PRIN |
|--------------------------------|---|-----------------------|---|-------------------|-------------|-------------------|------|
| VE FROM SUPPLIER - CREATE/EDIT |   |                       |   |                   |             |                   |      |
| Receive Invoice#               | • | Receive Date          | ٠ | Supplier +        | •           | Remarks           |      |
| REC-SUP-COVID007/20-0003       |   | 15/09/2020            |   | Select Supplier   | Ψ           |                   |      |
| Supplier Invoice#              | • | Supplier Invoice Date | * | Receive By        | *           |                   |      |
|                                |   | 15/09/2020            |   | Select Receive By | Ψ           |                   |      |
| Contract#                      |   |                       |   |                   |             |                   |      |
| Select Contract                | v |                       |   |                   |             |                   |      |

- Fill in the data entry fields.
- Field descriptions:
  - 1. **Receive Invoice#\*:** Auto generated, no change required.
  - 2. **Receive Date\*:** Today's date will auto fill, change if required. Cannot enter future date.
  - 3. **Supplier\*:** Select supplier name from drop down. If not available press on **Supplier+**: To add supplier.

| Supplier Name<br>see | * Country<br>Bangladesh | * |
|----------------------|-------------------------|---|
| Email                | Contact Name            |   |
| s                    | input here              |   |
| Contact No           | * Fax                   |   |
| s                    |                         |   |
| Supplier Address     | URL                     |   |
|                      |                         |   |
|                      | 4                       |   |
|                      |                         |   |

- 4. **Supplier Invoice#\*:** Enter invoice number from supplier's paper document.
- 5. **Supplier Invoice Date\*:** Enter date from supplier's Invoice.
- 6. Receive By\*: Select the person who is entering data.
- Input non-mandatory fields:

- 7. **Contract#:** Select contract number from drop down. If available contract number
- 8. **Remarks:** Any other description you want to mention.
- After filling the necessary fields, press **SAVE** button to save the Receive from Supplier invoice header part. You will see a popup message **New Data Added Successfully**.
- You will see that **ADD PRODUCT** button is now enabled below the data entry fields.

|                             |                               |  |                                    |                |                                       | RET         | URN TO LIST | 🖺 SA | VE UPDATE STO    | OCK              |
|-----------------------------|-------------------------------|--|------------------------------------|----------------|---------------------------------------|-------------|-------------|------|------------------|------------------|
| RECIEVE FROM SUPPLIE        | ER - CREATE/EDIT              |  |                                    |                |                                       |             |             |      |                  |                  |
|                             |                               |  | Receive Date *<br>15/09/2020       |                | Supplier +<br>Jadid Automobiles JAI   |             | *           | F    | lemarks          |                  |
| Supplier Invoice<br>265487  | Supplier Invoice# *<br>265487 |  | Supplier Invoice Date * 15/09/2020 |                | Receive By<br>CMSD Data Entry Manager |             | *<br>* .    |      |                  | .i.              |
| Contract#<br>DGHS/COVID-19/ | ERPP/Package GD-01 *          |  |                                    |                |                                       |             |             |      |                  |                  |
|                             |                               |  |                                    |                |                                       |             |             |      | Search:          | + ADD PRODUCTS   |
| Product Code                | Product                       |  | Quantity<br>Received               | Lot No         |                                       | Expiry Date | DGDA NOC    | ŧ    | Unit Price (BDT) | Line Total (BDT) |
|                             |                               |  |                                    | No data availe | able in table                         | e           |             |      |                  |                  |

#### 6.1.2. Receive from Supplier Invoice - Add Products

• Press on ADD PRODUCT button, you will see the list of product names

| ADD PRODUC                         | TS                                                        | ×                |
|------------------------------------|-----------------------------------------------------------|------------------|
| Product Group<br>All Product Group | , <b>*</b>                                                |                  |
|                                    |                                                           | Search:          |
| Product Code                       | Product                                                   | Unit Price (BDT) |
| COVID-19                           |                                                           | ^                |
| COVID066                           | Antiseptic Handrub Solution (EDCL)                        | 0                |
| COVID039                           | Autoclave Machine                                         | 0                |
| COVID088                           | Azithromycin tablet 500mg                                 | 0                |
| COVID026                           | Biohazard Bag                                             | 0                |
| COVID069                           | Biohazard bin                                             | 0                |
| COVID070                           | Central Venous Catheters kit                              | 0                |
| COVID056                           | Combo Surgical Protection Dress (Apron, Shoe Cover & Cap) | 0                |
| COVID087                           | Dead Body Bag                                             | 0                |
| COVID023                           | Disinfectants (1% Sodium hypochloride)                    | 0                |
| COVID022                           | Disinfectants (70% Alcohol)                               | 0 🗸              |
| Showing 1 to 93 of 9               | /3 entries                                                |                  |
|                                    | ADD CANCEL                                                |                  |

- Select one or more products which you have received from supplier. You can use Shift and Control keys to select multiple products at once.
- After selection press **ADD** button, the popup will close and you will return back to the form.

|              |                                                  |                      |        |             |           |                  | ADD PRODUCTS     |
|--------------|--------------------------------------------------|----------------------|--------|-------------|-----------|------------------|------------------|
|              |                                                  |                      |        |             |           | Search:          |                  |
| Product Code | Product                                          | Quantity<br>Received | Lot No | Expiry Date | DGDA NOC# | Unit Price (BDT) | Line Total (BDT) |
| COVID-19     |                                                  |                      |        |             |           |                  |                  |
|              | KN-95 or Equivalent                              |                      |        |             |           |                  |                  |
| COVID077     | N-95/FFP2/FFP3                                   |                      |        |             |           |                  |                  |
|              | PPE Kit (gown with cap; shoe cover; N95<br>mask) |                      |        |             |           |                  |                  |

- Fill in the following information for every lot/batch -
  - 1. Quantity Received: Enter the quantity you received in the invoice
  - 2. Lot No: Enter the item lot number, if any
  - 3. **Expiry Date:** Enter the item expiry date, if any
  - 4. **DGDA NOC#:** Enter the DGDA NOC#, if any
  - 5. Unit Price (BDT): Enter the item Unit Price (BDT), if any.
  - 6. Line Total (BDT): the line total will be automatically calculated.

| IEVE FROM SUPPL                                     | IER - CREATE/EDIT              |                                     |                      |        |                                       |           |                  |                                            |
|-----------------------------------------------------|--------------------------------|-------------------------------------|----------------------|--------|---------------------------------------|-----------|------------------|--------------------------------------------|
| Receive Invoice# * REC-SUP-COVID007/20-0003         |                                | Receive Date<br>15/09/2020          |                      | •      | Supplier +<br>Jadid Automobiles JAI   | *         | Remarks          |                                            |
| Supplier Invoice# *<br>265487                       |                                | Supplier Invoice Date<br>15/09/2020 |                      | *      | Receive By<br>CMSD Data Entry Manager | *         |                  |                                            |
| Contract#<br>DGHS/COVID-19                          | /ERPP/Package GD-01 *          |                                     |                      |        |                                       |           |                  |                                            |
|                                                     |                                |                                     |                      |        |                                       |           | Search:          | ADD PRODUCTS                               |
|                                                     |                                |                                     |                      |        |                                       |           | ocoren.          |                                            |
| Product Code                                        | Product                        |                                     | Quantity<br>Received | Lot No | Expiry Date                           | DGDA NOC# | Unit Price (BDT) | Line Total (BDT)                           |
|                                                     | Product                        |                                     |                      | Lot No | Expiry Date                           | DGDA NOC# |                  | Line Total (BDT)                           |
| OVID-19                                             | Product<br>KN-95 or Equivalent |                                     |                      | Lot No | Explry Date                           | DGDA NOC# |                  |                                            |
| Product Code<br>OVID-19<br>X COVID008<br>X COVID077 |                                |                                     | Received             |        |                                       |           | Unit Price (BDT) | Line Total (BDT)<br>2,250,000<br>1,300,000 |

- If you have more than one lot for a product, use the copy icon at the far left of the grid against each product.
- If you want to remove a line item press the small delete icon on the far left of the row.
- Continue for every item.

#### 6.1.3. Receive from Supplier Invoice - Update Stock

- The invoice you entered is in draft mode, and does not have any reflection in your stock balance.
- Press on UPDATE STOCK button to post the invoice to stock, you will see message Do you really want to update the stock?
- Press **Confirm** button if you are confident that the invoice is correct, you will see message **Invoice Posted Successfully**.

|                                                                                                    |                              |                                                                   |                      |        | Setur                                  | N TO LIST | VE 🔒 UPDATE STOC | K 🔒 PRINT        |
|----------------------------------------------------------------------------------------------------|------------------------------|-------------------------------------------------------------------|----------------------|--------|----------------------------------------|-----------|------------------|------------------|
| ECIEVE FROM SUPP                                                                                                    | LIER - CREATE/EDIT           |                                                                   |                      |        |                                        |           |                  |                  |
| Receive Invoice#         •           REC-SUP-COVID007/20-0003         •           Supplier Invoice#         •           265487         • |                              | Receive Date<br>15/09/2020<br>Supplier Invoice Date<br>15/09/2020 |                      |        | plier +<br>I Automobiles JAI           | *         | Remarks          |                  |
|                                                                                                    |                              |                                                                   |                      |        | <b>tive By</b><br>D Data Entry Manager | *         |                  |                  |
| Contract#<br>DGHS/COVID-1                                                                                                    | 9/ERPP/Package GD-0 v        |                                                                   |                      |        |                                        |           |                  | ADD PRODUCTS     |
|                                                                                                    |                              |                                                                   |                      |        |                                        |           | Search:          |                  |
| Product Code                                                                                                    | Product                      |                                                                   | Quantity<br>Received | Lot No | Expiry Date                            | DGDA NOC# | Unit Price (BDT) | Line Total (BDT) |
| COVID-19                                                                                                    |                              |                                                                   |                      |        |                                        |           |                  |                  |
| COVID008                                                                                                    | KN-95 or Equivalent          |                                                                   | 5000                 | Lot-5  | 31/01/2021                             | NOC-3250  | 450              | 2,250,00         |
| COVID077                                                                                                    | N-95/FFP2/FFP3               |                                                                   | 2000                 | Lot-4  | 31/01/2021                             | NOC-3250  | 650              | 1,300,00         |
| COVID017                                                                                                    | PPE Kit (gown with cap; shoe | cover; N95                                                        | 3000                 | Lot-6  | 31/10/2020                             | NOC-3250  | 1250             | 3.750.00         |

• After update you are not able to change or delete the invoice information.

### 6.2. Receive from Supplier - Edit

- You can only edit an invoice which is not posted to stock (RED bubble beside the invoice record).
- To edit a Receive from Supplier, the user must select the Receive from Supplier from the list, then click the **EDIT** button at the top right corner of the page or double click on The Receive from Supplier invoice which he wants to edit.
- The invoice will be displayed for editing.
- Modify the Receive from Supplier header information as explained in above section.
- Press SAVE button to update the information, you will see a popup message Data Updated Successfully
- You can also change the product quantity and lot details as explained in above section.
- Press **ENTER** after you type in any of the boxes in the product editing rows that will save the data.

### 6.3. Receive from Supplier - Delete

- You cannot delete an already posted invoice.
- To delete a Receive from Supplier invoice, the user must select the Receive from Supplier invoice and click on DELETE button at the top right corner of the page. You will see a popup warning message - Do you really want to delete this record with relevant items? - When you confirm the invoice is removed with all items permanently.

### 6.4. Receive from Supplier - View

- When the invoice is updated to stock, you have to select **VIEW** button to go inside the invoice.
- Select the updated invoice from list and press the **VIEW** button from top right corner. The invoice will open in view mode.
- Press on **PRINT** button to print the Receive from Supplier invoice.

# 7. Receive from CMSD/CS/GoB

- Go to an internet browser Google Chrome, Firefox etc.
- Type the URL of <a href="http://128.199.100.54/">http://128.199.100.54/</a> in the address bar
- Log in as a user having eLMIS Data Entry Operator permission
- From eLMIS Entry menu, select Receive from CMSD/CS/GoB submenu

| om<br>06/20 |              |                             | Facility<br>Dhaka Civil Surgeon | Office *             |        | + /                          | ADD VIEW                  | Edit                           | K Delete Pl |
|-------------|--------------|-----------------------------|---------------------------------|----------------------|--------|------------------------------|---------------------------|--------------------------------|-------------|
| w 10        | ) v entries  |                             |                                 |                      |        |                              |                           | Search                         | h:          |
| SL.         | Receive Date | Receive Invoice#            | Receive<br>From                 | Indent#              | Amount | Warehouse Involce#           | Warehouse<br>Invoice Date | Receive By                     | Remarks     |
| 1           | 0 10/09/2020 | REC-<br>WH-10000025/20-0002 | CMSD, Dhaka                     | IND-10000025/20-0002 | 0      | ISS-<br>IND-10000025/20-0001 | 10/09/2020                | Dhaka CS Data<br>Entry Manager |             |
| 2           | 0 10/09/2020 | REC-<br>WH-10000025/20-0003 | CMSD, Dhaka                     |                      | 0      | 111                          | 10/09/2020                | Dhaka CS Data<br>Entry Manager |             |
| 3           | 08/09/2020   | REC-<br>WH-10000025/20-0001 | CMSD, Dhaka                     | IND-10000025/20-0002 | 0      | 0120                         | 08/09/2020                | Dhaka CS Data<br>Entry Manager |             |

# 7.1. Receive from CMSD/CS/GoB - Add

### 7.1.1. Receive from CMSD/CS/GoB Invoice - Add Header

• Click on ADD button at the top right corner of the page

|                           |                       |                                 |                                 |                        | +                  | RETURN TO LIST | SA'      | /E UI        | PDATE STO     | к             | PRINT         |
|---------------------------|-----------------------|---------------------------------|---------------------------------|------------------------|--------------------|----------------|----------|--------------|---------------|---------------|---------------|
| RECIEVE - CREATE/E        | DIT                   |                                 |                                 |                        |                    |                |          |              |               |               |               |
| Receive Invo              | lce#<br>00025/20-0004 | Receive Date<br>15/09/2020      |                                 | Receive     Select Re  | From<br>ceive From | •<br>•         | F        | emarks       |               |               |               |
| Warehouse I<br>input here | nvolce#               | Warehouse Invoice<br>15/09/2020 | e Date                          | Receive     Select Re  |                    | *<br>*         |          |              |               |               | .d            |
|                           |                       |                                 |                                 | + SELECT FRO           | M INDENT           | L DOWNLOAD ISS | UE INVOI | E 🕂 AI       | DD NON-INI    | DENTED PR     | ODUCTS        |
|                           |                       |                                 |                                 |                        |                    |                |          |              | Search:       |               |               |
| Product Code              | Product               | Indent<br>Quantity              | Remaining<br>Indent<br>Quantity | Quantity<br>Received   | Lot No             | Expiry Date    |          | DGDA<br>NOC# | Donor<br>Ref# | Unit<br>Price | Line<br>Total |
|                           |                       |                                 | No d                            | ata available in table |                    |                |          |              |               |               |               |

- Fill in the data entry fields.
- Field descriptions:
  - 1. Receive Invoice#\*: Auto generated, no change required.
  - 2. **Receive Date\*:** Today's date will auto fill, change if required. Cannot enter future date.
  - 3. **Receive From\*:** Select receive from name (CMSD/CS/GoB) from drop down.
  - 4. **Warehouse Invoice#\*:** Enter invoice number from warehouse's paper document.
  - 5. Warehouse Invoice Date\*: Enter date from warehouse's Invoice.
  - 6. **Receive By\*:** Select the person who is entering data.
- Input non-mandatory fields:
  - 7. **Remarks:** Any other description you want to mention.
- After filling the necessary fields, press **SAVE** button to save the Receive from CMSD/CS/GoB invoice header part. You will see a popup message **New Data Added Successfully**.
- You will see that
  - > SELECT FROM INDENT
  - > DOWNLOAD ISSUE INVOICE
  - > ADD NON-INDENTED PRODUCTS

Button is now enabled below the data entry fields.

|                                                |                                                       |                            | re Re                         | ETURN TO LIST     | SAVE A UF    | PDATE STOCH            |               | PRINT         |
|------------------------------------------------|-------------------------------------------------------|----------------------------|-------------------------------|-------------------|--------------|------------------------|---------------|---------------|
| RECIEVE - CREATE/EDIT                          |                                                       |                            |                               |                   |              |                        |               |               |
| Receive Invoice# REC-WH-10000025/20-0004       | Receive Date<br>15/09/2020                            | * Receive Fr<br>CMSD, Dhai |                               | *                 | Remarks      |                        |               |               |
| Warehouse Invoice# * ISS-PUSH-COVID007/20-0004 | Warehouse Invoice Date<br>15/09/2020                  | * Receive By<br>Dhaka CS D | <b>y</b><br>Data Entry Manage | er v              |              |                        |               | .il           |
|                                                |                                                       | + SELECT FROM              |                               | DOWNLOAD ISSUE IN |              | DD NON-INDI<br>Search: | ENTED PR      | ODUCTS        |
| Product Code Product                           | Indent<br>Quantity<br>Remaining<br>Indent<br>Quantity | Quantity<br>Received       | Lot No                        | Expiry Date       | DGDA<br>NOC# | Donor<br>Ref#          | Unit<br>Price | Line<br>Total |
|                                                | No do                                                 | ata available in table     |                               |                   |              |                        |               |               |

### 7.1.2. Receive from CMSD/CS/GoB Invoice - Add Products

- SELECT FROM INDENT
- If you want to add items from your available indent
- Press on **SELECT FROM INDENT** button, you will see the list of indent which you applying.

| ADD INDENTED PROD | DUCTS       | ×                    |
|-------------------|-------------|----------------------|
|                   |             | Search:              |
| Indent Date       | Indent Type | Indent#              |
| 12/09/2020        | EMERGENCY   | IND-10000025/20-0003 |
| 12/09/2020        | ROUTINE     | IND-10000025/20-0004 |
| 13/09/2020        | ROUTINE     | IND-10000025/20-0005 |
|                   |             |                      |
|                   |             |                      |

- Select an indent you want to receive in this Receive from CMSD/CS/GoB invoice.
- After selecting the indent item will be added with **Indent Quantity** and **Remaining Indent Quantity**.

|              |                                    |                    |                                 | + SELECT FRO         | M INDENT | DOWNLOAD ISSUE INV | /OICE 🕂 A    | DD NON-INE    | DENTED PR     | ODUCTS        |
|--------------|------------------------------------|--------------------|---------------------------------|----------------------|----------|--------------------|--------------|---------------|---------------|---------------|
|              |                                    |                    |                                 |                      |          |                    |              | Search:       |               |               |
| Product Code | Product                            | Indent<br>Quantity | Remaining<br>Indent<br>Quantity | Quantity<br>Received | Lot No   | Expiry Date        | DGDA<br>NOC# | Donor<br>Ref# | Unit<br>Price | Line<br>Total |
| COVID-19     |                                    |                    |                                 |                      |          |                    |              |               |               |               |
| COVID066     | Antiseptic Handrub Solution (EDCL) | 200                | 200                             |                      |          |                    |              |               |               | C             |
| COVID039     | Autoclave Machine                  | 400                | 400                             |                      |          |                    |              |               |               | (             |

- Enter the following field value:
  - 1. Quantity Received: Enter the quantity you received in the invoice
  - 2. Lot No: Enter the item lot number, If any
  - 3. Expiry Date: Enter the item expiry date, If any
  - 4. **DGDA NOC#:** Enter the DGDA NOC#, If any
  - 5. **Donor Ref#:** Enter the item Donor Ref#, if any. If there is no reference type the Donor name in the box.
  - 6. Unit Price (BDT): Enter the item Unit Price (BDT), if any.
  - 7. Line Total (BDT): the line total will be automatically calculated.
- If you have more than one lot for a product, use the copy icon at the far left of the grid against each product.
- If you want to remove a line item press the small delete icon on the far left of the row.
- Continue for every item.
- Then continue to above section.

#### > DOWNLOAD ISSUE INVOICE

- If you want to add items from your available issue Invoice
- Press on **DOWNLOAD ISSUE INVOICE** button, the invoice will be downloaded which Warehouse Invoice you want to receive.

|              |                                                  |                    |                                 | + SELECT FR          |        | DOWNLOAD ISSUE INVO | CE + A       | DD NON-IND    | ENTED PR      | ODUCTS        |
|--------------|--------------------------------------------------|--------------------|---------------------------------|----------------------|--------|---------------------|--------------|---------------|---------------|---------------|
|              |                                                  |                    |                                 |                      |        |                     |              | Search:       |               |               |
| Product Code | Product                                          | Indent<br>Quantity | Remaining<br>Indent<br>Quantity | Quantity<br>Received | Lot No | Expiry Date         | DGDA<br>NOC# | Donor<br>Ref# | Unit<br>Price | Line<br>Total |
| COVID-19     |                                                  |                    |                                 |                      |        |                     |              |               |               |               |
| COVID008     | KN-95 or Equivalent                              |                    |                                 | 200                  | Lot-1  | 31/12/2020          |              | BEX-124       | 0             | (             |
| COVID017     | PPE Kit (gown with cap; shoe<br>cover; N95 mask) |                    |                                 | 250                  | Lot-6  | 31/10/2020          | NOC-3250     |               | 0             | (             |
| COVID065     | Protective Cover-all with Shoe<br>Cover          |                    |                                 | 300                  | Lot-23 | 31/12/2020          |              | BEX-234       | 0             |               |

• Review the downloaded invoice items and continue to above section.

#### > ADD NON-INDENTED PRODUCTS

- If you want to add items from non-indent product
- Press on ADD NON-INDENTED PRODUCTS button, you will see the list of product names

| Product Code | Product                                                   | Unit Price |
|--------------|-----------------------------------------------------------|------------|
| COVID-19     |                                                           |            |
| COVID066     | Antiseptic Handrub Solution (EDCL)                        |            |
| COVID039     | Autoclave Machine                                         |            |
| COVID088     | Azithromycin tablet 500mg                                 |            |
| COVID026     | Biohazard Bag                                             |            |
| COVID069     | Biohazard bin                                             |            |
| COVID070     | Central Venous Catheters kit                              |            |
| COVID056     | Combo Surgical Protection Dress (Apron, Shoe Cover & Cap) |            |
| COVID087     | Dead Body Bag                                             |            |
| COVID023     | Disinfectants (1% Sodium hypochloride)                    |            |
| COVID022     | Disinfectants (70% Alcohol)                               |            |

- Select one or more products, which you have received from CMSD/CS/GoB. You can use Shift and Control keys to select multiple products at once.
- After selection press ADD button, the popup will close and you will return back to the form.

|              |                                                  |                    |                                 | + SELECT FRO         | M INDENT | DOWNLOAD ISSUE INVOIC | E <b>+</b> A | DD NON-IN     | DENTED PR     | ODUCTS        |
|--------------|--------------------------------------------------|--------------------|---------------------------------|----------------------|----------|-----------------------|--------------|---------------|---------------|---------------|
|              |                                                  |                    |                                 |                      |          |                       |              | Search:       |               |               |
| Product Code | Product                                          | Indent<br>Quantity | Remaining<br>Indent<br>Quantity | Quantity<br>Received | Lot No   | Expiry Date           | DGDA<br>NOC# | Donor<br>Ref# | Unit<br>Price | Line<br>Total |
| COVID-19     |                                                  |                    |                                 |                      |          |                       |              |               |               |               |
|              | KN-95 or Equivalent                              |                    |                                 |                      |          |                       |              |               |               | o             |
| COVID017     | PPE Kit (gown with cap; shoe<br>cover; N95 mask) |                    |                                 |                      |          |                       |              |               |               | 0             |
| COVID051     | Protective Cover-all with Surgical<br>Face Mask  |                    |                                 |                      |          |                       |              |               |               | 0             |

• Fill in the following information for every lot/batch -

- 1. Quantity Received: Enter the quantity you received in the invoice
- 2. Lot No: Enter the item lot number, If any
- 3. **Expiry Date:** Enter the item expiry date, If any
- 4. **DGDA NOC#:** Enter the DGDA NOC#, If any
- 5. **Donor Ref#:** Enter the item Donor Ref#, if any. If there is no reference type the Donor name in the box.
- 6. Unit Price (BDT): Enter the item Unit Price (BDT), if any.
- 7. Line Total (BDT): the line total will be automatically calculated.
- If you have more than one lot for a product, use the copy icon at the far left of the grid against each product.
- If you want to remove a line item press the small delete icon on the far left of the row.
- Continue for every item.

|              |                              |                                                  |                                 |                                 |                      | +                         | RETURN TO LIST          | /E 🔒 U        | PDATE STOC            | СК            | PRINT         |
|--------------|------------------------------|--------------------------------------------------|---------------------------------|---------------------------------|----------------------|---------------------------|-------------------------|---------------|-----------------------|---------------|---------------|
| RECIEVE - CF | REATE/ED                     | IT                                               |                                 |                                 |                      |                           |                         |               |                       |               |               |
|              | <b>ve Invoic</b><br>WH-10000 |                                                  | Receive Date<br>15/09/2020      |                                 | * Receiv<br>CMSD,    | <b>e From</b><br>Dhaka    | *<br>*                  | emarks        |                       |               |               |
|              | house In<br>USH-COV          |                                                  | Warehouse Invoice<br>15/09/2020 | : Date                          | * Recein<br>Dhaka    | re By<br>CS Data Entry Me | *<br>anager *           |               |                       |               | .11           |
|              |                              |                                                  |                                 |                                 | + SELECT F           | ROM INDENT                | A DOWNLOAD ISSUE INVOID | те <b>+</b> А | DD NON-INE<br>Search: | DENTED PP     | RODUCTS       |
| Product C    | Code                         | Product                                          | Indent<br>Quantity              | Remaining<br>Indent<br>Quantity | Quantity<br>Received |                           | Expiry Date             | DGDA<br>NOC#  | Donor<br>Ref#         | Unit<br>Price | Line<br>Total |
| COVID-19     |                              |                                                  |                                 |                                 |                      |                           |                         |               |                       |               |               |
| COV          | VID008                       | KN-95 or Equivalent                              |                                 |                                 | 200                  | Lot-1                     | 31/12/2020              |               | EX-124                | 450           | 90,000        |
| С 🗙 соу      | VID017                       | PPE Kit (gown with cap; shoe<br>cover; N95 mask) |                                 |                                 | 250                  | Lot-6                     | 31/10/2020              | IC-3250       |                       | 650           | 162,500       |
| C × COV      | VID051                       | Protective Cover-all with Surgical<br>Face Mask  |                                 |                                 | 300                  | Lot-23                    | 31/12/2020              |               | EX-234                | 1250          | 375,000       |

### 7.1.3. Receive from CMSD/CS/GoB Invoice - Update Stock

- The invoice you entered is in draft mode, and does not have any reflection in your stock balance.
- Press on **UPDATE STOCK** button to post the invoice to stock, you will see message **Do you really want to update the stock?**
- Press **Confirm** button if you are confident that the invoice is correct, you will see message **Invoice Posted Successfully**.

|                          |                                                  |                            |                                 |                      |                                | RETURN TO LIST      | SAVE         | IPDATE STO    | CK            | PRINT  |
|--------------------------|--------------------------------------------------|----------------------------|---------------------------------|----------------------|--------------------------------|---------------------|--------------|---------------|---------------|--------|
| CIEVE - CREATE/E         | EDIT                                             |                            |                                 |                      |                                |                     |              |               |               |        |
| Receive Invo             | * * *                                            | Receive Date<br>15/09/2020 |                                 | * Receiv<br>CMSD,    | <b>e From</b><br>Dhaka         | *<br>* -            | Remarks      |               |               |        |
| Warehouse<br>ISS-PUSH-CC | Invoice# *                                       | Warehouse Invoid           | e Date                          | • Receiv<br>Dhaka    | <b>e By</b><br>CS Data Entry N | •<br>Nanager v      |              |               |               |        |
|                          |                                                  |                            |                                 | + SELECT FF          | ROM INDENT                     | L DOWNLOAD ISSUE IN | VOICE + A    | DD NON-INI    | DENTED PI     | RODUCT |
| Product Code             | Product                                          | Indent<br>Quantity         | Remaining<br>Indent<br>Quantity | Quantity<br>Received | Lot No                         | Expiry Date         | DGDA<br>NOC# | Donor<br>Ref# | Unit<br>Price | Line   |
| COVID-19                 |                                                  |                            |                                 |                      |                                |                     |              |               |               |        |
| COVID008                 | KN-95 or Equivalent                              |                            |                                 | 200                  | Lot-1                          | 31/12/2020          |              | BEX-124       | 450           | 90,00  |
| COVID017                 | PPE Kit (gown with cap; shoe<br>cover; N95 mask) |                            |                                 | 250                  | Lot-6                          | 31/10/2020          | NOC-3250     |               | 650           | 162,50 |
| COVID051                 | Protective Cover-all with Surgical               |                            |                                 | 300                  | Lot-23                         | 31/12/2020          |              | BEX-234       | 1250          | 375.00 |

• After update you are not able to change or delete the invoice information.

## 7.2. Receive from CMSD/CS/GoB - Edit

- You can only edit an invoice which is not posted to stock (RED bubble beside the invoice record).
- To edit a Receive from CMSD/CS/GoB, the user must select the Receive from CMSD/CS/GoB from the list, then click the EDIT button at the top right corner of the page or double click on The Receive from CMSD/CS/GoB invoice which he wants to edit.
- The invoice will be displayed for editing.
- Modify the Receive from CMSD/CS/GoB header information as explained in above section.
- Press SAVE button to update the information, you will see a popup message Data Updated Successfully
- You can also change the product quantity and lot details as explained in above section.
- Press **ENTER** after you type in any of the boxes in the product editing rows that will save the data.

## 7.3. Receive from CMSD/CS/GoB - Delete

- You cannot delete an already posted invoice.
- To delete a Receive from CMSD/CS/GoB invoice, the user must select the Receive from CMSD/CS/GoB invoice and click on DELETE button at the top right corner of the page. You will see a popup warning message - Do you really want to delete this record with relevant items? - When you confirm the invoice is removed with all items permanently.

## 7.4. Receive from CMSD/CS/GoB - View

- When the invoice is updated to stock, you have to select **VIEW** button to go inside the invoice.
- Select the updated invoice from list and press the **VIEW** button from top right corner. The invoice will open in view mode.

• Press on **PRINT** button to print the Receive from CMSD/CS/GoB invoice.

# 8. Issue against Indent

- Go to an internet browser Google Chrome, Firefox etc.
- Type the URL of <a href="http://128.199.100.54/">http://128.199.100.54/</a> in the address bar
- Log in as a user having eLMIS Data Entry Operator permission
- From eLMIS Entry menu, select Issue against Indent submenu

| lssue ag          | gainst Inde       | ent                          |                                                                                                    |                      |                             |                            |                |             |
|-------------------|-------------------|------------------------------|----------------------------------------------------------------------------------------------------|----------------------|-----------------------------|----------------------------|----------------|-------------|
| From<br>15/06/202 |                   | To<br>15/09/2020             | Diaka Civil Surgeon Office         INID-10000025/20-0002         CMSD Data Entry         CMSD Data Entry         OB/09/2020 |                      |                             |                            |                |             |
| Show 10           | ✓ entries         |                              |                                                                                                    |                      |                             |                            | Sear           | ch:         |
| SL.               | Issue Date        | Issue Involce#               | Indentor                                                                                                    | Indent#              | Prepared By                 | Approved By                |                | Remarks     |
| 1                 | 08/09/2020        | ISS-IND-<br>COVID007/20-0002 | Dhaka Civil Surgeon Office                                                                                                  | IND-10000025/20-0002 | CMSD Data Entry<br>Operator | CMSD Data Entry<br>Manager | 08/09/2020     |             |
| Showing 1         | to 1 of 1 entries |                              |                                                                                                    |                      |                             |                            | First Previous | a Next Last |

## 8.1. Issue against Indent - Add

### 8.1.1. Issue against Indent Invoice - Add Header

• Click on + ADD button at the top right corner of the page.

|                                            |   |                              |                  |        |                     |   |                              |       |                          |    | RETUR                  | N TO LIST      | E | SAVE                   |                          | TE STOCK |               |
|--------------------------------------------|---|------------------------------|------------------|--------|---------------------|---|------------------------------|-------|--------------------------|----|------------------------|----------------|---|------------------------|--------------------------|----------|---------------|
| ISSUE VOUCHER - CREATE/EDIT                |   |                              |                  |        |                     |   |                              |       |                          |    |                        |                |   |                        |                          |          |               |
| Issue Invoice#<br>ISS-IND-COVID007/20-0003 |   |                              | e Date<br>9/2020 |        |                     |   | •                            |       | ndentor<br>Select Indent | or |                        | Ţ              |   | Rema                   | rks                      |          |               |
| Indent#<br>input here                      |   | Prepared By<br>Select Prepar | 1                | •<br>• | Prepar<br>15/09/2   |   |                              |       |                          |    | oved By<br>Approved By |                |   |                        |                          |          | .1            |
| Show 10 v entries                          |   |                              |                  |        |                     |   |                              |       |                          |    |                        |                |   |                        | S                        | + A      | DD PRODUCT    |
|                                            | h | ndentor                      |                  |        |                     |   |                              |       |                          |    |                        | Store          |   |                        |                          |          |               |
| Product A Product                          | ÷ | Indent<br>Quantity           | \$<br>AMC        | ÷      | Facility<br>Balance | ¢ | Current<br>Stock<br>Quantity | ÷     | Quantity<br>Issued       | ¢  | Lot No   🍦             | Expiry<br>Date | ÷ | Unit<br>Price<br>(BDT) | Line<br>Total 👙<br>(BDT) | DGDA     | Donor<br>Ref# |
|                                            |   |                              |                  |        |                     |   | No data avai                 | lable | e in table               |    |                        |                |   |                        |                          |          |               |
| Showing 0 to 0 of 0 entries                |   |                              |                  |        |                     |   |                              |       |                          |    |                        |                |   |                        |                          | P        | revious Ne    |

- Fill in the data entry fields.
- Field descriptions:
  - 1. **Issue Invoice#\*:** Auto generated, no change required.
  - 2. **Issue Date\*:** Today's date will auto fill, change if required. Cannot enter future date.
  - 3. Indentor\*: Select indentor name from drop down, which are indent you.
  - 4. Indent#\*: Enter Indent number from indentor's paper document.
  - 5. **Prepared By\*:** Select the person who is entering data.
  - 6. **Prepared Date\*:** Today's date will auto fill, change if required. Cannot enter future date.
  - 7. **Approved By\*:** Select the person who is entering data.
- Input non-mandatory fields:
- 8. **Remarks:** Any other description you want to mention.
- After filling the necessary fields, press **SAVE** button to save the Issue against Indent invoice header part. You will see a popup message **New Data Added Successfully**.
- You will see that **+ADD PRODUCTs** button is now enabled below the data entry fields.

|                       |                         |                            |                         |                            |                     | R                           | RETURN TO LIST     | 🖺 SAVE | UPDATE S       | тоск         | PRINT        |
|-----------------------|-------------------------|----------------------------|-------------------------|----------------------------|---------------------|-----------------------------|--------------------|--------|----------------|--------------|--------------|
| UE VOUCHER            | - CREATE/EDIT           |                            |                         |                            |                     |                             |                    |        |                |              |              |
| Issue Invo            | ice#<br>0VID007/20-0003 |                            | ssue Date<br>15/09/2020 |                            | * Indent<br>Dhaka   | or<br>Civil Surgeon Office  | •                  | Remark | (S             |              |              |
| Indent#<br>IND-100000 | 025/20-0006             | Prepared By<br>CMSD Data E | ntry Manager 🔻          | Prepared Dat<br>15/09/2020 | te *                | Approved By<br>CMSD Data En |                    |        |                |              | .1           |
|                       |                         |                            |                         |                            |                     |                             |                    |        |                | + ADD P      | RODUCT       |
|                       |                         |                            |                         |                            |                     |                             |                    |        | Search         | 1:           |              |
|                       |                         | Ind                        | entor                   |                            |                     |                             |                    | Store  |                |              |              |
| Product<br>Code       | Product                 |                            | Indent<br>Quantity      | AMC                        | Facility<br>Balance | Current Stock<br>Quantity   | Quantity<br>Issued | Lot No | Expiry<br>Date | DGDA<br>NOC# | Dono<br>Ref# |
|                       |                         |                            |                         |                            |                     |                             |                    |        |                |              |              |

### 8.1.2. Issue against Indent Invoice - Add Products

### • Press on ADD PRODUCTS button, you will see the list of product names

| Product Group      |                                                           |        |             |              |           |               |   |
|--------------------|-----------------------------------------------------------|--------|-------------|--------------|-----------|---------------|---|
|                    | ۲ <u>ــــــــــــــــــــــــــــــــــــ</u>             |        |             |              | Search:   |               |   |
| Product Code       | Product                                                   | Lot No | Expiry Date | Lot Quantity | DGDA NOC# | Donor<br>Ref# |   |
| 01000              | DIGNOZOFO DIT                                             |        |             | 201          |           |               | 1 |
| COVID070           | Central Venous Catheters kit                              |        |             | 24           |           |               |   |
| COVID056           | Combo Surgical Protection Dress (Apron, Shoe Cover & Cap) |        |             | 16           |           |               |   |
| COVID087           | Dead Body Bag                                             |        |             | 6            |           |               |   |
| COVID071           | Fit test kit                                              |        |             | 7,495        |           |               |   |
| COVID044           | Gloves for Examination - Large (pair)                     |        |             | 35,000       |           |               |   |
| COVID008           | KN-95 or Equivalent                                       | Lot-1  | 31/12/2020  | 800          |           | BEX-124       |   |
| COVID008           | KN-95 or Equivalent                                       | Lot-5  | 31/01/2021  | 5,000        | NOC-3250  |               |   |
| COVID077           | N-95/FFP2/FFP3                                            |        |             | 45,993       |           |               |   |
| COVID077           | N-95/FFP2/FFP3                                            | Lot-4  | 31/01/2021  | 2,000        | NOC-3250  |               |   |
| COVID017           | PPE Kit (gown with cap; shoe cover; N95<br>mask)          | Lot-6  | 31/10/2020  | 2,750        | NOC-3250  |               | , |
| Showing 1 to 22 of | 22 entries                                                |        |             |              |           |               |   |

- Select one or more products, which you have issued. You can use Shift and Control keys to select multiple products at once.
- After selection press ADD button, the popup will close and you will return back to the form.
- Automatic fill-up Indentor part AMC, Facility Balance and Store part if having, Current Stock Quantity, Lot No, Expiry Date, DGDA NOC#, Donor Ref#.
- Fill in the following information for every lot/batch -
  - 1. Indent Quantity: Enter the quantity indent which require the indentor
  - 2. Quantity Issued: Enter the quantity you have issued in the invoice
- If you want to remove a line item press the small delete icon on the far left of the row.

| Issue Invoid                              |                        | Issue Date         |             | * Indent            |                              |                    | Remo            | irks                    |              |              |
|-------------------------------------------|------------------------|--------------------|-------------|---------------------|------------------------------|--------------------|-----------------|-------------------------|--------------|--------------|
| ISS-IND-CO                                | /ID007/20-0003         | 15/09/2020         |             | Dhaka               | Civil Surgeon Office         | *                  |                 |                         |              |              |
| Indent#                                   | Prepared By            | · ·                | Prepared Do | ite *               | Approved E                   | 3y *               |                 |                         |              |              |
| IND-100000                                | 25/20-0006 CMSD Data E | ntry Manager 🔹     | 15/09/2020  |                     | CMSD Data B                  | Entry Manager 🔹 🔻  |                 |                         |              | .:           |
|                                           |                        |                    |             |                     |                              |                    |                 |                         |              |              |
|                                           | Inde                   | entor              |             |                     |                              |                    | Store           | Searc                   | :h:          |              |
|                                           | Inde                   | entor              |             |                     |                              |                    | Store           | Searc                   | :h:          |              |
|                                           | Inde                   | Indent<br>Quantity | АМС         | Facility<br>Balance | Current<br>Stock<br>Quantity | Quantity<br>Issued | Store<br>Lot No | Searc<br>Expiry<br>Date | DGDA<br>NOC# | Dono<br>Ref# |
| Code                                      |                        | Indent             | АМС         |                     | Stock                        |                    |                 | Expiry                  | DGDA         |              |
| Product<br>Code<br>:OVID-19<br>X COVID008 |                        | Indent             | АМС         |                     | Stock                        |                    |                 | Expiry                  | DGDA         |              |

• Continue for every item.

#### 8.1.3. Issue against Indent Invoice - Update Stock

• The invoice you entered is in draft mode, and does not have any reflection in your stock balance.

- Press on UPDATE STOCK button to post the invoice to stock, you will see message Do you really want to update the stock?
- Press **Confirm** button if you are confident that the invoice is correct, you will see message **Invoice Posted Successfully**.

|                      |                                |                             |                            |                           |                     | <b>(</b>                           | RETURN TO LIST                | SAVE            |        | стоск     | PRINT       |
|----------------------|--------------------------------|-----------------------------|----------------------------|---------------------------|---------------------|------------------------------------|-------------------------------|-----------------|--------|-----------|-------------|
|                      | - CREATE/EDIT                  |                             |                            |                           |                     |                                    |                               |                 |        |           |             |
| Issue Invo           | OVID007/20-0003                |                             | sue Date<br>15/09/2020     |                           | • Indent<br>Dhaka   | <b>tor</b><br>Civil Surgeon Office | . v                           | Re              | marks  |           |             |
| Indent#<br>IND-10000 | 0025/20-0006                   | Prepared By<br>CMSD Data En |                            | Prepared Do<br>15/09/2020 | ate *               | Approved b                         | B <b>y</b><br>Entry Manager 🔻 |                 |        |           |             |
|                      |                                |                             |                            |                           |                     |                                    |                               |                 |        |           |             |
|                      |                                | Inder                       | itor                       |                           |                     |                                    |                               | Store           | Searc  | + ADD P   | RODUC       |
| Product<br>Code      | Product                        | Inder                       | itor<br>Indent<br>Quantity | AMC                       | Facility<br>Balance | Current<br>Stock<br>Quantity       | Quantity<br>Issued            | Store<br>Lot No |        |           | Don         |
| Code                 | Product                        | Inder                       | Indent                     | AMC                       |                     | Stock                              |                               |                 | Expiry | b<br>DGDA | Don<br>Ref# |
|                      | Product<br>KN-95 or Equivalent | Inder                       | Indent                     | АМС                       |                     | Stock                              |                               |                 | Expiry | b<br>DGDA | Don         |

• After update you are not able to change or delete the invoice information.

### 8.2. Issue against Indent - Pick-Indent

• Press on **PICK-INDENT** button; you will see the list of indent.

| Indent#             | Date       | Facility                       |  |
|---------------------|------------|--------------------------------|--|
| ND-10000025/20-0006 | 15/09/2020 | Dhaka Civil Surgeon Office     |  |
| ND-10000025/20-0005 | 13/09/2020 | Dhaka Civil Surgeon Office     |  |
| ND-10000025/20-0003 | 12/09/2020 | Dhaka Civil Surgeon Office     |  |
| ND-10000025/20-0004 | 12/09/2020 | Dhaka Civil Surgeon Office     |  |
| ND-10000064/20-0004 | 12/09/2020 | Dhamrai Upazila Health Complex |  |
| ND-10000057/20-0004 | 10/09/2020 | Tejgaon Health Complex, Dhaka  |  |
| ND-10000057/20-0003 | 09/09/2020 | Tejgaon Health Complex, Dhaka  |  |

- Select an indent you want to issue in this Issue against Indent invoice.
- After selecting, the indent will be added with items in Issue against Indent.

| Issue Invo            |                                         | sue Date<br>5/09/2020      |                           | * Indent<br>Dhaka   | or<br>Civil Surgeon Office   | •<br>•                          | Remo            | arks           |              |              |
|-----------------------|-----------------------------------------|----------------------------|---------------------------|---------------------|------------------------------|---------------------------------|-----------------|----------------|--------------|--------------|
| Indent#<br>IND-100000 | 025/20-0006 Prepared By<br>CMSD Data En |                            | Prepared Do<br>15/09/2020 | ate *               | Approved E<br>CMSD Data E    | 8 <b>y *</b><br>Entry Manager ♥ |                 |                |              | ,d           |
|                       |                                         |                            |                           |                     |                              |                                 |                 |                | + ADD PI     | RODUCT       |
|                       |                                         |                            |                           |                     |                              |                                 |                 | Searc          | :h:          |              |
|                       | Inder                                   | ntor                       |                           |                     |                              |                                 | Store           | Searc          | h:           |              |
| Product<br>Code       | Inder                                   | itor<br>Indent<br>Quantity | АМС                       | Facility<br>Balance | Current<br>Stock<br>Quantity | Quantity<br>Issued              | Store<br>Lot No | Explry<br>Date | DGDA<br>NOC# | Dono<br>Ref# |
| Code                  |                                         | Indent                     | АМС                       |                     | Stock                        |                                 |                 | Expiry         | DGDA         |              |
|                       |                                         | Indent                     | AMC                       |                     | Stock                        |                                 |                 | Expiry         | DGDA         |              |

• If you want to change items lot, press the Add icon on the far left of the row.

- Select one lot which you have changed products lot.
- After selection press **ADD** button, the popup will close and you will return back to the form.
- Review the Issue against Indent invoice items and continue to above section.

## 8.3. Issue against Indent - Edit

- You can only edit an invoice which is not posted to stock (RED bubble beside the invoice record).
- To edit an Issue against Indent, the user must select the Issue against Indent from the list, then click the **EDIT** button at the top right corner of the page or double click on The Issue against Indent invoice which he wants to edit.
- The invoice will be displayed for editing.
- Modify the Issue against Indent header information as explained in above section.
- Press SAVE button to update the information, you will see a popup message Data Updated Successfully
- You can also change the product quantity and lot details as explained in above section.
- Press ENTER after you type in any of the boxes in the product editing rows that will save the data.

## 8.4. Issue against Indent - Delete

- You cannot delete an already posted invoice.
- To delete an Issue against Indent invoice, the user must select the Issue against Indent invoice and click on **DELETE** button at the top right corner of the page. You will see a popup warning message - **Do you really want to delete this record with** relevant items? - When you confirm the invoice is removed with all items permanently.

## 8.5. Issue against Indent - View

- When the invoice is updated to stock, you have to select VIEW button to go inside the invoice.
- Select the updated invoice from list and press the VIEW button from top right corner. The invoice will open in view mode.
- Press on **PRINT** button to print the Issue against Indent invoice.

# 9. Issue Voucher Push

- Go to an internet browser Google Chrome, Firefox etc.
- Type the URL of <a href="http://128.199.100.54/">http://128.199.100.54/</a> in the address bar
- Log in as a user having eLMIS Data Entry Operator permission
- From eLMIS Entry menu, select Issue Voucher Push submenu

| rom<br>5/06/2020 | D To 15/09   | /2020                       | Facility<br>CMSD, Dhake | a *                      |                            | + ADD VIE                  | W Ø EDIT         | X DELETE   |
|------------------|--------------|-----------------------------|-------------------------|--------------------------|----------------------------|----------------------------|------------------|------------|
| now 10           | ✓ entries    |                             |                         |                          |                            |                            |                  | Search:    |
| SL.              | Issue Date   | Issue Invoice#              |                         | Issue To                 | Prepared By                | Approved By                | Prepared<br>Date | Remarks    |
| 1                | 0 10/09/2020 | ISS-<br>PUSH-10001967       | 7/20-0003               | Chhakhar 10 bed Hospital | CMSD Data Entry<br>Manager | CMSD Data Entry<br>Manager | 10/09/2020       | AdHoc Plan |
| 2                | 0 10/09/2020 | ISS-<br>PUSH-10001934       | ¥/20-0002               | Kukua 10 bed Hospital    | CMSD Data Entry<br>Manager | CMSD Data Entry<br>Manager | 10/09/2020       | AdHoc Plan |
| 3                | 06/09/2020   | ISS-PUSH-<br>COVID007/20-00 | 001                     | Taltali 20 bed Hospital  | CMSD Data Entry<br>Manager | CMSD Data Entry<br>Manager | 06/09/2020       |            |

## 9.1. Issue Voucher Push - Add

### 9.1.1. Issue Voucher Push Invoice - Add Header

• Click on **+ADD** button at the top right corner of the page.

|                                       |           |                             |                           |           |                             | RETURN | 1 TO LIST | 🖺 SA | VE 🔒 UPDATE ST | OCK 📮 PRIN  |
|---------------------------------------|-----------|-----------------------------|---------------------------|-----------|-----------------------------|--------|-----------|------|----------------|-------------|
| SUE VOUCHER - CREATE/EI               | DIT       |                             |                           |           |                             |        |           |      |                |             |
| Issue Invoice#<br>ISS-PUSH-COVID007/2 | * 20-0004 | Issue Date<br>15/09/2020    |                           | •         | Issue To<br>Select Issue T  | ō      | •<br>•    | F    | Remarks        |             |
| Prepared By<br>Select Prepared By     | *         | Prepared Date<br>15/09/2020 |                           | *         | Approved E<br>Select Approv |        | *         |      |                | a           |
|                                       |           |                             |                           |           |                             |        |           |      | Search:        | + ADD PRODU |
| Product Code Pro                      | roduct    |                             | Current Stock<br>Quantity | Qua       | antity Issued               | Lot No | Expiry Da | te   | DGDA NOC#      | Donor Ref#  |
|                                       |           |                             | No dr                     | ata avail | lable in table              |        |           |      |                |             |

- Fill in the data entry fields.
- Field descriptions:
  - 1. **Issue Invoice#\*:** Auto generated, no change required.
  - 2. Issue Date\*: Today's date will auto fill, change if required. Cannot enter future date.
  - 3. Issue To\*: Select Facility name from drop down, you want to issue the facility.
  - 4. **Prepared By\*:** Select the person who is entering data.
  - 5. **Prepared Date\*:** Enter date from supplier's Invoice.
  - 6. **Approved By\*:** Select the person who is entering data.
- Input non-mandatory fields:
  - 7. **Remarks:** Any other description you want to mention.
- After filling the necessary fields, press **SAVE** button to save the Issue Voucher Push invoice header part. You will see a popup message **New Data Added Successfully**.
- You will see that **ADD PRODUCT** button is now enabled below the data entry fields.

|                                                                                                    |                           |                            | RETURN                     | TO LIST     | SAVE UPDATE STO | DCK            |
|----------------------------------------------------------------------------------------------------|---------------------------|----------------------------|----------------------------|-------------|-----------------|----------------|
| ISSUE VOUCHER - CREATE/EDIT                                                                                 |                           |                            |                            |             |                 |                |
| Issue Involce#         •         Issue Date           ISS-PUSH-COVID007/20-0004         15/09/2020          |                           | Issue To     Dhaka Civil S | Surgeon Office             | •<br>•      | Remarks         |                |
| Prepared By         *         Prepared Date           CMSD Data Entry Operator         *         15/09/2020 |                           | * Approved E<br>CMSD Data  | <b>3y</b><br>Entry Manager | *<br>*      |                 | .i.            |
|                                                                                                    |                           |                            |                            |             | Search:         | + ADD PRODUCTS |
| Product Code Product                                                                                        | Current Stock<br>Quantity | Quantity Issued            | Lot No                     | Expiry Date | DGDA NOC#       | Donor Ref#     |
|                                                                                                    | No dat                    | a available in table       |                            |             |                 |                |

#### 9.1.2. Issue Voucher Push Invoice - Add Products

#### • Press on ADD PRODUCT button, you will see the list of product names

| Product Group<br>All Product Grou |                                                              |        |             |              |                      |               |
|-----------------------------------|--------------------------------------------------------------|--------|-------------|--------------|----------------------|---------------|
|                                   |                                                              |        |             |              | Search:              |               |
| Product Code                      | Product                                                      | Lot No | Expiry Date | Lot Quantity | DGDA NOC#            | Donor<br>Ref# |
| COVID-19                          |                                                              |        |             |              |                      |               |
| COVID066                          | Antiseptic Handrub Solution (EDCL)                           |        |             | 100          |                      |               |
| COVID066                          | Antiseptic Handrub Solution (EDCL)                           |        |             | 986          | DGDA<br>NOC#0202/001 |               |
| COVID066                          | Antiseptic Handrub Solution (EDCL)                           | 12     | 30/09/2020  | 90           | 11                   | 11            |
| COVID039                          | Autoclave Machine                                            |        |             | 2            |                      |               |
| COVID088                          | Azithromycin tablet 500mg                                    |        |             | 5,177        |                      |               |
| COVID026                          | Biohazard Bag                                                |        |             | 1,000        | DGDA<br>NOC#0202/001 |               |
| COVID069                          | Biohazard bin                                                |        |             | 3            |                      |               |
| COVID056                          | Combo Surgical Protection Dress (Apron, Shoe<br>Cover & Cap) |        |             | 12           |                      |               |
|                                   | Dead Dedy Dea                                                |        |             | c            |                      |               |

- Select one or more products which you have issued from stock. You can use Shift and Control keys to select multiple products at once.
- After selection press **ADD** button, the popup will close and you will return back to the form.

|              |                                               |                           |                 |        |             |           | ADD PRODUCTS |
|--------------|-----------------------------------------------|---------------------------|-----------------|--------|-------------|-----------|--------------|
|              |                                               |                           |                 |        |             | Search:   |              |
| Product Code | Product                                       | Current Stock<br>Quantity | Quantity Issued | Lot No | Expiry Date | DGDA NOC# | Donor Ref#   |
| COVID-19     |                                               |                           |                 |        |             |           |              |
| X COVID008   | KN-95 or Equivalent                           | 1000                      |                 | Lot-1  | 31/12/2020  |           | BEX-124      |
| COVID017     | PPE Kit (gown with cap; shoe cover; N95 mask) | 3000                      |                 | Lot-6  | 31/10/2020  | NOC-3250  |              |
| X COVID065   | Protective Cover-all with Shoe Cover          | 2000                      |                 | Lot-23 | 31/12/2020  |           | BEX-234      |

• Automatic fill-up **Current Stock Quantity** and if having (Lot No, Expiry Date, DGDA NOC#, Donor Ref#).

\_\_\_\_

- Fill in the following information for every lot/batch -
  - 1. **Quantity Issued:** Enter the quantity you have issued in the invoice

| UE VOUCHER - CF                                     | REATE/EDIT                     |                 |                           |                 |                |             |                     |              |
|-----------------------------------------------------|--------------------------------|-----------------|---------------------------|-----------------|----------------|-------------|---------------------|--------------|
| Issue Invoice                                       |                                | Issue Date      |                           | * Issue To      |                | •           | Remarks             |              |
| ISS-PUSH-CO                                         | VID007/20-0004                 | 15/09/2020      |                           | Dhaka Civil     | Surgeon Office | Ψ           |                     |              |
| Prepared By                                         | •                              | Prepared Date   |                           | * Approved      | Ву             | •           |                     |              |
| CMSD Data En                                        | try Operator *                 | 15/09/2020      |                           | CMSD Data       | Entry Manager  | Ψ           |                     |              |
|                                                     |                                |                 |                           |                 |                |             |                     |              |
|                                                     |                                |                 |                           |                 |                |             |                     |              |
|                                                     |                                |                 |                           |                 |                |             |                     | + ADD PRODUC |
|                                                     |                                |                 |                           |                 |                |             | Search              |              |
| Product Code                                        | Product                        |                 | Current Stock<br>Quantity | Quantity Issued | Lot No         | Expiry Date | Search<br>DGDA NOC# |              |
|                                                     | Product                        |                 |                           | Quantity Issued | Lot No         | Expiry Date |                     | h:           |
| OVID-19                                             | Product<br>KN-95 or Equivalent |                 |                           | Quantity Issued | Lot No         | Expiry Date |                     | h:           |
| Product Code<br>OVID-19<br>X COVID008<br>X COVID017 |                                | over; N95 mask) | Quantity                  |                 |                |             |                     | Donor Ref#   |

- If you want to remove a line item press the small delete icon on the far left of the row.
- Continue for every item.

### 9.1.3. Issue Voucher Push invoice - Update Stock

- The invoice you entered is in draft mode, and does not have any reflection in your stock balance.
- Press on UPDATE STOCK button to post the invoice to stock, you will see message Do you really want to update the stock?
- Press **Confirm** button if you are confident that the invoice is correct, you will see message **Invoice Posted Successfully**.

| SUE VOUCHER - CF                                 | REATE/EDIT                     |                      |                           |                 |                 |             |         |              |
|--------------------------------------------------|--------------------------------|----------------------|---------------------------|-----------------|-----------------|-------------|---------|--------------|
| Issue Invoice                                    | #                              | * Issue Date         |                           | * Issue To      |                 | •           | Remarks |              |
| ISS-PUSH-CO                                      | VID007/20-0004                 | 15/09/2020           |                           | Dhaka Civil S   | Surgeon Office  | Ψ           |         |              |
| Prepared By                                      |                                | * Prepared Date      |                           | Approved I      | 3v              | •           |         |              |
| CMSD Data En                                     | try Operator *                 |                      |                           |                 | Entry Manager   | w .         |         |              |
|                                                  |                                |                      |                           |                 |                 |             |         | + ADD PRODUC |
|                                                  |                                |                      |                           |                 |                 |             | Searc   |              |
| Product Code                                     | Product                        |                      | Current Stock<br>Quantity | Quantity Issued | Lot No          | Expiry Date | Searce  |              |
|                                                  | Product                        |                      |                           | Quantity Issued | Lot No          | Expiry Date |         | ch:          |
| COVID-19                                         | Product<br>KN-95 or Equivalent |                      |                           | Quantity Issued | Lot No<br>Lot-1 | Expiry Date |         | ch:          |
| Product Code<br>COVID-19<br>COVID008<br>COVID017 |                                | hoe cover; N95 mosk) | Quantity                  |                 |                 |             |         | Donor Ref#   |

• After update you are not able to change or delete the invoice information.

## 9.2. Issue Voucher Push - Edit

- You can only edit an invoice which is not posted to stock (RED bubble beside the invoice record).
- To edit an Issue Voucher Push, the user must select the Issue Voucher Push from the list, then click the **EDIT** button at the top right corner of the page or double click on The Issue Voucher Push invoice which he wants to edit.
- The invoice will be displayed for editing.
- Modify the Issue Voucher Push header information as explained in above section.
- Press SAVE button to update the information, you will see a popup message Data Updated Successfully
- You can also change the product quantity and lot details as explained in above section.
- Press **ENTER** after you type in any of the boxes in the product editing rows that will save the data.

## 9.3. Issue Voucher Push - Delete

- You cannot delete an already posted invoice.
- To delete an Issue Voucher Push invoice, the user must select the Issue Voucher Push invoice and click on **DELETE** button at the top right corner of the page. You will see a popup warning message **Do you really want to delete this record with**

**relevant items?** - When you confirm the invoice is removed with all items permanently.

### 9.4. Issue Voucher Push - View

- When the invoice is updated to stock, you have to select VIEW button to go inside the invoice.
- Select the updated invoice from list and press the VIEW button from top right corner. The invoice will open in view mode.
- Press on **PRINT** button to print the Issue Voucher Push invoice.

# **10.** Dispense

- Go to an internet browser Google Chrome, Firefox etc.
- Type the URL of <a href="http://128.199.100.54/">http://128.199.100.54/</a> in the address bar
- Log in as a user having eLMIS Data Entry Operator permission
- From eLMIS Entry menu, select Dispense submenu

| rom<br>5/06/20 | 20 To         | 5/09/2020         | Facilit<br>Dhamr | ·            | Ÿ                      | + ADD         | VIEW Sedit             | X Delete |
|----------------|---------------|-------------------|------------------|--------------|------------------------|---------------|------------------------|----------|
| how 10         | ) 🗸 entries   |                   |                  |              |                        |               |                        | Search:  |
| SL             | Dispense Date | Dispense Invoice# |                  | Recipient    | Prepared By            | Prepared Date | Approved By            | Remarks  |
|                | 06/09/2020    | DIS-10000064/20-0 | 001              | COVID-19 IPD | Dhamrai UHC Data Entry | 06/09/2020    | Dhamrai UHC Data Entry |          |

## 10.1. Dispense - Add

### 10.1.1. Dispense Invoice - Add Header

• Click on + ADD button at the top right corner of the page

| NSE INVOICE - CREATE/EDIT                   |                        |                           |                                         |           |                                 |              |              |          |
|---------------------------------------------|------------------------|---------------------------|-----------------------------------------|-----------|---------------------------------|--------------|--------------|----------|
| Dispense Invoice# *<br>DIS-10000064/20-0002 | Dispense<br>15/09/2020 |                           | Recipient Group<br>Select Recipient Gro |           | Recipient +<br>Select Recipient | *            | Remarks      |          |
| Prepared By                                 | *                      | Prepared Date             | *                                       | Approve   |                                 | *            |              |          |
| Select Prepared By                          | •                      | 15/09/2020                |                                         | Select Ap | proved By                       | Ŧ            |              |          |
| Select Prepared By                          | Ŧ                      | 15/09/2020                |                                         | Select Ap | proved By                       | Ť            |              | + ADD IT |
| y 10 ⊻ entries                              | ¥                      | 15/09/2020                |                                         | Select Ap | proved By                       | •            |              |          |
|                                             | •                      | Current Stock<br>Quantity | Quantity<br>Dispensed b La              | Select Ap |                                 | Unit Price 🔶 | Line Total 🔶 | + ADD IT |

- Fill in the data entry fields.
- Field descriptions:
  - 1. **Dispense Invoice#\*:** Auto generated, no change required.
  - 2. **Dispense Date\*:** Today's date will auto fill, change if required. Cannot enter future date.
  - 3. **Recipient Group\*:** Select Recipient Group from drop down, you want to issue the Recipient Group.

- 4. **Recipient\*:** Select Recipient name from drop down if exist, which you want dispense to the recipient.
- 5. If not exist recipient Press on **Recipient+** and enter new recipient.

| Add Recipients |                         | × |
|----------------|-------------------------|---|
|                | Recipients * input here |   |
|                | SAVE CANCEL             |   |
|                |                         |   |

- 6. **Prepared By\*:** Select the person who is entering data.
- 7. **Prepared Date\*:** Enter date from prepared date of dispense Invoice.
- 8. Approved By\*: Select the person who is entering data.
- Input non-mandatory fields:
  - 9. **Remarks:** Any other description you want to mention.
- After filling the necessary fields, press **SAVE** button to save the Dispense invoice header part. You will see a popup message **New Data Added Successfully**.
- You will see that **+ADD ITEMS** button is now enabled below the data entry fields.

|                                  |                    |                                 |                           |                          | RETURN T                          | TO LIST 🖺 SA | VE UPDATE STO |             |
|----------------------------------|--------------------|---------------------------------|---------------------------|--------------------------|-----------------------------------|--------------|---------------|-------------|
| DISPENSE INVOICE - C             | REATE/EDIT         |                                 |                           |                          |                                   |              |               |             |
| Dispense Invoi<br>DIS-10000064/2 |                    | Dispense Date<br>15/09/2020     | * Recipient Grou          | ip •                     | Recipient +<br>COVID-19 IPD       | *            | Remarks       |             |
| Prepared By<br>Dhamrai UHC Do    | ata Entry Opreator | * Prepared Date<br>* 15/09/2020 |                           | * Approved<br>Dhamrai UH | <b>By</b><br>IC Data Entry Manage | 51. A        |               | .i          |
|                                  |                    |                                 |                           |                          |                                   |              | Search:       | + ADD ITEMS |
| Product Code                     | Product            |                                 | Current Stock<br>Quantity | Quantity<br>Dispensed    | Lot No                            | Expiry Date  | DGDA NOC#     | Donor Ref#  |
|                                  |                    |                                 | No da                     | ta available in table    |                                   | 1            |               |             |

### 10.1.2. Dispense Invoice - Add Products

• Press on +ADD ITEMS button, you will see the list of product stock.

| Product Group<br>All Product Group | ) <del>•</del>                         |        |                |                 |              |               |  |
|------------------------------------|----------------------------------------|--------|----------------|-----------------|--------------|---------------|--|
|                                    |                                        |        |                | Sec             | arch:        |               |  |
| Product Code                       | Product                                | Lot No | Expiry<br>Date | Lot<br>Quantity | DGDA<br>NOC# | Donor<br>Ref# |  |
| COVID-19                           |                                        |        |                |                 |              |               |  |
| COVID026                           | Biohazard Bag                          |        |                | 1,180           |              |               |  |
| COVID069                           | Biohazard bin                          |        |                | 8               |              |               |  |
| COVID087                           | Dead Body Bag                          |        |                | 20              |              |               |  |
| COVID054                           | Eye Protecting Safety Glass            |        |                | 40              |              |               |  |
| COVID068                           | Face Mask - Non Woven - Adult          |        |                | 2,000           |              |               |  |
| COVID013                           | Face Shield                            |        |                | 100             |              |               |  |
| COVID044                           | Gloves for Examination - Large (pair)  |        |                | 300             |              |               |  |
| COVID043                           | Gloves for Examination - Medium (pair) |        |                | 500             |              |               |  |
| COVID001                           | Gloves for Examination - Small (pair)  |        |                | 400             |              |               |  |
| Showing 1 to 19 of 3               | ADD                                    | CAN    |                | 200             |              |               |  |

• Select one or more products, which you have dispensed from stock. You can use Shift and Control keys to select multiple products at once.

• After selection press **ADD** button, the popup will close and you will return back to the form.

|                                                                          | CREATE/EDIT                   |                           |                           |                |                          |                                    |             |           |            |
|--------------------------------------------------------------------------|-------------------------------|---------------------------|---------------------------|----------------|--------------------------|------------------------------------|-------------|-----------|------------|
| Dispense Invo<br>DIS-10000064                                            |                               | Dispense Do<br>15/09/2020 | ite *                     | Recipient Grou | up *                     | Recipient +<br>COVID-19 IPD        | *           | Remarks   |            |
| Prepared By<br>Dhamrai UHC D                                             | Data Entry Opreator           |                           | repared Date<br>5/09/2020 |                | * Approved<br>Dhamrai Ul | <b>By</b><br>HC Data Entry Manager | *           |           | .a         |
|                                                                          |                               |                           |                           |                |                          |                                    |             | Search:   | + ADD ITEM |
|                                                                          |                               |                           |                           | Current Stock  | Quantity                 |                                    |             |           |            |
| Product Code                                                             | Product                       |                           |                           | Quantity       | Dispensed                | Lot No                             | Expiry Date | DGDA NOC# | Donor Ref# |
|                                                                          | Product                       |                           |                           |                |                          | Lot No                             | Expiry Date | DGDA NOC# | Donor Ref# |
| OVID-19                                                                  | Product<br>Hexisol (with Disp | penser) - 250ml           |                           |                |                          | Lot No                             | Expiry Date | DGDA NOC# | Donor Ref# |
| OVID-19<br>COVID060                                                      |                               |                           |                           | Quantity       |                          | Lot No                             | Expiry Date | DGDA NOC# | Donor Ref# |
| Product Code<br>COVID-19<br>COVID060<br>COVID008<br>COVID008<br>COVID017 | Hexisol (with Dis             | ent                       | r; N95 mask)              | Quantity<br>60 |                          | Lot No                             | Expiry Date | DGDA NOC# | Donor Ref# |

- Automatic fill-up Current Stock Quantity and if having (Lot No, Expiry Date, DGDA NOC#, Donor Ref#).
- Fill in the following information for every lot/batch -
  - 1. Quantity Dispensed: Enter the quantity you have issued in the invoice
- If you want to remove a line item press the small delete icon on the far left of the row.

|                              |                                             |                           |                          | RETURN T                                      | O LIST 🖺 S  | SAVE UPDATE ST       | OCK 🔒 PRIN |
|------------------------------|---------------------------------------------|---------------------------|--------------------------|-----------------------------------------------|-------------|----------------------|------------|
| PENSE INVOICE -              | CREATE/EDIT                                 |                           |                          |                                               |             |                      |            |
| Dispense Inv<br>DIS-10000064 |                                             | * Recipient Grou          | ip *                     | Recipient +<br>COVID-19 IPD                   | *           | Remarks              |            |
| Prepared By<br>Dhamrai UHC ( | Prepared Date Data Entry Opreator     *     |                           | * Approved<br>Dhamrai UH | <b>By</b><br><del>I</del> C Data Entry Manage | *<br>r *    |                      |            |
|                              |                                             |                           |                          |                                               |             |                      |            |
|                              |                                             |                           |                          |                                               |             | Search:              |            |
| Product Code                 | Product                                     | Current Stock<br>Quantity | Quantity<br>Dispensed    | Lot No                                        | Expiry Date | Search:<br>DGDA NOC# | + ADD ITE  |
| Product Code<br>DVID-19      | Product                                     |                           |                          | Lot No                                        | Expiry Date |                      | :          |
| OVID-19                      | Product<br>Hexisol (with Dispenser) - 250ml |                           |                          | Lot No                                        | Expiry Date |                      | :          |
| DVID-19<br>: COVID060        |                                             | Quantity                  | Dispensed                | Lot No                                        | Expiry Date |                      | Donor Ref# |
|                              | Hexisol (with Dispenser) - 250ml            | Quantity<br>60            | Dispensed<br>10          | Lot No                                        | Expiry Date |                      | Donor Ref# |

• Continue for every item.

#### 10.1.3. Dispense Invoice - Update Stock

- The invoice you entered is in draft mode, and does not have any reflection in your stock balance.
- Press on UPDATE STOCK button to post the invoice to stock, you will see message Do you really want to update the stock?
- Press **Confirm** button if you are confident that the invoice is correct, you will see message **Invoice Posted Successfully**.

| PENSE INVOICE -                               | CREATE/EDIT                  |                       |                             |                           |                           |                             |             |                     |           |
|-----------------------------------------------|------------------------------|-----------------------|-----------------------------|---------------------------|---------------------------|-----------------------------|-------------|---------------------|-----------|
| Dispense Inv<br>DIS-10000064                  |                              | Dispense<br>15/09/202 |                             | Recipient Group           | • *<br>⊽                  | Recipient +<br>COVID-19 IPD | *           | Remarks             |           |
| Prepared By<br>Select an Optio                |                              | *                     | Prepared Date<br>15/09/2020 |                           | * Approved<br>Select an O | -                           | *           |                     |           |
|                                               |                              |                       |                             |                           |                           |                             |             |                     |           |
|                                               |                              |                       |                             |                           |                           |                             |             | Search              | + ADD ITE |
| roduct Code                                   | Product                      |                       |                             | Current Stock<br>Quantity | Quantity<br>Dispensed     | Lot No                      | Expiry Date | Search<br>DGDA NOC# |           |
|                                               | Product                      |                       |                             |                           |                           | Lot No                      | Expiry Date |                     | n:        |
| VID-19                                        | Product<br>Hexisol (with Dis | penser) - 2501        | ml                          |                           |                           | Lot No                      | Expiry Date |                     | n:        |
| Product Code<br>DVID-19<br>DVID060<br>DVID008 |                              |                       | mi                          | Quantity                  | Dispensed                 | Lot No                      | Expiry Date |                     | n:        |

• After update you are not able to change or delete the invoice information.

### 10.2. Dispense - Edit

- You can only edit an invoice which is not posted to stock (RED bubble beside the invoice record).
- To edit a Dispense, the user must select the Dispense from the list, then click the **EDIT** button at the top right corner of the page or double click on The Dispense invoice which he wants to edit.
- The invoice will be displayed for editing.
- Modify the Dispense header information as explained in above section.
- Press SAVE button to update the information, you will see a popup message Data Updated Successfully
- You can also change the product quantity and lot details as explained in above section.
- Press ENTER after you type in any of the boxes in the product editing rows that will save the data.

### **10.3.** Dispense - Delete

- You cannot delete an already posted invoice.
- To delete a Dispense invoice, the user must select the Dispense invoice and click on **DELETE** button at the top right corner of the page. You will see a popup warning message **Do you really want to delete this record with relevant items?** When you confirm the invoice is removed with all items permanently.

### **10.4.** Dispense - View

- When the invoice is updated to stock, you have to select **VIEW** button to go inside the invoice.
- Select the updated invoice from list and press the **VIEW** button from top right corner. The invoice will open in view mode.
- Press on **PRINT** button to print the Dispense invoice.

# **11. Asset Register**

- Go to an internet browser Google Chrome, Firefox etc.
- Type the URL of <a href="http://128.199.100.54/">http://128.199.100.54/</a> in the address bar
- Log in as a user having eLMIS Data Entry Operator permission
- From eLMIS Entry menu, select Asset Register submenu

| <b>acility</b><br>hamrai | Upazila Health ( | Complex *     | All Assets in Store | Assets in Dept. |                          |                             |                            | <b>+</b> A          | DD 🔒 PRIN         | T EXCE |
|--------------------------|------------------|---------------|---------------------|-----------------|--------------------------|-----------------------------|----------------------------|---------------------|-------------------|--------|
| now 10                   | 0 🗸 entries      |               |                     |                 |                          |                             |                            |                     | Search:           |        |
| SL#                      | Tag/Asset        | Asset<br>Code | Equipment Name      | Present Status  | Date of<br>Commissioning | Last Date<br>of<br>Warranty | Purchase<br>Value<br>(BDT) | Procuring<br>Entity | Source of<br>Fund | Action |
| 1                        | EQBD00398        | COVID099      | Ventilator          | Not Repairable  | 29/09/2020               | 30/09/2024                  | 19,000                     | Self                |                   | • • •  |
| 2                        | EQBD00397        | COVID100      | Oxygen Concentrator | Functional      | 29/09/2020               | 01/09/2023                  | 20,000                     | CCSD                |                   |        |
| 3                        | EQBD00396        | COVID100      | Oxygen Concentrator | Not Installed   | 29/09/2020               | 01/09/2023                  | 20,000                     | CDC                 |                   |        |

- The asset register has three tab:
  - 1. All: When press on All, showing all asset of store and department
  - 2. **Asset in Store**: When press on Asset in Store, showing asset of store and department
  - 3. Asset in Dept: When press on Asset in Dept, showing asset of department

## 11.1. Asset Register - Add

• Click on + ADD button at the top right corner of the page

| Department              |            | Unit                               |   |
|-------------------------|------------|------------------------------------|---|
| Select Department       |            | Select Unit                        |   |
|                         |            |                                    |   |
| Location Indication     |            | Equipment Name Select Asset        |   |
|                         |            | input here                         | - |
| Purchase Value (BDT)    | •          | Asset Brand                        |   |
|                         | input here | input here                         |   |
| Life Span (Approx Year) | •          | Asset Model II                     |   |
|                         | input here | input here                         |   |
| Product Serial No       |            | Date of Receipt by Health Facility |   |
|                         |            | input here                         |   |
| Date of Installation    |            | Date of Commissioning              |   |
|                         |            | Input here                         |   |
| Present Status          |            | Last Date of Warranty              |   |
| Select Present Status   | *          |                                    |   |
| Supplier                | •          | Manufacturer                       |   |
| Select Supplier         | v          | Select Manufacturer                |   |
| Country of Origin       |            | Procuring Entity                   |   |
| Select Country          | v          | Select Procuring Entity            |   |
| Source of Fund          |            | Rate of Depreciation (%)           |   |
| Select Funding Source   | Ŧ          | li li                              |   |
| Salvage Value           |            | Maintenance Schedule               |   |
|                         |            | Select Maintenance Schedule        |   |
| Remarks                 |            |                                    |   |
| input here              |            |                                    |   |
|                         |            |                                    |   |
|                         |            |                                    |   |

- Fill up the following Field for asset register
  - 1. Department\*:Select Depart ment

- 2. Unit\*: Select A unit
- 3. Location Indication: Select location
- 4. **Equipment Name\*:** Press on Select Asset button to entering asset. The following screen shows the assets list which available in Product list. You need to select your desire asset name by searching by name:

| Select Asset        |                         |         | ×                |
|---------------------|-------------------------|---------|------------------|
|                     |                         | Search: |                  |
| Product Code        | Product                 |         | Unit Price (BDT) |
| COVID-19            |                         |         |                  |
| COVID039            | Autoclave Machine       |         | 0                |
| COVID098            | High Flow Nasal Cannula |         | 0                |
| COVID100            | Oxygen Concentrator     |         | 0                |
| COVID099            | Ventilator              |         | 0                |
|                     |                         |         |                  |
| Showing 1 to 4 of 4 | entries                 |         |                  |

- Fill up the following Field for existing asset information
  - 5. Purchase Value (BDT)\*
  - 6. Asset Brand\*
  - 7. Life Span (Approx Year)\*
  - 8. Asset Model #\*
  - 9. Product Serial No
  - 10. Date of Receipt by Health Facility
  - 11. Date of Installation
  - 12. Date of Commissioning \*
  - 13. Present Status\*
  - 14. Last Date of Warranty\*
  - 15. Supplier\*
  - 16. Manufacturer\*
  - 17. Country of Origin
  - 18. Procuring Entity\*
  - 19. Source of Fund
  - 20. Rate of Depreciation (%)\*
  - 21. Salvage Value
  - 22. Maintenance Schedule
  - 23. Remarks
- After entering all required and necessary fields, you need to press **Save** button to save the existing asset in Asset Register.

## **11.2.** Asset Register – Edit

- To edit asset information, the user needs to click the **Edit** button from among the action button beside that record, and the pop-up message shows: **(Do you really want to edit this record?).** When you confirm the Product will be displayed for editing.
- Modify the asset information as explained in above section.
- Press the **SAVE** button to update the Product information. You will see a popup message **Data Updated Successfully.**

### **11.3. Asset Register - Delete**

• To delete an asset information the user needs to click on **Delete** button from among the action buttons beside that record, and the pop-up message shows: (**Do you really want to delete this record?**) - When you confirm the Asset will be removed permanently.

# **12. Indent**

- Go to an internet browser Google Chrome, Firefox etc.
- Type the URL of <a href="http://128.199.100.54/">http://128.199.100.54/</a> in the address bar
- Log in as a user having eLMIS Data Entry Operator permission
- From eLMIS Entry menu, select Indent submenu

| ndent            |                     |                 |                       |                    |                                 |                                 |                                 |                     |            |      |       |
|------------------|---------------------|-----------------|-----------------------|--------------------|---------------------------------|---------------------------------|---------------------------------|---------------------|------------|------|-------|
| From<br>15/06/20 | 20 <b>To</b><br>15/ | /09/2020        | Facility<br>Dhaka Cir | vil Surgeon Office | Ŧ                               |                                 | + ADD                           | VIEW 🖋 EE           | DIT 🗶 Dele | te   | PRINT |
| show 10          | ✓ entries           |                 |                       |                    |                                 |                                 |                                 |                     | Search:    |      |       |
| SL#              | Indent Date         | Indent#         |                       | Indent Type        | Indent To                       | Prepared By                     | Approved By                     | Status              | Remarks    |      |       |
| 1                | 0 13/09/2020        | IND-10000025/20 | -0005                 | ROUTINE            | CMSD, Dhaka                     | Dhaka CS Data Entry<br>Manager  | Dhaka CS Data Entry<br>Manager  | Not received        |            |      |       |
| 2                | 0 12/09/2020        | IND-10000025/20 | -0003                 | EMERGENCY          | CMSD, Dhaka                     | Dhaka CS Data Entry<br>Manager  | Dhaka CS Data Entry<br>Manager  | Not received        |            |      |       |
| 3                | 0 12/09/2020        | IND-10000025/20 | -0004                 | ROUTINE            | CMSD, Dhaka                     | Dhaka CS Data Entry<br>Manager  | Dhaka CS Data Entry<br>Manager  | Not received        |            |      |       |
| 4                | 08/09/2020          | IND-10000025/20 | -0002                 | ROUTINE            | CMSD, Dhaka                     | Dhaka CS Data entry<br>Operator | Dhaka CS Data Entry<br>Manager  | Received completely |            |      |       |
| 5                | 0 31/08/2020        | IND-10000025/20 | -0001                 | ROUTINE            | DGHS Integrated<br>Control Room | Dhaka CS Data entry<br>Operator | Dhaka CS Data entry<br>Operator | Not received        |            |      |       |
| ihowing 1 t      | to 5 of 5 entries   |                 |                       |                    |                                 |                                 |                                 | First               | Previous 1 | Next | Last  |

## 12.1. Indent - Add

### 12.1.1. Indent Invoice - Add Header

• Click on + ADD button at the top right corner of the page.

| Indent                       |   |                    |     |                           |                                  |                           |                                                    |
|------------------------------|---|--------------------|-----|---------------------------|----------------------------------|---------------------------|----------------------------------------------------|
|                              |   |                    |     |                           |                                  |                           |                                                    |
|                              |   |                    |     | RETURN TO L               | IST 🖺 SAVE                       | C DELETE ALL and RECREATE |                                                    |
| INDENT STOCK - CREATE/EDIT   |   |                    |     |                           |                                  |                           |                                                    |
| Indent#                      | • | Indent Date        | *   | Indent To                 | *                                | Remarks                   |                                                    |
| IND-10000025/20-0006         |   | 15/09/2020         |     | Select Indent From        | ٣                                |                           |                                                    |
| Prepared By                  | • | Approved By        | •   | Indent Type               | *                                |                           |                                                    |
| Select Prepared By           | Ŧ | Select Approved By | Ŧ   | Select Indent Type        | Ŧ                                |                           | .i                                                 |
|                              |   |                    |     |                           |                                  |                           | ALL ONLY INDENT ITEMS                              |
| Show 10 v entries            |   |                    |     |                           |                                  |                           | Search:                                            |
| Show to v entres             |   |                    |     |                           |                                  |                           |                                                    |
| Product Product Name<br>Code | 2 | ¢                  | AMC | Stock on<br>Hand          | Calculated<br>Indent<br>Quantity | Actual Indent<br>Quantity | Unit<br>Price (BDT)<br>Unit<br>Line Total<br>(BDT) |
|                              |   |                    | 1   | io data available in tabl | e                                |                           |                                                    |
| Showing 0 to 0 of 0 entries  |   |                    |     |                           |                                  |                           | Previous Next                                      |

- Fill in the data entry fields.
- Field descriptions:
  - 1. Indent#\*: Auto generated, no change required.
  - 2. Indent Date\*: Today's date will auto fill, change if required. Cannot enter future date.
  - 3. Indent To\*: Select warehouse from Indent to drop down, you want Indent to the warehouse.
  - 4. **Prepared By\*:** Select the person who is entering data.
  - 5. **Approved By\*:** Select the person who is entering data.
  - 6. **Indent Type\*:** Select **Indent Type** from drop down which you want Indent to the warehouse.
- Input non-mandatory fields:
  - 7. **Remarks:** Any other description you want to mention.
- After filling the necessary fields, press SAVE button to save the Indent header part. You will see a popup message New Data Added Successfully. In this time indent item automatically generated and Actual Indent Quantity automatically calculated depend on (AMC and Stock on Hand)

|                           |                                                    |                                            |   | 👆 RETUR                  | IN TO LIST | SAVE | C DELE    | TE ALL and RECREATE           | COMPLETE                     |              |
|---------------------------|----------------------------------------------------|--------------------------------------------|---|--------------------------|------------|------|-----------|-------------------------------|------------------------------|--------------|
| NDENT STOCK               | C - CREATE/EDIT                                    |                                            |   |                          |            |      |           |                               |                              |              |
| Indent#<br>IND-100000     | *                                                  | Indent Date<br>15/09/2020                  | * | Indent To<br>CMSD, Dhaka |            | *    | Remarks   |                               |                              |              |
| Prepared B<br>Dhaka CS Do | y *<br>ata entry Operator *                        | Approved By<br>Dhaka CS Data Entry Manager | * | Indent Type<br>EMERGENCY |            | *    |           |                               |                              | .d           |
|                           |                                                    |                                            |   |                          |            |      |           |                               | ALL ONLY<br>Search:          | INDENT ITEMS |
| Product<br>Code           | Product Name                                       |                                            |   |                          | AMC        | Stoc | k on Hand | Calculated Indent<br>Quantity | Actual<br>Indent<br>Quantity | Commen       |
| Coue                      |                                                    |                                            |   |                          |            |      |           |                               |                              |              |
| COVID-19                  |                                                    |                                            |   |                          |            |      |           |                               |                              |              |
| COVID-19                  | KN-95 or Equivalent                                |                                            |   |                          | 0          |      | 200       | 0                             | 200                          |              |
|                           | KN-95 or Equivalent<br>PPE Kit (gown with cap; sho | ² cover; N95 mask)                         |   |                          | 0          |      | 200       | 0                             | 200                          |              |

- You will see that **ALL and ONLY INDENT ITEMS** button is now enabled below the data entry fields and selected the automatically calculated only indent items.
- You can also recreate by using **DELETE ALL and RECREAT** button.

### 12.1.2. Indent - Items

- You will see the list of product stock.
  - 1. Product Code: Product code come from product list
  - 2. Product Name: Product name come from product list
  - 3. **AMC:** Average monthly consumption of the facility
  - 4. Stock on Hand: Stock on hand of the facility.
  - 5. Calculated Indent Quantity: Calculated Indent Quantity = (AMC X 2)
  - 6. **Actual Indent Quantity:** Actual Indent Quantity = (Calculated Indent Quantity-Stock on hand). You can enter actual indent quantity, as you require.
  - 7. **Comment:** If you have entered, more than actual indent quantity (calculated). Need to enter comment.
- Continue for every item.

### 12.1.3. Indent - Complete

- The indent you entered is in draft mode, and does not have any reflection in your indent to warehouse.
- Press on **COMPLETE** button to post the invoice to stock, you will see message **Do** you really want to complete this indent stock?
- Press **Confirm** button if you are confident that the invoice is correct, you will see message **Data Completed Successfully**.

|                           |                                     |                                            |   | Setur                    | IN TO LIST | SAVE   | C DELE           | TE ALL and RECREATE           | COMPLETE                                            |             |
|---------------------------|-------------------------------------|--------------------------------------------|---|--------------------------|------------|--------|------------------|-------------------------------|-----------------------------------------------------|-------------|
| NDENT STOCK               | < - CREATE/EDIT                     |                                            |   |                          |            |        |                  |                               |                                                     |             |
| Indent#                   | *                                   | Indent Date                                | * | Indent To<br>CMSD, Dhaka |            | *      | Remarks          |                               |                                                     |             |
| Prepared B<br>Dhaka CS Da | <b>iy</b> •<br>ata entry Operator • | Approved By<br>Dhaka CS Data Entry Manager | * | Indent Type<br>EMERGENCY |            | *<br>* |                  |                               |                                                     |             |
|                           |                                     |                                            |   |                          |            |        |                  |                               |                                                     | INDENT ITEM |
| Product<br>Code           | Product Name                        |                                            |   |                          | АМС        | Stoc   | k on Hand        | Calculated Indent<br>Quantity | ALL ONLY<br>Search:<br>Actual<br>Indent<br>Quantity |             |
|                           | Product Name                        |                                            |   |                          | АМС        | Stoc   | k on Hand        |                               | Search:<br>Actual<br>Indent                         | INDENT ITEM |
| Code                      | Product Name<br>KN-95 or Equivalent |                                            |   |                          | АМС        | Stoc   | k on Hand<br>200 |                               | Search:<br>Actual<br>Indent                         |             |
| Code<br>COVID-19          |                                     | e cover: N95 mask)                         |   |                          |            | Stoc   |                  | Quantity                      | Search:<br>Actual<br>Indent<br>Quantity             |             |

• After **COMPLETE** you are not able to change or delete the indent information.

## 12.2. Indent - Edit

- You can only edit an invoice which is not posted to stock (RED bubble beside the invoice record).
- To edit an Indent, the user must select the Indent from the list, then click the **EDIT** button at the top right corner of the page or double click on The Indent invoice which he wants to edit.
- The indent will be displayed for editing.
- Modify the Indent header information as explained in above section.
- Press SAVE button to update the information, you will see a popup message Data Updated Successfully

- You can also change the product quantity and lot details as explained in above section.
- Press ENTER after you type in any of the boxes in the product editing rows that will save the data.

### 12.3. Indent - Delete

- You cannot delete an already completedd indent.
- To delete an Indent, the user must select the Indent invoice and click on DELETE button at the top right corner of the page. You will see a popup warning message Do you really want to delete this indent with relevant indent items? When you confirm the indent is removed with all items permanently.

### 12.4. Indent - View

- When the indent is completed to stock, you have to select **VIEW** button to go inside the indent.
- Select the completed indent from list and press the **VIEW** button from top right corner. The indent will open in view mode.
- Press on **PRINT** button to print the Indent.

# **13. Adjustment Invoice**

- Go to an internet browser Google Chrome, Firefox etc.
- Type the URL of <a href="http://128.199.100.54/">http://128.199.100.54/</a> in the address bar
- Log in as a user having eLMIS Data Entry Operator permission
- From eLMIS Entry menu, select Adjustment Invoice submenu

| rom<br>15/06/20 |             | Fo<br>15/09/2020  | Facili<br>CMSD | ty<br>, Dhaka | •                  |              | + ADD                       | VIEW d        | EDIT X DEL                 | .ete 🔒 pr  |
|-----------------|-------------|-------------------|----------------|---------------|--------------------|--------------|-----------------------------|---------------|----------------------------|------------|
| how 10          | ) 🖌 entries |                   |                |               |                    |              |                             |               | Search:                    |            |
| SL.             | Adj. Date   | Adjustment Invoid | :e#            | To/ From      | Adjustment<br>Type | Amount (BDT) | Prepared By                 | Prepared Date | Approved By                | Remarks    |
| 1               | 01/08/2020  | ADJ-COVID007/20-  | 0002           | CMSD, Dhaka   | Add to Stock       | 0            | CMSD Data Entry<br>Operator | 01/08/2020    | CMSD Data Entry<br>Manager | STOCK TAKE |

## 13.1. Adjustment Invoice - Add

13.1.1. Adjustment Invoice - Add Header

• Click on + ADD button at the top right corner of the page.

| DJUSTMENT INVOICE - CREATE/EDIT                  |                           |                                        |         |                     |                         | 🖨 RETURN                    | TO LIST 🖹 S | AVE DUPDAT          | ге этоск 🛛 🔒        | PRINT    |
|--------------------------------------------------|---------------------------|----------------------------------------|---------|---------------------|-------------------------|-----------------------------|-------------|---------------------|---------------------|----------|
| Adjustment Invoice#<br>ADJ-COVID007/20-0003      |                           | Adjustment Type<br>Select Adjustment T |         | *<br>*              | To/ From<br>Select an O | ption                       | *           | Remarks             |                     |          |
| Prepared By     *       Select Prepared By     * | Prepared Da<br>15/09/2020 | ate *                                  | Approve | ed By<br>oproved By | *                       | Approved Date<br>15/09/2020 | *           |                     |                     | ***      |
|                                                  |                           |                                        |         |                     |                         |                             |             | Si                  | + A                 | DD ITEMS |
| Product Product Code                             |                           | Quantity<br>Adjusted                   | Lot No  | Expiry Date         |                         | DGDA NOC#                   | Donor Ref#  | Unit Price<br>(BDT) | Line Total<br>(BDT) | Action   |
|                                                  |                           |                                        |         | No data availa      | able in table           |                             |             |                     |                     |          |

- Fill in the data entry fields.
- Field descriptions:
  - 1. **Adjustment Invoice#\*:** Auto generated, no change required.
  - 2. Adjustment Type\*: Select Adjustment Type from drop down
  - 3. To/ From\*: (If Adjustment Type is Return to Supplier, Return to Warehouse and Transfer to Another Facility, Return from Facility, Return from Recipient, Transfer from Another Facility) else Adjustment Type by default selected facility you want to adjustment the facility stock.
  - 4. Prepared By\*: Select the person who is entering data.
  - 5. **Prepared Date\*:** Enter date from prepared date of Adjustment Invoice.
  - 6. **Approved By\*:** Select the person who is entering data.
  - 7. **Approved Date\*:** Enter date from approved date of Adjustment Invoice.
- Input non-mandatory fields:
  - 8. **Remarks:** Any other description you want to mention.
- After filling the necessary fields, press **SAVE** button to save the Adjustment Invoice header part. You will see a popup message **New Data Added Successfully**.
- You will see that **+ADD ITEMS** button is now enabled below the data entry fields.

| ormerer n          | VOICE - CREATE/EDIT           |                       |                              |                      |                                 |                      |                             |   |         |     |        |
|--------------------|-------------------------------|-----------------------|------------------------------|----------------------|---------------------------------|----------------------|-----------------------------|---|---------|-----|--------|
|                    | ent Invoice#<br>ID007/20-0003 | *                     | Adjustment T<br>Add to Stock | уре                  | *                               | To/ From<br>CMSD, Dh |                             | * | Remarks |     |        |
| Prepare<br>CMSD Do | i By *<br>ta Entry Operator * | Prepared<br>15/09/202 |                              | * Approve<br>CMSD De | a <b>d By</b><br>ata Entry Mana | *<br>Iger ▼          | Approved Date<br>15/09/2020 | * |         |     |        |
|                    |                               |                       |                              |                      |                                 |                      |                             |   |         |     |        |
|                    |                               |                       |                              |                      |                                 |                      |                             |   |         | + A | DD ITE |

### 13.1.2. Adjustment Invoice - Add Products

• Press on **+ADD ITEMS** button, you will see the list of product stock.

| Product Group<br>All Product Group | •                                                         |  |
|------------------------------------|-----------------------------------------------------------|--|
|                                    | Search:                                                   |  |
| Product Code                       | Product                                                   |  |
| COVID-19                           |                                                           |  |
| COVID066                           | Antiseptic Handrub Solution (EDCL)                        |  |
| COVID039                           | Autoclave Machine                                         |  |
| COVID088                           | Azithromycin tablet 500mg                                 |  |
| COVID026                           | Biohazard Bag                                             |  |
| COVID069                           | Biohazard bin                                             |  |
| COVID070                           | Central Venous Catheters kit                              |  |
| COVID056                           | Combo Surgical Protection Dress (Apron, Shoe Cover & Cap) |  |
| COVID087                           | Dead Body Bag                                             |  |
| COVID023                           | Disinfectants (1% Sodium hypochloride)                    |  |
| Showing 1 to 93 of 93 entries      |                                                           |  |

- Select one or more products, which you have Adjustment Invoiced from stock. You can use Shift and Control keys to select multiple products at once.
- After selection press ADD button, the popup will close and you will return back to the form.

|                   |                                 |                       |                               |        |                                 |                     | Seturn                      | I TO LIST  | SAVE 🔒 UPDAT        | ге ѕтоск            | PRINT    |
|-------------------|---------------------------------|-----------------------|-------------------------------|--------|---------------------------------|---------------------|-----------------------------|------------|---------------------|---------------------|----------|
| ADJUSTMENT        | INVOICE - CREATE/EDIT           |                       |                               |        |                                 |                     |                             |            |                     |                     |          |
|                   | nent Invoice#<br>VID007/20-0003 | *                     | Adjustment Ty<br>Add to Stock | уре    | *                               | To/ From<br>CMSD, D |                             | *          | Remarks             |                     |          |
| Prepare<br>CMSD D | ed By *<br>ata Entry Operator * | Prepared<br>15/09/202 |                               |        | oroved By<br>6D Data Entry Mana | *<br>ger ▼          | Approved Date<br>15/09/2020 | *          |                     |                     | đ        |
|                   |                                 |                       |                               |        |                                 |                     |                             |            | Si                  | + A                 | DD ITEMS |
| Product<br>Code   | Product                         |                       | Quantity<br>Adjusted          | Lot No | Expiry Date                     |                     | DGDA NOC#                   | Donor Ref# | Unit Price<br>(BDT) | Line Total<br>(BDT) | Action   |
| COVID-19          |                                 |                       |                               |        |                                 |                     |                             |            |                     |                     |          |
| COVID008          | KN-95 or Equivalent             |                       |                               |        |                                 |                     |                             |            |                     | 0                   | 8        |
| COVID077          | N-95/FFP2/FFP3                  |                       |                               |        |                                 |                     |                             |            |                     | 0                   | 8        |

- If adjustment invoice type is Deduct from Stock, Expired, Return to Supplier, Return to Warehouse and Transfer to Another Facility will see and apply following bullet points
- Automatic fill-up **Current Stock Quantity** and if having (**Lot No, Expiry Date, DGDA NOC#, Donor Ref#)**.
- Fill in the following information for every lot/batch -
- Quantity Adjusted: Enter the quantity you have issued in the invoice
- If adjustment invoice type is Add to Stock, Return from Facility, Return from Recipient, Transfer from Another Facility. Fill in the following information for every lot/batch -
  - 1. Quantity Adjusted: Enter the quantity you Adjusted in the invoice
  - 2. Lot No: Enter the item lot number, if any
  - 3. Expiry Date: Enter the item expiry date, if any
  - 4. **DGDA NOC#:** Enter the DGDA NOC#, if any
  - 5. **Donor Ref#:** Enter the item Donor Ref#, if any. If there is no reference type the Donor name in the box.
  - 6. Unit Price (BDT): Enter the item Unit Price (BDT), if any.
  - 7. Line Total (BDT): the line total will be automatically calculated.

• If you have more than one lot for a product, use the copy icon at the far left of the grid against each product.

|                   |                                  |                       |                               |        |                                     |                      |                             | I TO LIST  | SAVE 🔒 UPDAT              | ТЕ STOCK             | PRINT    |
|-------------------|----------------------------------|-----------------------|-------------------------------|--------|-------------------------------------|----------------------|-----------------------------|------------|---------------------------|----------------------|----------|
| JUSTMENT I        | INVOICE - CREATE/EDIT            |                       |                               |        |                                     |                      |                             |            |                           |                      |          |
|                   | ment Invoice#<br>WID007/20-0003  | *                     | Adjustment Ty<br>Add to Stock | ype    | *<br>                               | To/ From<br>CMSD, Dh |                             | *          | Remarks                   |                      |          |
| Prepare<br>CMSD D | ed By *<br>Data Entry Operator * | Prepareo<br>15/09/202 |                               |        | Approved By<br>CMSD Data Entry Mana | *<br>ger ▼           | Approved Date<br>15/09/2020 | *          |                           |                      |          |
|                   |                                  |                       |                               |        |                                     |                      |                             |            |                           |                      |          |
|                   |                                  |                       |                               |        |                                     |                      |                             |            | Se                        | + A                  | DD ITEMS |
| Product<br>Code   | Product                          |                       | Quantity<br>Adjusted          | Lot No | Expiry Date                         |                      | DGDA NOC#                   | Donor Ref# | Se<br>Unit Price<br>(BDT) |                      | DD ITEMS |
| Code              | Product                          |                       |                               | Lot No | Expiry Date                         |                      | DGDA NOC#                   | Donor Ref# | Unit Price                | earch:<br>Line Total |          |
|                   | Product<br>KN-95 or Equivalent   |                       |                               | Lot No | Expiry Date<br>31/12/2020           |                      | DGDA NOC#                   | Donor Ref# | Unit Price                | earch:<br>Line Total |          |

- If you want to remove a line item press the small delete icon on the far left of the row.
- Continue for every item.

### 13.1.3. Adjustment Invoice - Update Stock

- The invoice you entered is in draft mode, and does not have any reflection in your stock balance.
- Press on UPDATE STOCK button to post the invoice to stock, you will see message Do you really want to update the stock?
- Press **Confirm** button if you are confident that the invoice is correct, you will see message **Invoice Posted Successfully**.

| JUSTMENT         | INVOICE - CREATE/EDIT             |   |                              |        |                                           |                      |                             |            |                     |                       |          |
|------------------|-----------------------------------|---|------------------------------|--------|-------------------------------------------|----------------------|-----------------------------|------------|---------------------|-----------------------|----------|
|                  | ment Invoice#<br>WID007/20-0003   | * | Adjustment T<br>Add to Stock | уре    | *                                         | To/ From<br>CMSD, Dh | aka                         | *          | Remarks             |                       |          |
| Prepar<br>CMSD [ | red By *<br>Data Entry Operator * |   |                              |        | <b>pproved By</b><br>MSD Data Entry Manag | ★<br>ger ▼           | Approved Date<br>15/09/2020 | *          |                     |                       |          |
|                  |                                   |   |                              |        |                                           |                      |                             |            |                     |                       |          |
|                  |                                   |   |                              |        |                                           |                      |                             |            |                     |                       | DD ITEMS |
|                  |                                   |   |                              |        |                                           |                      |                             |            |                     | + A<br>Search:        | DD ITEMS |
| Product<br>Code  | Product                           |   | Quantity<br>Adjusted         | Lot No | Expiry Date                               |                      | DGDA NOC#                   | Donor Ref# | Unit Price<br>(BDT) |                       | DD ITEMS |
| Code             | Product                           |   |                              | Lot No | Expiry Date                               |                      | DGDA NOC#                   | Donor Ref# | Unit Price          | Search:<br>Line Total |          |
|                  | Product<br>KN-95 or Equivalent    |   |                              | Lot No | Expiry Date                               |                      | DGDA NOC#                   | Donor Ref# | Unit Price          | Search:<br>Line Total |          |

• After update you are not able to change or delete the invoice information.

## 13.2. Adjustment Invoice - Edit

- You can only edit an invoice which is not posted to stock (RED bubble beside the invoice record).
- To edit an Adjustment Invoice, the user must select the Adjustment Invoice from the list, then click the **EDIT** button at the top right corner of the page or double click on The Adjustment Invoice invoice which he wants to edit.
- The invoice will be displayed for editing.

- Modify the Adjustment Invoice header information as explained in above section.
- Press SAVE button to update the information, you will see a popup message Data Updated Successfully
- You can also change the product quantity and lot details as explained in above section.
- Press ENTER after you type in any of the boxes in the product editing rows that will save the data.

## 13.3. Adjustment Invoice - Delete

- You cannot delete an already posted invoice.
- To delete a Adjustment Invoice, the user must select the Adjustment Invoice and click on **DELETE** button at the top right corner of the page. You will see a popup warning message **Do you really want to delete this record with relevant items?** When you confirm the invoice is removed with all items permanently.

## 13.4. Adjustment Invoice - View

- When the invoice is updated to stock, you have to select VIEW button to go inside the invoice.
- Select the updated invoice from list and press the VIEW button from top right corner. The invoice will open in view mode.
- Press on **PRINT** button to print the Adjustment Invoice.

# 14. Physical Inventory

- Go to an internet browser Google Chrome, Firefox etc.
- Type the URL of <a href="http://128.199.100.54/">http://128.199.100.54/</a> in the address bar
- Log in as a user having eLMIS Data Entry Operator permission
- From eLMIS Entry menu, select Physical Inventory submenu

| Physico           | al Inventor       | У                       |                         |                          |                            |
|-------------------|-------------------|-------------------------|-------------------------|--------------------------|----------------------------|
| From<br>15/06/202 | 20                | <b>To</b><br>15/09/2020 | Facility<br>CMSD, Dhaka | . +                      | ADD VIEW & Edit X Delete   |
| Show 10           | ✓ entries         |                         |                         |                          | Search:                    |
| SL.               | Start Date        |                         | End Date                | Prepared By              | Approved By                |
| 1                 | 0 12/09/2020      |                         | 09/06/2020              | CMSD Data Entry Operator | CMSD Data Entry Manager    |
| 2                 | 0 12/09/2020      |                         | 07/09/2020              | CMSD Data Entry Operator | CMSD Data Entry Manager    |
| 3                 | 01/08/2020        |                         | 01/08/2020              | CMSD Data Entry Operator | CMSD Data Entry Manager    |
| Showing 1         | to 3 of 3 entries |                         |                         |                          | First Previous 1 Next Last |

## 14.1. Physical Inventory - Add

### 14.1.1. Physical Inventory - Add Header

• Click on **ADD** button at the top right corner of the page.

|                          |         |                                   |        |                               |                       |     | ţ            | RETURN TO     | LIST              | PHYSICAL INVENT      | ORY SUBMIT             | PRINT    |
|--------------------------|---------|-----------------------------------|--------|-------------------------------|-----------------------|-----|--------------|---------------|-------------------|----------------------|------------------------|----------|
| Start Date<br>16/09/2020 |         | Prepared By<br>Select Prepared By | ¥      | Approved By<br>Select Approve |                       | End | d Date       |               |                   | 🖺 ST                 | ART PHYSICAL IN        | IVENTORY |
|                          |         |                                   |        |                               |                       |     |              |               |                   |                      | Search:                |          |
| Product Code             | Product |                                   | Lot No |                               | Expiry Date           |     | OGDA<br>NOC# | Donor<br>Ref# | Stock<br>Quantity | Physical<br>Quantity | Adjustment<br>Quantity | Remarks  |
|                          |         |                                   |        | No d                          | lata available in tab | le  |              |               |                   |                      |                        |          |

- Fill in the data entry fields.
- Field descriptions:
  - 1. **Start Date\*:** Today's date will auto fill, change if required. Cannot enter future date.
  - 2. **Prepared By\*:** Select the person who is entering data.
  - 3. Approved By\*: Select the person who is entering data.
- Input non-mandatory fields:
  - 4. End Date: enter End Date before physical inventory complete.
- After filling the necessary fields, press START PHYSICAL INVENTORY button to generate the Physical Inventory header part. You will see a popup message New Data Added Successfully. In this time Physical Inventory item automatically generated.

|                          |                                       |                             |                                |              |               | S RETUR               |                      | PHYSICAL INVI          | ENTORY SUBMIT | PRINT |
|--------------------------|---------------------------------------|-----------------------------|--------------------------------|--------------|---------------|-----------------------|----------------------|------------------------|---------------|-------|
| Start Date<br>01/09/2020 | Prepared<br>CMSD Dat                  | I By<br>ta Entry Operator * | Approved By<br>CMSD Data Entry | Manager 🔻    |               | <b>Date</b><br>9/2020 |                      |                        |               |       |
|                          |                                       |                             |                                |              |               |                       |                      |                        | Search:       |       |
| Product<br>Code          | Product                               | Lot No                      | Expiry Date                    | DGDA<br>NOC# | Donor<br>Ref# | Stock<br>Quantity     | Physical<br>Quantity | Adjustment<br>Quantity | Remarks       |       |
| OVID-19                  |                                       |                             |                                |              |               |                       |                      |                        |               |       |
|                          | Antiseptic Handrub Solution<br>(EDCL) |                             |                                |              |               | 0                     |                      |                        |               |       |
| COVID039                 | Autoclave Machine                     |                             |                                |              |               | 0                     |                      |                        |               |       |
|                          |                                       |                             |                                |              |               |                       |                      |                        |               |       |

• You will see that Physical Inventory items. With **Product Code, Product, Lot No, Expiry Date, DGDA NOC#, Donor Ref#, Stock Quantity.** 

### 14.1.2. Physical Inventory - Entry

- You will see the list of product stock.
  - 1. **Physical Quantity:** Enter the product Physical Quantity.
  - 2. Adjustment Quantity: After entering the adjusted quantity automatically, calculate.
  - 3. **Remarks:** enter remarks comment if any.
- Continue for every item.

### 14.1.3. Physical Inventory - Complete

#### Note: Make sure you have entered End Date before pressing PHYSICAL INVENTORY COMPLETE button.

- The Physical Inventory you entered is in draft mode, and does not have any reflection in your stock balance.
- Press on **PHYSICAL INVENTORY SUBMIT** button to post the physical inventory to stock, you will see message **Do you really want to submit physical inventory**
- Press **Confirm** button if you are confident that the invoice is correct, you will see message **Data Updated Successfully**.

|                          |                                       |                          |                                |              |               | Seturi                | N TO LIST            | PHYSICAL INVE          | ENTORY SUBMIT | PRINT |
|--------------------------|---------------------------------------|--------------------------|--------------------------------|--------------|---------------|-----------------------|----------------------|------------------------|---------------|-------|
| Start Date<br>01/09/2020 | Prepared<br>CMSD Dat                  | By<br>a Entry Operator * | Approved By<br>CMSD Data Entry | Manager 🔻    |               | <b>Date</b><br>9/2020 |                      |                        |               |       |
|                          |                                       |                          |                                |              |               |                       |                      |                        | Search:       |       |
| Product<br>Code          | Product                               | Lot No                   | Expiry Date                    | DGDA<br>NOC# | Donor<br>Ref# | Stock<br>Quantity     | Physical<br>Quantity | Adjustment<br>Quantity | Remarks       |       |
| OVID-19                  |                                       |                          |                                |              |               |                       |                      |                        |               |       |
| COVID066                 | Antiseptic Handrub Solution<br>(EDCL) |                          |                                |              |               | 0                     | 500                  | 500                    |               |       |
| COVID039                 | Autoclave Machine                     |                          |                                |              |               | 0                     | 300                  | 300                    |               |       |
|                          | Azithromycin tablet 500mg             |                          |                                |              |               | 0                     | 200                  | 200                    |               |       |

• After **SUBMIT** you are not able to change or delete the Physical Inventory information.

## 14.2. Physical Inventory - Edit

• You can only edit an invoice which is not posted to stock (RED bubble beside the invoice record).

- To edit a Physical Inventory, the user must select the Physical Inventory from the list, then click the **EDIT** button at the top right corner of the page or double click on The Physical Inventory invoice which he wants to edit.
- The invoice will be displayed for editing.
- Modify the Physical Inventory header information as explained in above section. You will see a popup message **Data Updated Successfully**
- You can also change the product quantity and lot details as explained in above section.
- Press ENTER after you type in any of the boxes in the product editing rows that will save the data.

## 14.3. Physical Inventory - Delete

- You cannot delete an already posted invoice.
- To delete a Physical Inventory invoice, the user must select the Physical Inventory invoice and click on DELETE button at the top right corner of the page. You will see a popup warning message Do you really want to delete this record with relevant items? When you confirm the Physical Inventory is removed with all items permanently. you will see a popup message Data Remove Successfully

## 14.4. Physical Inventory - View

- When the invoice is completed to stock, you have to select VIEW button to go inside the invoice.
- Select the completed invoice from list and press the VIEW button from top right corner. The invoice will open in view mode.
- Press on **PRINT** button to print the Physical Inventory invoice.

# **15. Distribution Plan on Indent**

- Go to an internet browser Google Chrome, Firefox etc.
- Type the URL of <a href="http://128.199.100.54/">http://128.199.100.54/</a> in the address bar
- Log in as a user having eLMIS Data Entry Operator permission
- From eLMIS Entry menu, select Distribution Plan on Indent submenu

| Distribution                        | Plan on Indent   |                           |                          |               |                         |
|-------------------------------------|------------------|---------------------------|--------------------------|---------------|-------------------------|
| From<br>15/06/2020<br>Show 10 v ent | To<br>15/09/2020 | Facility<br>CMSD, Dhaka * | + ADD                    | The VIEW FOIT | X DELETE PRINT          |
| SL.                                 | Plan Date        | Plan ID#                  | Prepared By              | Approved Date | Approved By             |
| 1                                   | • 13/09/2020     | DIS-PLAN-COVID007/20-0001 | CMSD Data Entry Operator | 13/09/2020    | CMSD Data Entry Manager |
| Showing 1 to 1 of                   | 1 entries        |                           |                          | First Pr      | evious 1 Next Last      |

## 15.1. Distribution Plan on Indent - Add

15.1.1. Distribution Plan on Indent - Add Header

• Click on **ADD** button at the top right corner of the page.

| tribution Plan on        | Indent         |          |                                   |     |                                   |     | 🖨 RETU              | RN TO LIST         | ) SAVE                    |
|--------------------------|----------------|----------|-----------------------------------|-----|-----------------------------------|-----|---------------------|--------------------|---------------------------|
| Plan ID#<br>DIS-PLAN-CI  | DVID007/20-00  |          | <b>Plan Date</b><br>15/09/2020    |     | Prepared By<br>Select Prepared By | *   | Remarks             |                    |                           |
| Approved D<br>15/09/2020 | ate            | *        | Approved By<br>Select Approved By |     |                                   | *   |                     |                    | 2                         |
| Product<br>All           |                | Ŧ        |                                   |     |                                   |     |                     |                    | + Add Indents             |
| Indent#                  | Indent<br>Date | Facility |                                   | Pro | duct                              | AMC | Facility<br>Balance | Indent<br>Quantity | Planned Issue<br>Quantity |
|                          |                |          |                                   | No  | data available in table           |     |                     |                    |                           |

- Fill in the data entry fields.
- Field descriptions:
  - 1. **Plan ID#\*:** Auto generated, no change required.
  - 2. **Plan Date\*:** Today's date will auto fill, change if required. Cannot enter future date.
  - 3. **Prepared By\*:** Select the person who is entering data.
  - 4. **Approved Date\*:** Enter date from approved date of Distribution Plan.
  - 5. Approved By\*: Select the person who is entering data.
- Input non-mandatory fields:
  - 6. **Remarks:** Any other description you want to mention.
- After filling the necessary fields, press **SAVE** button to save the Distribution Plan on Indent header part. You will see a popup message **New Data Added Successfully**.
- You will see that Add Indent button is now enabled below the data entry fields.

|                          |                |          |                                        |   |                                         |     | 🕈 RETU              | IRN TO LIST        | SAVE                      |
|--------------------------|----------------|----------|----------------------------------------|---|-----------------------------------------|-----|---------------------|--------------------|---------------------------|
| tribution Plan on        | Indent         |          |                                        |   |                                         |     |                     |                    |                           |
| Plan ID#<br>DIS-PLAN-CO  | OVID007/20-00  | *        | Plan Date<br>15/09/2020                | * | Prepared By<br>CMSD Data Entry Operator | *   | Remarks             |                    |                           |
| Approved D<br>15/09/2020 | ate            | *        | Approved By<br>CMSD Data Entry Manager |   |                                         | *   |                     |                    | d.                        |
| Product<br>All           |                | •        |                                        |   |                                         |     |                     |                    | + Add Indents             |
| Indent#                  | Indent<br>Date | Facility |                                        | P | roduct                                  | AMC | Facility<br>Balance | Indent<br>Quantity | Planned Issue<br>Quantity |
|                          |                |          |                                        |   | lo data available in table              |     |                     |                    |                           |

### 15.1.2. Distribution Plan on Indent - Items

- Press on Add Indent button, you will see the list of product. Do you really want to add this record? - When you confirm the Distribution Plan on Indent is added with all items.
- When plan Quantity more than stock quantity. After pressing on Generate Invoice button, you will see the popup (list of product balance and Planned Issue Quantity) and warning message cannot plan issue quantity more than current stock quantity.
- Check the product from popup list and rationing the **Planned Issue Quantity** in main form by selecting product above the distribution Plan Items. Close the popup.
- Select a product to updating Planned Issue Quantity.
- Indent#, Indent Date, Facility, Product

| Plan ID#<br>DIS-PLAN-COVID007/2 | •              | Plan Date<br>15/09/2020                | * Prepared By * Re<br>CMSD Data Entry Operator *           | marks |                     |                    |                              |
|---------------------------------|----------------|----------------------------------------|------------------------------------------------------------|-------|---------------------|--------------------|------------------------------|
| Approved Date<br>15/09/2020     | •              | Approved By<br>CMSD Data Entry Manager | •<br>•                                                     |       |                     |                    | .1                           |
| Product                         | Ŧ              |                                        |                                                            |       |                     | +                  | Add Indents                  |
| Indent#                         | Indent<br>Date | Facility                               | Product                                                    | AMC   | Facility<br>Balance | Indent<br>Quantity | Planned<br>Issue<br>Quantity |
| IND-10000064/20-0002            | 02/09/2020     | Dhamrai Upazila Health Complex         | KN-95 or Equivalent                                        | 17    | 100                 | 200                | 200                          |
| IND-10000064/20-0002            | 02/09/2020     | Dhamrai Upazila Health Complex         | PPE-Full Set(Head Cover, Shoe Cover, Mask and Hand Gloves) | 0     | 0                   | 300                | 300                          |
| IND-10000064/20-0002            | 02/09/2020     | Dhamrai Upazila Health Complex         | Protective Cover-all with Shoe Cover                       | 231   | 0                   | 200                | 200                          |
| IND-10000064/20-0002            | 02/09/2020     | Dhamrai Upazila Health Complex         | Protective Cover-all with Surgical Face Mask               | 0     | 0                   | 300                | 300                          |
| IND-10000064/20-0002            | 02/09/2020     | Dhamrai Upazila Health Complex         | Protective Cover-all with Surgical Face Mask               | 0     | 0                   | 300                | 30                           |

- After selecting you will see following fields:
  - 1. Facility Balance: See the product stock balance
  - 2. AMC: The Facility last 3 months Average Monthly Consumption (AMC)
  - 3. Indent Quantity: Indent quantity shown here
  - 4. Planned Total: See the total Plan quantity.
  - 5. Planned Issue Quantity: Enter the updated plan quantity
- When you confirm the Distribution Plan on Indent is ready with all items.

### 15.1.3. Distribution Plan on Indent - Generate Invoice

- The Distribution Plan on Indent you entered is in draft mode, and does not have any reflection in your Distribution Plan on Indent to issue against Indent.
- Press on **Generate Invoice** button, you will see the popup Planned Issue Quantity Summary (list of product balance and Planned Issue Quantity.

| Product                                                    | Balance | Planned Issue<br>Quantity |
|------------------------------------------------------------|---------|---------------------------|
| KN-95 or Equivalent                                        | 5,800   | 200                       |
| PPE-Full Set(Head Cover, Shoe Cover, Mask and Hand Gloves) | 10,000  | 300                       |
| Protective Cover-all with Shoe Cover                       | 1,700   | 200                       |
| Protective Cover-all with Surgical Face Mask               | 0       | 0                         |
|                                                            |         |                           |

- Press on **Generate Invoice** form Planned Issue Quantity Summary popup. You will see warning message Do you want to Generate Invoice? When you confirm the Invoice Generate Successfully.
- After **Generate Invoice** you are not able to change or delete the Distribution Plan on Indent information.

|                                         |                    |                                                                                                    |                                |                   | 👆 RET     | URN TO LIST         | 🖺 SAVE             |                              |
|-----------------------------------------|--------------------|----------------------------------------------------------------------------------------------------|--------------------------------|-------------------|-----------|---------------------|--------------------|------------------------------|
| tribution Plan on Indent                |                    |                                                                                                    |                                |                   |           |                     |                    |                              |
| Plan ID# •<br>DIS-PLAN-COVID007/20-0002 |                    | Plan Date         *         Prepared By         *           15/09/2020         CMSD Data Entry Operator         * |                                |                   | Remarks   |                     |                    |                              |
| Approved Date<br>15/09/2020             | •                  | Approved By<br>CMSD Data Entry Manager                                                                            |                                | *                 |           |                     |                    |                              |
| Product<br>All                          | Ŧ                  |                                                                                                    |                                |                   |           |                     | +                  | Add Indent                   |
|                                         |                    |                                                                                                    |                                |                   |           |                     |                    |                              |
| Indent#                                 | Indent<br>Date     | Facility                                                                                                    | Product                        |                   | AMC       | Facility<br>Balance | Indent<br>Quantity | Planned<br>Issue<br>Quantity |
| Indent#                                 |                    | Facility<br>Dhamrai Upazila Health Complex                                                                        | Product<br>KN-95 or Equivalent |                   | AMC<br>17 |                     |                    | Issue                        |
|                                         | Date               | -                                                                                                    |                                | sk and Hand Glove | 17        | Balance             | Quantity           | lssue<br>Quantity            |
| IND-10000064/20-0002                    | Date<br>02/09/2020 | Dhamrai Upazila Health Complex                                                                                    | KN-95 or Equivalent            | sk and Hand Glove | 17        | Balance<br>100      | Quantity<br>200    | Issue<br>Quantity<br>20      |

• You will see the list of the Invoice in eLMIS Entry>Issue against Indent.

| rom<br>5/06/202 | 20 To                         |                              | acility<br>MSD, Dhaka v        | + ADD                | + PICK-INDENT               | VIEW 2                     | 🖋 EDIT 🗙         | DELETE 🔒 PRI |
|-----------------|-------------------------------|------------------------------|--------------------------------|----------------------|-----------------------------|----------------------------|------------------|--------------|
| how 10          | <ul> <li>✓ entries</li> </ul> |                              |                                |                      |                             |                            | Search           | 1:           |
| SL.             | Issue Date                    | Issue Invoice#               | Indentor                       | Indent#              | Prepared By                 | Approved By                | Prepared<br>Date | Remarks      |
| 1               | 0 15/09/2020                  | ISS-IND-<br>COVID007/20-0005 | Dhaka Civil Surgeon Office     | IND-10000025/20-0005 | CMSD Data Entry<br>Manager  | CMSD Data Entry<br>Manager | 15/09/2020       |              |
| 2               | • 15/09/2020                  | ISS-IND-<br>COVID007/20-0004 | Tejgaon Health Complex, Dhaka  | IND-10000057/20-0003 | CMSD Data Entry<br>Manager  | CMSD Data Entry<br>Manager | 15/09/2020       |              |
| 3               | • 15/09/2020                  | ISS-IND-<br>COVID007/20-0003 | Dhaka Civil Surgeon Office     | IND-10000025/20-0006 | CMSD Data Entry<br>Manager  | CMSD Data Entry<br>Manager | 15/09/2020       |              |
|                 | • 15/09/2020                  | ISS-<br>IND-10000064/20-0005 | Dhamrai Upazila Health Complex | IND-10000064/20-0002 | CMSD Data Entry<br>Operator | CMSD Data Entry<br>Manager | 15/09/2020       |              |
| 5               | 08/09/2020                    | ISS-IND-<br>COVID007/20-0002 | Dhaka Civil Surgeon Office     | IND-10000025/20-0002 | CMSD Data Entry<br>Operator | CMSD Data Entry<br>Manager | 08/09/2020       |              |

### 15.2. Distribution Plan on Indent - Edit

- You can only edit an invoice which is not posted to stock (RED bubble beside the invoice record).
- To edit a Distribution Plan on Indent, the user must select the Distribution Plan on Indent from the list, then click the **EDIT** button at the top right corner of the page or double click on The Distribution Plan on Indent invoice which he wants to edit.
- The Distribution Plan on Indent will be displayed for editing.
- Modify the Distribution Plan on Indent header information as explained in above section.
- Press SAVE button to update the information, you will see a popup message Data Updated Successfully
- You can also change the product quantity and lot details as explained in above section.
- Press ENTER after you type in any of the boxes in the product editing rows that will save the data.

## 15.3. Distribution Plan on Indent - Delete

- You cannot delete an already Generated Invoice from Distribution Plan on Indent.
- To delete a Distribution Plan on Indent, the user must select the Distribution Plan on Indent invoice and click on **DELETE** button at the top right corner of the page. You will see a popup warning message - **Do you really want to delete this record with** relevant items? - When you confirm the Distribution Plan on Indent is removed with all items permanently.

## 15.4. Distribution Plan on Indent - View

- When the Distribution Plan on Indent isinvoice generated, you have to select VIEW button to go inside the Distribution Plan on Indent.
- Select the completed Distribution Plan on Indent from list and press the VIEW button from top right corner. The Distribution Plan on Indent will open in view mode.
- Press on **PRINT** button to print the Distribution Plan on Indent.

# 16. Ad Hoc Distribution Plan

- Go to an internet browser Google Chrome, Firefox etc.
- Type the URL of <a href="http://128.199.100.54/">http://128.199.100.54/</a> in the address bar
- Log in as a user having eLMIS Data Entry Operator permission
- From eLMIS Entry menu, select Ad Hoc Distribution Plan submenu

| om<br>5/06/2020 | To<br>15/09/2020 | Facility<br>CMSD, Dhaka *   | + ADD                   | VIEW 🖋 EDIT   | 🗶 DELETE 🔒 PR            |
|-----------------|------------------|-----------------------------|-------------------------|---------------|--------------------------|
| iow 10 ~ er     | tries            |                             |                         |               | Search:                  |
| SL.             | Plan Date        | Plan ID                     | Prepared By             | Approved Date | Approved By              |
| 1               | 0 13/09/2020     | ADHOC-PLAN-COVID007/20-0003 | CMSD Data Entry Manager | 13/09/2020    | CMSD Data Entry Operator |
| 2               | 0 10/09/2020     | ADHOC-PLAN-COVID007/20-0002 | CMSD Data Entry Manager | 10/09/2020    | CMSD Data Entry Manager  |
| 3               | 06/09/2020       | ADHOC-PLAN-COVID007/20-0001 | CMSD Data Entry Manager | 06/09/2020    | CMSD Data Entry Manager  |

# 16.1. Ad Hoc Distribution Plan - Add

### 16.1.1. Ad Hoc Distribution Plan - Add Header

• Click on **ADD** button at the top right corner of the page.

|                                                                      |   |                                   |   |                                   |   |  | 🖘 RETURN TO LIST |
|----------------------------------------------------------------------|---|-----------------------------------|---|-----------------------------------|---|--|------------------|
| Hoc Distribution Plan Entry/Edit Plan ID ADHOC-PLAN-COVID007/20-0004 | • | Plan Date<br>15/09/2020           | • | Prepared By<br>Select Prepared By |   |  | Remarks          |
| Approved Date<br>15/09/2020                                          | • | Approved By<br>Select Approved By |   | >                                 | * |  | a                |

- Fill in the data entry fields.
- Field descriptions:
  - 1. **Plan ID#\*:** Auto generated, no change required.
  - 2. **Plan Date\*:** Today's date will auto fill, change if required. Cannot enter future date.
  - 3. Prepared By\*: Select the person who is entering data.
  - 4. **Approved Date\*:** Enter date from approved date of Distribution Plan.
  - 5. Approved By\*: Select the person who is entering data.
- Input non-mandatory fields:
  - 6. **Remarks:** Any other description you want to mention.
- After filling the necessary fields, press **SAVE** button to save the Ad Hoc Distribution Plan header part. You will see a popup message **New Data Added Successfully**.
- You will see that product list below the data entry fields.

|                 | Search:                                                   |         |   |              |                            |         |
|-----------------|-----------------------------------------------------------|---------|---|--------------|----------------------------|---------|
| Product<br>Code | Product                                                   | Balance |   | Product Code | Product                    | Balance |
| COVID-19        |                                                           |         | ^ |              | No data available in table |         |
| COVID066        | Antiseptic Handrub Solution (EDCL)                        | 1,080   |   |              |                            |         |
| COVID088        | Azithromycin tablet 500mg                                 | 5,200   |   |              |                            |         |
| COVID026        | Biohazard Bag                                             | 1,050   |   |              |                            |         |
| COVID069        | Biohazard bin                                             | 261     | < |              |                            |         |
| COVID070        | Central Venous Catheters kit                              | 24      |   |              |                            |         |
| COVID056        | Combo Surgical Protection Dress (Apron, Shoe Cover & Cap) | 16      |   |              |                            |         |
| COVID087        | Dead Body Bag                                             | 6       | * |              |                            |         |
| howing 1 to 16  | of 16 entries                                             |         |   |              |                            |         |
| < PREV          |                                                           |         |   |              |                            | NEXT >  |

### 16.1.2. Ad Hoc Distribution Plan - Items

- Select one or more products, which you have to do Distribution Plan from stock. You can use Shift and Control keys to select multiple products at once. press on **Arrow**
- **Step-1**: After selection press on **Arrow** button to transfer right side. Product will be transferred right.

|                 | Search:                                                      |         |   | Selected Products: | 2                                    |         |
|-----------------|--------------------------------------------------------------|---------|---|--------------------|--------------------------------------|---------|
| Product<br>Code | Product                                                      | Balance |   | Product Code       | Product                              | Balance |
| COVID-19        |                                                              |         | ^ | COVID008           | KN-95 or Equivalent                  | 5,800   |
| COVID066        | Antiseptic Handrub Solution (EDCL)                           | 1,080   |   | COVID065           | Protective Cover-all with Shoe Cover | 1,700   |
| COVID088        | Azithromycin tablet 500mg                                    | 5,200   |   |                    |                                      |         |
| COVID026        | Biohazard Bag                                                | 1,050   |   |                    |                                      |         |
| COVID069        | Biohazard bin                                                | 261     | < |                    |                                      |         |
| COVID070        | Central Venous Catheters kit                                 | 24      |   |                    |                                      |         |
| COVID056        | Combo Surgical Protection Dress (Apron, Shoe<br>Cover & Cap) | 16      |   |                    |                                      |         |
| COVID087        | Dead Body Bag                                                | 6       | * |                    |                                      |         |
| howing 1 to 14  | of 14 entries                                                |         |   |                    |                                      |         |
| < PREV          |                                                              |         |   |                    |                                      | NEXT>   |

- Press on **NEXT** button, you will see the list of Facility,
- **Step-2:** Select one or more facility, for those facilities you have created Ad Hoc Distribution Plan. press on **Arrow**
- After selection press on **Arrow** button to transfer right side. Facility will be transferred right.

| Division<br>All | *            | District<br>Dhaka *  | Facility Type<br>Upazila Health Com 🔻 |   |                    |          |                                   |      |
|-----------------|--------------|----------------------|---------------------------------------|---|--------------------|----------|-----------------------------------|------|
|                 |              |                      | Search:                               |   | Selected Facilitie | s: 2     |                                   |      |
| Division        | District     | Facility             |                                       |   | Division           | District | Facility                          |      |
| Jpazila Health  | Complex      |                      |                                       |   | Upazila Health     | Complex  |                                   |      |
| Dhaka           | Dhaka        | Dohar Upazila Healtl | n Complex                             |   | Dhaka              | Dhaka    | Dhamrai Upazila Health Complex    |      |
| Dhaka           | Dhaka        | Nawabganj Upazila    | Health Complex                        |   | Dhaka              | Dhaka    | Keraniganj Upazila Health Complex |      |
| Dhaka           | Dhaka        | Savar Upazila Health | Complex                               | < |                    |          |                                   |      |
|                 |              |                      |                                       |   |                    |          |                                   |      |
| iowing 1 to 3 c | of 3 entries |                      |                                       |   |                    |          |                                   | ^    |
| < PREV          |              |                      |                                       |   |                    |          |                                   | NEXT |

• Press on NEXT button, you will see the list of Facility with product,

| Product                             | Facility                          | AMC | Facility Balance | Planned Issue Quantity |
|-------------------------------------|-----------------------------------|-----|------------------|------------------------|
| N-95 or Equivalent                  | Dhamrai Upazila Health Complex    | 17  | 85               |                        |
| N-95 or Equivalent                  | Keraniganj Upazila Health Complex | 63  | 0                |                        |
| rotective Cover-all with Shoe Cover | Dhamrai Upazila Health Complex    | 231 | 0                |                        |
| rotective Cover-all with Shoe Cover | Keraniganj Upazila Health Complex | 0   | 0                |                        |
| ective Cover-all with Shoe Cover    | Keraniganj Upazila Health Complex | 0   | 0                |                        |
|                                     |                                   |     |                  |                        |
|                                     |                                   |     |                  |                        |

- Step-3: updating Planned Issue Quantity.
- Select a, Facility type or Facility or product above the distribution Plan Items to updating **Planned Issue Quantity.**
- After selecting you will see following fields
- **Quantity:** Enter the plan quantity.
- After entering, press **UPDATE** button to update the Ad Hoc Distribution Plan items Quantity. You will see the popup message Data **Updated Successfully.**

| Plan ID *<br>ADHOC-PLAN-COVID007/20-0004 | Plan Date<br>15/09/2020 | *                           | Prepared By<br>CMSD Data Entry Operator | * R | emarks           |                        |
|------------------------------------------|-------------------------|-----------------------------|-----------------------------------------|-----|------------------|------------------------|
| Approved Date *<br>15/09/2020            | Approved E<br>CMSD Data | B <b>y</b><br>Entry Manager |                                         | *   |                  |                        |
| Facility Type<br>All •                   | Facility<br>All         | v                           | Product<br>All                          | v   |                  |                        |
| Product                                  |                         | Facility                    |                                         | AMC | Facility Balance | Planned Issue Quantity |
| KN-95 or Equivalent                      |                         | Dhamrai Upazila Health      | Complex                                 | 17  | 85               | ▲ 10                   |
| KN-95 or Equivalent                      |                         | Keraniganj Upazila Healt    | h Complex                               | 63  | 0                | 5                      |
| Protective Cover-all with Shoe Cover     |                         | Dhamrai Upazila Health      | Complex                                 | 231 | 0                | 3                      |
| Protective Cover-all with Shoe Cover     |                         | Keraniganj Upazila Healt    | h Complex                               | 0   | 0                | 3                      |
|                                          |                         |                             |                                         |     |                  |                        |

• Continue for every item.

### 16.1.3. Ad Hoc Distribution Plan - Generate Invoice

- The **Ad Hoc Distribution Plan** you entered is in draft mode, and does not have any reflection in your Ad Hoc Distribution Plan to issue invoice.
- Press on **Generate Invoice** button, you will see the popup Planned Issue Quantity Summary (list of product **balance** and **Planned Issue Quantity.**

| Product                              | Balance | Planned Issue<br>Quantity |
|--------------------------------------|---------|---------------------------|
| KN-95 or Equivalent                  | 5,800   | 150                       |
| Protective Cover-all with Shoe Cover | 1,700   | 60                        |
|                                      |         |                           |

- Press on Generate Invoice form Planned Issue Quantity Summary popup. You will see warning message Do you want to Generate Invoice? When you confirm the Invoice Generate Successfully.
- After **Generate Invoice** you are not able to change or delete the Ad Hoc Distribution Plan information.

|                                        |                           |                                      |                                         |   | 4      | RETURN TO LIST         | 🖺 SAVE 🔒 PRINT         |
|----------------------------------------|---------------------------|--------------------------------------|-----------------------------------------|---|--------|------------------------|------------------------|
| Hoc Distribution Plan Entry/Edit       |                           |                                      |                                         |   |        |                        |                        |
| Plan ID<br>ADHOC-PLAN-COVID007/20-0004 | * Plan Date<br>15/09/2020 |                                      | Prepared By<br>CMSD Data Entry Operator | * | Remark | s                      |                        |
| Approved Date<br>15/09/2020            | * Approved<br>CMSD Data   | <b>By</b><br>Entry Manager           |                                         | * |        |                        |                        |
|                                        |                           |                                      |                                         |   |        |                        |                        |
| Facility Type<br>All *                 | Facility<br>All           | •                                    | Product<br>All                          | Ŧ |        |                        |                        |
|                                        |                           | •<br>Facility                        |                                         |   | мс     | Facility Balance       | Planned Issue Quantity |
| All •                                  |                           |                                      | All                                     |   | MC 17  | Facility Balance<br>85 | ^                      |
| All  Product KN-95 or Equivalent       |                           | Facility                             | All                                     |   |        |                        |                        |
| All                                    |                           | Facility<br>Dhamrai Upazila Health ( | All<br>Complex<br>o Complex             | A | 17     | 85                     | 10                     |

• You will see the list of the Invoice in eLMIS Entry > Issue Voucher Push.

| sue Vo             | ucher Push         |                               |                                   |                             |                            |                  |                  |
|--------------------|--------------------|-------------------------------|-----------------------------------|-----------------------------|----------------------------|------------------|------------------|
| From<br>15/06/2020 | <b>To</b><br>15/09 | /2020 Facilit<br>CMSD,        |                                   |                             | + ADD 🖹 VIEV               | V d EDIT         | 🗶 DELETE 🔒 PRINT |
| ihow 10            | ✓ entries          |                               |                                   |                             |                            | S                | earch:           |
| SL.                | Issue Date         | Issue Invoice#                | Issue To                          | Prepared By                 | Approved By                | Prepared<br>Date | Remarks          |
| 2                  | 0 15/09/2020       | ISS-<br>PUSH-10000074/20-0006 | Keraniganj Upazila Health Complex | CMSD Data Entry<br>Operator | CMSD Data Entry<br>Manager | 15/09/2020       | AdHoc Plan       |
| 3                  | • 15/09/2020       | ISS-<br>PUSH-10000064/20-0005 | Dhamrai Upazila Health Complex    | CMSD Data Entry<br>Operator | CMSD Data Entry<br>Manager | 15/09/2020       | AdHoc Plan       |
|                    |                    |                               |                                   |                             |                            |                  |                  |

# 16.2. Ad Hoc Distribution Plan - Edit

• You can only edit an Ad Hoc Distribution Plan which is not generate to stock (RED bubble beside the Ad Hoc Distribution Plan record).

- To edit a Distribution Plan on Indent, the user must select the Ad Hoc Distribution Plan from the list, then click the **EDIT** button at the top right corner of the page or double click on The Ad Hoc Distribution Plan invoice which he wants to edit.
- The Ad Hoc Distribution Plan will be displayed for editing.
- Modify the Distribution Plan on Indent header information as explained in above section.
- Press SAVE button to update the information, you will see a popup message Data Updated Successfully
- You can also change the product quantity and lot details as explained in above section.
- Press ENTER after you type in any of the boxes in the product editing rows that will save the data.

# **16.3. Ad Hoc Distribution Plan - Delete**

- You cannot delete an already Generated Invoice from Distribution Plan on Indent.
- To delete a Distribution Plan on Indent, the user must select the Ad Hoc Distribution
  Plan invoice and click on **DELETE** button at the top right corner of the page. You will
  see a popup warning message **Do you really want to delete this record with
  relevant items?** When you confirm the Ad Hoc Distribution Plan is removed with all
  items permanently.

# 16.4. Ad Hoc Distribution Plan - View

- When the Ad Hoc Distribution Plan isinvoice generated, you have to select VIEW button to go inside the Distribution Plan on Indent.
- Select the completed Ad Hoc Distribution Plan from list and press the VIEW button from top right corner. The Ad Hoc Distribution Plan will open in view mode.
- Press on **PRINT** button to print the Distribution Plan on Indent

# **17.** Suppliers

- Go to an internet browser Google Chrome, Firefox etc.
- Type the URL of <a href="http://128.199.100.54/">http://128.199.100.54/</a> in the address bar
- Log in as a user having eLMIS Data Entry Operator permission
- From eLMIS Entry menu, select Suppliers submenu

| Suppl   | iers                  |                  |            |              |              |     |                     |         |            |
|---------|-----------------------|------------------|------------|--------------|--------------|-----|---------------------|---------|------------|
|         |                       |                  |            |              |              |     | + ADD               | PRINT   | EXCEL 燥    |
| Show 25 | ✓ entries             |                  |            |              |              |     |                     | Search: |            |
| SL#     | Supplier Name         | Supplier Address | Country    | Contact Name | Contact No   | Fax | Email               | URL     | Action     |
| 1       | Brain Station 23 Ltd  |                  | Bangladesh |              | 01819295651  |     |                     |         | <b>Ø</b> 8 |
| 2       | Dream Traders         |                  | Bangladesh |              | 017160176768 |     | mahmudmia@yahoo.com |         | <b>(2)</b> |
| 3       | Jadid Automobiles JAI |                  | Bangladesh |              | 01682191201  |     |                     |         | <b>Ø</b> 8 |
| 4       | JMI International     |                  | Bangladesh |              | 0171111111   |     |                     |         | <b>(2)</b> |
| 5       | M/S. Arafat taders    |                  | Bangladesh |              | aaa          |     |                     |         | <b>(2)</b> |

# 17.1. Suppliers - Add

• Click on **ADD** button at the top right corner of the page.

| opliers          |      |              |              |
|------------------|------|--------------|--------------|
|                  |      |              |              |
|                  |      |              |              |
|                  |      |              | SACK TO LIST |
| Supplier Name    | •    | Country      | *            |
| input here       |      | Bangladesh   | *            |
|                  |      |              |              |
| Email            |      | Contact Name |              |
|                  |      |              |              |
| Contact No       | •    | Fax          |              |
|                  |      |              |              |
| Supplier Address |      | URL          |              |
|                  |      | input here   |              |
|                  |      |              |              |
|                  | .1   |              |              |
|                  |      |              |              |
|                  | SAVE | CANCEL       |              |

- Fill in the data entry fields.
  - 1. Supplier Name\*: Enter supplier Name
  - 2. **Country\*:** Select country from drop down, you want to entry the supplier.
  - 3. **Contact No\*:** Enter supplier contact number.
- Input non-mandatory fields:
  - 4. Email: Enter supplier Email address
  - 5. **Contact Name:** Enter the Supplier contact person name.
  - 6. **Supplier Address:** Enter the supplier address.
  - 7. URL: Enter the Supplier web URL
- After filling the necessary fields, press **SAVE** button to save the Supplier in the supplier list. You will see a popup message "**New Data Added Successfully**".

# 17.2. Suppliers - Edit

- To edit a Suppliers the user must select the Supplier from the list, then click the EDIT button at the supplier list Action column, which wants to edit. You will see a popup warning message "Do you really want to edit this record?" When you confirm the supplier will be displayed for editing.
- Modify the Supplier information as explained in above section.
- Press SAVE button to update the information, you will see a popup message "Data Updated Successfully".

# **17.3.** Suppliers - Delete

- You cannot delete an already used another transaction.
- To delete a supplier, the user must select the Supplier and click on DELETE button at the supplier list Action column, which wants to edit. You will see a popup warning message – "Do you really want to delete this record?" - When you confirm the supplier is removed permanently.

# 17.4. Suppliers - Print and Export

- Press on **PRINT** button to print the Supplier list.
- Press on **EXCEL** button to export the Supplier list.

# 18. Recipients

• Go to an internet browser – Google Chrome, Firefox etc.

- Type the URL of <a href="http://128.199.100.54/">http://128.199.100.54/</a> in the address bar
- Log in as a user having eLMIS Data Entry Operator permission
- From eLMIS Entry menu, select Recipients submenu

| Recipie      | nts                             |                     |                 |             |
|--------------|---------------------------------|---------------------|-----------------|-------------|
| Facility     | /<br>i Upazila Health Complex 🔹 |                     | 🕂 ADD 🗎 🖨 PRINT | EXCEL       |
| Show 25      | <ul> <li>✓ entries</li> </ul>   |                     | Search:         |             |
| SL#          | Facility Name                   | Recipients Group    | Recipients      | Action      |
| 1            | Dhamrai Upazila Health Complex  | IPD                 | COVID-19 IPD    | <b>(2)</b>  |
| 2            | Dhamrai Upazila Health Complex  | OPD                 | COVID-19 OPD    | <b>Ø 8</b>  |
| 3            | Dhamrai Upazila Health Complex  | Facility Department | FC1             | <b>Ø 8</b>  |
| 4            | Dhamrai Upazila Health Complex  | IPD                 | IPD 111         | <b>Ø 8</b>  |
| 5            | Dhamrai Upazila Health Complex  | OPD                 | OPD 111         | <b>Ø 8</b>  |
| Showing 1 to | 5 of 5 entries                  |                     | First Previous  | 1 Next Last |

# 18.1. Recipients - Add

• Click on **ADD** button at the top right corner of the page.

| Recipients Entry Form                       |        |
|---------------------------------------------|--------|
| Facility                                    | *      |
| Select Facility                             | *      |
| Recipients Group<br>Select Recipients Group | *<br>* |
| Recipients                                  | •      |
| input here                                  |        |
| SAVE CANCEL                                 |        |

- Fill in the data entry fields.
  - 1. Facility Name\*: Select facility source from drop down, you want to entry the recipient.
  - 2. **Recipients Group\*:** Select recipient group from drop down, you want to entry the recipient.
  - 3. Recipients: Enter the Recipient name.
- After filling the necessary fields, press **SAVE** button to save the Recipient in the recipient list. You will see a popup message **New Data Added Successfully**.

### **18.2.** Recipients - Edit

- To edit a Recipients the user must select the Recipients from the list, then click the EDIT button at the recipient list Action column, which wants to edit. You will see a popup warning message Do you really want to edit this record? When you confirm the recipient will be displayed for editing.
- Modify the Recipients information as explained in above section.
- Press SAVE button to update the information, you will see a popup message Data Updated Successfully.

### **18.3. Recipients - Delete**

- You cannot delete an already used another transaction.
- To delete a recipient, the user must select the Recipients and click on DELETE button at the recipient list Action column, which wants to edit. You will see a popup warning message - Do you really want to delete this record? - When you confirm the Recipient is removed permanently.

### 18.4. Recipients - Print and Export

- Press on **PRINT** button to print the Recipient list.
- Press on **EXCEL** button to export the Recipient list.

# **19. Stock Status**

- Go to an internet browser Google Chrome, Firefox etc.
- Type the URL of <a href="http://128.199.100.54/">http://128.199.100.54/</a> in the address bar
- Log in as a user having eLMIS Data Entry Operator permission
- From eLMIS Entry menu, select Stock Status submenu

| Fac<br>CMS | ility<br>SD, Dhaka | v                               | Product Group<br>All |         | Ŧ        | Stock Dat<br>15/09/2020 |                     |         |                    |      |       |          |
|------------|--------------------|---------------------------------|----------------------|---------|----------|-------------------------|---------------------|---------|--------------------|------|-------|----------|
| 0          | SHOW ALL           | ○ SHOW ZERO                     | • S                  | HOW NON | -ZERO    |                         |                     |         |                    |      |       |          |
|            |                    |                                 |                      |         |          |                         | 🔒 PRINT             |         |                    |      |       | 🔒 PRINT  |
| how 1      | 0 🖌 entries        |                                 |                      |         |          | Search:                 |                     | Lot     | Expiry             | DGDA | Donor | Quantity |
| SL.        | Product<br>Code    | Product Name                    |                      | AMC     | Quantity | Unit Price<br>(BDT)     | Line Total<br>(BDT) | No      | Date               | NOC# | Ref#  | 98       |
| COVID      | -19                |                                 |                      |         |          |                         |                     | 12      | 30/09/2020         | 11   | 11    | 10       |
| 1          | COVID066           | Antiseptic Handrub Solution (ED | CL)                  | 0       | 1,080    | 0                       | 0                   | Showing | 1 to 2 of 2 entrie | s    |       |          |
| 2          | COVID088           | Azithromycin tablet 500mg       |                      | 0       | 5,200    | 0                       | 0                   |         |                    |      |       |          |
| 3          | COVID026           | Biohazard Bag                   |                      | 0       | 1,050    | 0                       | 0                   |         |                    |      |       |          |
| 4          | COVID069           | Biohazard bin                   |                      | 0       | 261      | 0                       | 0                   |         |                    |      |       |          |

# 19.1. Stock Status

- After Selecting, you will see the Stock Status. This report current stock position of all the items.
- Shows a list of current item groups in database. A label below shows the total number of items under the selected group. Balance Date is used to give a filter date for which stock position is shown.
- This report shows the facility data of a specific date entered from health facility. The report has the following filter criteria:
  - 1. **Facility:** select a facility
  - 2. Product Group: select all or A Facility
  - 3. **Stock Date:** Today's date will auto fill, change if required.
  - 4. SHOW ALL: Select the radio button for showing zero and non-zero stock items
  - 5. **SHOW ZERO :** Select the radio button for showing only zero stock items
  - 6. SHOW NON-ZERO: Select the radio button for showing non-zero stock items
- Items table has the following fields:
  - 1. Product Code: Product Code
  - 2. Product Name: Product Name
  - 3. **AMC:** Shown the product average month of consumption.
  - 4. Quantity: shown the product stock quantity on the specific date.
  - 5. Unit Price: shown unit Price
  - 6. Line Total: shown total price of the product stock
- Item stock with lot table following fields:
  - 1. Lot No: Product lot number
  - 2. Expiry Date: Product expiry date
  - 3. DGDA NOC#: show the DGDA NOC# of a product lot
  - 4. Donor Ref#: Shown the Donor ref# of a product
  - 5. **Quantity:** Quantity of the product lot.

# 19.2. View Stock Status of a Specific Date

- If you want to view stock status of all items, select '(All)' from Item Group combo If you want to view a specific group, select the group name from the combo.
- Initially Balance Date is filled with today's date and stock status for that date is presented.
- Type in the desired date in Balance Date field to get the stock status of that date.

• Selected 'Show Only Non-Zero Stock'.

#### Search and find an Item

- Type you provide the item name in search box.
- Items, which match with the search text, will be shown in the list.
- To see all of the items again, remove you provide the item name from search box.

### **19.3.** View Lot-wise information about a specific Items Lot Stock

- Select the item for which you want to view lot-wise information.
- Press Lot-wise button from the command button block
- A dialog like the following screen will appear:

### 19.4. Stock Status - Print

- Press on **PRINT** button to print the Stock Status list.
- Press on **PRINT** button to PRINT the Stock Status with lot.

# 20. Users

- Go to an internet browser Google Chrome, Firefox etc.
- Type the URL of <a href="http://128.199.100.54/">http://128.199.100.54/</a> in the address bar
- Log in as a user having eLMIS Data Entry Operator permission
- From eLMIS Entry menu, select Users submenu to open user page which shows the list of all users of the facility like following screen –

| Users                     |                         |                                    |           |                   |                      |             |          |                           |
|---------------------------|-------------------------|------------------------------------|-----------|-------------------|----------------------|-------------|----------|---------------------------|
| Facili<br>Dham<br>Show 25 | rai Upazila Health Comp | elex •                             |           |                   |                      |             | é        | PRINT EXCEL               |
| SL#                       | User Name               | First Name                         | Last Name | Email             | Organization<br>Name | Designation | Contact# | User Group                |
| 1                         | dhamra                  | Dhamrai UHC Data<br>Entry Opreator |           | dhamra@xxxx.com   |                      |             |          | Elmis Data Entry Operator |
| 2                         | dhamram                 | Dhamrai UHC Data<br>Entry Manager  |           | dhamram@gmail.com |                      |             |          | Elmis Data Entry Operator |
| Showing 1                 | to 2 of 2 entries       |                                    |           |                   |                      |             | First    | Previous 1 Next Last      |

# 21. Products

- Go to an internet browser Google Chrome, Firefox etc.
- Type the URL of <u>http://128.199.100.54/</u> in the address bar
- Log in as a user having eLMIS Data Entry Operator permission
- From **eLMIS Entry** menu, select **Products** submenu to open Product page which shows the list of all Product like following screen -

|          | cts                           |              |                                     |                                    |                                |                |            |               |
|----------|-------------------------------|--------------|-------------------------------------|------------------------------------|--------------------------------|----------------|------------|---------------|
|          | <b>ty Name</b><br>, Dhaka     |              | t Group<br>uct Group                | Sub Group<br>All Product Sub Group | v                              |                |            |               |
| ow 10    | <ul> <li>✓ entries</li> </ul> |              |                                     |                                    |                                | Search         | c          |               |
| SL#      | Sub Group                     | Product Code | Product Name                        |                                    | Short Name                     |                | nit<br>ame | Cost<br>(BDT) |
| COVID-19 | Э                             |              |                                     |                                    |                                |                |            |               |
| 1        | GLOVES - EXA<br>MINATION      | COVID001     | Gloves for Examination - Small (p   | air)                               | Gloves for Examination - Sma   | ll (pair) Pai  | ir         |               |
| 2        | GLOVES - EXA<br>MINATION      | COVID043     | Gloves for Examination - Medium     | (pair)                             | Gloves for Examination - Med   | ium (pair) Pai | ir         |               |
| 3        | GLOVES - EXA<br>MINATION      | COVID044     | Gloves for Examination - Large (p   | air)                               | Gloves for Examination - Larg  | e (pair) Pai   | ir         |               |
| 4        | GLOVES - SURG<br>ICAL         | COVID045     | Gloves for Surgical - 6.0 Inch (pai | r)                                 | Gloves for Surgical - 6.0 Inch | (pair) Pai     | ir ,       | ^             |
| 5        | GLOVES - SURG                 | COVID046     | Gloves for Surgical - 6.5 Inch (pai | r)                                 | Gloves for Surgical - 6.5 Inch | (pair) Pai     | ir         |               |

- The Product has 4 filter criteria
  - 1. **Product Group**: when select a Product Group then showing Product Name under the selected
  - 2. **Asset set:** when select Asset Button Group then showing Asset Related Name Under the selected
  - 3. Change Order: when select a change Order then automatic change product
  - 4. Search: To search a product group

# 22. Health Facility

- Go to an internet browser Google Chrome, Firefox etc.
- Type the URL of <a href="http://128.199.100.54/">http://128.199.100.54/</a> in the address bar
- Log in as a user having eLMIS Data Entry Operator permission
- From **eLMIS Entry** menu, select **Health Facility** submenu to open Health Facility page which shows the list of all Facility like following screen -

| lealth Fa                | cilities                                                         |                                                |               |               |                                    |        |
|--------------------------|------------------------------------------------------------------|------------------------------------------------|---------------|---------------|------------------------------------|--------|
| Division<br>All Division | ✓ District<br>All District                                       | ▼ Upazila<br>All Upazila                       |               | ity Level     | Facility Type<br>All Facility Type | Ŧ      |
| All COVI                 | D-19 Site NON COVID-19 Site All el                               | LMIS Site NON eLMIS Site                       | )             |               | 🛛 Map 🔒 PRINT                      | EXCEL  |
| how 25 🗸 er              | ntries                                                           |                                                |               |               | Search:                            |        |
| Facility<br>Code         | Facility Name                                                    | Facility Type                                  | Division Name | District Name | Upazila Name                       | Action |
| COVID-19 Facil           | ity                                                              |                                                |               |               |                                    |        |
| 10000001                 | Dhaka Divisional Health Office, Dhaka                            | Divisional Level Office                        | Dhaka         | Dhaka         | Motijheel                          | 0 🕒    |
| 1000003                  | Institute of Epidemiology, Disease Control & Research<br>(IEDCR) | Public Health Institution                      | Dhaka         | Dhaka         | Banani                             | 0      |
| 10000006                 | National Institute Of Cancer Research And Hospital<br>(NICR&H)   | Specialty Postgraduate<br>Institute & Hospital | Dhaka         | Dhaka         | Dhaka Metropolitan                 | 0      |
| 1000007                  | National Institute Of Cardiovascular Disease (NICVD)             | Specialty Postgraduate<br>Institute & Hospital | Dhaka         | Dhaka         | Dhaka Metropolitan                 | 00     |
| 1000008                  | National Institute of Diseases of the Chest & Hospital (NIDCH)   | Specialty Postgraduate<br>Institute & Hospital | Dhaka         | Dhaka         | Dhaka Metropolitan                 | 0      |
| 10000009                 | National Institute of Kidney Disease and Urology<br>(NIKDU)      | Specialty Postgraduate<br>Institute & Hospital | Dhaka         | Dhaka         | Dhaka Metropolitan                 | 00     |

- The Facility has 8 filter criteria
  - 1. **Division**: when select a Division name then showing Division Name under the selected Division
  - 2. **District**: when select a District name then showing District Name under the selected district

- 3. **Upazila**: when select a Upazila name then showing Upazila Name under the selected upazila
- 4. **Facility Level**: when select a Facility Level then showing Facility Name under the selected facility level
- 5. **Facility Type**: when select a Facility Type then showing Facility Type under the selected Facility
- 6. **Covid-19 site**: when click the covid-19 Site group button then showing Related data Under the selected COVID-19
- 7. **eLMIS Site**: when click the Site group button then showing Related data Under the selected
- 8. Search: To search a product

# 23. Stock Reports

- Go to an internet browser Google Chrome, Firefox etc.
- Type the URL of <a href="http://128.199.100.54/">http://128.199.100.54/</a> in the address bar
- Log in as a user having eLMIS Data Entry Operator permission
- From eLMIS Entry menu, select Stock Reports submenu

### 23.1. Product Stock Report

- The report shows available stock balance of all products of a certain date. Initially it shows stock balance of current date, but the user can select any historical date.
- Select Product Stock Report, after selecting you will see the following screen -

| Facility<br>CMSD, Dhaka | <ul> <li>Product Grou</li> <li>COVID-19</li> </ul> | 4r                          | isStock<br>NON ZERO | v Date<br>16/09/2020 | 曲                |             |
|-------------------------|----------------------------------------------------|-----------------------------|---------------------|----------------------|------------------|-------------|
| Stock Status Table      |                                                    |                             |                     |                      | 🔒 Print 🔀 E      | ixcel 📄 CSV |
| ihow 10 🗸 entries       |                                                    |                             |                     |                      | Search:          |             |
| Product Group           | Product Code                                       | Products                    |                     | Quantity 🖨           | Unit Price (BDT) | Total (BDT) |
| CMSD, Dhaka             |                                                    |                             |                     |                      |                  |             |
| COVID-19                | COVID045                                           | Gloves for Surgical - 6.0 I | nch (pair)          | 264,800              | 0                |             |
| COVID-19                | COVID046                                           | Gloves for Surgical - 6.5 I | nch (pair)          | 144,390              | 0                |             |
| COVID-19                | COVID048                                           | Gloves for Surgical - 7.0 I | nch (pair)          | 119,680              | 0                | 1           |
| COVID-19                | COVID049                                           | Gloves for Surgical - 7.5 I | nch (pair)          | 160,000              | 0                | 1           |
| COVID-19                | COVID052                                           | Gown for Level - 1          |                     | 99,320               | 0                | 1           |
| COVID-19                | COVID091                                           | Gown for Level - 2          |                     | 94,850               | 0                |             |
| COVID-19                | COVID092                                           | Gown for Level - 3          |                     | 45,000               | 0                | 1           |
| COVID-19                | COVID093                                           | Gown for Level - 4          |                     | 65,000               | 0                | 1           |
| COVID-19                | COVID008                                           | KN-95 or Equivalent         |                     | 190,500              | 0                |             |

- This form presents current stock position of all the items. The report has the following filter criteria:
  - 1. Facility: By default selected your facility. Select a facility from dropdown list.
  - 2. Product Group: Select a product group from dropdown list.
  - 3. Is Stock: By default selected ZERO Stock. Select All or NON-ZERO or ZERO from dropdown list.
  - 4. Date: Today's date will auto fill, change if required.
- The table has the following columns:
  - 1. Product Group : Name of the product group
  - 2. **Product Code:** Show the product code.
  - 3. **Product:** Name of product
  - 4. **Quantity:** Product stock quantity
  - 5. Unit Price(BDT): Product unit price(BDT)
  - 6. Total(BDT): Product total (BDT) price
- By clicking one of the command buttons on the right of the table, the user can print, export a report in Excel and CSV format.

# 23.2. Product Lot Stock Report

• Select Product Lot Stock Report. After selecting you will see the following screen -

| oduct Lot Stock R              | eport 🚯  |                           |           |                |          |                          |               |
|--------------------------------|----------|---------------------------|-----------|----------------|----------|--------------------------|---------------|
|                                |          |                           |           |                |          |                          |               |
| Facility<br>CMSD, Dhaka        | Ŧ        | Product Group<br>COVID-19 | Ψ         | Product<br>All | ٣        |                          |               |
| Product Lot Stock Repo         | 't Table |                           |           |                |          | 🕒 Print 🔀                | Excel Excel   |
| Show 10 🖌 entries              |          |                           |           |                |          | Search                   | 11            |
| Product Code                   | Lot No   | Expiry Date               | DGDA NOC# | Donor Ref      | e 🔶 Quar | tity  Unit Price (BDT) 🔶 | Total (BDT) 🔶 |
| CMSD, Dhaka                    |          |                           |           |                |          |                          |               |
| Gloves for Surgical - 6.0 Inch | (pair)   |                           |           |                |          |                          |               |
| COVID045                       |          |                           |           |                | 25       | 0,000 0                  | 0             |
| COVID045                       |          | 22-01-2021                | 3924      |                | 1        | 1,800 15                 | 222,000       |
| Gloves for Surgical - 6.5 Inch | (pair)   |                           |           |                |          |                          |               |
| COVID046                       |          |                           |           |                | 11       | 9,710 0                  | 0             |
| COVID046                       |          |                           | 3900      |                | 24       | 1,680 8                  | 197,440       |

- This form presents Current Product Lot Stock Position of all the items. The report has the following filter criteria:
  - 1. Facility: By default selected your facility. Select a facility from dropdown list.
  - 2. Product Group: Select a product group from dropdown list.
  - 3. Product: Select All or a product from dropdown list.
- The table has the following columns:
  - 1. **Product Code:** Show the product code.
  - 2. Lot No: Shoe Show the product lot number.
  - 3. **Expiry Date:** Show the product Expiry Date.
  - 4. **DGDA NOC#:** Show the product DGDA NOC number.
  - 5. **Donor Ref#:** Show the product Donor Ref number.
  - 6. Quantity: Product lot stock quantity
  - 7. Unit Price(BDT): Product unit price(BDT)
  - 8. Total(BDT): Product total (BDT) price
- By clicking one of the command buttons on the right of the table, the user can print, export a report in Excel and CSV format.

# 23.3. Indent Report

• Select Indent Report. After selecting you will see the following screen -

| Tejgaon Health Com | nlex Dhaka 🔻               | Indent#<br>IND-10000057/ | /20-0001 *                |                                     |                             |                          |
|--------------------|----------------------------|--------------------------|---------------------------|-------------------------------------|-----------------------------|--------------------------|
| rejguon neutri com | pick, Diluku               | 10000037                 | 20 0001                   |                                     |                             |                          |
|                    |                            |                          |                           |                                     |                             |                          |
|                    | I                          | ndent Type: ROL          | JTINE Indent Date: 2020-0 | 09-16 Indent To: CMSD, Dhaka Receiv | ve Status: Receive complete |                          |
|                    |                            |                          |                           |                                     |                             |                          |
| Indent Report Tab  | le                         |                          |                           |                                     | 🖨 Print                     | Excel CSV                |
| ihow 10 🗸 entries  |                            |                          |                           |                                     |                             | Search:                  |
|                    |                            |                          |                           |                                     |                             |                          |
| Product Code       | Product                    | ♦ AMC ♦                  | Stock on Hand 🔶           | Calculated Indent Quantity 🕴        | Actual Indent Quantity 🖗    | Actual Received Quantity |
|                    | Product                    | ♦ AMC                    | Stock on Hand             | Calculated Indent Quantity \$       | Actual Indent Quantity 🖗    | Actual Received Quantity |
| Product Code       | Product Gown for Level - 1 | \$ AMC \$                | Stock on Hand 🖗           | Calculated Indent Quantity          | Actual Indent Quantity      | Actual Received Quantity |

• This form presents the Facility Indent items report. The report has the following filter criteria:

- 1. Facility: By default selected your facility. Select a facility from dropdown list.
- 2. Indent#: By default selected an Indent. You can select another indent from dropdown list.
- The table has the following columns:
  - 1. **Product Code:** Show the product code.
  - 2. Product: Name of product
  - 3. **AMC:** Shoe Show the product average month of consumption.
  - 4. Stock on Hand: Show the product stock on hand.
  - 5. Calculated Indent Quantity: Show the product's calculated indent quantity.
  - 6. Actual Indent Quantity: Show the product's actual indent quantity.
  - 7. Actual Received Quantity: Show the product's actual received quantity
- By clicking one of the command buttons on the right of the table, the user can print, export a report in Excel and CSV format.

### 23.4. Receive Details Report

• Select Receive Details Report. After selecting you will see the following screen -

| Facility Level<br>COVID-19 Facil |                       | Facility        |                              | Start D       | ate            |              |           | End Date           |           |                        |                |
|----------------------------------|-----------------------|-----------------|------------------------------|---------------|----------------|--------------|-----------|--------------------|-----------|------------------------|----------------|
|                                  | ity *                 | All             | Ŧ                            | 01/09/2       |                | 1            | <b>**</b> | 16/09/2020         |           | <b>#</b>               |                |
| Product Grou<br>COVID-19         | p<br>v                | Product<br>All  | Ţ                            | Transa<br>All | ction Type     |              | •         |                    |           |                        |                |
| Receive Detai                    | <b>s Report Table</b> |                 |                              |               |                |              |           |                    | Print Sea |                        | CSV            |
| Supplier                         | Receive Invoice       | Receive<br>Date | Donor/ Contract#/<br>Indent# | Lot<br>No     | Expiry<br>Date | DGDA<br>NOC# | Do<br>Ref | nor Ind<br>f# Quan | Ougntity  | Unit<br>Price<br>(BDT) | Total<br>(BDT) |
| Munshiganj 250                   | bed District Hospital |                 |                              |               |                |              |           |                    |           |                        |                |
| Gloves for Surgio                | al - 6.0 Inch (pair)  |                 |                              |               |                |              |           |                    |           |                        |                |

- This form presents Receive Details report of all the items. The report has the following filter criteria:
  - 1. Facility Level: By default selected facility level COVID-19 Facility.
  - 2. Facility: By default selected your facility. Select a facility from dropdown list.
  - 3. **Start Date:** The first day of the month will auto fill, change if required.
  - 4. End Date: Today's date will auto fill, change if required.
  - 5. **Product Group:** By default selected product group COVID-19.
  - 6. **Product:** Select All or a product from dropdown list.
  - 7. Transaction Type: Select ALL or a transaction type from dropdown list.
- The table has the following columns:
  - 1. **Supplier:** Show the supplier Name.
  - 2. Receive Invoice: Show the receive invoice number.
  - 3. Receive Date: Show the receive invoice date.
  - 4. Donor/ Contract#/ Indent#: Show the Donor/ Contract#/ Indent#:
  - 5. **Lot No:** Show the product lot number.
  - 6. **Expiry Date:** Show the product Expiry Date.
  - 7. **DGDA NOC#:** Show the product DGDA NOC number.

- 8. **Donor Ref#:** Show the product Donor Ref number.
- 9. Indent Quantity: Show the product Indent quantity.
- 10. Quantity: Product lot stock quantity.
- 11. Unit Price (BDT): Product unit price (BDT).
- 12. Total (BDT): Product total (BDT) price.
- By clicking one of the command buttons on the right of the table, the user can print, export a report in Excel and CSV format.

# 23.5. Receive Summary Report

Select Receive Summary Report. After selecting you will see the following screen -

| Facility Level<br>COVID-19 Facility  | * All        | •                        | Start Date<br>01/09/2020   | End Date<br>16/09/2020       | <b></b>          |             |
|--------------------------------------|--------------|--------------------------|----------------------------|------------------------------|------------------|-------------|
| Transaction Type<br>All              | •            |                          |                            |                              |                  |             |
| leceive Summary Report Table         |              |                          |                            | ₽                            | Print Excel      | CSV         |
| Facility                             | Receive Date | Receive Invoice          | Supplier Invoice           | Supplier                     | Receive Quantity | Total (BDT) |
| eceive from Supplier                 |              |                          |                            |                              |                  |             |
| lunshiganj 250 bed District Hospital | 16-09-2020   | REC-SUP-10000328/20-0001 | N52584                     | Shafi traders                | 9,080            | C           |
| leceive from Warehouse               |              |                          |                            |                              |                  |             |
| funshiganj 250 bed District Hospital | 16-09-2020   | REC-WH-10000328/20-0001  | ISS-IND-DGHSCC001/20-0001  | DGHS Integrated Control Room | 550              | C           |
| /unshiganj 250 bed District Hospital | 16-09-2020   | REC-WH-10000328/20-0002  | ISS-PUSH-DGHSCC001/20-0001 | DGHS Integrated Control Room | 99               | C           |
| Receive from Supplier                |              |                          |                            |                              |                  |             |
| ejgaon Health Complex, Dhaka         | 16-09-2020   | REC-SUP-10000057/20-0001 | 1254                       | Shafiq Traders               | 34,000           | C           |
| leceive from Warehouse               |              |                          |                            |                              |                  |             |
|                                      |              |                          |                            |                              |                  |             |

- This form presents Receive Summary report of all the items. The report has the following filter criteria:
  - 1. Facility Level: By default selected facility level COVID-19 Facility.
  - 2. Facility: By default selected your facility. Select a facility from dropdown list.
  - 3. Start Date: The first day of the month will auto fill, change if required.
  - 4. End Date: Today's date will auto fill, change if required.
  - 5. Transaction Type: Select ALL or a transaction type from dropdown list.
- The table has the following columns:
  - 1. Facility: Show the Facility Name.
  - 2. Receive Date: Show the receive invoice date.
  - 3. **Receive Invoice:** Show the receive invoice number.
  - 4. **Supplier Invoice:** Show the supplier invoice number.
  - 5. **Supplier:** Show the supplier Name.
  - 6. Receive Quantity: Show the product receive quantity.
  - 7. Total (BDT): Product total (BDT) price.
- By clicking one of the command buttons on the right of the table, the user can print, export a report in Excel and CSV format.

# 23.6. Issue Details Report

• Select Issue Details Report. After selecting you will see the following screen -

|                                       | * All           | Ψ          |                   |             | <b></b> | 16/09/2020     | <b>m</b>        |          |
|---------------------------------------|-----------------|------------|-------------------|-------------|---------|----------------|-----------------|----------|
|                                       |                 |            | 01/09/2020        |             |         | 10/03/2020     |                 |          |
| Product Group<br>COVID-19             | Product     All | Ŧ          | Transactio<br>All | n Type      | Ŧ       |                |                 |          |
| Issue Details Report Table            |                 |            |                   |             |         | Pr             | int 🔀 Excel     | CSV      |
| iow 10 🖌 entries                      |                 |            |                   |             |         |                | Search:         |          |
| Indentor/Issue To                     | Issue Invoice   | Issue Date | Lot No            | Expiry Date | DGDA N  | DC# Donor Ref# | Indent Quantity | Quantity |
| CMSD, Dhaka                           |                 |            |                   |             |         |                |                 |          |
| COVID-19                              |                 |            |                   |             |         |                |                 |          |
| Gloves for Surgical - 6.0 Inch (pair) |                 |            |                   |             |         |                |                 |          |

- This form presents Issue Details report of all the items. The report has the following filter criteria:
  - 1. Facility Level: By default selected facility level COVID-19 Facility.
  - 2. Facility: By default selected your facility. Select a facility from dropdown list.
  - 3. Start Date: The first day of the month will auto fill, change if required.
  - 4. End Date: Today's date will auto fill, change if required.
  - 5. Product Group: By default selected product group COVID-19.
  - 6. **Product:** Select All or a product from dropdown list.
  - 7. Transaction Type: Select ALL or a transaction type from dropdown list.
- The table has the following columns:
  - 1. Indentor/Issue To: Show the Indentor/Issue to facility name.
  - 2. Issue Invoice: Show the receive invoice number.
  - 3. **Issue Date:** Show the receive invoice date.
  - 4. Lot No: Show the product lot number.
  - 5. Expiry Date: Show the product Expiry Date.
  - 6. **DGDA NOC#:** Show the product DGDA NOC number.
  - 7. **Donor Ref#:** Show the product Donor Ref number.
  - 8. Indent Quantity: Show the product Indent quantity.
  - 9. Quantity: Product lot stock quantity.
- By clicking one of the command buttons on the right of the table, the user can print, export a report in Excel and CSV format.

# 23.7. Issue Summary Report

• Select Issue Summary Report. After selecting you will see the following screen -

| Facility Level<br>COVID-19 Warehouse | Ŧ  | Facility<br>All T               | Date<br>9/2020 | <b>#</b>      | End Date<br>16/09/2020 |       | <b></b>          |
|--------------------------------------|----|---------------------------------|----------------|---------------|------------------------|-------|------------------|
| Transaction Type<br>All              | •  |                                 |                |               |                        |       |                  |
| Issue Summary Report Tab             | le |                                 |                |               |                        | Print | Excel CSV        |
| Facility                             |    | Indentor/Issued To              | Issue Date     | Issue Invoice | 2                      |       | Issue Amount (BD |
| Issue against Indent                 |    |                                 |                |               |                        |       |                  |
| CMSD, Dhaka                          |    | Mymensingh Civil Surgeon Office | 08-09-2020     | ISS-IND-COVI  | D007/20-0002           |       |                  |
|                                      |    | Mymensingh Civil Surgeon Office | 16-09-2020     | ISS-IND-COVI  | D007/20-0003           |       |                  |
| CMSD, Dhaka                          |    |                                 |                |               |                        |       |                  |
| CMSD, Dhaka<br>CMSD, Dhaka           |    | Tejgaon Health Complex, Dhaka   | 16-09-2020     | ISS-IND-COVI  | D007/20-0001           |       |                  |

- This form presents Issue Summary report of all the items. The report has the following filter criteria:
  - 1. Facility Level: By default selected facility level COVID-19 Facility.
  - 2. Facility: By default selected your facility. Select a facility from dropdown list.
  - 3. Start Date: The first day of the month will auto fill, change if required.
  - 4. End Date: Today's date will auto fill, change if required.
  - 5. Transaction Type: Select ALL or a transaction type from dropdown list.
- The table has the following columns:
  - 1. Facility: Show the Facility Name.
  - 2. Indentor/Issue To: Show the Indentor/Issue to facility name.
  - 3. Issue Date: Show the issue invoice date.
  - 4. Issue Invoice: Show the issue invoice number.
  - 5. Issue Amount (BDT): show Issue amount (BDT).
- By clicking one of the command buttons on the right of the table, the user can print, export a report in Excel and CSV formats.

# 23.8. Adjustment Details Report

• Select Adjustment Details Report. After selecting you will see the following screen -

|                                    |                   | Facility      |   | Start D | ato |         | End Date   |         |         |     |
|------------------------------------|-------------------|---------------|---|---------|-----|---------|------------|---------|---------|-----|
| Facility Level<br>COVID-19 Facilit | · · ·             | All           | , |         |     | <b></b> | 16/09/2020 |         | <b></b> |     |
|                                    |                   |               |   |         |     | -       |            |         |         |     |
| Adjustment Ty                      | pe                | Product Group |   | Produc  | t   |         |            |         |         |     |
| All                                | Ŧ                 | COVID-19      |   | r All   |     | Ŧ       |            |         |         |     |
|                                    |                   |               |   |         |     |         |            |         |         |     |
| Adjustment De                      | ails Report Table |               |   |         |     |         |            | Print [ | x Excel | CSV |
| Adjustment De                      |                   |               |   |         |     |         |            |         | Excel   | CSV |

- This form presents Adjustment Details report of all the items. The report has the following filter criteria:
  - 1. Facility Level: By default selected facility level COVID-19 Facility.
  - 2. Facility: By default selected your facility. Select a facility from dropdown list.
  - 3. **Start Date:** The first day of the month will auto fill, change if required.
  - 4. End Date: Today's date will auto fill, change if required.
  - 5. Product Group: By default selected product group COVID-19.
  - 6. Product: Select All or a product from dropdown list.
  - 7. Transaction Type: Select ALL or a transaction type from dropdown list.
- The table has the following columns:
  - 1. **To/From:** Show To/ from facility name.
  - 2. Adjustment Invoice: Show adjustment invoice number.
  - 3. Invoice Date: Show invoice date.
  - 4. Adjustment Type: Show adjustment type.
  - 5. Product Code: Show product Code.
  - 6. Lot No: Show the product lot number.
  - 7. Expiry Date: Show product Expiry Date.
  - 8. **DGDA NOC#:** Show product DGDA NOC number.
  - 9. Donor Ref#: Show product Donor Ref number.
  - 10. Adjusted Quantity: Show product adjusted quantity.
  - 11. Unit Price (BDT): show Product unit price (BDT).
  - 12. Total (BDT): show Product total (BDT).
- By clicking one of the command buttons on the right of the table, the user can print, export a report in Excel and CSV format.

### 23.9. Adjustment Summary Report

Select Adjustment Summary Report. After selecting you will see the following screen -

| Facility Level       COVID-19 Facility | Facility<br>All | ▼ 01/09/2020    | End Date<br>16/09/2020 |                 |
|----------------------------------------|-----------------|-----------------|------------------------|-----------------|
| Adjustment Summary Report              |                 |                 | Print                  | t 🔀 Excel 🖻 CSV |
| how 10 🖌 entries                       |                 |                 |                        | Search:         |
| To/ From                               |                 | Adjustment Date | Adjustment Invoice     | Total (BDT)     |
| Munshiganj 250 bed District Hospital   |                 |                 |                        |                 |
| Munshiganj 250 bed District Hospital   |                 | 15-09-2020      | ADJ-10000328/20-0002   | 0               |
| Tejgaon Health Complex, Dhaka          |                 |                 |                        |                 |
| Tejgaon Health Complex, Dhaka          |                 | 01-09-2020      | ADJ-10000057/20-0002   | 0               |

- This form presents Adjustment Summary report of all the items. The report has the following filter criteria:
  - 1. Facility Level: By default selected facility level COVID-19 Facility.
  - 2. Facility: By default selected your facility. Select a facility from dropdown list.
  - 3. **Start Date:** The first day of the month will auto fill, change if required.
  - 4. End Date: Today's date will auto fill, change if required.
- The table has the following columns:
  - 1. **To/From:** Show To/ from facility name.
  - 2. Adjustment Date: Show the adjustment date.
  - 3. Adjustment Invoice: Show the adjustment invoice number.
  - 4. Total (BDT): show total (BDT) price.
- By clicking one of the command buttons on the right of the table, the user can print, export a report in Excel and CSV formats.

# 23.10. Inventory Control Register (ICR)

• Select Inventory Control Register (ICR). After selecting you will see the following screen -

| Start Date            |                                    | End Date                      |         | Fa    | cility     |        |                | Product Grou | р             |              |           |
|-----------------------|------------------------------------|-------------------------------|---------|-------|------------|--------|----------------|--------------|---------------|--------------|-----------|
| 01/09/2020            | <b>m</b>                           | 16/09/2020                    | Ê       | 1 CM  | ISD, Dhaka |        | Ŧ              | COVID-19     |               | Ŧ            |           |
| <b>Product</b><br>All | v                                  |                               |         |       |            |        |                |              |               |              |           |
| Inventory C           | ontrol Register (ICR)              |                               |         |       |            |        |                |              | Print         | x Excel      | E CSV     |
|                       |                                    |                               |         |       |            |        |                |              |               | Search:      |           |
| Invoice<br>Date       | Origin/Destination                 | Invoice No                    | Receive | Issue | Balance    | Lot No | Expiry<br>Date | DGDA<br>NOC# | Donor<br>Ref# | Observations | Signature |
| Facility: CMSI        | D, Dhaka                           |                               |         |       |            |        |                |              |               |              |           |
| Product: Glov         | es for Surgical - 6.0 Inch (pair)  |                               |         |       |            |        |                |              |               |              |           |
| 01/09/2020            | CMSD, Dhaka                        | ADJ-<br>COVID007/20-0002      | 250,000 | 0     | 250,000    |        |                |              |               | Add to Stock |           |
| 03/09/2020            | Shafiq Traders                     | REC-SUP-<br>COVID007/20-0001  | 15,000  | 0     | 265,000    |        | 22/01/2021     | 3924         |               |              |           |
| 16/09/2020            | Mymensingh Civil Surgeon<br>Office | ISS-PUSH-<br>COVID007/20-0001 | 0       | 200   | 264,800    |        | 22/01/2021     | 3924         |               |              |           |

- This form presents Inventory Control Register (ICR) report of all the items. The report has the following filter criteria:
  - 1. **Start Date:** The first day of the month will auto fill, change if required.
  - 2. End Date: Today's date will auto fill, change if required
  - 3. Facility: By default selected your facility. Select a facility from dropdown list.
  - 4. **Product Group:** By default selected product group COVID-19.

- 5. Product: Select All or a product from dropdown list.
- The table has the following columns:
  - 1. Invoice Date: Show invoice date.
  - 2. **Origin/Destination:** Show Origin/Destination.
  - 3. Invoice: Show invoice number.
  - 4. Receive: Show product receive Quantity.
  - 5. **Issue:** Show product Issue Quantity
  - 6. Balance: Show product Balance.
  - 7. Lot No: Show product lot number.
  - 8. Expiry Date: Show product Expiry Date.
  - 9. **DGDA NOC#:** Show product DGDA NOC number.
  - 10. Donor Ref#: Show product Donor Ref number.
  - 11. **Observations:** Show Observations.
  - 12. Signature): show signature
- By clicking one of the command buttons on the right of the table, the user can print, export a report in Excel and CSV format.

# 23.11. Dispense Report

• Select Dispense Report. After selecting you will see the following screen -

| Facility                  |             | Start Date |        |          | End Date   |           |           | Product Group |           |                   |
|---------------------------|-------------|------------|--------|----------|------------|-----------|-----------|---------------|-----------|-------------------|
| All                       | ¥           | 01/09/2020 |        | <b>m</b> | 16/09/2020 | ) (       | <b>**</b> | COVID-19      | Ŧ         |                   |
| Product<br>All            | ·           |            |        |          |            |           |           |               |           |                   |
| Dispense Report Tab       | le          |            |        |          |            |           |           | 🖨 Pi          | int 🔀 Exc | el 🖹 CSV          |
| now 10 🖌 entries          |             |            |        |          |            |           |           |               | Search:   |                   |
| Dispense Date             | Product Co  | de         | Lot No | Expiry D | ate        | DGDA NOC# |           | Donor Ref#    | c         | uantity Dispensed |
| Tejgaon Health Complex    | , Dhaka     |            |        |          |            |           |           |               |           |                   |
| COVID-19                  |             |            |        |          |            |           |           |               |           |                   |
| Gloves for Surgical - 6.0 | Inch (pair) |            |        |          |            |           |           |               |           |                   |
| 16-09-2020                | COVID045    |            |        |          |            |           |           |               |           | 50                |
| Gloves for Surgical - 6.5 | Inch (pair) |            |        |          |            |           |           |               |           |                   |
| 16-09-2020                | COVID046    |            |        |          |            |           |           |               |           | 80                |
| Gloves for Surgical - 7.0 |             |            |        |          |            |           |           |               |           |                   |

- This form presents Dispense Report of all the items. The report has the following filter criteria:
  - 1. Facility: By default selected your facility. Select a facility from dropdown list.
  - 2. Start Date: The first day of the month will auto fill, change if required.
  - 3. End Date: Today's date will auto fill, change if required
  - 4. Product Group: By default selected product group COVID-19.
  - 5. Product: Select All or a product from dropdown list.
- The table has the following columns:
  - 1. **Dispense Date:** Show dispense date.
  - 2. Product Code: Show product code.
  - 3. Lot No: Show product lot number.
  - 4. Expiry Date: Show product Expiry Date.
  - 5. **DGDA NOC#:** Show product DGDA NOC number.
  - 6. Donor Ref#: Show product Donor Ref number.
  - 7. Quantity Dispense: Show dispense quantity.
- By clicking one of the command buttons on the right of the table, the user can print, export a report in Excel and CSV format.

# 23.12. Going to Expire Lots Report

Select Going to Expire Lots Report. After selecting you will see the following screen -•

| Facility L<br>COVID-19             |                     | -                       | Facility<br>All        | Ŧ        | COVID     | ict Group<br>)-19 | Ŧ            | Product<br>All |          | -                     |       |
|------------------------------------|---------------------|-------------------------|------------------------|----------|-----------|-------------------|--------------|----------------|----------|-----------------------|-------|
| Start Dat<br>16/09/202             |                     | <b>*</b>                | End Date<br>16/12/2020 | <b>m</b> |           |                   |              |                |          |                       |       |
|                                    |                     |                         |                        |          |           |                   |              |                |          |                       |       |
|                                    |                     | Report Table            |                        |          |           |                   |              |                | 🔒 Prin   |                       | CSV   |
| Going to E<br>now 10 ~<br>Division |                     | Report Table<br>Upazila | Product                | Product  | Lot       | Expiry            | DGDA<br>NOC# | Donor<br>Ref#  | Quantity | Search:<br>Unit Price | Total |
| now 10 ~<br>Division               | entries             | Upazila                 | Product<br>Code        | Product  | Lot<br>No | Expiry<br>Date    | DGDA<br>NOC# | Donor<br>Ref#  |          | Search:               |       |
| now 10 ~<br>Division               | entries<br>District | Upazila                 |                        | Product  |           |                   |              |                |          | Search:<br>Unit Price | То    |

- This form presents Going to Expire Lots Report of all the items. The report has the following filter criteria:
  - 1. Facility Level: By default selected facility level COVID-19 Facility.
  - 2. Facility: By default selected your facility. Select a facility from dropdown list.
  - 3. Product Group: By default selected product group COVID-19.
  - 4. Product: Select All or a product from dropdown list.
  - 5. **Start Date:** The first day of the month will auto fill, change if required.
  - 6. End Date: Today's date will auto fill, change if required.
- The table has the following columns:
  - 1. **Division:** Show facility division name.
  - 2. **District:** Show Facility district name.
  - 3. Upazila name: Show facility upazila name.
  - 4. Product Code: Show product Code.
  - 5. Lot No: Show the product lot number.
  - 6. Expiry Date: Show product Expiry Date.
  - 7. **DGDA NOC#:** Show product DGDA NOC number.
  - 8. **Donor Ref#:** Show product Donor Ref number.
  - 9. Quantity: Show product quantity.
  - 10. Unit Price (BDT): show Product unit price (BDT).
  - 11. Total (BDT): show Product total (BDT).
- By clicking one of the command buttons on the right of the table, the user can print, export a report in Excel and CSV format.

# 23.13. Physical Inventory Details Report

 Select Physical Inventory Details Report, after selecting you will see the following screen-

| Facility          |                      | Start Do | ite                     | End Date   |                   | Product Group           |                       |
|-------------------|----------------------|----------|-------------------------|------------|-------------------|-------------------------|-----------------------|
| All               | Ŧ                    | 01/09/20 | 20                      | 16/09/2020 | <b>m</b>          | COVID-19                | <b>.</b>              |
| Product<br>All    | Ŧ                    |          |                         |            |                   |                         |                       |
| Physical Inver    | ntory Details Report |          |                         |            |                   | 🖨 Print                 | Excel CSV             |
| now 10 🗸 en       | tries                |          |                         |            |                   |                         | Search:               |
| Start Date        | Prepared By          | Å        | Approved By             | End Date   | s 🔶 Stock Quantit | y 🕴 Physical Quantity 🛊 | Adjustment Quantity 🗍 |
| CMSD, Dhaka       |                      |          |                         |            |                   |                         |                       |
| COVID-19          |                      |          |                         |            |                   |                         |                       |
| Gloves for Surgio | al - 6.0 Inch (pair) |          |                         |            |                   |                         |                       |
| 01-09-2020        | CMSD Data Entry Ope  | rator    | CMSD Data Entry Manager | 01-09-202  | 10                | 0 250,000               | 250,000               |
| Gloves for Surgio | al - 6.5 Inch (pair) |          |                         |            |                   |                         |                       |
| 01-09-2020        | CMSD Data Entry Ope  | rator    | CMSD Data Entry Manager | 01-09-202  | 10                | 0 120,000               | 120,000               |
| Gloves for Surgio | al - 7.0 Inch (pair) |          |                         |            |                   |                         |                       |
| 01-09-2020        | CMSD Data Entry Ope  | rator    | CMSD Data Entry Manager | 01-09-202  | 0                 | 0 90,000                | 90,000                |
| Gloves for Surgio | al - 7.5 Inch (pair) |          |                         |            |                   |                         |                       |
|                   |                      | rator    | CMSD Data Entry Manager | 01-09-202  |                   | 0 150.000               | 150.000               |

- This form presents Dispense Report of all the items. The report has the following filter criteria:
  - 1. Facility: By default selected your facility. Select a facility from dropdown list.
  - 2. Start Date: The first day of the month will auto fill, change if required.
  - 3. End Date: Today's date will auto fill, change if required
  - 4. Product Group: By default selected product group COVID-19.
  - 5. **Product:** Select All or a product from dropdown list.
- The table has the following columns:
  - 1. Start Date: Show Start Date.
  - 2. Prepared By: Show Prepared By.
  - 3. Approved By Show Approved By.
  - 4. End Date: Show End Date.
  - 5. Stock Quantity: Show Stock Quantity.
  - 6. Physical Quantity: Show physical Quantity.
  - 7. Adjustment Quantity: Show Adjusted Quantity.
  - 8. Product Code: Show product code.
  - 9. Lot No: Show product lot number.
  - 10. Expiry Date: Show product Expiry Date.
  - 11. **DGDA NOC#:** Show product DGDA NOC number.
  - 12. Donor Ref#: Show product Donor Ref number.
  - 13. Quantity Dispense: Show dispense quantity.
- By clicking one of the command buttons on the right of the table, the user can print, export a report in Excel and CSV format.

### **23.14. Facility Dashboard**

• Select Facility Dashboard, after selecting see the following screen -

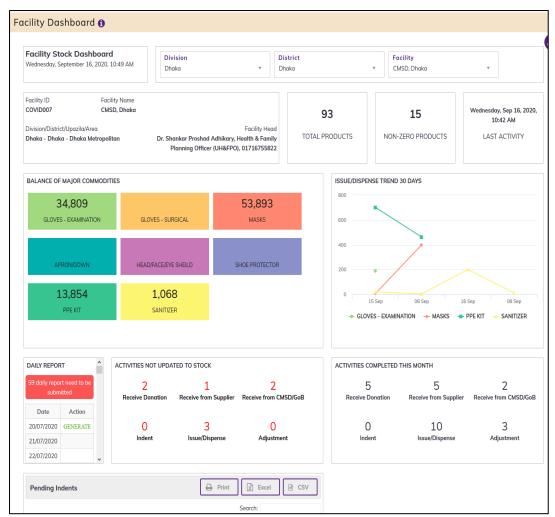

• Details about the Facility Dashboard are described in earlier chapter.

# 23.15. Facility Contact Report

Select Facility Contact Report, after selecting you will see the following screen Encility Contact Report

| Division    |             |                  | District                                 | F                         | acility Type                                                                                                |                             |
|-------------|-------------|------------------|------------------------------------------|---------------------------|----------------------------------------------------------------------------------------------------|-----------------------------|
| All         |             | Ŧ                | All                                      | •                         | 11 <b>•</b>                                                                                                 |                             |
| Facility Co | ntact Repor | t                |                                          |                           | 🔒 Print                                                                                                    | Excel CSV                   |
| Show 10 ~   | entries     |                  |                                          |                           | Searc                                                                                                    | :h:                         |
| Division    | District \$ | Facility 👌<br>Id | Facility Name                            | Facility Type             | Facility Head $\diamond$ Storekeep                                                                          | er                          |
| Barishal    | Barguna     | 10001933         | Amtali Upazila Health<br>Complex         | Upazila Health<br>Complex | Dr. Shankar Proshad Adhikary, Upazila Health & Family Planning<br>Officer (UH&FPO), 01716755822             |                             |
| Barishal    | Barguna     | 10001934         | Kukua 10 bed Hospital                    | 10 bed hospital           |                                                                                                    |                             |
| Barishal    | Barguna     | 10001935         | Taltali 20 bed Hospital                  | 20 bed Hospital           |                                                                                                    |                             |
| Barishal    | Barguna     | 10001937         | Bamna Upazila Health<br>Complex          | Upazila Health<br>Complex | Dr. Md Manirujjaman, Upazila Health & Family Planning Officer Md. A. Khai (UH&FPO), 01716474635 019128155   | eque, Store Keeper,<br>93   |
| Barishal    | Barguna     | 10001941         | Barguna (sadar) Upazila<br>Health Office | Upazila Level<br>Office   | Dr. Md. Abdus Solam, Upazila Health & Family Planning Officer Md. Aminur<br>(UH&FPO), 01712501393 017168680 | Rahman, Store Keeper,<br>53 |
| Barishal    | Barguna     | 10001942         | Barguna Civil Surgeon<br>Office          | District Level<br>Office  | Dr. Md. Humayun Shaheen Khan, Civil Surgeon, 01711219850                                                    |                             |

- This form presents Facility Contact Report of all the items. The report has the following filter criteria:
  - 1. Division: Select all or a Division from dropdown list.
  - 2. District: Select all or a district from dropdown list.
  - 3. Facility Type: Select all or a facility Type from dropdown list.

- The table has the following columns:
- 1. **Division:** Show facility division name.
- 2. District: Show Facility district name.
- 3. Facility Id: Show facility Id name.
- 4. Facility Name: Show facility Name.
- 5. Facility Type: Show facility type.
- 6. Facility Head: Show facility head with contact number.
- 7. **Storekeeper:** Show storekeeper with contact number.
- By clicking one of the command buttons on the right of the table, the user can print, export a report in Excel and CSV formats.

### 23.16. Procurement Package Summary Report

 Select Procurement Package Summary Report, after selecting you will see the following screen -

| Facility Na | ne           | Start Date                  |                             | End Date             |                   |                            |           |       |         |
|-------------|--------------|-----------------------------|-----------------------------|----------------------|-------------------|----------------------------|-----------|-------|---------|
| All         | ¥            | 01/06/2020                  | <b>m</b>                    | 16/09/2020           | <b></b>           |                            |           |       |         |
|             |              |                             |                             |                      |                   |                            |           |       |         |
| Procuremen  |              |                             |                             |                      |                   |                            |           |       | CSV     |
| riocuremen  | Package List |                             |                             |                      |                   |                            | 🔒 Print 👔 | Excel | CSV     |
|             | -            |                             |                             |                      |                   |                            | Sear      |       | E CSV   |
| how 10 🗸 o  | -            | Financial Year 🔶            | Procurement Type 崇          | Procurement Method 崇 | Funding Source ≑  | Start Date 👙               |           |       | Remarks |
| how 10 🗸    | ntries       | Financial Year 🛊<br>2020-21 | Procurement Type 🔶<br>Goods | Procurement Method 🔶 | Funding Source \$ | Start Date 🛊<br>01-09-2020 | Sear      | rch:  |         |

- This form presents Procurement Package Summary Report of all the items. The report has the following filter criteria:
  - 1. Facility Name: Select a facility from dropdown list.
  - 2. **Start Date:** The first day of the previous 3th months will auto fill, change if required.
  - 3. End Date: Today's date will auto fill, change if required
- The table has the following columns:
  - 1. **Package#:** Show package number.
  - 2. Package Name: Show package name.
  - 3. Financial Year: show financial year.
  - 4. Procurement Type: Show procurement type.
  - 5. Procurement Method: Show procurement method.
  - 6. Funding Source: Show funding source.
  - 7. Start Date: Show package start date.
  - 8. Estimate Cost: Show remarks.
  - 9. Lot: Show lot
  - 10. Remarks: Show remarks.
- By clicking one of the command buttons on the right of the table, the user can print, export a report in Excel and CSV formats.

# 23.17. Contracts Summary Report

• Select Contracts Summary Report, after selecting you will see the following screen -

| Facility Name<br>All |           | Payment Status<br>All | •            | Start Date<br>01/06/2020 | End Date<br>16/09/2020 | *                   |         |
|----------------------|-----------|-----------------------|--------------|--------------------------|------------------------|---------------------|---------|
| Contracts List       |           |                       |              |                          |                        | Print Excel         | E CSV   |
| Contract Date 👙      | Contract# | Package# 🔶            | Other Cost 👙 | Supplier Name            | Payment Status         | Delivery Schedule ≑ | Remarks |
| 07-09-2020           | C0001     | P0001                 | 3,000        | Dream Traders            | Paid                   | 45                  |         |
|                      | C010101   | P01010101             | 5,200        | Dream Traders            | Paid                   | 100                 |         |

- This form presents Dispense Report of all the items. The report has the following filter criteria:
  - 1. Facility Name: Select a facility from dropdown list.
  - 2. Payment Status: Select All or a payment Status from dropdown list.
  - 3. **Start Date:** The first day of the previous 3th months will auto fill, change if required.
  - 4. End Date: Today's date will auto fill, change if required
  - The table has the following columns:
  - 1. **Contract Date:** Show contract Date.
  - 2. **Contract#:** Show contract number.
  - 3. **Package#:** Show package number.
  - 4. **Other Cost:** Show other cost.
  - 5. Payment Status: payment status.
  - 6. **Delivery Schedule:** Show delivery schedule.
  - 7. Remarks: Show remarks.
- By clicking one of the command buttons on the right of the table, the user can print, export a report in Excel and CSV format.

# 23.18. Procurement Package Details Report

• Select Procurement Package Details Report, after selecting you will see the following screen -

|                            | Details Repo   |              |                     |            |                        |                       |
|----------------------------|----------------|--------------|---------------------|------------|------------------------|-----------------------|
| Facility Level             | ▼ CMSD,        |              | <br>Start Date      |            | End Date 29/09/2020    | <b>#</b>              |
| Procurement Type<br>Goods  | *              |              | 0100/2020           |            |                        |                       |
| Procurement Package Detail | s Report Table |              |                     |            | Print                  | : Excel               |
| how 10 🗸 entries           |                |              |                     |            |                        | Search:               |
| Description 🔶 Name of      | f Package      | Package Name | \$<br>Start Date    | Quantity 🗄 | Budgeted Unit Price (B | DT)  Line Total (BDT) |
|                            |                |              | No data available i |            |                        |                       |

- This form presents Procurement Package Details Report of all the items. The report has the following filter criteria:
  - 1. Facility Level: Select A Facility Level
  - 2. Facility Name: Select a facility from dropdown list.
  - 3. **Start Date:** The first day of the previous 3th months will auto fill, change if required.
  - 4. End Date: Today's date will auto fill, change if required
  - 5. Procurement Type: Select A procurement Type
  - The table has the following columns:
  - 1. **Description:** Show Description
  - 2. Name of Package: Show name of package
  - 3. Package Name: Show package name.
  - 4. Start Date: Show package start date.
  - 5. Quantity: Show quantity
  - 6. Budget Unit Price (BDT): show the Budget Unit Price
  - 7. Line Total (BDT): Show line total (BDT)
- By clicking one of the command buttons on the right of the table, the user can print, export a report in Excel and CSV formats.

# **23.19. Contracts Details Reports**

• Select Contracts Details Reports, after selecting you will see the following screen -

| Facility Level                |            | Facility Nam    | e              |            | Start Date        |            |               | End Dat                  | e                |                                |                      |       |
|-------------------------------|------------|-----------------|----------------|------------|-------------------|------------|---------------|--------------------------|------------------|--------------------------------|----------------------|-------|
| CS DRS                        | Ŧ          | Dhaka Civil Su  | rgeon Office   | Ŧ          | 01/08/2020        |            | <b>**</b>     | 29/09/20                 | )20              | <b>m</b>                       |                      |       |
| Procurement Type<br>Goods     | ¥          |                 |                |            |                   |            |               |                          |                  |                                |                      |       |
| Contracts Details Report      | t Table    |                 |                |            |                   |            |               |                          | e                | Print Search                   |                      | CSV   |
| Name of<br>Package Procuremen | ⇔ Method ( | Package<br>Name | Description \$ | Supplier 👙 | Estimated<br>Cost | Quantity 🔶 | Unit<br>Price | Line<br>Total 🔶<br>(BDT) | Contract<br>Date | Contract<br>Refference 🔶<br>No | Delivery<br>Schedule | Statu |
|                               |            |                 |                |            |                   |            |               |                          |                  |                                |                      |       |

• This form presents Contracts Details Reports of all the items. The report has the following filter criteria:

- 1. Facility Level: Select A Facility Level
- 2. Facility Name: Select a facility from dropdown list.
- 3. **Start Date:** The first day of the previous 3th months will auto fill, change if required.
- 4. End Date: Today's date will auto fill, change if required
- 5. Procurement Type: Select A procurement Type
- The table has the following columns:
  - 1. Name of Package: Show package name.
  - 2. Nature of Procurement: Show nature of procurement
  - 3. Method: Show procurement method.
  - 4. Package Name: Show package name.
  - 5. Description: Show description
  - 6. Supplier: Show Supplier Name
  - 7. Estimate Cost: Show Estimate cost
  - 8. Quantity: Show quantity
  - 9. Unit Price: Show Unit price
  - 10. Line Total: Show line total
  - 11. Contract Date: Show Contract Date
  - 12. Contract Reference No: Show Contract Reference No
  - 13. Delivery Schedule: Show Delivery Schedule
  - 14. Status : Show Status
  - 15. Payment: Show Payment
  - 16. **Remarks:** Show remarks.
- By clicking one of the command buttons on the right of the table, the user can print, export a report in Excel and CSV formats.

# 23.20. Asset Report

• Select Asset Report, after selecting you will see the following screen -

#### Asset Report 🚯

| Facility Nan<br>Dhamrai Upa: | n <b>e</b><br>zila Health Comple | ex v All            |                | Ŧ                     |                       |                  |                    |                |
|------------------------------|----------------------------------|---------------------|----------------|-----------------------|-----------------------|------------------|--------------------|----------------|
| sset Regist                  | er Summary Re                    | eport Table         |                |                       |                       | Ę                | Print 🔀 Exc        | el 🖹 CSV       |
| ow 10 ~ e                    | ntries                           |                     |                |                       |                       |                  | Search:            |                |
| Tag/Asset                    | Asset Code                       | Equipment Name   🍦  | Present Status | Date of Commissioning | Last Date of Warranty | Purchase Value 🕴 | Procuring Entity 🔶 | Source of Fund |
| QBD00396                     | COVID100                         | Oxygen Concentrator | Not Installed  | 29-09-2020            | 01-09-2023            | 20,000           | CDC                |                |
| QBD00397                     | COVID100                         | Oxygen Concentrator | Functional     | 29-09-2020            | 01-09-2023            | 20,000           | CCSD               |                |
| QBD00398                     | COVID099                         | Ventilator          | Not Repairable | 29-09-2020            | 30-09-2024            | 19,000           | Self               |                |

- This form presents Asset Report of all the items. The report has the following filter criteria:
  - 1. Facility Name: Select a facility from dropdown list.
  - 2. Status: Select All or a Status from dropdown list.
- The table has the following columns:
  - 1. Tag/Asset: Show Contract Reference No
  - 2. Asset Code: Show Contract Reference No
  - 3. Equipment Name: Show Contract Reference No
  - 4. Present Status : Show Contract Reference No

- 5. Date of Commissioning: Show Date of Commissioning
- 6. Last Date of Warranty: Show Last date of warranty.
- 7. Purchase Value: Show purchase value
- 8. Procuring Entity: Show procuring Entity
- 9. Source of Fund: Show Source of Fund
- By clicking one of the command buttons on the right of the table, the user can print, export a report in Excel and CSV formats.

# 24. Admin

### 24.1. Country Entry

#### 24.1.1. Country list

- Open any internet browser, like Google Chrome or Firefox.
- Type <u>http://128.199.100.54</u> in the address bar.
- The COVID-19 SCM BANGLADESH homepage screen will appear.
- Login as a user who has permission to **Country** entry
- From **admin** menu, select **Country Entry** submenu to open Country entry page which shows the list of all products like following screen -

| Count     | y Entry           |              |                     |            |                  |                         |               |        |
|-----------|-------------------|--------------|---------------------|------------|------------------|-------------------------|---------------|--------|
| Show 25   | ▼ entries         |              |                     |            |                  | Search:                 |               | Excel  |
| SL.       | Country Code      | Country Name | Center              | Zoom Level | Currency<br>Name | Report<br>Expected Date | AMC<br>Months | Action |
| 1         | BGD               | Bangladesh   | 23.727059, 90.40309 | 7          | BDT              | 20                      | 2             | 0      |
| Showing 1 | to 1 of 1 entries |              |                     |            |                  | First Previous          | 1 Next        | Last   |

### 24.1.2. Country Edit

- To edit country data, the user needs to click on **Edit** button from among the action button beside that record, and the pop-up message shows (**Do you really want to edit this record?**). When you confirm the Country will be displayed for editing.
- Modify the country information and press on **SAVE** button to update the country information. You will see a popup message **Data Updated Successfully**.

# 24.2. Division Entry

#### 24.2.1. Division list

- Open any internet browser, like Google Chrome or Firefox.
- Type <u>http://128.199.100.54</u> in the address bar.
- The COVID-19 SCM BANGLADESH homepage screen will appear.
- Login as a user who has permission to **Division** Entry
- From **admin** menu, select **Division Entry** submenu to open Division entry page which shows the list of all Division like following screen -

| Division Ent    | try           |                       |
|-----------------|---------------|-----------------------|
|                 |               | + Add 🖨 Print 🕅 Excel |
| Show 25 🗸 entri | ies           | Search:               |
| SL.             | Division Name | Action                |
| 1               | Barishal      | Ø <mark>8</mark>      |
| 2               | Chattogram    | 0 0                   |
| 3               | Dhaka         | Ø <mark>0</mark>      |
| 4               | Khulna        | 0 0                   |
| 5               | Mymensingh    | 8 8                   |

### 24.2.2. Add New Division

• Click **'+ Add New'** button at the top right corner of the page to add a new Division. The division entry form is shown below:

| Division Entry Form |               |   |
|---------------------|---------------|---|
|                     | Division Name | • |
|                     | SAVE Cancel   |   |

- Fill-up Division details in the data entry fields
  1. Division Name\*: Enter the division. This is a mandatory field.
- After filling in all the fields, click on **SAVE** button to save. You will see a popup message **New Data Added Successfully**.

### 24.2.3. Edit Division

- To edit a division data, the user needs to click on **Edit** button from among the action button beside that record, and the pop-up message shows (**Do you really want to edit this record?**). When you confirm the division will be displayed for editing.
- Modify the Division information as explained in above section.
- Press on SAVE button to update the division information. You will see a popup message Data Updated Successfully

### 24.2.4. Delete Division

- You cannot delete an already used another transaction.
- To delete a Division from the user needs to click on **Delete** button from among the action buttons beside that record, and the pop-up message shows: (**Do you really want** to delete this record?). When you confirm the division is removed permanently

# 24.3. District Entry

### 24.3.1. District list

- Open any internet browser, like Google Chrome or Firefox.
- Type <u>http://128.199.100.54</u> in the address bar.
- The COVID-19 SCM BANGLADESH homepage screen will appear.
- Login as a user who has permission to **District** Entry
- From **admin** menu, select **District Entry** submenu to open District entry page which shows the list of all District like following screen -

| Division<br>All Divisio |               | + Add Print Z Excel |
|-------------------------|---------------|---------------------|
| ow 25 ~                 | entries       | Search:             |
| SL.                     | District Name | Action              |
| Barishal                |               |                     |
| 1                       | Barguna       | © 8                 |
| 2                       | Barishal      | Ø <mark>8</mark>    |
| 3                       | Bhola         | 0 0                 |
| 4                       | Jhalokati     | 0 0                 |
| 5                       | Patuakhali    | 08                  |
|                         | Pirojpur      | 0 0                 |

- The district has two filter criteria
  - 1. **Division**: when select a Division then showing Districts under the selected Divisions
  - 2. Search: To search a division

### 24.3.2. Add New District

• Click **'+ Add New'** button at the top right corner of the page to add a new District. The district entry form is shown below:

| District Entry Form |                                  |  |
|---------------------|----------------------------------|--|
|                     | Division Name<br>Select Division |  |
|                     | District Name Input here_        |  |
|                     | SAVE Cancel                      |  |

- Fill-up District details in the data entry fields
  - 1. **Division Name\*:** Select the division Name. Where the Division Name is situated from the drop-down menu this is a mandatory field.
  - 2. **District Name\*:** Enter the district Name. This is a mandatory field.
- After filling in all the fields, click on **SAVE** button to save. You will see a popup message "**New Data Added Successfully**".

#### 24.3.3. Edit District

- To edit District data, the user needs to click on **Edit** button from among the action button beside that record, and the pop-up message shows (**Do you really want to edit this record?**). When you confirm the district will be displayed for editing.
- Modify the district information as explained in above section.
- Press on SAVE button to update the district information. You will see a popup message "Data Updated Successfully".

#### 24.3.4. Delete District

- You cannot delete an already used another transaction.
- To delete a District from the user needs to Press on **Delete** button from among the action buttons beside that record, and the pop-up message shows (**Do you really** want to delete this record?) When you confirm the district is removed permanently

# 24.4. Upazila Entry

#### 24.4.1. Upazila list

- Open any internet browser, like Google Chrome or Firefox.
- Type <u>http://128.199.100.54</u> in the address bar.
- The COVID-19 SCM BANGLADESH homepage screen will appear.
- Login as a user who has permission to Upazila Entry
- From **admin** menu, select **Upazila Entry** submenu to open Upazila entry page which shows the list of all Upazila like following screen -

| Divis<br>All Div |                               |               | 🛨 Add 🕒 Print | Excel      |
|------------------|-------------------------------|---------------|---------------|------------|
| w 25             | <ul> <li>✓ entries</li> </ul> |               | Search:       |            |
| SL.              | Division Name                 | District Name | Upazila Name  | Action     |
| 1                | Barishal                      | Barguna       | Amtali        | <b>(2)</b> |
| 2                | Barishal                      | Barguna       | Bamna         | <b>(2)</b> |
| 3                | Barishal                      | Barguna       | Barguna Sadar | <b>Ø 8</b> |
| 4                | Barishal                      | Barguna       | Betagi        | <b>Ø 8</b> |
| 5                | Barishal                      | Barguna       | Pathargatha   | <b>Ø 8</b> |
| 6                | Barishal                      | Barishal      | Agailjhara    | <b>Ø</b> 8 |
| 7                | Barishal                      | Barishal      | Babuganj      | <b>Ø</b> 8 |
| 8                | Barishal                      | Barishal      | Bakerganj     |            |

- The Upazila has 3 filter criteria
  - 1. **Division**: Select the division Name. When select a Division then showing Districts under the selected
  - 2. **District:** Select the District Name. When select a District then showing Districts under the selected
  - 3. Search: To search an upazila name.

#### 24.4.2. Add New Upazila

• Click **'+ Add New'** button at the top right corner of the page to add a new Upazila. The Upazila entry form is shown below:

| Upazila Entry Form |                                 |  |
|--------------------|---------------------------------|--|
|                    | Division Select Division        |  |
|                    | District •<br>Select District v |  |
|                    | Upazila Name Input here         |  |
|                    | SAVE                            |  |

- Fill-up Upazila details in the data entry fields
  - 1. **Division \*:** Enter the division. Where the Division is situated from the drop-down menu this is a mandatory field.
  - 2. **District \*:** Enter the district. Where the district is situated from the drop-down menu this is a mandatory field.
  - 3. **Upazila\*:** Enter the Field. This is a mandatory field.
- After filling in all the fields, click on **SAVE** button to save. You will see a popup message "**New Data Added Successfully**".

### 24.4.3. Edit Upazila

- To edit Upazila data, the user needs to press on **Edit** button from among the action button beside that record, and the pop-up message shows (**Do you really want to edit this record?**). When you confirm the Upazila will be displayed for editing.
- Modify the upazila information as explained in above section.
- Press on **SAVE** button to update the Upazila information. You will see a popup message **Data Updated Successfully**

### 24.4.4. Delete Upazila

- You cannot delete an already used another transaction.
- To delete a Upazila from the user needs to click on **Delete** button from among the action buttons beside that record, and the pop-up message shows (**Do you really** want to delete this record?). When you confirm the district is removed permanently

# 24.5. Facility Level Entry

#### 24.5.1. Facility Level list

- Open any internet browser, like Google Chrome or Firefox.
- Type <u>http://128.199.100.54</u> in the address bar.
- The COVID-19 SCM BANGLADESH homepage screen will appear.
- Login as a user who has permission to Facility level Entry
- From **admin** menu, select **Facility Level Entry** submenu to open Facility Level entry page which shows the list of all Facility Level like following screen -

|            |                    |                      |             |             | Add    | 🔒 Print | X Excel    |
|------------|--------------------|----------------------|-------------|-------------|--------|---------|------------|
| v 25 🗸 ent | ries               |                      |             |             |        | Search: |            |
| SL.        | Facility Level     | Short Facility Level | Minimum MOS | Maximum MOS | bStore | bShow   | Action     |
| 1          | COVID-19 Warehouse | COVID-19 Warehouse   | 1           | 2.5         |        |         | <b>Ø</b> 😣 |
| 2          | DGHS Sub-depot     | DGHS Sub-depot       | 1           | 2.5         |        |         | <b>(2)</b> |
| 3          | CS DRS             | CS DRS               | 1           | 2.5         | V      |         | <b>Ø</b> 😣 |
| 4          | COVID-19 Facility  | COVID-19 Facility    | 1           | 2.5         |        |         | <b>(2)</b> |

### 24.5.2. Add New Facility Level

 Click '+ Add New' button at the top right corner of the page to add a new Facility Level. The Facility level entry form is shown below:

| Facility Level Entry Form |                        |  |
|---------------------------|------------------------|--|
|                           |                        |  |
|                           | Facility Level *       |  |
|                           |                        |  |
|                           |                        |  |
|                           | Short Facility Level * |  |
|                           |                        |  |
|                           | Minimum MOC            |  |
|                           | Minimum MOS            |  |
|                           |                        |  |
|                           | Maximum MOS *          |  |
|                           | input here             |  |
|                           |                        |  |
|                           | bStore bShow           |  |
|                           | SAVE Cancel            |  |

- Fill-up Facility Level details in the data entry fields
  - 1. Facility level \*: Enter the Facility Level. This is a mandatory field.
  - 2. Short Facility Level \*: Enter the Short Facility level. This is a mandatory field.
  - 3. Minimum MOS\*: Enter the Field. This is a mandatory field.
  - 4. Maximum MOS\*: Enter the Field. This is a mandatory field.
  - 5. **bStore\*:** Click the Box. This is not mandatory field.
  - 6. **bShow\*:**Click the Box. This is not mandatory field.
- After filling in all the fields, click on SAVE button to save. You will see a popup message "New Data Added Successfully".

### 24.5.3. Edit Facility level

- To edit Facility Level data, the user needs to click on **Edit** button from among the action button beside that record, and the pop-up message shows (**Do you really want to edit this record?**). When you confirm the facility level will be displayed for editing.
- Modify the Facility Level information as explained in above section.
- Press on **SAVE** button to update the Facility Level information. You will see a popup message **Data Updated Successfully.**

### 24.5.4. Delete Facility level

- You cannot delete an already used another transaction.
- To delete a facility level from the user needs to click on **Delete** button from among the action buttons beside that record, and the pop-up message shows (**Do you really want** to delete this record?). When you confirm the facility level is removed permanently

# 24.6. Facility Type Entry

24.6.1. Facility Type list

- Open any internet browser, like Google Chrome or Firefox.
- Type <u>http://128.199.100.54</u> in the address bar.
- The COVID-19 SCM BANGLADESH homepage screen will appear.
- Login as a user who has permission to Facility Type Entry
- From **admin** menu, select **Facility Type Entry** submenu to open Facility Type entry page which shows the list of all Facility Type like following screen -

|             |                                              | + Add                                        | Print Excel |
|-------------|----------------------------------------------|----------------------------------------------|-------------|
| ow 25 🗸 ent | tries                                        | Sec                                          | arch:       |
| SL.         | Facility Type                                | Short Facility Type                          | Action      |
| 1           | 10 bed hospital                              | 10 bed hospital                              | <b>Ø</b> 8  |
| 2           | 100 Bed Hospital (Not District Hospital)     | 100 Bed Hospital (Not District Hospital)     | Ø 🙁         |
| 3           | 20 bed Hospital                              | 20 bed Hospital                              | <b>Ø 8</b>  |
| 4           | 200-250 hed Hospital (not district hospital) | 200-250 bed Hospital (not district hospital) |             |

### 24.6.2. Add New Facility Type

• Click **'+ Add New'** button at the top right corner of the page to add a new Facility Type. The Facility Type entry form is shown below:

| acility Type Entry Form |                       |
|-------------------------|-----------------------|
|                         | Facility Type Name *  |
|                         |                       |
|                         | Short Facility Type * |
|                         | input here            |
|                         | SAVE Cancel           |

- Fill-up Facility type details in the data entry fields
  - 1. Facility Type Name \*: Enter the Facility Level. This is a mandatory field.
  - 2. Short Facility Type \*: Enter the Short Facility Type. This is a mandatory field.
- After filling in all the fields, click on SAVE button to save. You will see a popup message New Data Added Successfully.

### 24.6.3. Edit Facility Type

- To edit Facility Type data, the user needs to click on **Edit** button from among the action button beside that record, and the pop-up message shows (**Do you really want to edit this record?**). When you confirm the Facility Type will be displayed for editing.
- Modify the Facility Type information as explained in above section.
- Press on **SAVE** button to update the Facility Type information. You will see a popup message **Data Updated Successfully.**

### 24.6.4. Delete Facility Type

- You cannot delete an already used another transaction.
- To delete a Facility Type from the user needs to click on **Delete** button from among the action buttons beside that record, and the pop-up message shows: (Do you really want to delete this record?)- When you confirm the facility type is removed permanently.

# 24.7. Product Group Entry

#### 24.7.1. Product Group list

- Open any internet browser, like Google Chrome or Firefox.
- Type <u>http://128.199.100.54</u> in the address bar.
- The COVID-19 SCM BANGLADESH homepage screen will appear.
- Login as a user who has permission to Product Group Entry
- From admin menu, select **Product Group Entry** submenu to open Product Group entry page which shows the list of all Product Group like following screen -

|                             |            | + Add 🕒 Print 🔀 Excel      |
|-----------------------------|------------|----------------------------|
| Show 25 v entries           |            | Search:                    |
| SL. Product Group Name      | Short Name | Major Group 🔶 Action       |
| 1 COVID-19                  | COVID-19   | 2 2 3                      |
| Showing 1 to 1 of 1 entries |            | First Previous 1 Next Last |

### 24.7.2. Add New Product Group

• Click **'+ Add New'** button at the top right corner of the page to add a new Product Group. The Product Group entry form is shown below:

| Product Group Entry Form |                      |  |
|--------------------------|----------------------|--|
|                          |                      |  |
|                          | Product Group Name * |  |
|                          |                      |  |
|                          |                      |  |
|                          | Short Name *         |  |
|                          |                      |  |
| Major Group              |                      |  |
|                          | Major Group          |  |
| SAVE Cancel              |                      |  |
|                          |                      |  |

- Fill-up Product Group details in the data entry fields
  - 1. Product Group Name \*: Enter the Product Group Name. This is a mandatory field.
  - 2. Short Name \*: Enter the Short Name. This is a mandatory field.
  - 3. Major Group\*: Enter the field. Click this checkbox.
- After filling in all the fields, click on **SAVE** button to save. You will see a popup message **New Data Added Successfully**.

## 24.7.3. Edit Product Group

- To edit Product Group data, the user needs to click on **Edit** button from among the action button beside that record, and the pop-up message shows (**Do you really want to edit this record?**). When you confirm the Product group will be displayed for editing.
- Modify the product group information as explained in above section.
- Press on **SAVE** button to update the Product Group information. You will see a popup message **Data Updated Successfully.**

## 24.7.4. Delete Product Group

- You cannot delete an already used another transaction.
- To delete a product group from the user needs to click On Delete button from among the action buttons beside that record, and the pop-up message shows (Do you really want to delete this record?) - When you confirm the Product Group is removed permanently.

# 24.8. Funding Source Entry

### 24.8.1. Funding Source list

- Open any internet browser, like Google Chrome or Firefox.
- Type <u>http://128.199.100.54</u> in the address bar.
- The COVID-19 SCM BANGLADESH homepage screen will appear.
- Login as a user who has permission to Funding Source Entry
- From admin menu, select Funding Source submenu to open Funding Source entry page which shows the list of all Funding Source like following screen -

| how 25 ~       | entries Searc               | h:          |
|----------------|-----------------------------|-------------|
| SL.            | Procurement Funding Source  | Action      |
| 1              | GOV                         | <b>Ø</b>    |
| 2              | JICA                        | <b>Ø 8</b>  |
| 3              | RPA                         | <b>Ø</b> 😣  |
| 4              | RPA(GOB)                    | <b>Ø 8</b>  |
| Showing 1 to 4 | of 4 entries First Previous | 1 Next Last |

### 24.8.2. Add New Funding Source

• Click **'+ Add New'** button at the top right corner of the page to add a new Funding Source. The Funding Source entry form is shown below:

| Procurement Funding Source Entry Form | rocurement Funding Source Entry Form  |  |  |
|---------------------------------------|---------------------------------------|--|--|
|                                       | Procurement Funding Source Input here |  |  |
|                                       | Submit CANCEL                         |  |  |

- Fill-up Funding source details in the data entry fields
  - 1. **Procurement Funding Source \*:** Enter the Procurement Funding source. This is a mandatory field.
- After filling in all the fields, click on **SAVE** button to save. You will see a popup message **New Data Added Successfully**.

## 24.8.3. Edit Funding Source

- To edit Funding Source data, the user needs to click on **Edit** button from among the action button beside that record, and the pop-up message shows (**Do you really want to edit this record?**). When you confirm the Funding source will be displayed for editing.
- Modify the funding source as explained in above section.
- Press on **SAVE** button to update the Funding source information. You will see a popup message **Data Updated Successfully.**

### 24.8.4. Delete Funding Source

- You cannot delete an already used another transaction.
- To delete a Funding source from the user needs to click on **Delete** button from among the action buttons beside that record, and the pop-up message shows: (Do you really want to delete this record?) - When you confirm the Funding source is removed permanently.

# 24.9. Package Status Entry

#### 24.9.1. Package Status list

- Open any internet browser, like Google Chrome or Firefox.
- Type <u>http://128.199.100.54</u> in the address bar.
- The COVID-19 SCM BANGLADESH homepage screen will appear.
- Login as a user who has permission to Package Status Entry
- From admin menu, select Package Status submenu to open Package Status entry page which shows the list of all Package Status like following screen -

| DPM  | nent Method | •                                                  | 🕂 ADD 🔒 PRINT | X EXCEL    |
|------|-------------|----------------------------------------------------|---------------|------------|
| 25 ~ | entries     |                                                    | Search:       |            |
| SL.  | Method Name | Package Status                                     |               | Action     |
| 1    | DPM         | Bid invitation preparation and Advertisement       |               | <b>Ø</b> 8 |
| 2    | DPM         | Bidding Documents (packages) prepared and approval |               | <b>Ø</b> 😣 |
| 3    | DPM         | NOC receive from DPs                               |               | <b>Ø</b> 🙁 |

- The Package status has 2 filter criteria
  - 1. **Procurement method**: Select the Procurement Method. when select a Procurement Method then showing Package status under the selected
  - 2. Search: To search a package.

#### 24.9.2. Add New Package Status

• Click **'+ Add New'** button at the top right corner of the page to add a new Package status. The Package Status entry form is shown below:

| Package Status Entry Form             |
|---------------------------------------|
| Procurement Method<br>Select Method * |
| Package Status<br>input here          |
| SUBMIT                                |

• Fill-up Package status details in the data entry fields

- 1. **Procurement Method \*:** Enter the Procurement Method. Where the Procurement method is situated from the drop-down menu this is a mandatory field.
- 2. Package Status\*: Enter the field. This is mandatory field.
- After filling in all the fields, click on **SAVE** button to save. You will see a popup message **New Data Added Successfully**.

# 24.9.3. Edit Package Status

- To edit Package Status data, the user needs to click on **Edit** button from among the action button beside that record, and the pop-up message shows (**Do you really want** to edit this record?). When you confirm the package status will be displayed for editing.
- Modify the package status as explained in above section.
- Press on SAVE button to update the Package status. You will see a popup message Data Updated Successfully.

# 24.9.4. Delete Package Status

- You cannot delete an already used another transaction.
- To delete a Package status from the user needs to click on Delete button from among the action buttons beside that record, and the pop-up message shows: (Do you really want to delete this record?) When you confirm the Package Status is removed permanently.

# **24.10. Procuring Entity Entry**

## 24.10.1. Procuring Entity list

- Open any internet browser, like Google Chrome or Firefox.
- Type <u>http://128.199.100.54</u> in the address bar.
- The COVID-19 SCM BANGLADESH homepage screen will appear.
- Login as a user who has permission to **Procuring Entity** Entry
- From **admin** menu, select **Procuring Entity** submenu to open Procuring Entity entry page which shows the list of all Procuring Entity like following screen -

|           |                | 🔶 Add             |
|-----------|----------------|-------------------|
| Show 25 🗸 | entries        | Search:           |
| SL.       | Procuring Name | Color Code Action |
| 1         | AMC            | <b>• •</b>        |
| 2         | CBHC           | <b>(8)</b>        |
| 3         | CCSD           | - O 8             |
| 4         | CDC            |                   |
| 5         | CMSD           |                   |
| 6         | CP/Donation    | <b>• • • •</b>    |
| 7         | Donor/UN       | <b>• (2)</b>      |
| 8         | FPFSD          | <b>— Ø 8</b>      |

## 24.10.2. Add New Procuring Entity

• Click **'+ Add New'** button at the top right corner of the page to add a new Procuring Entity. The Procuring Entity entry form is shown below:

| Procuring Entry Form |                       |  |  |
|----------------------|-----------------------|--|--|
|                      | Procuring Entry *     |  |  |
|                      |                       |  |  |
|                      | Color Code<br>#00AABB |  |  |

- Fill-up Procuring entity details in the data entry fields
  - 1. **Procuring Entry\*:** Enter the Procuring entry. This is mandatory field.
  - 2. Color Code\*: Click the color box and Select the color code and insert the field.
- After filling in all the fields, click on **SAVE** button to save. You will see a popup message **New Data Added Successfully**.

### 24.10.3. Edit Procuring Entity

- To edit Procuring entity data, the user needs to click on **Edit** button from among the action button beside that record, and the pop-up message shows (**Do you really want** to edit this record?). When you confirm the Procuring Entity will be displayed for editing.
- Modify the procuring entity information as explained in above section.
- Press on **SAVE** button to update the Procuring Entity information. You will see a popup message **Data Updated Successfully.**

## 24.10.4. Delete Procuring Entity

- You cannot delete an already used another transaction.
- To delete a Procuring Entity from the user needs to click on **Delete** button from among the action buttons beside that record, and the pop-up message shows (**Do you really** want to delete this record?) - When you confirm the Procuring Entity is removed permanently.

# 24.11. Product Subgroup Entry

### 24.11.1. Product Subgroup List

- Open any internet browser, like Google Chrome or Firefox.
- Type <a href="http://128.199.100.54">http://128.199.100.54</a> in the address bar.
- The COVID-19 SCM BANGLADESH homepage screen will appear.
- Login as a user who has permission to Product subgroup Entry
- From **admin** menu, select **Product subgroup** submenu to open Product Subgroup entry page which shows the list of all Product Subgroup like following screen -

| Product<br>All Produ |                       | 🛧 Add 🖨 Print 😰 Excel |
|----------------------|-----------------------|-----------------------|
| ow 25 ~              | entries               | Search:               |
| SL.                  | Product Subgroup Name | Action                |
| COVID-19             |                       |                       |
| 1                    | APRON/GOWN            | 8 3                   |
| 2                    | Others                | @ 😮                   |
| 3                    | GLOVES - SURGICAL     | @ 8                   |
| 4                    | РРЕКІТ                | Ø 8                   |
| 5                    | HEAD/FACE/EYE SHEILD  | Ø <mark>8</mark>      |
| 6                    | MASKS                 | @ 8                   |
| 7                    | SANITIZER             | Ø <mark>8</mark>      |
| 8                    | GLOVES - EXAMINATION  | Ø <mark>8</mark>      |
| 9                    | SHOE PROTECTOR        | C 8                   |

- The Product subgroup has 2 filter criteria
  - 1. **Product Group**: when select a Product Group then showing Product Subgroup Name under the selected
  - 2. **Search:** To search a product group.

#### 24.11.2. Add New Product Subgroup

• Click **'+ Add New'** button at the top right corner of the page to add a new Product subgroup. The Product subgroup entry form is shown below:

| Product Subgroup Entry Form |                                                                |   |
|-----------------------------|----------------------------------------------------------------|---|
|                             | Product Group<br>Select Product Group<br>Product Subgroup Name | • |
|                             | SAVE                                                           |   |

- Fill-up Product subgroup details in the data entry fields
  - 1. **Product Group\*:** Select the Product Group Name. Where the Product Group Name is situated from the drop-down menu. This is a mandatory field.
  - 2. **Product Subgroup Name**. Enter the product subgroup name. This is a mandatory field.
- After filling in all the fields, click on SAVE button to save. You will see a popup message New Data Added Successfully.

#### 24.11.3. Edit Product Subgroup

- To edit Product Subgroup data, the user needs to click on Edit button from among the action button beside that record, and the pop-up message shows (Do you really want to edit this record?). When you confirm the product Subgroup will be displayed for editing.
- Modify the Product Subgroup as explained in above section.
- Press on SAVE button to update the Product Subgroup information. You will see a popup message Data Updated Successfully.

#### 24.11.4. Delete Product Subgroup

• You cannot delete an already used another transaction.

• To delete a Product Subgroup from the user needs to click on Delete button from among the action buttons beside that record, and the pop-up message shows (Do you really want to delete this record?) - When you confirm the Product Subgroup is removed permanently.

# 24.12. Unit of Measure Entry

#### 24.12.1. Unit of Measure List

- Open any internet browser, like Google Chrome or Firefox.
- Type http://128.199.100.54 in the address bar.
- The COVID-19 SCM Bangladesh homepage screen will appear.
- Login as a user who has permission to Unit of measure Entry
- From admin menu, select Unit of measure submenu to open Unit of measure entry page which shows the list of all Unit of measure like following screen -

|           |             | + ADD 🔂 PRINT 🔀 EXCEL |
|-----------|-------------|-----------------------|
| Show 25 v | entries     | Search:               |
| SL#       | Unit Name   | Action                |
| 1         | Amp         | Ø <mark>3</mark>      |
| 2         | Ampoule     | @ 3                   |
| 3         | Baxter      | @ 3                   |
| 4         | Blister     | Ø 3                   |
| 5         | Bote/Sachet | Ø <mark>8</mark>      |
| 6         | Botle       | @ 8                   |
| 7         | Capsule     | @ 8                   |
| 8         | Comp.       | @ 8                   |
| 9         | Comprimé    | @ <mark>8</mark>      |
| 10        | Cycle       | <b>8</b>              |

### 24.12.2. Add New Unit of measure

• Click **'+ Add New'** button at the top right corner of the page to add a new Unit of Measure. The Unit of Measure entry form is shown below:

| Unit Of Measure Entry Form |                        |
|----------------------------|------------------------|
|                            | Unit Name • Input here |
|                            | SAVE CANCEL            |

- Fill-up Unit of measure details in the data entry fields
  - 1. Unit Name\*: Enter the Unit Name. This is mandatory field.
- After filling in all the fields, click the **SAVE** button to save. You will see a popup message **New Data Added Successfully**.

### 24.12.3. Edit Unit of Measure

- To edit Unit of measure data, the user needs to click on Edit button from among the action button beside that record, and the pop-up message shows (Do you really want to edit this record?). When you confirm the Unit of Measure will be displayed for editing.
- Modify the Unit of Measure as explained in above section.

• Press on **SAVE** button to update the Unit of measure information. You will see a popup message **Data Updated Successfully.** 

#### 24.12.4. Delete Unit of Measure

- You cannot delete an already used another transaction.
- To delete a Unit of measure from the user needs to click on Delete button from among the action buttons beside that record, and the pop-up message shows: (Do you really want to delete this record?) - When you confirm the Unit of Measure is removed permanently.

# 24.13. Indent Type Entry

#### 24.13.1. Indent Type Entry List

- Open any internet browser, like Google Chrome or Firefox.
- Type <u>http://128.199.100.54</u> in the address bar.
- The COVID-19 SCM BANGLADESH homepage screen will appear.
- Login as a user who has permission to Indent type Entry
- From **admin** menu, select **Indent Type** submenu to open Indent Type entry page which shows the list of all Indent Type like following screen -

|                  |                  | + ADD          | EXCEL       |
|------------------|------------------|----------------|-------------|
| Show 25 🗸 e      | tries            | Search         |             |
| SL#              | Indent Type Name |                | Action      |
| 1                | EMERGENCY        |                | <b>Ø</b> 8  |
| 2                | ROUTINE          |                | <b>Ø 8</b>  |
| Showing 1 to 2 c | 2 entries        | First Previous | 1 Next Last |
|                  |                  |                |             |

## 24.13.2. Add New Indent Type

• Click **'+ Add New'** button at the top right corner of the page to add a new Indent Type. The Indent Type entry form is shown below:

| Indent Type Entry Form |                             |  |
|------------------------|-----------------------------|--|
|                        | Indent Type Name Input here |  |
|                        | SAVE CANCEL                 |  |

- Fill-up Indent Type details in the data entry fields
  - 1. Indent Type\*: Enter the Unit Name. This is mandatory field.
- After filling in all the fields, click the **SAVE** button to save. You will see a popup message **New Data Added Successfully**.

#### 24.13.3. Edit Indent Type

- To edit Indent Type data, the user needs to click on Edit button from among the action button beside that record, and the pop-up message shows (Do you really want to edit this record?) When you confirm the Indent Type will be displayed for editing.
- Modify the Indent type as explained in above section.
- Press on SAVE button to update the Indent Type. You will see a popup message Data Updated Successfully.

### 24.13.4. Delete Indent Type

- You cannot delete an already used another transaction.
- To delete a Indent Type from the user needs to click on **Delete** button from among the action buttons beside that record, and the pop-up message shows: (**Do you really want to delete this record?**) When you confirm the Indent Type is removed permanently.

# 24.14. Adjustment Type Entry

#### 24.14.1. Adjustment Type List

- Open any internet browser, like Google Chrome or Firefox.
- Type <u>http://128.199.100.54</u> in the address bar.
- The COVID-19 SCM BANGLADESH homepage screen will appear.
- Login as a user who has permission to Adjustment Type Entry
- From **admin** menu, select **Adjustment Type** submenu to open Adjustment Type entry page which shows the list of all Adjustment Type like following screen -

| ow 25 🗸 entries Search: |                                |                   |                                                                  |             |                          |            |        |
|-------------------------|--------------------------------|-------------------|------------------------------------------------------------------|-------------|--------------------------|------------|--------|
| SL#                     | Adjustment Type                | Pick List Method  | Facility Level                                                   | Is Positive | ls Physical<br>Inventory | Is Expired | Action |
| 1                       | Add to Stock                   | Current Facility  | COVID-19 Facility, COVID-19 Warehouse,<br>CS DRS, DGHS Sub-depot |             | V                        |            | 0      |
| 2                       | Deduct from Stock              | Current Facility  | COVID-19 Facility, COVID-19 Warehouse,<br>CS DRS, DGHS Sub-depot |             |                          |            | 0      |
| 3                       | Expired                        | Current Facility  | COVID-19 Facility, COVID-19 Warehouse,<br>CS DRS, DGHS Sub-depot |             |                          | Ø          | 8      |
| 4                       | Return from Facility           | Facilities        | COVID-19 Warehouse, CS DRS, DGHS<br>Sub-depot                    |             |                          |            | 8      |
| 5                       | Return from Recipient          | Recipient         | COVID-19 Facility                                                |             |                          |            | 0      |
| 6                       | Return to Supplier             | External Supplier | COVID-19 Facility, COVID-19 Warehouse,<br>CS DRS, DGHS Sub-depot |             |                          |            | 8      |
| 7                       | Return to Warehouse            | Suppliers         | COVID-19 Facility, CS DRS, DGHS Sub-<br>depot                    |             |                          |            | 0      |
| 8                       | Transfer from Another Facility | Siblings          | COVID-19 Facility, COVID-19 Warehouse,<br>CS DRS, DGHS Sub-depot |             |                          |            | Ø      |
| 9                       | Transfer to Another Facility   | Siblings          | COVID-19 Facility, COVID-19 Warehouse,<br>CS DRS, DGHS Sub-depot |             |                          |            | 0      |

### 24.14.2. Add New Adjustment Type

• Click **'+ Add New'** button at the top right corner of the page to add a new Adjustment Type. The Indent Type entry form is shown below:

| Adjustment Type Entry Form |                                                 |  |  |
|----------------------------|-------------------------------------------------|--|--|
|                            | Adjustment Type                                 |  |  |
|                            | input here                                      |  |  |
|                            | Pick List Method *<br>Select Pick List Method * |  |  |
|                            | Facility Level                                  |  |  |
|                            | Is Positive Is Physical Inventory Is Expired    |  |  |
|                            | GAVE CANCEI                                     |  |  |

- Fill-up Adjustment Type details in the data entry fields
  - 1. Adjustment Type\*: Enter the Adjustment type. This is mandatory field.

- 2. **Pick List Method**\*: Select the Pick List method. Where the Pick list method is situated from the drop-down menu this is a mandatory field.
- 3. Facility Level\*: Enter the Facility Level. This is mandatory field.
- 4. Is Positive\*: Click this (Is Positive) check box. This is not mandatory field
- 5. Is Physical Inventory\*: Click the (Is Physical Inventory) check box. This is not mandatory field
- 6. Is expired \*: Click this (is expired) Check box. This is not mandatory field
- After filling in all the fields, click on **SAVE** button to save. You will see a popup message **New Data Added Successfully**.

### 24.14.3. Edit Adjustment Type

- To edit Adjustment Type data, the user needs to click on Edit button from among the action button beside that record, and the pop-up message shows (Do you really want to edit this record?). When you confirm the Adjustment Type will be displayed for editing.
- Modify Adjustment Type as explained in above section.
- Press on **SAVE** button to update the adjustment type information. You will see a popup message **Data Updated Successfully.**

# 24.15. Recipient Group Entry

#### 24.15.1. Recipient Group List

- Open any internet browser, like Google Chrome or Firefox.
- Type <u>http://128.199.100.54</u> in the address bar.
- The COVID-19 SCM BANGLADESH homepage screen will appear.
- Login as a user who has permission to Recipient Group Entry
- From **admin** menu, select **Recipient Group** submenu to open Recipient Group entry page which shows the list of all Recipient Group like following screen -

|               |                     | 🕈 ADD 🖨 PRINT 🔀 EXCEL      |
|---------------|---------------------|----------------------------|
| v 25 🗸 e      | ntries              | Search:                    |
| SL#           | Recipient Group     | Action                     |
| 1             | Facility Department | @ 3                        |
| 2             | IPD                 | Ø <mark>8</mark>           |
| 3             | OPD                 | Ø <mark>8</mark>           |
| ving 1 to 3 o | of 3 entries        | First Previous 1 Next Last |

## 24.15.2. Add New Recipient Group

• Click **'+ Add New'** button at the top right corner of the page to add a new Recipient Group. The Recipient Group entry form is shown below:

| Recipient Group Entry Form           Recipient Group         •           Input here         • |  |
|-----------------------------------------------------------------------------------------------|--|
|                                                                                               |  |
|                                                                                               |  |
| SAVE CANCEL                                                                                   |  |

• Fill-up Recipient Group details in the data entry fields

- 1. **Recipient Group\*:** Enter the Recipient Group. This is mandatory field.
- After filling in all the fields, click on **SAVE** button to save. You will see a popup message **New Data Added Successfully**.

#### 24.15.3. Edit Recipient Group

- To edit Recipient Group data, the user needs to click on Edit button from among the action button beside that record, and the pop-up message shows (Do you really want to edit this record?). When you confirm the Recipient Group will be displayed for editing.
- Modify the Recipient Group as explained in above section.
- Press on **SAVE** button to update the Recipient Group information. You will see a popup message **Data Updated Successfully.**

#### 24.15.4. Delete Recipient Group

- You cannot delete an already used another transaction.
- To delete a Recipient Group from the user needs to click on **Delete** button from among the action buttons beside that record, and the pop-up message shows: (**Do** you really want to delete this record?) - When you confirm the Recipient Group is removed permanently.

## 24.16. Recipients Entry

#### 24.16.1. Recipients List

- Open any internet browser, like Google Chrome or Firefox.
- Type <u>http://128.199.100.54</u> in the address bar.
- The COVID-19 SCM BANGLADESH homepage screen will appear.
- Login as a user who has permission to Recipients Entry
- From admin menu, select **Recipients** submenu to open Recipients entry page which shows the list of all Recipients like following screen -

| Facility<br>Tejgaon | Health Complex, Dhaka *       |                  | + ADD 🖨 PRINT | EXCEL      |
|---------------------|-------------------------------|------------------|---------------|------------|
| ow 25 🗸             | entries                       |                  | Search:       |            |
| SL#                 | Facility Name                 | Recipients Group | Recipients    | Action     |
| 1                   | Tejgaon Health Complex, Dhaka | IPD              | IPD Dept      | <b>(2)</b> |
| 2                   | Tejgaon Health Complex, Dhaka | OPD              | OPD Dept      | <b>2</b>   |
|                     | 2 of 2 entries                |                  |               | 1 Next Las |

- The Recipients has 2 filter criteria
  - Facility: when select a Facility then showing Facility Name under the selected
  - Search: To search a recipient.

#### 24.16.2. Add New Recipients

• Click **'+ Add New'** button at the top right corner of the page to add a new Recipients. The Recipients entry form is shown below:

| Recipients Entry Form                       |        |
|---------------------------------------------|--------|
| Facility<br>Select Facility                 | *      |
| Recipients Group<br>Select Recipients Group | *<br>* |
| Recipients<br>input here                    | •      |
| SAVE CANCEL                                 |        |

- Fill-up Recipients details in the data entry fields
  - 1. **Facility\*:** Select the Facility. Where the Facility Name is situated from the dropdown menu. This is a mandatory field.
  - 2. **Recipients Group\*:** Select the Recipients Group. Where the Recipients Group is situated from the drop-down menu. This is a mandatory field.
  - 3. Recipients\*: Enter the Recipients Name. This is mandatory field.
- After filling in all the fields, click on **SAVE** button to save. You will see a popup message **New Data Added Successfully**.

# 24.16.3. Edit Recipients

- To edit Recipients data, the user needs to click on **Edit** button from among the action button beside that record, and the pop-up message shows (**Do you really want to edit this record?**). When you confirm the Recipient will be displayed for editing.
- Modify the Recipient information as explained in above section.
- Press on **SAVE** button to update the Recipients information. You will see a popup message **Data Updated Successfully.**

## 24.16.4. Delete Recipients

- You cannot delete an already used another transaction.
- To delete a Recipients from the user needs to click the **Delete** button from among the action buttons beside that record, and the pop-up message shows (**Do you really want** to delete this record?) When you confirm the Recipients is removed permanently.

# 24.17. Product Entry

## 24.17.1. Product List

- Open any internet browser, like Google Chrome or Firefox.
- Type <u>http://128.199.100.54</u> in the address bar.
- The COVID-19 SCM BANGLADESH homepage screen will appear.
- Login as a user who has permission to **Product** Entry
- From **admin** menu, select **Product** submenu to open Product entry page which shows the list of all Product like following screen -

| Produ<br>COVID | ct Group<br>-19         |              | All Asset Non Asset                    | 13                                     | CHANGE OR    | DER 🕇                  | ADD            | PRINT   | X EXCE     |
|----------------|-------------------------|--------------|----------------------------------------|----------------------------------------|--------------|------------------------|----------------|---------|------------|
| how 25         | 5 v entries             |              |                                        |                                        |              |                        |                | Search: |            |
| SL#            | Subgroup                | Product Code | Product Name                           | Short Name                             | Unit<br>Name | Unit<br>Price<br>(BDT) | Key<br>Product | Asset   | Action     |
| COVID-         | 19                      |              |                                        |                                        |              |                        |                |         |            |
| 1              | GLOVES -<br>EXAMINATION | COVID001     | Gloves for Examination - Small (pair)  | Gloves for Examination - Small (pair)  | Pair         | 0                      |                |         | 6 8        |
| 2              | GLOVES -<br>EXAMINATION | COVID043     | Gloves for Examination - Medium (pair) | Gloves for Examination - Medium (pair) | Pair         | 0                      |                |         | <b>Ø</b> 8 |
| 3              | GLOVES -<br>EXAMINATION | COVID044     | Gloves for Examination - Large (pair)  | Gloves for Examination - Large (pair)  | Pair         | 0                      |                |         | <b>Ø</b> 8 |
| 4              | GLOVES -<br>SURGICAL    | COVID045     | Gloves for Surgical - 6.0 Inch (pair)  | Gloves for Surgical - 6.0 Inch (pair)  | Pair         | 0                      |                |         | <b>Ø</b> 8 |
| 5              | GLOVES -<br>SURGICAL    | COVID046     | Gloves for Surgical - 6.5 Inch (pair)  | Gloves for Surgical - 6.5 Inch (pair)  | Pair         | 0                      |                |         | 28         |
| 6              | GLOVES -<br>SURGICAL    | COVID048     | Gloves for Surgical - 7.0 Inch (pair)  | Gloves for Surgical - 7.0 Inch (pair)  | Pair         | 0                      |                |         | 28         |

- The Product has 4 filter criteria
  - Product Group: when select a Product Group then showing Product Name under the selected
  - Asset set: when select Asset Button Group then showing Asset Related Name Under the selected
  - Change Order: when select a change Order then automatic change product
  - Search: To search a product

### 24.17.2. Add New Product

• Click **'+ Add New'** button at the top right corner of the page to add a new Product. The Product entry form is shown below:

| Product Group    | <u>*</u> | Product Subgroup        | * Product Code | • |
|------------------|----------|-------------------------|----------------|---|
| COVID-19         | ~        | Select Product Subgroup | v input here   |   |
| Product Name     | *        | Short Name              | * Unit Name    |   |
|                  |          |                         | Amp            | ~ |
| Unit Price (BDT) | *        | Key Product             | Is Asset       |   |
|                  |          |                         |                |   |

- Fill-up Product details in the data entry fields
  - 1. **Product Group\*:** Select the Product Group. Where the Product Group is situated from the drop-down menu. This is a mandatory field.
  - 2. **Product Subgroup\*:** Select the Product Subgroup. Where the product subgroup is situated from the drop-down menu. This is a mandatory field.
  - 3. **Product Code\*:** Enter the Product Code. This is mandatory field.
  - 4. **Product Name\*:** Enter the Product Name. This is mandatory field.
  - 5. **Short Name\*:** Enter the Short Name. This is mandatory field.
  - 6. **Unit Name\*:** Select the Unit Name. Where the Unit name is situated from the dropdown menu. This is a mandatory field.
  - 7. Unit Price (BDT)\*: Enter the Unit Price. This is mandatory field.
  - 8. Key Product: Click the check box. This is not mandatory field.
  - 9. Is Asset: Click the Check box .This is not mandatory field.
- After filling in all the fields, click on SAVE button to save. You will see a popup message New Data Added Successfully.

## 24.17.3. Edit Product

- To edit Product data, the user needs to click the **Edit** button from among the action button beside that record, and the pop-up message shows (**Do you really want to edit this record?**). When you confirm the Product will be displayed for editing.
- Modify the Product information as explained in above section.
- Press the **SAVE** button to update the Product information. You will see a popup message **Data Updated Successfully.**

## 24.17.4. Delete Product

- You cannot delete an already used another transaction.
- To delete a Product from the user needs to click on **Delete** button from among the action buttons beside that record, and the pop-up message shows (**Do you really want** to delete this record?) When you confirm the Product is removed permanently.

## 24.17.5. Product Change Order

- If need to change product sort order in product list
- Select a product Group drop-down menu then click on **Change Order** button from top of the product list.
- After pressing the product list popup will be displayed.

|                      |                                        | Update                                 | SACK TO LIST |
|----------------------|----------------------------------------|----------------------------------------|--------------|
|                      |                                        |                                        |              |
| Subgroup             | Product Name                           | Short Name                             | Group Name   |
| GLOVES - EXAMINATION | Gloves for Examination - Small (pair)  | Gloves for Examination - Small (pair)  | COVID-19     |
| GLOVES - EXAMINATION | Gloves for Examination - Medium (pair) | Gloves for Examination - Medium (pair) | COVID-19     |
| GLOVES - EXAMINATION | Gloves for Examination - Large (pair)  | Gloves for Examination - Large (pair)  | COVID-19     |
| GLOVES - SURGICAL    | Gloves for Surgical - 6.0 Inch (pair)  | Gloves for Surgical - 6.0 Inch (pair)  | COVID-19     |
| GLOVES - SURGICAL    | Gloves for Surgical - 6.5 Inch (pair)  | Gloves for Surgical - 6.5 Inch (pair)  | COVID-19     |
| GLOVES - SURGICAL    | Gloves for Surgical - 7.0 Inch (pair)  | Gloves for Surgical - 7.0 Inch (pair)  | COVID-19     |
| GLOVES - SURGICAL    | Gloves for Surgical - 7.5 Inch (pair)  | Gloves for Surgical - 7.5 Inch (pair)  | COVID-19     |
| Others               | Nitrile Gloves - Small (pair)          | Nitrile Gloves - Small (pair)          | COVID-19     |
| Others               | Nitrile Gloves - Medium (pair)         | Nitrile Gloves - Medium (pair)         | COVID-19     |

- Select a product then drug &drop the product to your actual position to Change product sort order. All product sort order are corrected then
- Press on **Update** button to update the Product short order, the order will be changed.

# 24.18. Procurement Type Entry

### 24.18.1. Procurement Type List

- Open any internet browser, like Google Chrome or Firefox.
- Type <u>http://128.199.100.54</u> in the address bar.
- The COVID-19 SCM BANGLADESH homepage screen will appear.
- Login as a user who has permission to Procurement Type Entry
- From **admin** menu, select **Procurement Type** submenu to open Procurement Type entry page which shows the list of all Procurement Type like following screen -

|                  |                  | + ADD 🖨 PRINT 🔀 EXCEL |      |
|------------------|------------------|-----------------------|------|
| Show 25 🗸 e      | ntries           | Search:               |      |
| SL.              | Procurement Type | Action                |      |
| 1                | Goods            | Ø 🛛                   |      |
| 2                | Service          | e 🛛                   | )    |
| Showing 1 to 2 c | f 2 entries      | First Previous 1 Next | Last |

# 24.18.2. Add New Procurement Type

• Click **'+ Add New'** button at the top right corner of the page to add a new Procurement Type. The Procurement type entry form is shown below:

|                             |                             |   | SACK TO LIST |
|-----------------------------|-----------------------------|---|--------------|
| Procurement Type Entry Form |                             |   |              |
|                             | Procurement Type input here | * |              |
|                             | Submit CANCEL               |   |              |

- Fill-up Procurement Type details in the data entry fields
  1. Procurement Type\*: Enter the Procurement type. This is mandatory field.
- After filling in all the fields, click on **SAVE** button to save. You will see a popup message **New Data Added Successfully**.

# 24.18.3. Edit Procurement Type

- To edit Procurement Type data, the user needs to click on **Edit** button from among the action button beside that record, and the pop-up message shows (**Do you really want to edit this record?**). When you confirm the Procurement Type will be displayed for editing.
- Modify the Procurement type as explained in above section.
- Press on **SAVE** button to update the Procurement type information. You will see a popup message **Data Updated Successfully.**

## 24.18.4. Delete Procurement Type

- You cannot delete an already used another transaction.
- To delete a Procurement Type from the user needs to click on **Delete** button from among the action buttons beside that record, and the pop-up message shows: (**Do you** really want to delete this record?) - When you confirm the Procurement Type is removed permanently.

# 24.19. Department Entry

#### 24.19.1. Department List

- Open any internet browser, like Google Chrome or Firefox.
- Type <u>http://128.199.100.54</u> in the address bar.
- The COVID-19 SCM BANGLADESH homepage screen will appear.
- Login as a user who has permission to **Department** Entry
- From **admin** menu, select **Department** submenu to open Department entry page which shows the list of all Department like following screen -

|           |                                   | 🕈 Add 🛛 🖨 Print 🔀 Excel |
|-----------|-----------------------------------|-------------------------|
| Show 25 🗸 | entries                           | Search:                 |
| SL.       | Department Entry                  | Action                  |
| 1         | Administration                    | 0 0                     |
| 2         | Alternative Medicine              | 0 0                     |
| 3         | Anestheology                      | @ 3                     |
| 4         | Filood Bank and Transfusion       | 0 0                     |
| 5         | Cabin                             | Ø <mark>8</mark>        |
| 6         | Cardiology                        | 0 3                     |
| 7         | Clinical Laboratory and Pathology | Ø <mark>0</mark>        |
| 8         | CSSD                              | 0 0                     |

### 24.19.2. Add New Department

• Click **'+ Add New'** button at the top right corner of the page to add a new Department. The Department entry form is shown below:

|                       |                             |   | Sack to List |
|-----------------------|-----------------------------|---|--------------|
| Department Entry Form |                             |   |              |
|                       | Department Entry input here | * |              |
|                       | SAVE Cancel                 |   |              |
|                       |                             |   |              |

- Fill-up Department details in the data entry fields
   1. Department\*: Enter the Department. This is mandatory field.
- After filling in all the fields, click on SAVE button to save. You will see a popup message New Data Added Successfully.

## 24.19.3. Edit/Delete Department

- To edit Department data, the user needs to click on **Edit** button from among the action button beside that record, and the pop-up message shows (**Do you really want to edit this record?**). When you confirm the Procurement Type will be displayed for editing.
- Modify the department as explained in above section.
- Press on **SAVE** button to update the Department information. You will see a popup message **Data Updated Successfully.**

### 24.19.4. Delete Department

• You cannot delete an already used another transaction.

• To delete a Department from the user needs to click on **Delete** button from among the action buttons beside that record, and the pop-up message shows (**Do you really want** to delete this record?) - When you confirm the Department is removed permanently.

# 24.20. Section Entry

### 24.20.1. Section List

- Open any internet browser, like Google Chrome or Firefox.
- Type <u>http://128.199.100.54</u> in the address bar.
- The COVID-19 SCM BANGLADESH homepage screen will appear.
- Login as a user who has permission to Section Entry
- From **admin** menu, select **Section** submenu to open Section entry page which shows the list of all Section like following screen -

| Departr<br>All Depa | nent Name<br>tment v |                  | 🕂 Add 🖨 Print 🕅 Excel |
|---------------------|----------------------|------------------|-----------------------|
| w 25 ~              | entries              |                  | Search:               |
| SL.                 | Department Name      | Section Name     | Action                |
| 1                   | Administration       | Statistics       | © 3                   |
| 2                   | Administration       | Accountant       | Ø 😋                   |
| 3                   | Administration       | Store Keeper     | 0 0                   |
| 4                   | Administration       | Cashier          | @ 🙁                   |
| 5                   | Administration       | Health Educator  | @ 🙁                   |
| 6                   | Administration       | Office Assistant | © 3                   |
| 7                   | Administration       | RMO              | @ 🙁                   |
| 8                   | Administration       | Head Clerk       | @ 🙁                   |
| 9                   | Administration       | Matron           | 0 0                   |

- The Section has 2 filter criteria
  - 1. **Department Name**: when select a Department name then showing Section Name under the selected department
  - 2. Search: To search a department

### 24.20.2. Add New Section

• Click **'+ Add New'** button at the top right corner of the page to add a new Section. The Section entry form is shown below:

|                    |                                      | Sack to List |
|--------------------|--------------------------------------|--------------|
| Section Entry Form |                                      |              |
|                    | Department Name<br>Select Department | *<br>V       |
|                    | Section Name input here              | •            |
|                    | Submit Cancel                        |              |
|                    |                                      |              |

- Fill-up Section details in the data entry fields
  - 1. **Department Name\*:** Select the Department Name. Where the Department Name is situated from the drop-down menu. This is a mandatory field.
  - 2. Section Name\*: Enter the filed. This is mandatory field.
- After filling in all the fields, click on SAVE button to save. You will see a popup message New Data Added Successfully.

## 24.20.3. Edit Section

- To edit Section data, the user needs to click on **Edit** button from among the action button beside that record, and the pop-up message shows (**Do you really want to edit this record?**). When you confirm the section will be displayed for editing.
- Modify the section as explained in above section.
- Press on SAVE button to update the Section information. You will see a popup message Data Updated Successfully.

### 24.20.4. Delete Section

- You cannot delete an already used another transaction.
- To delete a Section from the user needs to click on **Delete** button from among the action buttons beside that record, and the pop-up message shows: (**Do you really want** to delete this record?) When you confirm the Section is removed permanently.

# 24.21. Facility Entry

24.21.1. Facility List

- Open any internet browser, like Google Chrome or Firefox.
- Type <u>http://128.199.100.54</u> in the address bar.
- The COVID-19 SCM BANGLADESH homepage screen will appear.
- Login as a user who has permission to Facility Entry
- From **admin** menu, select **Facility** submenu to open Facility entry page which shows the list of all Facility like following screen -

| Division<br>All Division | v All District                                                    | <ul> <li>Vpazila</li> <li>All Upazila</li> </ul> | v             | Facility Level<br>All Facility Level | <ul> <li>Facility Typ</li> <li>All Facility Typ</li> </ul> |               |
|--------------------------|-------------------------------------------------------------------|--------------------------------------------------|---------------|--------------------------------------|------------------------------------------------------------|---------------|
| All COV                  | ID-19 Site NON COVID-19 Site Al                                   | eLMIS Site NON eLM                               | IIS Site      |                                      | 🛛 Map 🕇 Add                                                | Print 🔀 Excel |
| now 25 🗸 e               | entries                                                           |                                                  |               |                                      |                                                            | Search:       |
| Facility<br>Code         | Facility Name                                                     | Facility Type                                    | Division Name | District Name                        | Upazila Name                                               | Action        |
| COVID-19 Fac             | ility                                                             |                                                  |               |                                      |                                                            |               |
| 10000001                 | Dhaka Divisional Health Office, Dhaka                             | Divisional Level Office                          | Dhaka         | Dhaka                                | Motijheel                                                  | 0 🗐 🛛 😣       |
| 1000003                  | Institute of Epidemiology, Disease Control &<br>Research (IEDCR)  | Public Health<br>Institution                     | Dhaka         | Dhaka                                | Banani                                                     | 0 🗐 🕑 😣       |
| 10000006                 | National Institute Of Cancer Research And Hospital<br>(NICR&H)    | Specialty Postgraduate<br>Institute & Hospital   | Dhaka         | Dhaka                                | Dhaka Metropolitan                                         | 0 🗉 🕑 😣       |
| 1000007                  | National Institute Of Cardiovascular Disease (NICVD)              | Specialty Postgraduate<br>Institute & Hospital   | Dhaka         | Dhaka                                | Dhaka Metropolitan                                         | 0 🗉 🕑 😣       |
| 10000008                 | National Institute of Diseases of the Chest & Hospital<br>(NIDCH) | Specialty Postgraduate<br>Institute & Hospital   | Dhaka         | Dhaka                                | Dhaka Metropolitan                                         |               |

- The Facility has 8 filter criteria
  - 1. **Division**: when select a Division name then showing Division Name under the selected Division
  - 2. **District**: when select a District name then showing District Name under the selected district
  - 3. **Upazila**: when select a Upazila name then showing Upazila Name under the selected upazila
  - 4. **Facility Level**: when select a Facility Level then showing Facility Name under the selected facility level
  - 5. **Facility Type**: when select a Facility Type then showing Facility Type under the selected Facility

- 6. **Covid-19 site**: when click the covid-19 Site group button then showing Related data Under the selected COVID-19
- 7. **eLMIS Site**: when click the Site group button then showing Related data Under the selected
- 8. Search: To search a facility.

### 24.21.2. Add New Facility

• Click **'+ Add New'** button at the top right corner of the page to add a new Facility. The Facility entry form is shown below:

| Facility Code<br>BGD25268                | Facility Name     Facility Name         | Map Satellite MEGHALAYA aShilong                                               |
|------------------------------------------|-----------------------------------------|--------------------------------------------------------------------------------|
| Division Name<br>Mymensingh              | District     Select District            | a Pakir A Sichar Sylhet                                                        |
| Upazila<br>Select Upazila                | Facility Address     Facility Address   | Dumka remained Rajshahi Bangladesh                                             |
| Facility Type<br>Facility Type           | Facility Level     Facility Level       | Durnapur<br>anima<br>Jashore 20 Diake EXECT TRIPURAY<br>MIZORAM                |
| Facility Head Name<br>Facility Head Name | Storekeeper Name<br>Store Keeper Name   | T BENGAL<br>Koktar<br>Santarin<br>Santarin<br>Santarin<br>Santarin<br>Madarpar |
| Designation<br>Facility Head Designation | Designation<br>Store Keeper Designation | harappur<br>Robert<br>Kaban<br>Nasyangan                                       |
| Contact#<br>Facility Head Contact        | Contact#<br>Store Keeper Contact        | Closeste matching address :                                                    |
| Latitude<br>Latitude                     | Longitude<br>Longitude                  |                                                                                |
|                                          |                                         |                                                                                |

- Fill-up Facility details in the data entry fields
  - 1. Facility Code\*: Enter the facility code. This is mandatory field.
  - 2. Facility Name\*: Enter the facility Name. This is mandatory field.
  - 3. **Division Name\*:** Select the Division Name. Where the Division Name is situated from the drop-down menu. This is a mandatory field.
  - 4. **District Name\*:** Select the District Name. Where the District Name is situated from the drop-down menu. This is a mandatory field.
  - 5. **Upazila Name\*:** Select the upazila Name. Where the upazila Name is situated from the drop-down menu. This is a mandatory field.
  - 6. Facility Address\*: Enter the facility Address. This is mandatory field.
  - 7. **Facility Type \*:** Select the Facility Type. Where the Facility Type is situated from the drop-down menu. This is a mandatory field.
  - 8. **Facility level \*:** Select the Facility level. Where the Facility level is situated from the drop-down menu. This is a mandatory field.
  - 9. Facility Head Name: Enter the facility Head Name.
  - 10. Storekeeper Name: Enter the Storekeeper Name.
  - 11. **Designation**: Enter the Facility Head Designation Name.
  - 12. **Designation**: Enter the store keeper Designation Name.
  - 13. Contact: Enter the Facility Head Contact Name.
  - 14. **Contact**: Enter the store keeper Contact Name.
  - 15. Latitude: when add location button click then automatic add location latitude code.
  - 16. Covid-19 site: when selected covid-19 site then click this check box.

17. **eLMIS Site:** when selected eLIMIS site then click this check box.

#### • Add Location

18. Click on the Add New Location button on the top left of the screen and click anywhere on the map. A Google Maps icon will be placed. Drag the icon to the correct place by zooming in and out of the map at the right side. You will see the "Placement of Location" field filled in automatically with the latitude-longitude of the location.

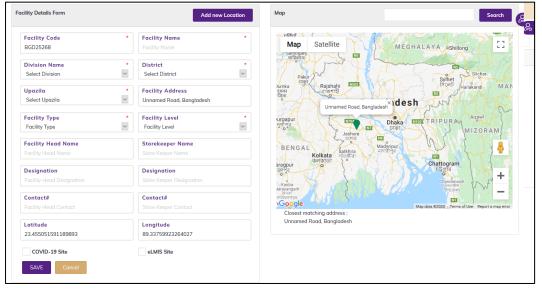

• After filling in all the fields, click on **SAVE** button to save. You will see a popup message **New Data Added Successfully**.

### 24.21.3. Edit Facility

- To edit section data, the user needs to click on **Edit** button from among the action button beside that record, and the pop-up message shows (**Do you really want to edit this record?**). When you confirm the Facility information will be displayed for editing.
- Modify the Facility information as explained in above section.
- Press on SAVE button to update the Facility information. You will see a popup message Data Updated Successfully.

### 24.21.4. Delete Facility

- You cannot delete an already used another transaction.
- To delete a Section from the user needs to click the **Delete** button from among the action buttons beside that record, and the pop-up message shows: (**Do you really want** to delete this record?) When you confirm the Facility is removed permanently.

# 24.22. Donor Entry

### 24.22.1. Donor List

- Open any internet browser, like Google Chrome or Firefox.
- Type <a href="http://128.199.100.54">http://128.199.100.54</a> in the address bar.
- The COVID-19 SCM BANGLADESH homepage screen will appear.
- Login as a user who has permission to Donor Entry

• From **admin** menu, select **Donor** submenu to open Donor entry page which shows the list of all Donor like following screen -

|           |                             | + Add 🕒 Print 🔀 Excel |
|-----------|-----------------------------|-----------------------|
| Show 25 v | entries                     | Search:               |
| SL.       | Donor Name                  | Action                |
| 1         | 1111                        | Ø <mark>8</mark>      |
| 2         | 4A YARN DYEING LTD.         | © 😒                   |
| 3         | Alibaba Foundation          | 0 0                   |
| 4         | Beximco Pharmaceuticals Itd | 0 0                   |
| 5         | BGMEA                       | Ø <mark>8</mark>      |
| 6         | CHINA                       | Ø <mark>8</mark>      |
| 7         | DFID                        | Ø <mark>8</mark>      |
| 8         | DFID-MSH                    | 0 8                   |
| 9         | DHAKA WASA                  | @ 8                   |
| 10        | FAO                         | @ <mark>8</mark>      |

#### 24.22.2. Add New Donor

• Click **'+ Add New'** button at the top right corner of the page to add a new Donor. The Donor entry form is shown below:

|                  |                       |   | A Back to List |
|------------------|-----------------------|---|----------------|
| Donor Entry Form |                       |   |                |
|                  | Donor Name input here | * |                |
|                  | SAVE Cancel           |   |                |
|                  |                       |   |                |

- Fill-up Donor details in the data entry fields
  - 1. **Donor Name\*:** Enter the Donor Name. This is mandatory field.
- After filling in all the fields, click on **SAVE** button to save. Donor name will be saved. You will see a popup message **New Data Added Successfully**.

### 24.22.3. Edit Donor

- To edit Section data, the user needs to click on **Edit** button from among the action button beside that record, and the pop-up message shows (**Do you really want to edit this record?**). When you confirm the Donor will be displayed for editing.
- Modify the Donor as explained in above section.
- Press on SAVE button to update the Donor. You will see a popup message Data Updated Successfully.

### 24.22.4. Delete Donor

- You cannot delete an already used another transaction.
- To delete a Donor the user needs to click on **Delete** button from among the action buttons beside that record, and the pop-up message shows: (**Do you really want to delete this record?**) When you confirm the Donor is removed permanently.

# 24.23. Suppliers Entry

### 24.23.1. Suppliers List

• Open any internet browser, like Google Chrome or Firefox.

- Type <u>http://128.199.100.54</u> in the address bar.
- The COVID-19 SCM BANGLADESH homepage screen will appear.
- Login as a user who has permission to Suppliers Entry
- From **admin** menu, select **Suppliers** submenu to open Suppliers entry page which shows the list of all Suppliers like following screen -

|         |                       |                     |            |              |              |     | + ADD               | PRINT   | EXCEL      |
|---------|-----------------------|---------------------|------------|--------------|--------------|-----|---------------------|---------|------------|
| Show 25 | ✓ entries             |                     |            |              |              |     |                     | Search: |            |
| SL#     | Supplier Name         | Supplier Address    | Country    | Contact Name | Contact No   | Fax | Email               | URL     | Action     |
| 1       | Brain Station 23 Ltd  |                     | Bangladesh |              | 01819295651  |     |                     |         | <b>(2)</b> |
| 2       | Dream Traders         |                     | Bangladesh |              | 017160176768 |     | mahmudmia@yahoo.com |         | <b>(2)</b> |
| 3       | Jadid Automobiles JAI |                     | Bangladesh |              | 01682191201  |     |                     |         | <b>Ø 8</b> |
| 4       | JMI International     |                     | Bangladesh |              | 0171111111   |     |                     |         | <b>Ø 8</b> |
| 5       | M/S. Arafat taders    |                     | Bangladesh |              | aaa          |     |                     |         | <b>(2)</b> |
| 6       | M/s. Biponon          |                     | Bangladesh | ad           | das          |     | ssa                 |         | <b>(2)</b> |
| 7       | Rahim Traders         | New Market, Cumilla | Bangladesh |              | 9875567      |     |                     |         | <b>Ø 8</b> |
| 8       | Shafi traders         |                     | Bangladesh |              | 555222       |     |                     |         | <b>Ø 8</b> |

# 24.23.2. Add New Suppliers

• Click **'+ Add New'** button at the top right corner of the page to add a new Suppliers. The Suppliers entry form is shown below:

|                         | BACK TO LIST              |
|-------------------------|---------------------------|
| Supplier Name •         | Country *<br>Bangladesh * |
| Emoil input here        | Contact Name input here   |
| Contact No • input here | Fax<br>input here         |
| Supplier Address        | URL input here            |
| SAVE                    | CANCEL                    |

- Fill-up Suppliers details in the data entry fields
  - 1. **Suppliers Name\*:** Enter the Suppliers Name. This is mandatory field.
  - 2. **Country\*:** Select the Country Name. Where the Country Name is situated from the drop-down menu this is a mandatory field.
  - 3. Email: Enter the Email name. This not mandatory field.
  - 4. **Contact Name:** Enter the Contact name. This not mandatory field.
  - 5. **Contact No:** Enter the Contact No. This not mandatory field.
  - 6. Fax: Enter the Fax. This not mandatory field.
  - 7. Suppliers Address: Enter the Suppliers address. This not mandatory field.
  - 8. URL: Enter the Url. This not mandatory field.
- After filling in all the fields, click on SAVE button to save. You will see a popup message New Data Added Successfully.

### 24.23.3. Edit Suppliers

• To edit Section data, the user needs to click on **Edit** button from among the action button beside that record, and the pop-up message shows (**Do you really want to edit this record?**). When you confirm the Supplier will be displayed for editing.

- Modify the supplier information as explained in above section.
- Press on **SAVE** button to update the Suppliers information. You will see a popup message **Data Updated Successfully.**

#### 24.23.4. Delete Suppliers

- You cannot delete an already used another transaction.
- To delete a Suppliers the user needs to click on **Delete** button from among the action buttons beside that record, and the pop-up message shows: (**Do you really want to delete this record?**) When you confirm the Suppliers is removed permanently.

# 24.24. User Permission Entry

- Open any internet browser, like Google Chrome or Firefox.
- Type <u>http://128.199.100.54</u> in the address bar.
- The COVID-19 SCM BANGLADESH homepage screen will appear.
- Login as a user who has permission to User Permission Entry
- From **admin** menu, select User Permission Entry submenu to open User Permission entry page which shows the list of all Suppliers like following screen -
- This will bring up the following screen:

| User P             | Permission Entry       |                                  |                           |
|--------------------|------------------------|----------------------------------|---------------------------|
|                    |                        |                                  |                           |
| User G<br>All User |                        |                                  | User Groups               |
| Show 25            | ✓ entries              | Search:                          | User Groups               |
| SL.                | User Name              | Email                            | Report Manager            |
| 1                  | quantificationofficer4 | quantificationofficer4@yahoo.com | Data Entry Manager        |
|                    |                        |                                  | Data Entry Operator       |
| 2                  | quantificationmanager4 | quantificationmanager4@yahoo.com | Shipment Entry            |
| 3                  | quantificationofficer3 | quantificationofficer3@yahoo.com | Facility Entry            |
| 4                  | quantificationofficer2 | quantificationofficer2@yahoo.com | Product Entry             |
| 5                  | quantificationmanager3 | quantificationmanager3@yahoo.com |                           |
| 6                  | nitacse05              | nitabarman@yahoo.com             |                           |
| 7                  | munshidhm              | munshidhm@gmail.com              | Member                    |
| 8                  | mymenscsom             | mymenscsom@yahoo.com             | Super Admin               |
|                    |                        |                                  | eLMIS Data Entry Operator |
| 9                  | quantificationofficer1 | quantificationofficer1@gmail.com | Quantification Manager    |
| 10                 | quantificationmanager2 | quantificationmanager2@gmail.com | Quantification Officer    |
| 11                 | quantificationmanager1 | quantificationmanager1@gmail.com | •                         |

- The user permission has 3 filter criteria
  - 1. User Group: You will see the user group
  - 2. Facility: Facility of the user
  - 3. Search: Search a user

#### 24.24.1. Activate a User

**Step-1:** The newly registered user should be shown at the top of the list. If not, search for the user in the user list at the left side of the screen.

| User Gr<br>All User |                               |                         |           | User Groups                            |
|---------------------|-------------------------------|-------------------------|-----------|----------------------------------------|
| Show 25             | <ul> <li>✓ entries</li> </ul> | Search: eli             |           | User Groups                            |
| SL.                 | User Name                     | Email                   |           | Areport Manager     Data Entry Manager |
| 1                   | parvez                        | eliasparvez@yahoo.com   |           | Data Entry Operator                    |
| 2                   | elias                         | eliasparvez.g@gamil.com |           | Shipment Entry                         |
| Showing 1 to        | o 2 of 2 entries              | First Previous 1        | Next Last | Facility Entry                         |
|                     |                               |                         |           | Product Entry                          |
|                     |                               |                         |           | Data Viewer                            |
|                     |                               |                         |           | Member                                 |
|                     |                               |                         |           | Super Admin                            |
|                     |                               |                         |           | eLMIS Data Entry Operator              |
|                     |                               |                         |           | Quantification Manager                 |
|                     |                               |                         |           | Quantification Officer                 |

**Step-2:** Click on the button to expand the user list. The user list is shown as in the screen below:

| All User Gro | oup v     | All Facility | Ŧ         | ۲                       |                   |           |        |
|--------------|-----------|--------------|-----------|-------------------------|-------------------|-----------|--------|
| 25 v e       | ntries    |              |           |                         |                   | Search: e | di     |
| SL.          | User Name | First Name   | Last Name | Email                   | Organization Name | Details   | Status |
|              |           | Md. Elios    |           | eliasparvez@yahoo.com   | softworks         | ۲         |        |
| 2            | elias     | Md. Elias    | Miah      | eliasparvez.g@gamil.com | Softworks         | •         | ✓ ≥    |

**Step-3:** To activate a new user, click on the **x** icon at the far right side of the page.

| Show 25 🖌 e      | ntries      |            |           |                         |                   |       | Search: e | li   |         |
|------------------|-------------|------------|-----------|-------------------------|-------------------|-------|-----------|------|---------|
| SL.              | User Name   | First Name | Last Name | Email                   | Organization Name |       | Details   | s    | tatus   |
| 1                |             | Md. Elias  |           | eliasparvez@yahoo.com   | softworks         |       |           |      | 2       |
| 2                | elias       | Md. Elias  | Miah      | eliasparvez.g@gamil.com | Softworks         |       | •         | ~    | 2       |
| Showing 1 to 2 o | f 2 entries |            |           |                         |                   | First | Previous  | 1 Ne | xt Last |

**Step-4:** After being activated by the Administrator, the newly registered user will receive a confirmation mail:

If the newly registered user reports that he or she has not received a confirmation email, then the administrator can resend the email by clicking on the (Resend Mail) button.

| Show 25 🗸 e      | ntries      |            |           |                         |                   |       | Search: e | li     |      |
|------------------|-------------|------------|-----------|-------------------------|-------------------|-------|-----------|--------|------|
| SL.              | User Name   | First Name | Last Name | Email                   | Organization Name |       | Details   | Statu  | IS   |
|                  | parvez      | Md. Elias  | Parvez    | eliasparvez@yahoo.com   | softworks         |       |           | ✓ ≤    |      |
| 2                | elias       | Md. Elias  | Miah      | eliasparvez.g@gamil.com | Softworks         |       | •         | ✓ ≥    |      |
| ihowing 1 to 2 o | f 2 entries |            |           |                         |                   | First | Previous  | 1 Next | Last |

### 24.24.2. Assign User Groups

• Assign the relevant user groups based on requirements by checking the relevant boxes from the right side under the "User Groups" tab.

| User Gr<br>All User |                | lity<br>acility •       | ۲           | User Groups                            |
|---------------------|----------------|-------------------------|-------------|----------------------------------------|
| Show 25             | ∽ entries      | Search:                 | eli         | User Groups                            |
| SL.                 | User Name      | Email                   |             | Report Manager      Data Entry Manager |
| 1                   |                | eliasparvez@yahoo.com   |             |                                        |
| 2                   | elias          | eliasparvez.g@gamil.com |             | Data Entry Operator                    |
| Showing 1 to        | 2 of 2 entries | First Previous          | 1 Next Last | Shipment Entry                         |
| y                   |                |                         |             | Facility Entry                         |
|                     |                |                         |             | Product Entry                          |
|                     |                |                         |             | Data Viewer                            |
|                     |                |                         |             | Member                                 |
|                     |                |                         |             | Super Admin                            |
|                     |                |                         |             | eLMIS Data Entry Operator              |
|                     |                |                         |             | Quantification Manager                 |
|                     |                |                         |             | Quantification Officer                 |

• Click on a user group after clicking facility list popup form will be displayed.

|              |                |                                     | User Groups            |          |
|--------------|----------------|-------------------------------------|------------------------|----------|
| Show 25 🗸    | entries        | Selection of Facility               |                        | ×        |
| SL.          | User Name      |                                     | Search:                |          |
| 1            | parvez         | Facility                            | Facility Level         |          |
| 2            | elias          | O 100 bed Burn Unit at DMCH         | COVID-19 Facility      | ^        |
| Showing 1 to | 2 of 2 entries | O Abhoynagar Upazila Health Complex | COVID-19 Facility      |          |
|              |                | O Adamdighi Upazila Health Complex  | COVID-19 Facility      |          |
|              |                | O Aditmari Upazila Health Complex   | COVID-19 Facility      |          |
|              |                | O Agailjhara Upazila Health Complex | COVID-19 Facility      | <i>•</i> |
|              |                | Showing 1 to 659 of 659 entries     |                        |          |
|              |                | SAVE                                | CANCEL                 |          |
|              |                |                                     |                        |          |
|              |                |                                     | Quantification Officer |          |
|              |                |                                     |                        |          |
|              |                |                                     |                        |          |

• Search and select a facility to assign the user. After selecting press on SAVE button the facility will be assigned like following screen

| Show 25      | entries        | Search: eli                | User Groups                                             |
|--------------|----------------|----------------------------|---------------------------------------------------------|
| SL.          | User Name      | Email                      | Report Manager                                          |
|              |                |                            | Data Entry Manager                                      |
| 1            | parvez         | eliasparvez@yahoo.com      | Data Entry Operator                                     |
| 2            | elias          | eliasparvez.g@gamil.com    | Shipment Entry                                          |
| Showing 1 to | 2 of 2 entries | First Previous 1 Next Last | Facility Entry                                          |
|              |                |                            | Product Entry                                           |
|              |                |                            | Data Viewer                                             |
|              |                |                            | Member                                                  |
|              |                |                            | Super Admin                                             |
|              |                |                            | ☑ eLMIS Data Entry Operator (100 bed Burn Unit at DMCH) |
|              |                |                            | Quantification Manager                                  |
|              |                |                            | Quantification Officer                                  |

### 24.24.3. Deactivate a User

• **Step-1**: Select a user from the user list on the left side of the screen:

| Show 25 V    | entries        | Search: eli                | User Groups                                             |
|--------------|----------------|----------------------------|---------------------------------------------------------|
| SL.          | User Name      | Email                      | Report Manager                                          |
| 1            | parvez         | eliasparvez@yahoo.com      | Data Entry Manager                                      |
| 2            | elias          | eliasparvez.g@gamil.com    | Data Entry Operator                                     |
|              |                |                            | Shipment Entry                                          |
| Showing 1 to | 2 of 2 entries | First Previous 1 Next Last | Facility Entry                                          |
|              |                |                            | Product Entry                                           |
|              |                |                            | Data Viewer                                             |
|              |                |                            | Member                                                  |
|              |                |                            | Super Admin                                             |
|              |                |                            | ☑ eLMIS Data Entry Operator (100 bed Burn Unit at DMCH) |
|              |                |                            | Quantification Manager                                  |
|              |                |                            | Quantification Officer                                  |

• **Step-2:** Click on the button to expand the user list. The user list displays as on the screen below:

| Show 25 🗸 e      | ntries      |            |           |                         |                   |       | Search: e | li -   |      |
|------------------|-------------|------------|-----------|-------------------------|-------------------|-------|-----------|--------|------|
| SL.              | User Name   | First Name | Last Name | Email                   | Organization Name |       | Details   | State  | IS   |
|                  | parvez      | Md. Elias  | Parvez    | eliasparvez@yahoo.com   | softworks         |       | ۲         | ~ ≊    |      |
| 2                | elias       | Md. Elias  | Miah      | eliasparvez.g@gamil.com | Softworks         |       | •         | ✓ ≥    |      |
| Showing 1 to 2 o | f 2 entries |            |           |                         |                   | First | Previous  | 1 Next | Last |

• Step-3: Click on the 🗹 button in the Status column. After clicking the button, it will change to 🔀 and looks like the following screen:

| 1                | parvez      | Md. Elias | Parvez | eliasparvez@yahoo.com   | softworks |       |          | × |            |      |
|------------------|-------------|-----------|--------|-------------------------|-----------|-------|----------|---|------------|------|
| 2                | elias       | Md. Elias | Miah   | eliasparvez.g@gamil.com | Softworks |       | •        | • | / <b>2</b> |      |
| Showing 1 to 2 o | f 2 entries |           |        |                         |           | First | Previous | 1 | Next       | Last |

• Step-4: After a user is deactivated by the administrator, the user will receive an email.

# 24.25. Audit log

- Open any internet browser, like Google Chrome or Firefox.
- Type <u>http://128.199.100.54</u> in the address bar.
- The COVID-19 SCM BANGLADESH homepage screen will appear.
- Login as a user who has permission to Audit Log
- From **admin** menu, select Audit **Log** submenu to open Audit log entry page which shows the list of all Audit Log like following screen –

| 21/9/2 | <b>tart Date</b><br>020 | Log E<br>28/9/2 | nd Date<br>2020 | Requ<br>All | est Type<br>▼       | Table<br>All | Name |     | Ŧ             | User List<br>All | ,          |
|--------|-------------------------|-----------------|-----------------|-------------|---------------------|--------------|------|-----|---------------|------------------|------------|
| iow 2  | 25 🗸 entries            |                 |                 |             | Search:             |              |      | SL. | Field Name    | Old Value        | New Value  |
| SL.    | Date                    | User            | Remote IP       | Query Type  | Table Name          |              |      | 1   | FacilityMapId |                  | 7718       |
|        | 2020-09-28<br>12:21:50  | Administrator   | 103.135.174.30  |             | t_user_facility_map | C            |      | 2   | Userld        |                  | 857        |
|        | 2020-09-28              |                 |                 |             |                     | 6            |      | 3   | FacilityId    |                  | 14443      |
| 2      | 12:21:50                | Administrator   | 103.135.174.30  | UPDATE      | wp_usermeta         | C            |      | 4   | updateTime    |                  | 2020-09-28 |
|        | 2020-09-28              | Quantification  | 202.84.39.76    | UPDATE      | q_quantificationrun | C            |      |     |               |                  | 12:21:50   |
| 3      | 10:33:57                | Manager 2       |                 |             |                     |              |      |     |               |                  | 2020-09-28 |

The audit log keeps track of all the user data entry actions (i.e., insert, update and delete) in all the data entry forms of the COVID-19 SCM BANGLADESH Database. If a user adds a new record into the system, each field value of this record is treated as a new value in the system. (In this case, the old value of that field is empty.) If a user removes a record, then the audit log will record the old value. If the user edits a record and saves it, both the old and the new values are saved to the audit log at that time. In other words, all the changes made by a user to the system are logged automatically to avoid unauthorized changes to the system. To review the audit log, select the Admin > Audit Log menu, which will bring up the following page:

| udit            | Log                    |                             |                |            |                     |                 |     |               |                  |                        |
|-----------------|------------------------|-----------------------------|----------------|------------|---------------------|-----------------|-----|---------------|------------------|------------------------|
| Log S<br>21/9/2 | tart Date<br>020       | Log E<br>28/9/2             | nd Date<br>020 | Re         | quest Type          | Table Na<br>All | me  | •             | User List<br>All | ,                      |
| now 2           | 25 🗸 entries           |                             |                |            | Search:             |                 | SL. | Field Name    | Old Value        | New Value              |
| SL.             | Date                   | User                        | Remote IP      | Query Type | Table Name          |                 | 1   | FacilityMapId |                  | 7718                   |
|                 | 2020-09-28<br>12:21:50 | Administrator               | 103.135.174.30 |            | t_user_facility_map |                 | 2   | Userld        |                  | 857                    |
|                 | 2020-09-28             |                             |                |            |                     | -               | 3   | FacilityId    |                  | 14443                  |
| 2               | 12:21:50               | Administrator               | 103.135.174.30 | UPDATE     | wp_usermeta         | •               | 4   | updateTime    |                  | 2020-09-28<br>12:21:50 |
| 3               | 2020-09-28<br>10:33:57 | Quantification<br>Manager 2 | 202.84.39.76   | UPDATE     | q_quantificationrun |                 | 5   | insertTime    |                  | 2020-09-28             |
| 4               | 2020-09-28<br>10:11:33 | Quantification<br>Manager 2 | 202.84.39.76   | UPDATE     | q_quantificationrun | •               | 3   | inser et inte |                  | 12:21:50               |

- There are two panels in this page: a left panel and a right panel. The left panel shows the user actions of insert, update and delete. The fields in the left side include:
  - 1. **SL#**: Serial number of the record displaying on the page, latest records first
  - 2. Date: Date and time when a command was executed by the user
  - 3. User: Name of the user who executed a command
  - 4. **Remote IP**: IP address of the user's PC
  - 5. **Query Type**: Command type executed by the user (INSERT/UPDATE/DELETE)
  - 6. Table Name: Name of the table on which the user command is being executed
  - 7. **SQL Text**: Standard query language text that is being executed in the database in short notation. When you click on the More button you will be able to see the full text of the command
- When you select a record from the table on the left side, the table on the right side will show the list of values based on the command executed. The fields are "Field Name", "Old Value" and "New Value." If the command is "INSERT" the table will show only new values; the old values are empty in this case. If the command is "DELETE" that table will show only old values; the new values are empty. If the command is "EDIT" both the old and new values will be shown.

# 24.26. Error Log

- Open any internet browser, like Google Chrome or Firefox.
- Type <u>http://128.199.100.54</u> in the address bar.
- The COVID-19 SCM BANGLADESH homepage screen will appear.
- Login as a user who has permission to Error Log
- From **admin** menu, select **Error Log** submenu to open Error log entry page which shows the list of all Error Log like following screen –

| w 25 🗸 | entries<br>Remote IP | User          | Date                   | Туре   | Query                                                                                                    | Error No | Search:                                      |
|--------|----------------------|---------------|------------------------|--------|----------------------------------------------------------------------------------------------------|----------|----------------------------------------------|
| 5L.    | Remote in            | 0301          | Dute                   | 1300   | SQL: INSERT INTO asset_detail                                                                                                    | LINGTING | LITOI MESSAGE                                |
| 1      | 103.59.38.6          | Administrator | 2020-09-26<br>15:07:18 | INSERT | McProfileId,ItemNo.salvageval.SerialNo.tagNo.Facilit<br>yld.Suppl/Date.assetRemarks.DateRevinStore.Men<br>ufacturerSNo.InstallationDate.AssetLacation.Countr<br>yld.FSourceld.MStatuskd.DecompositionDate.Warron<br>tyExpair.user_name.UsefulLife.DepRate_SectionIaPr<br>ocuringidM.ScheduleId.bDraft values<br>(McProfileId,ItemNo.salvageval.SerialNo.tagNo.Fa<br>allityld.Suppl.Date.assetRemarks.DateRevConStore,<br>MenufacturerSNo.InstallationDate.AssetLacation.cf<br>ountryld.FSourceId.MStatuskd,DecompositionDate,<br>WarrontyExpair.user_name.UsefulLife.DepRate.Se<br>ctionid_Procumpld.MScheduleId.bDraft)<br>Parameter[6] [] | 1265     | Data truncated for column 'DepRate' at row 1 |

- When a user tries to add, edit or remove a record and any error occurs during database operations, i.e., a user tries to add a record that already exists in the database, that will be recorded as an error. If a user tries to delete a record that has a relevent record(s) or referenced with other table(s), it may result in an error. To track these errors for the system administrator, an error log is maintained.
- To view the error log, select the Admin > Error Log menu, which will bring up the following page:

| rror Log | g           |               |                        |        |                                                                                                    |          |                                              |
|----------|-------------|---------------|------------------------|--------|----------------------------------------------------------------------------------------------------|----------|----------------------------------------------|
| ow 25 ~  | entries     |               |                        |        |                                                                                                    |          | Search:                                      |
| SL.      | Remote IP   | User          | Date                   | Туре   | Query                                                                                                    | Error No | Error Message                                |
| 1        | 103.59.38.6 | Administrator | 2020-09-26<br>15:07:18 | INSERT | SQL: INSERT INTO asset_detail<br>(McProfiled).temNo_solvageval.SerialNo_tagNo_Facilit<br>Vd.SupplyDate_assetRemarks_DateRecvinStore.Men<br>ufacturerSNo_InstallationDate_AssetLocation_Countr<br>yld.FSourceld,MStatusId.DecompositionDate.Warran<br>byExpairuser_name.Usefull.tle.DepRete_SectionId.Pr<br>ocurringId.MScheduleld.bDraft) values<br>(McProfiled.ttemNo_solvageval.SerialNo_tagNo_Fa<br>ciltyl.d.Suppl>Date.assetRemarks_DateRecvinStore,<br>MendracturerSNo_installationDate.AssetLocation_Country(id_FSourceld.MStatusId).DecompositionDate:<br>WarrantyExpair,user_name,UsefulLife.DepRate.Sec<br>tcionId_ProcuringId.MScheduleld.bDraft)<br>Parameter[5] [] | 1265     | Data truncated for column 'DepRate' at row 1 |

- The log displays the errors which occur COVID-19 SCM BANGLADESH during data entry in the COVID-19 SCM BANGLADESH. The columns in the table include:
  - 1. Remote IP: IP address of the computer where the error occurred
  - 2. User: COVID-19 SCM BANGLADESH USEr'S ID
  - 3. Date: Date and time of the command executed by the user
  - 4. **Type**: Command type executed by the user (INSERT/UPDATE/DELETE)
  - 5. Query: The SQL command which is the source of the error
  - 6. Error No: MySQL Error number (if available)
  - 7. Error Message: Message that explains the error
- The error messages can be used by the administrator to determine the types of errors that are encountered in the COVID-19 SCM BANGLADESH so they can try to resolve them.

# 24.27. Distribution Plan Type Entry

24.27.1. Distribution Plan Type List

- Open any internet browser, like Google Chrome or Firefox.
- Type <a href="http://128.199.100.54">http://128.199.100.54</a> in the address bar.
- The COVID-19 SCM BANGLADESH homepage screen will appear.
- Login as a user who has permission to Distribution Plan Type Entry

• From **admin** menu, select **Distribution Plan Type** submenu to open Distribution Plan Type entry page which shows the list of all Distribution Plan Type like following screen -

|             |                        | + Add                      |
|-------------|------------------------|----------------------------|
| w 25 ~      | entries                | Search:                    |
| SL.         | Distribution Plan Type | Action                     |
| 1           | Adhoc                  | @ 3                        |
| 2           | Indent                 | @ 8                        |
| wing 1 to 2 | of 2 entries           | First Previous 1 Next Last |

## 24.27.2. Add New Distribution Plan Type

• Click **'+ Add New'** button at the top right corner of the page to add a new Distribution Plan Type. The Distribution Plan entry form is shown below:

|                                   |                                   |   | 🄄 Back to List |
|-----------------------------------|-----------------------------------|---|----------------|
| Distribution Plan Type Entry Form |                                   |   |                |
|                                   | Distribution Plan Type input here | * |                |
|                                   | Submit Cancel                     |   |                |

- Fill-up Distribution Plan Type details in the data entry fields
  - 1. **Distribution Plan Type\*:** Enter the Distribution Plan Type. This is mandatory field.
- After filling in all the fields, click on **Submit** button to save. You will see a popup message **New Data Added Successfully**.

### 24.27.3. Edit Distribution Plan Type

- To edit Section data, the user needs to click on Edit button from among the action button beside that record, and the pop-up message shows: (Do you really want to edit this record?). When you confirm the Distribution Plan Type will be displayed for editing.
- Modify the Distribution Plan Type
- Press on **Submit** button to update the Distribution Plan Type information. You will see a popup message **Data Updated Successfully.**
- 24.27.4. Delete Distribution Plan Type
- You cannot delete an already used another transaction.
- To delete a Distribution Plan Type the user needs to click on **Delete** button from among the action buttons beside that record, and the pop-up message shows: (**Do you really** want to delete this record?) - When you confirm the Distribution Plan Type is removed permanently.

# 24.28. Financial Year Entry

24.28.1. Financial Year List

- Open any internet browser, like Google Chrome or Firefox.
- Type <u>http://128.199.100.54</u> in the address bar.
- The COVID-19 SCM BANGLADESH homepage screen will appear.
- Login as a user who has permission to Financial Year Entry
- From **admin** menu, select **Financial Year** submenu to open Financial Year entry page which shows the list of all Financial Year like following screen -

|           |                            | + Add 🔂 PRINT             |
|-----------|----------------------------|---------------------------|
| w 25 ~    | entries                    | Search:                   |
| SL.       | Procurement Financial Year | Action                    |
| 1         | 2019-20                    | @ 3                       |
| z         | 2020-21                    | Ø <mark>8</mark>          |
| 3         | 2021-22                    | Ø <mark>8</mark>          |
| 4         | 2022-23                    | 0 3                       |
| wing 1 to | 4 of 4 entries             | First Previous 1 Next Las |

## 24.28.2. Add New Financial Year

• Click **'+ Add New'** button at the top right corner of the page to add a new Financial Year. The Financial Year entry form is shown below:

|                                       |                                         | BACK TO LIST |
|---------------------------------------|-----------------------------------------|--------------|
| Procurement Financial Year Entry Form |                                         |              |
|                                       | Procurement Financial Year   Input here |              |
|                                       | Submit CANCEL                           |              |

- Fill-up Financial Year details in the data entry fields
  - 1. **Procurement Financial Year\*:** Enter the Procurement Financial Year. This is mandatory field.
- After filling in all the fields, click on **Submit** button to save. You will see a popup message **New Data Added Successfully**.

## 24.28.3. Edit Financial Year

- To edit Section data, the user needs to click on **Edit** button from among the action button beside that record, and the pop-up message shows: **(Do you really want to edit this record?).** When you confirm the Financial Year will be displayed for editing.
- Modify the Financial Year as explained in above section.
- Press on **Submit** button to update the Financial Year information. You will see a popup message **Data Updated Successfully.**

### 24.28.4. Delete Financial Year

- You cannot delete an already used another transaction.
- To delete a Financial Year the user needs to click on **Delete** button from among the action buttons beside that record, and the pop-up message shows: (**Do you really want** to delete this record?) When you confirm the Financial Year is removed permanently.

# 24.29. Report Information Entry

24.29.1. Report Information List

- Open any internet browser, like Google Chrome or Firefox.
- Type <u>http://128.199.100.54</u> in the address bar.
- The COVID-19 SCM BANGLADESH homepage screen will appear.
- Login as a user who has permission to Report Information Entry

• From **admin** menu, select **Report Information** submenu to open Report Information entry page which shows the list of all Report Information like following screen -

| w 25 | ✓ entries   |                                                           | Search:          |
|------|-------------|-----------------------------------------------------------|------------------|
| SL#  | Report Code | Report Name                                               | Action           |
| 1    | RI0001      | Step 1 of 6: Background                                   | Ø 8              |
| 2    | QD0002      | Step 2 of 6: COVID-19 Cases (Diagnostics)                 | @ 😣              |
| 3    | QP0002      | Step 2 of 6: COVID-19 Cases (PPE and Disinfectants)       | @ <mark>8</mark> |
| 4    | QD0003      | Step 3 of 6: HR Categories (Diagnostics)                  | @ 🙁              |
| 5    | QP0003      | Step 3 of 6: HR Categories (PPE and Disinfectants)        | @ 🙁              |
| 6    | QD0004      | Step 4 of 6: Commodity Usage Rate (Diagnostics)           | @ 🙁              |
| 7    | QP0004      | Step 4 of 6: Commodity Usage Rate (PPE and Disinfectants) | Ø <mark>8</mark> |
| 8    | QD0005      | Step 5 of 6: Product Selection (Diagnostics)              |                  |

### 24.29.2. Add New Report Information

• Click **'+ Add New'** button at the top right corner of the page to add a new Report Information. The Report Information entry form is shown below:

| Report Code • Rep    | ert Name                               |  |  |
|----------------------|----------------------------------------|--|--|
| RI0007 input         | here                                   |  |  |
| Description          |                                        |  |  |
| 2> B I U ∂ Λ · ≡ ≡ = | ·· · · · · · · · · · · · · · · · · · · |  |  |
|                      |                                        |  |  |
|                      |                                        |  |  |
|                      |                                        |  |  |
|                      |                                        |  |  |
|                      |                                        |  |  |
|                      |                                        |  |  |
|                      |                                        |  |  |

- Fill-up Report Information details in the data entry fields
  - 1. **Report Code \*:** Enter the Report Code. This is mandatory field.
  - 2. Report Name\*: Enter the Report Name. This is mandatory field.
  - 3. Description \*: Enter the Description. This is mandatory field.
- After filling in all the fields, click on SAVE button to save. You will see a popup message New Data Added Successfully.

### 24.29.3. Edit Report Information

- To edit Section data, the user needs to click on **Edit** button from among the action button beside that record, and the pop-up message shows: **(Do you really want to edit this record?).** When you confirm the Report Information will be displayed for editing.
- Modify the Report Information and press on **SAVE** button to update the Report information. You will see a popup message **Data Updated Successfully.**

### 24.29.4. Delete Report Information

• You cannot delete an already used another transaction.

 To delete a Report Information the user needs to click on **Delete** button from among the action buttons beside that record, and the pop-up message shows: (Do you really want to delete this record?) - When you confirm the Report Information is removed permanently.

# 24.30. Machine Status Entry

24.30.1. Machine Status List

- Open any internet browser, like Google Chrome or Firefox.
- Type <u>http://128.199.100.54</u> in the address bar.
- The COVID-19 SCM BANGLADESH homepage screen will appear.
- Login as a user who has permission to Machine Status Entry
- From **admin** menu, select **Machine Status** submenu to open Machine Status entry page which shows the list of all Machine Status like following screen -

| v 25 ~ | r entries      | Search:    |                  |
|--------|----------------|------------|------------------|
| SL.    | Machine Status | Color Code | Action           |
| 1      | Condemn-able   | -          | <b>Ø</b> 8       |
| 2      | Decommissioned | -          | Ø <mark>8</mark> |
| 3      | Functional     |            | <b>Ø</b> 8       |
| 4      | Not in Use     | -          | <b>8</b>         |
| 5      | Not Installed  | -          | <b>8</b>         |
| 6      | Not Repairable |            | <b>2 3</b>       |
| 7      | Not Working    | -          | <b>B S</b>       |
| 8      | Repairable     |            | 2 2              |

## 24.30.2. Add New Machine Status

• Click **'+ Add New'** button at the top right corner of the page to add a new Machine Status Information. The Machine Status entry form is shown below:

|                           |                                | 🔦 Back to List |
|---------------------------|--------------------------------|----------------|
| Machine Status Entry Form |                                |                |
|                           | Machine Status •<br>input here |                |
|                           | Color Code<br>#191818          |                |
|                           | Submit Concel                  |                |

- Fill-up Machine Status Information details in the data entry fields
  - 1. Machine Status \*: Enter the Machine Status. This is mandatory field.
  - Color Code\*: Enter the Color Code when your need may color code just click this color box and select this color code and automatic insert the box. This is mandatory field.
- After filling in all the fields, click on **Submit** button to save. You will see a popup message **New Data Added Successfully**.

### 24.30.3. Edit Machine Status

- To edit Section data, the user needs to click on **Edit** button from among the action button beside that record, and the pop-up message shows: (Do you really want to edit this record?)
- Modify the Machine Status as explained in above section.
- Press on **Submit** button to update the Machine status information. You will see a popup message **Data Updated Successfully.**

## 24.30.4. Delete Machine Status

- You cannot delete an already used another transaction.
- To delete a Machine Status the user needs to click on Delete button from among the action buttons beside that record, and the pop-up message shows: (Do you really want to delete this record?) When you confirm the Machine Status is removed permanently.

# 24.31. Case Groups Entry

#### 24.31.1. Case Groups List

- Open any internet browser, like Google Chrome or Firefox.
- Type <u>http://128.199.100.54</u> in the address bar.
- The COVID-19 SCM BANGLADESH homepage screen will appear.
- Login as a user who has permission to Case Groups Entry
- From **admin** menu, select **Case Groups** submenu to open Case Groups entry page which shows the list of all Case Groups like following screen -

|     | t Group<br>I Disinfectants *         |            |              |            | Add 🖨 Print | X Excel          |
|-----|--------------------------------------|------------|--------------|------------|-------------|------------------|
|     |                                      |            |              |            | Search:     |                  |
| SL. | Group of Cases                       | % of Cases | Days of Stay | In-Patient | Out-Patient | Action           |
| 1   | # of Critical Cases(Hospitalization) | 5          | 14           |            |             | <b>(2)</b>       |
| 2   | # of Severe cases(Hospitalization)   | 15         | 14           |            |             | Ø <mark>8</mark> |
| 3   | # of Moderate cases(Isolation)       | 40         | 14           |            |             | <b>Ø</b> 8       |
| 4   | # of Mild cases(Isolation)           | 40         | 14           |            | V           | <b>C C</b>       |

- The Case Groups has 2 filter criteria
  - 1. **Product Group**: when select a Product Group then showing Group of Case Name under the selected
  - 2. Search: To search a product

### 24.31.2. Add New Case Groups

• Click **'+ Add New'** button at the top right corner of the page to add a new Case Groups Information. The Case Groups entry form is shown below:

| Case Group Entry Form        |                                       |
|------------------------------|---------------------------------------|
| Product Group                | •                                     |
| Select Product Group         | *                                     |
| Group of Cases<br>input here | · · · · · · · · · · · · · · · · · · · |
| % of Cases                   | •<br>input here                       |
| Days of Stay                 | input nere                            |
| Days of Stay                 |                                       |
| In-Patient                   | Out-Patient                           |
|                              | Submit Cancel                         |

- Fill-up Case Group Information details in the data entry fields
  - 1. **Product Group \*:** Select the Product group. Where the Product Group Name is situated from the drop-down menu. This is a mandatory field.
  - 2. Group of Case\*: Enter Group of Case. This is mandatory field.
  - 3. % of Cases\*: Enter the % of Cases. This is mandatory field.
  - 4. Days of Stay\*: Enter the Days of Stay. This is mandatory field.
  - 5. In-Patient: Click this check box. This is not Mandatory field.
  - 6. **Out-Patient:** when you need please click the check box. This in Not Mandatory field.
- After filling in all the fields, click on **Submit** button to save. You will see a popup message **New Data Added Successfully**.

## 24.31.3. Edit Case Groups

- To edit Section data, the user needs to click on **Edit** button from among the action button beside that record, and the pop-up message shows: (**Do you really want to edit this record?**). When you confirm the Case Groups will be displayed for editing.
- Modify the Case Groups as explained in above section.
- Press on **Submit** button to update the Case Group information. You will see a popup message **Data Updated Successfully.**

### 24.31.4. Delete Case Groups

- You cannot delete an already used another transaction.
- To delete a Case Groups the user needs to click on **Delete** button from among the action buttons beside that record, and the pop-up message shows (**Do you really want** to delete this record?) When you confirm the Case Groups is removed permanently.

# 24.32. Product of Quantify Entry

## 24.32.1. Product of Quantify List

- Open any internet browser, like Google Chrome or Firefox.
- Type <u>http://128.199.100.54</u> in the address bar.
- The COVID-19 SCM BANGLADESH homepage screen will appear.
- Login as a user who has permission to Product of Quantify Entry
- From **admin** menu, select **Product of Quantify** submenu to open Product of Quantify entry page which shows the list of all Product of Quantify like following screen -

|       | uct Group<br>Ind Disinfectants * |      |                        |             |          |         |        |                 | 🕇 Add 🖨 Prin       | t 🔀 Excel |
|-------|----------------------------------|------|------------------------|-------------|----------|---------|--------|-----------------|--------------------|-----------|
| roduc | ts to Quantify                   |      |                        |             |          |         |        | Map with L      | MIS Products       |           |
|       |                                  |      |                        |             |          | Search: |        |                 | Search:            |           |
| SL.   | Product                          | Unit | Unit<br>Price<br>(USD) | Adjustment% | Wastage% | Buffer% | Action | Product<br>Code | LMIS Product       | Action    |
|       |                                  |      | Carried I              | 1.00        | 1000     | 100     | 000    | COVID052        | Gown for Level - 1 | 8         |
| 1     | Gown, protective                 | each | 0.80                   | 100         | 5        | 25      | + 6 👩  | COVID091        | Gown for Level - 2 | 0         |
| 2     | Scrubs, tops                     | each | 2.60                   | 100         | 5        | 25      | 00     | COVIDOSI        | Gown for Level - 2 | 8         |
| 3     | Scrubs, pants                    | each | 2.60                   | 100         | 5        | 25      | 008    | COVID092        | Gown for Level - 3 | 8         |
|       |                                  |      |                        |             |          |         |        | COVID093        | Gown for Level - 4 | 8         |
| 4     | Apron, disposable                | each | 0.20                   | 100         | 5        | 25      | • • •  |                 |                    |           |
| 5     | Apron, heavy duty, reusable      | each | 4.00                   | 100         | 5        | 25      | 000    |                 |                    |           |
| 6     | Gum boots                        | pair | 4.60                   | 100         | 5        | 25      | 000    |                 |                    |           |
| 7     | Gloves, heavy duty               | pair | 1.80                   | 100         | 5        | 25      | 000    |                 |                    |           |

- The Product Quantify has 2 filter criteria
  - 1. **Product Group**: when select a Product Group then showing Product Name under the selected
  - 2. Search: To search a product

## 24.32.2. Add New Product Quantify

• Click **'+ Add New'** button at the top right corner of the page to add a new Product Quantify Information. The Product Quantify entry form is shown below:

|                       |   |             |        |          | Sack to Li |
|-----------------------|---|-------------|--------|----------|------------|
|                       |   |             |        |          |            |
| ucts to Quantify Form |   |             |        |          |            |
| Product Group         | • | Product     | *      | Unit     | *          |
| PPE and Disinfectants | Ŧ |             |        |          |            |
| Unit Price (USD)      | * | Adjustment% | •      | Wastage% | *          |
|                       |   |             |        |          |            |
| Buffer%               | • |             |        |          |            |
|                       |   |             |        |          |            |
|                       |   |             | Cancel |          |            |

- Fill-up Product Quantify Information details in the data entry fields
  - 1. **Product Group \*:** Select the Product group. Where the Product Group Name is situated from the drop-down menu. This is a mandatory field.
  - 2. Product\*: Enter Product. This is mandatory field.
  - 3. Unit\*: Enter the Unit. This is mandatory field.
  - 4. Unit Price (USD)\*: Enter the Unit Price (USD). This is mandatory field.
  - 5. Adjustment: Enter the Adjustment. This is Mandatory field.
  - 6. Wastage%: Enter the Wastage%. This is Mandatory field.
  - 7. **Buffer%\*:** Enter the Buffer%. This is Mandatory field.
- After filling in all the fields, click on **SAVE** button to save. You will see a popup message **New Data Added Successfully**.

### 24.32.3. Edit Product Quantify

- To edit Section data, the user needs to click on **Edit** button from among the action button beside that record, and the pop-up message shows: (**Do you really want to edit this record?**). When you confirm the Product Quantify will be displayed for editing.
- Modify the product Quantity as explained in above section.
- Press on **SAVE** button to update the Products to Quantify information. You will see a popup message **Data Updated Successfully.**

## 24.32.4. Delete Product Quantify

- You cannot delete an already used another transaction.
- To delete a Product Quantify the user needs to click on **Delete** button from among the action buttons beside that record, and the pop-up message shows: (**Do you really want to delete this record?**) When you confirm the Product Quantify is removed permanently.

# 24.33. HR Categories Entry

#### 24.33.1. HR Categories List

- Open any internet browser, like Google Chrome or Firefox.
- Type <u>http://128.199.100.54</u> in the address bar.
- The COVID-19 SCM BANGLADESH homepage screen will appear.
- Login as a user who has permission to HR Categories Entry
- From **admin** menu, select **HR Categories** submenu to open HR Categories entry page which shows the list of all HR Categories like following screen -

| Product Group  PPE and Disinfectants  * |                                   |                      |                                |            |  |  |
|-----------------------------------------|-----------------------------------|----------------------|--------------------------------|------------|--|--|
| ow 25                                   | <ul> <li>entries</li> </ul>       |                      | Search:                        |            |  |  |
| SL.                                     | HR Categories                     | # of HFs by Category | Total # of HCWs by HF category | Action     |  |  |
| 1                                       | Covid specialized hospitals       | 20                   | 0                              | <b>Ø 8</b> |  |  |
| 2                                       | COVID testing centers/departments | 10                   | 0                              | <b>(2)</b> |  |  |
| 3                                       | UHC (Upazila Health Complex)      | 520                  | 0                              | <b>(2)</b> |  |  |
| 4                                       | Sub-district except UHC           | 30                   | 0                              | <b>Ø 8</b> |  |  |
| 5                                       | District Hospital                 | 64                   | 0                              |            |  |  |

- The Facility has 2 filter criteria
  - 1. **Product Group**: when select a Product Group then showing Product Name under the selected
  - 2. Search: To search a HR Categories

### 24.33.2. Add New HR Categories

• Click **'+ Add New'** button at the top right corner of the page to add a new HR Categories Information. The HR Categories entry form is shown below:

|                 |                                |   | Sack to List |
|-----------------|--------------------------------|---|--------------|
| Categories Form |                                |   |              |
|                 | Product Group                  | * |              |
|                 | PPE and Disinfectants          | Ŧ |              |
|                 | HR Categories                  | * |              |
|                 |                                |   |              |
|                 | # of HFs by Category           | * |              |
|                 |                                |   |              |
|                 | Total # of HCWs by HF category | • |              |
|                 |                                |   |              |

- Fill-up HR Categories Information details in the data entry fields
  - 1. **Product Group \*:** Select the Product group. Where the Product Group Name is situated from the drop-down menu. This is a mandatory field.
  - 2. HR Categories \*: Enter HR Categories. This is mandatory field.

- 3. **# of Hfs by Category\*:** Enter the **#** of Hfs by Category. This is mandatory field.
- 4. **Total # of HCWs by HF category\*:** Enter the Total # of HCWs by HF category. This is mandatory field.
- After filling in all the fields, click on **SAVE** button to save. You will see a popup message **New Data Added Successfully**.

## 24.33.3. Edit HR Categories

- To edit Section data, the user needs to click on **Edit** button from among the action button beside that record, and the pop-up message shows: **(Do you really want to edit this record?).** When you confirm the HR Categories will be displayed for editing.
- Modify the HR Categories as explained in above section.
- Press on **SAVE** button to update the HR Categories information. You will see a popup message **Data Updated Successfully.**

## 24.33.4. Delete HR Categories

- You cannot delete an already used another transaction.
- To delete a HR Categories the user needs to click on **Delete** button from among the action buttons beside that record, and the pop-up message shows: (**Do you really want to delete this record?**) When you confirm the HR Categories is removed permanently.

# 24.34. Commodity Usage Heads Entry

### 24.34.1. Commodity Usage Heads List

- Open any internet browser, like Google Chrome or Firefox.
- Type <u>http://128.199.100.54</u> in the address bar.
- The COVID-19 SCM BANGLADESH homepage screen will appear.
- Login as a user who has permission to Commodity Usage Heads Entry
- From admin menu, select Commodity Usage Heads submenu to open Commodity Usage Heads entry page which shows the list of all Commodity Usage Heads like following screen:

|     | t Group<br>I Disinfectants | · 13                                                                             | Change Order | Add 🔒 Print | Excel      |
|-----|----------------------------|----------------------------------------------------------------------------------|--------------|-------------|------------|
|     |                            |                                                                                  |              | Search:     |            |
| SL. | Level                      | Heads                                                                            | In-Patient   | Out-Patient | Action     |
| 1   | Facility                   | HCW: Triage, point of entry, ambulance                                           |              |             | <b>Ø</b> 8 |
| 2   | Facility                   | Respiratory specimen collector                                                   |              |             | <b>Ø</b> 8 |
| 3   | Facility                   | Laboratory personnel                                                             |              |             | <b>Ø</b> 8 |
| 4   | Facility                   | HCW: Handling suspected or confirmed cases with no aerosol generating procedures |              |             | 08         |

- The Commodity Usage Heads has 2 filter criteria
  - 1. **Product Group**: when select a Product Group then showing Product Heads under the selected
  - 2. Change Order: To change an order
  - 3. Search: To search a product group

### 24.34.2. Add New Commodity Usage Heads

• Click **'+ Add New'** button at the top right corner of the page to add a new Commodity Usage Heads Information. The Commodity Usage Heads entry form is shown below:

|                                  |                                 |        | 🖨 Back to List |
|----------------------------------|---------------------------------|--------|----------------|
| Commodity Usage Heads Entry Form |                                 |        |                |
|                                  | duct Group<br>ect Product Group | *      |                |
| Lev<br>Faci                      |                                 | *<br>V |                |
| Hee                              | ads<br>ut here                  | *      |                |
|                                  | n-Patient Out-Patient           |        |                |

- Fill-up Commodity Usage Heads Information details in the data entry fields
  - 1. **Product Group \*:** Select the Product group. Where the Product Group Name is situated from the drop-down menu. This is a mandatory field.
  - 2. Level \*: Enter Level. This is mandatory field.
  - 3. Heads\*: Enter the Heads. This is mandatory field.
  - 4. In-patient: Click the Check box. This is not mandatory field.
  - 5. **Out-patient**: Click the Check box. This is not mandatory field.
- After filling in all the fields, click on **Submit** button to save. You will see a popup message **New Data Added Successfully**.

### 24.34.3. Edit Commodity Usage Heads

- To edit Section data, the user needs to click on **Edit** button from among the action button beside that record, and the pop-up message shows: **(Do you really want to edit this record?).** When you confirm the Commodity Usage Heads will be displayed for editing.
- Modify the Commodity Usage Heads as explained in above section.
- Press on **Submit** button to update the Commodity Usage Heads information. You will see a popup message **Data Updated Successfully.**

### 24.34.4. Delete Commodity Usage Heads

- You cannot delete an already used another transaction.
- To delete a Commodity Usage Heads the user needs to click on Delete button from among the action buttons beside that record, and the pop-up message shows: (Do you really want to delete this record?) - When you confirm the Commodity Usage Heads is removed permanently.

### 24.34.5. Product Change Order

- If need to change product sort order in product list
- Select a product Group drop-down menu then click on **Change Order** button from top of the product list.
- After pressing the product list popup will be displayed.

| Subgroup                                     | Product Name                                                                 | Short Name                                                                   | Group Name |
|----------------------------------------------|------------------------------------------------------------------------------|------------------------------------------------------------------------------|------------|
| GLOVES - EXAMINATION                         | Gloves for Examination - Small (pair)                                        | Gloves for Examination - Small (pair)                                        | COVID-19   |
|                                              |                                                                              | Clause for Exemination Medium (anis)                                         | COVID-19   |
| GLOVES - EXAMINATION                         | Gloves for Examination - Medium (pair)                                       | Gloves for Examination - Medium (pair)                                       |            |
| GLOVES - EXAMINATION<br>GLOVES - EXAMINATION | Gloves for Examination - Medium (pair) Gloves for Examination - Large (pair) | Gloves for Examination - Mealum (pair) Gloves for Examination - Large (pair) | COVID-19   |

- Select a product then drug & drop the product to your actual position to Change product sort order. All product sort order are corrected then
- Press on **Update** button to update the Product short order, the order will be changed.

# 24.35. Commodity Usage Rate Entry

- Open any internet browser, like Google Chrome or Firefox.
- Type <u>http://128.199.100.54</u> in the address bar.
- The COVID-19 SCM BANGLADESH homepage screen will appear.
- Login as a user who has permission to Commodity Usage Rate Entry
- From admin menu, select Commodity Usage Rate submenu to open Commodity Usage Rate entry page which shows the list of all Commodity Usage Rate like following screen

| Product Group<br>PPE and Disinfectants | Ŧ                                               |                                                |                         |                                                                                                 |                                                                    |                                                 |                                                                 |                        |                | -                         | 🕒 Print               | x Exce                     |
|----------------------------------------|-------------------------------------------------|------------------------------------------------|-------------------------|-------------------------------------------------------------------------------------------------|--------------------------------------------------------------------|-------------------------------------------------|-----------------------------------------------------------------|------------------------|----------------|---------------------------|-----------------------|----------------------------|
|                                        |                                                 | Average quantity per day per personnel/patient |                         |                                                                                                 |                                                                    |                                                 |                                                                 |                        |                |                           |                       |                            |
| Product Description                    | HCW: Triage,<br>point of<br>entry,<br>ambulance | Respiratory<br>specimen<br>collector           | Laboratory<br>personnel | HCW: Handling<br>suspected or<br>confirmed cases<br>with no aerosol<br>generating<br>procedures | HCW:<br>Handling cases<br>with aerosol<br>generating<br>procedures | Cleaners:<br>cleaning<br>COVID-ICUs<br>and Labs | Cleaners:<br>cleaning<br>wards,<br>triage<br>areas (non<br>ICU) | Ambulance<br>personnel | Admin<br>staff | People<br>visiting<br>HFs | In-Patient<br>(COVID) | Out-<br>Patient<br>(COVID) |
| Gown, protective                       | 2                                               | 2                                              | 2                       | 1                                                                                               | 1                                                                  | 1                                               | 1                                                               | 1                      | 0              | 0                         | 0                     | 0                          |
| Scrubs, tops                           | 0.03                                            | 0.03                                           | 0                       | 0.03                                                                                            | 0.03                                                               | 0.03                                            | 0.03                                                            | 0                      | 0              | 0                         | 0                     | 0                          |
| Scrubs, pants                          | 0.03                                            | 0.03                                           | 0                       | 0.03                                                                                            | 0.03                                                               | 0.03                                            | 0.03                                                            | 0                      | 0              | 0                         | 0                     | 0                          |

- To Update The Commodity Usage Rate has a filter criteria
  - 1. Select a Product Group then showing Product under the selected product group
  - 2. Update the Commodity Usage Rate.

# 24.36. HR Personnel Per Day Entry

- Open any internet browser, like Google Chrome or Firefox.
- Type <u>http://128.199.100.54</u> in the address bar.
- The COVID-19 SCM BANGLADESH homepage screen will appear.
- Login as a user who has permission to HR Personnel per Day Entry
- From **admin** menu, select **HR Personnel per Day** submenu to open HR Personnel per Day entry page which shows the list of all HR Personnel per Day like following screen -

| Product Group<br>PPE and Disinfectants | v                                               |                                                |                         |                                                                                                 |                                                                    |            |                                                                 |                        |                |                           | 🕒 Print               | x Exc                   |
|----------------------------------------|-------------------------------------------------|------------------------------------------------|-------------------------|-------------------------------------------------------------------------------------------------|--------------------------------------------------------------------|------------|-----------------------------------------------------------------|------------------------|----------------|---------------------------|-----------------------|-------------------------|
|                                        |                                                 | Average quantity per day per personnel/patient |                         |                                                                                                 |                                                                    |            |                                                                 |                        |                |                           |                       |                         |
| Product Description                    | HCW: Triage,<br>point of<br>entry,<br>ambulance | Respiratory<br>specimen<br>collector           | Laboratory<br>personnel | HCW: Handling<br>suspected or<br>confirmed cases<br>with no aerosol<br>generating<br>procedures | HCW:<br>Handling cases<br>with aerosol<br>generating<br>procedures | COVID-ICUs | Cleaners:<br>cleaning<br>wards,<br>triage<br>areas (non<br>ICU) | Ambulance<br>personnel | Admin<br>staff | People<br>visiting<br>HFs | In-Patient<br>(COVID) | Out<br>Patien<br>(COVID |
| Gown, protective                       | 2                                               | 2                                              | 2                       | 1                                                                                               | 1                                                                  | 1          | 1                                                               | 1                      | 0              | 0                         | 0                     | 0                       |
| Scrubs, tops                           | 0.03                                            | 0.03                                           | 0                       | 0.03                                                                                            | 0.03                                                               | 0.03       | 0.03                                                            | 0                      | 0              | 0                         | 0                     | 0                       |
| Scrubs, pants                          | 0.03                                            | 0.03                                           | 0                       | 0.03                                                                                            | 0.03                                                               | 0.03       | 0.03                                                            | 0                      | 0              | 0                         | 0                     | 0                       |

• To Update The HR Personnel Per Day List has a filter criteria

1. Select a Product Group then showing Product under the selected product group 2. Update the HR Personnel Per Day List.

# 24.37. Procurement Method Entry

### 24.37.1. Procurement Method List

- Open any internet browser, like Google Chrome or Firefox.
- Type <u>http://128.199.100.54</u> in the address bar.
- The COVID-19 SCM BANGLADESH homepage screen will appear.
- Login as a user who has permission to Procurement Method Entry
- From admin menu, select Procurement Method submenu to open Procurement Method entry page which shows the list of all Procurement Method like following screen -

|              |                    | + ADD                     |
|--------------|--------------------|---------------------------|
| ow 25 ~      | entries            | Search:                   |
| SL.          | Procurement Method | Action                    |
| 1            | DPM                | @ <mark>0</mark>          |
| 2            | ІСВ                | @ 3                       |
| 3            | NCB                | @ 3                       |
| owing 1 to 3 | of 3 entries       | First Previous 1 Next Las |

### 24.37.2. Add New Procurement Method

• Click **'+ Add New'** button at the top right corner of the page to add a new Procurement Method. The Procurement Method entry form is shown below:

|                               |                               |   | SACK TO LIST |
|-------------------------------|-------------------------------|---|--------------|
| Procurement Method Entry Form |                               |   |              |
|                               | Procurement Method input here | * |              |
|                               | SUBMIT CANCEL                 |   |              |

- Fill-up Procurement Method details in the data entry fields
  - 1. **Procurement Method\*:** Enter the Procurement Method. This is mandatory field.
- After filling in all the fields, click the **Submit** button to save. You will see a popup message **New Data Added Successfully**.

### 24.37.3. Edit Procurement method

- To edit Section data, the user needs to click on Edit button from among the action button beside that record, and the pop-up message shows: (Do you really want to edit this record?). When you confirm the Procurement method will be displayed for editing.
- Modify the Procurement method as explained in above section.
- Press on **Submit** button to update the Procurement Method information. You will see a popup message **Data Updated Successfully.**

### 24.37.4. Delete Procurement method

- You cannot delete an already used another transaction.
- To delete a procurement method the user needs to click on **Delete** button from among the action buttons beside that record, and the pop-up message shows: (**Do you really want to delete this record?**) When you confirm the procurement method is removed permanently.

## 24.38. Manufacturer Entry

#### 24.28.1. Manufacturer List

- Open any internet browser, like Google Chrome or Firefox.
- Type <u>http://128.199.100.54</u> in the address bar.
- The COVID-19 SCM BANGLADESH homepage screen will appear.
- Login as a user who has permission to Manufacturer Entry
- From **admin** menu, select **Manufacturer** submenu to open Manufacturer entry page which shows the list of all Manufacturer like following screen -

|         |                            |                      |            |              |               | C   | + ADD | PRINT   | X EXCEL    |
|---------|----------------------------|----------------------|------------|--------------|---------------|-----|-------|---------|------------|
| Show 25 | 5 🗵 entries                |                      |            |              |               |     |       | Search: |            |
| SL.     | Manufacturer Name          | Manufacturer Address | Country    | Contact Name | Contact<br>No | Fax | Email | URL     | Action     |
| 1       | M/s. Mithun Medical Hall   |                      | Bangladesh |              | 1722202       |     |       |         | <b>Ø</b>   |
| 2       | Acme Pharmaceuticals       |                      | Bangladesh |              | 1722202       |     |       |         | Ø 😢        |
| 3       | Al Helal Bostraloy         |                      | Bangladesh |              | 1722202       |     |       |         | <b>Ø 8</b> |
| 4       | Amico Laboratories Limited |                      | Bangladesh |              | 1722202       |     |       |         | <b>Ø</b> 🙁 |
| 5       | Bayer OY                   |                      | Bangladesh |              | 1722202       |     |       |         | <b>Ø 8</b> |
| 6       | BoC Bangladesh Itd.        |                      | Bangladesh |              | 1722202       |     |       |         | <b>8</b>   |

### 24.28.2. Add New Manufacturer

• Click **'+ Add New'** button at the top right corner of the page to add a new Manufacturer. The Manufacturer entry form is shown below:

|                                    |   |                            | in Rock to List |
|------------------------------------|---|----------------------------|-----------------|
| Manufacturer Name<br>input hers    | • | Country<br>Rangladesh      | *               |
| Emoil<br>Input here                |   | Contact Name<br>input here |                 |
| Contact No                         | • | Fax<br>input here          |                 |
| Manufacturer Address<br>input here |   | URL<br>input here          |                 |

- Fill-up Manufacturer details in the data entry fields
- **Manufacturer Name \*:** Enter the Manufacturer Name. This is mandatory field.
- **Country** \*: Select the Country Name. Where the Country Name is situated from the drop-down menu this is a mandatory field.
- Email: Enter the Email Name. This is not mandatory field.
- **Contact Name:** Enter the Contact Name. This is not mandatory field.
- **Contact No**: Enter the Contact No. This is not mandatory field.
- **Fax**: Enter the Fax. This is not mandatory field.
- Manufacturer Address: Enter the Manufacturer Address. This is not mandatory field.
- URL: Enter the URL. This is not mandatory field
- After filling in all the fields, click on **SAVE** button to save. You will see a popup message **New Data Added Successfully**.

### 24.28.3. Edit Manufacturer

- To edit Section data, the user needs to click on **Edit** button from among the action button beside that record, and the pop-up message shows (**Do you really want to edit this record?**). When you confirm the Manufacturer information will be displayed for editing.
- Modify the Manufacturer as explained in above section.
- Press on **SAVE** button to update the Manufacturer information. You will see a popup message **Data Updated Successfully.**

### 24.28.4. Delete Manufacturer

- You cannot delete an already used another transaction.
- To delete a manufacturer the user needs to click on **Delete** button from among the action buttons beside that record, and the pop-up message shows: (**Do you really want to delete this record?**) When you confirm the manufacturer is removed permanently.

## 24.29. Maintenance Schedule Entry

### 24.29.1. Maintenance Schedule List

- Open any internet browser, like Google Chrome or Firefox.
- Type <u>http://128.199.100.54</u> in the address bar.
- The COVID-19 SCM BANGLADESH homepage screen will appear.
- Login as a user who has permission to Maintenance Schedule Entry
- From admin menu, select Maintenance Schedule submenu to open Maintenance Schedule entry page which shows the list of all Maintenance Schedule like following screen -

|              |                      | + Add 🕞 Print 🔯 Excel      |
|--------------|----------------------|----------------------------|
| ow 25 ~      | entries              | Search:                    |
| SL.          | Maintenance Schedule | Action                     |
| 1            | (N/A)                | @ 3                        |
| 2            | Half-Yearly          | Ø <mark>8</mark>           |
| 3            | Monthly              | @ <mark>3</mark>           |
| 4            | Quarterly            | @ 3                        |
| 5            | Yearly               | Ø <mark>8</mark>           |
| owing 1 to 5 | of 5 entries         | First Previous 1 Next Last |

### 24.29.2. Add New Maintenance Schedule

• Click **'+ Add New'** button at the top right corner of the page to add a new Maintenance Schedule. The Maintenance Schedule entry form is shown below:

|                                 |                                    | 🖘 Back to List |
|---------------------------------|------------------------------------|----------------|
| Maintenance Schedule Entry Form |                                    |                |
|                                 | Maintenance Schedule * input here_ |                |
|                                 | Submit Cancel                      |                |

- Fill-up Maintenance Schedule details in the data entry fields
  - 1. **Maintenance Schedule \*:** Enter the Maintenance Schedule. This is mandatory field.
- After filling in all the fields, click on **Submit** button to save. You will see a popup message **New Data Added Successfully**.

### 24.29.3. Edit Maintenance Schedule

- To edit Section data, the user needs to click on **Edit** button from among the action button beside that record, and the pop-up message shows: (**Do you really want to edit this record?**). When you confirm the Maintenance Schedule will be displayed for editing.
- Modify the Maintenance Schedule as explained in above section.
- Press the **Submit** button to update the Maintenance Schedule information. You will see a popup message **Data Updated Successfully.**

### 24.29.4. Delete Maintenance Schedule

- You cannot delete an already used another transaction.
- To delete a Maintenance Schedule the user needs to click on **Delete** button from among the action buttons beside that record, and the pop-up message shows: (**Do you really want to delete this record?**) When you confirm the maintenance schedule is removed permanently.

# **25.**Dashboard

- Open any internet browser, like Google Chrome or Firefox.
- Type <u>http://128.199.100.54</u> in the address bar.
- The COVID-19 SCM BANGLADESH homepage screen will appear.
- Login as any user to see the COVID-19 COMMODITIES DASHBOARD, which looks like following screen -

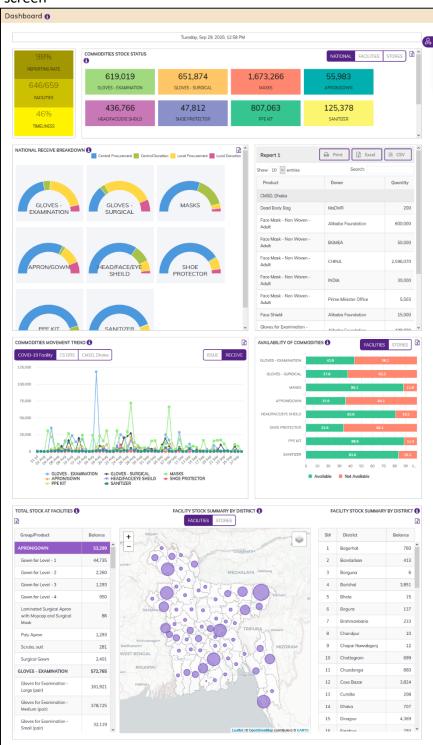

• The dashboard shows 9 different indicator blocks:

# 25.1. Facility Reporting & Timeliness Rate Status

- This block shows various reporting indicators
  - 1. REPORTING RATE: % of facilities reported at least once in the COVID-19 commodities entry form.
  - 2. FACILITIES: Number of facilities reported at least once vs Number of total facilities who are registered to report.

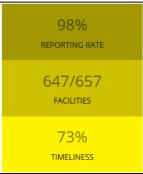

3. TIMELINESS: % of facilities who reported at least once within last 3 days.

### **25.2. Commodities Stock Status**

- Similar COVID-19 commodities are grouped and the total quantity is displayed. Clicking on any block will show the underlying breakup. Initially grouped by NATIONAL, FACILITIES and STORES.
- NATIONAL is the total country stock, FACILITIES show the total stock at health facilities and STORES shows the stock at different stores. When STORES selected a separate breakdown is available. Initially you can see ALL store stock, or stock available at Central Medical Storage Depot (CMSD), Directorate General of Health Services Integrated Control Room (DGHS ICR), COVID-19 WB project stock, COVID-19 ADB project stock or Civil Surgeon District Reserve Store (CS DRS) stock.
- Allows to export the raw data to Excel for further analysis.

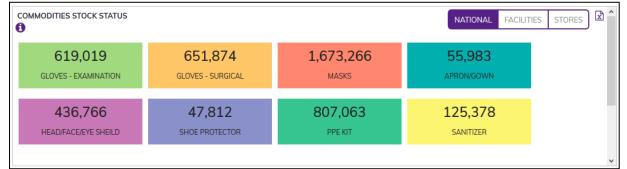

- The block also shows AMC and MOS of the available stock. AMC is calculated as average dispense of each health facility in previous 3 complete months, and generally calculated on the last day of each calendar month.
- The dashboard shows the sum of AMC of all the health facilities. MOS is calculated as the stock status divided by AMC, which represents how many months of stock is available for consumption.

# 25.3. National Receive Breakdown

• Shows the national total receive summarized by major product groups as well as breakdown by type of receive, as donut pie chart - from start of COVID-19 pandemic till current date.

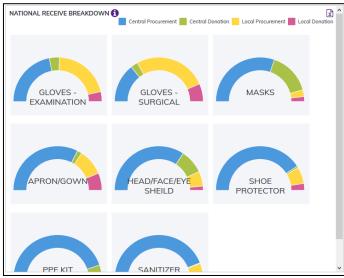

 There are 4 types of receipts - 1) Central Procurement: local or international purchase by CMSD or DGHS ICR, 2) Central Donation: donated from national or international entities to CMSD and DGHS ICR, 3) Local Procurement: local purchase by CS DRS and facilities, 4) Local Donation: donation received at CS DRS and facilities.

# **25.4.** Central Donation Details

Shows the breakdown of donation received at CMSD and DGHS ICR from donors, stakeholders and third party - from start of COVID-19 pandemic till current date. The table shows name of product, name of donor and quantity received.

|                                  |                       |           | ^ |
|----------------------------------|-----------------------|-----------|---|
| Report 1                         | 🖨 Print 🖹 Excel       | CSV       |   |
| Show 10 🖌 entries                | Search:               |           |   |
| Product                          | Donor                 | Quantity  |   |
| CMSD, Dhaka                      |                       |           |   |
| Dead Body Bag                    | MoDMR                 | 200       |   |
| Face Mask - Non Woven -<br>Adult | Alibaba Foundation    | 600,000   |   |
| Face Mask - Non Woven -<br>Adult | BGMEA                 | 50,000    |   |
| Face Mask - Non Woven -<br>Adult | CHINA                 | 2,596,070 |   |
| Face Mask - Non Woven -<br>Adult | INDIA                 | 30,000    |   |
| Face Mask - Non Woven -<br>Adult | Prime Minister Office | 5,503     |   |
| Face Shield                      | Alibaba Foundation    | 15,000    |   |
| Gloves for Examination -         | Alibaba Coundation    | 109.000   | v |

# **25.5. Commodities Movement Trend**

Shows the commodity movement (Receive or Issue) at facility level or from CMSD, DGHS ICR in last 7 days against major commodity groups. Allows to export the raw data to Excel for further analysis.

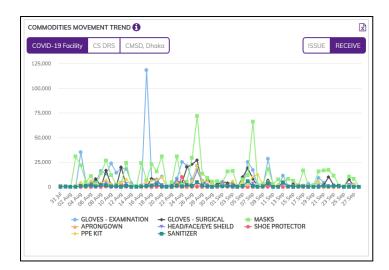

# 25.6. Availability of Commodities

 A stacked bar chart showing the percentage of health facilities who have and do not have groups of commodities. When FACTLITIES selected, shows the availability % at health facilities; when STORES selected, shows the availability at CMSD, DGHS ICR, WB and ADB projects and CS DRS. Allows to export the raw data to Excel for further analysis.

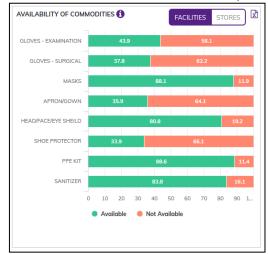

# **25.7. Total Stock at Facilities**

 Shows the current balance of major product groups as well as all individual products. When you select a product group or product, the map in the middle and the right side table is updated. When FACILITIES is selected – shows the stock summary of all health facilities. When STORES is selected – shows the stock of CMSD, DGHS ICR and each CS DRS.

| TOTAL STOCK AT FACILITIES ()                                 |         |   |
|--------------------------------------------------------------|---------|---|
| Group/Product                                                | Balance |   |
| APRON/GOWN                                                   | 53,299  | î |
| Gown for Level - 1                                           | 44,735  |   |
| Gown for Level - 2                                           | 2,260   |   |
| Gown for Level - 3                                           | 1,293   |   |
| Gown for Level - 4                                           | 950     |   |
| Laminated Surgical Apron<br>with Mopcap and Surgical<br>Mask | 86      |   |
| Poly Apron                                                   | 1,293   |   |
| Scrubs, suit                                                 | 281     |   |
| Surgical Gown                                                | 2,401   |   |

# 25.8. Confirmed Cases and Facility Stock Summary by District

• When a product is selected in the left side table, the map is refreshed with stock status in proportional bubbles. When FACILITIES is selected – shows the stock summary of all health facilities as bubble over the district. When STORES is selected – shows the stock of CMSD, DGHS ICR, each CS DRS, COVID-19 WB and COVID-19 ADB project stock status as bubble.

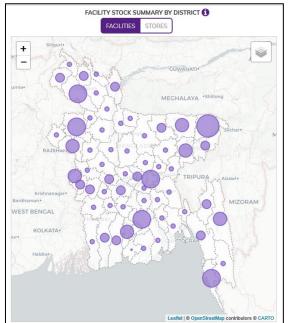

# 25.9. Facility Stock Summary by District

 The table shows stock status at district level. When a product is selected in the left side table, the table is refreshed. When FACILITIES is selected – shows the stock summary of all health facilities of the district. When STORES is selected – shows the stock of CMSD, DGHS ICR, each CS DRS, COVID-19 WB and COVID-19 ADB project stock status with their data entry date. Allows to export the data to Excel for further analysis.

# 26. Reports

- Open any internet browser, like Google Chrome or Firefox.
- Type <u>http://128.199.100.54</u> in the address bar.
- The COVID-19 SCM BANGLADESH homepage screen will appear.
- Login as a user who has permission to **Reports** Menu
- Select **Reports** menu to open Reports page which shows the list of Reports like following screen -

| Commodities Stock Status   | 0 | Reporting Status                   | 0 | Commodities Movement by Facility |
|----------------------------|---|------------------------------------|---|----------------------------------|
| Facility Daily Data Report | 0 | Commodities Movement by<br>Product | 0 | Stock Monitoring by District     |
| Dashboard                  | 0 | Calendar View                      | 0 |                                  |

• In Reports menu there are 6 different type of reports -

## 26.1. COVID-19 Commodities Stock Status

• This report gives the total stock status of COVID-19 Commodities as of current date. It includes all stock at the Central Medical Storage Deports (CMSD), DGHS ICR, CS Office, Upazila health office and at health facilities. There is a block where mentioned how many facilities have reported. The report header also shown report view date and time.

| mmodities Stock       | Status 🚯 |                                |       |                           |   |          |                    |
|-----------------------|----------|--------------------------------|-------|---------------------------|---|----------|--------------------|
|                       |          |                                |       |                           |   |          |                    |
| Division              |          | District                       |       | Facility Type             |   | Facility |                    |
| All                   | ¥        | All                            | Ŧ     | All                       | Ŧ | All      | Ŧ                  |
|                       |          |                                | _     |                           |   |          |                    |
|                       |          |                                | Tueso | ay, Sep 29, 2020, 1:57 PM |   |          |                    |
| Commodities Stock Sto | itus     |                                |       |                           |   | Ð        | Print 🕅 Excel 🖬 CS |
|                       |          |                                |       |                           |   |          | Search:            |
| Product Code          | Proc     | duct Name                      |       |                           |   |          | Stock Bala         |
| COVID001              | Glove    | es for Examination - Small (pa | ir)   |                           |   |          | 36                 |
| COVID002              | Nitrile  | e Gloves (pair)                |       |                           |   |          | 4                  |
| COVID003              | Latex    | Gloves (pair)                  |       |                           |   |          | 122                |
| COVID004              | Glove    | es for Cleaners (pair)         |       |                           |   |          | 1                  |
| COVID005              | Heav     | y duty Gloves (pair)           |       |                           |   |          | 2                  |
| COVID006              | Surgi    | cal Mask                       |       |                           |   |          | 562                |
| COVID007              | Respi    | iratory Mask                   |       |                           |   |          | s                  |
| COVID008              | KN-9     | 5 or Equivalent                |       |                           |   |          | 471                |

- The report has 4 filter criteria:
  - 1. Division: Select All or a Division
  - 2. District: Select All or a District
  - 3. Facility Type: Select All or a Type
  - 4. Facility: Select All or a Facility
- The report has a table with the following fields:
  - 1. Product Code: COVID-19 product code
  - 2. Product Name: Name of the COVID-19 product
  - 3. Stock Balance: This field shows the reported closing balance

- 4. **AMC:** Average Monthly Consumption, which is calculated as the average dispense of commodities in last 3 months.
- 5. **MOS:** Month of Stock, calculated as Stock Balance divided by AMC.
- By clicking on the Solution at the top right of the page, the user can export the report in Excel format.

# 26.2. COVID-19 Reporting Status

 This report gives the last reporting status of each facility and also can give the last 10 days detailed completion status by site. The report also represent facility non-reported status.

|                 |             | 1 (           |                                       |                  |
|-----------------|-------------|---------------|---------------------------------------|------------------|
| Division        | *           | District      | Facility Type                         |                  |
| All             |             | All           |                                       |                  |
|                 |             |               | Tuesday, Sep 29, 2020, 2:04 PM        |                  |
| Reporting State | us Reported |               |                                       | Print Excel      |
| now 10 🖌 entri  | ies         |               |                                       | Search:          |
| Division        | District    | Facility Code | Facility                              | Last Report Date |
| Barishal        | Barguna     | 10001933      | Amtali Upazila Health Complex         | 23-09-2020       |
| Barishal        | Barguna     | 10001937      | Bamna Upazila Health Complex          | 27-09-2020       |
| Barishal        | Barguna     | 10001941      | Barguna (sadar) Upazila Health Office | 26-09-2020       |
| Barishal        | Barguna     | 10001942      | Barguna Civil Surgeon Office          | 27-09-2020       |
| Barishal        | Barguna     | 10001943      | Barguna District Hospital             | 27-09-2020       |
| Barishal        | Barguna     | 10001945      | Betagi Upazila Health Complex         | 26-09-2020       |
| Barishal        | Barguna     | 10001947      | Patharghata Upazila Health Complex    | 19-09-2020       |
| Barishal        | Barishal    | 10001948      | Agailjhara Upazila Health Complex     | 27-09-2020       |
| Barishal        | Barishal    | 10001955      | Babuganj Upazila Health Complex       | 27-09-2020       |
| Barishal        | Barishal    | 10001963      | Bakerganj Upazila Health Complex      | 27-09-2020       |

- The report has the following filter criteria:
  - 1. Division: Select All or a Division
  - 2. District: Select All or a District
  - 3. Facility Type: Select All or a Type
- The report has two tables for facility reporting status 'Reported' and the other is 'Not Reported'.
- The **'Current View'** represent last date of completion report each facility. The report displays the list of facilities with their reporting status, with following fields:
  - 1. **SL #:** Reported facility serial number.
  - 2. Division: Facility division name
  - 3. District: Facility district name
  - 4. Facility Code: Code of the Facility
  - 5. Facility Name: Name of the facility
  - 6. Last Report Date: Status of the facility's last report RED bullet means the facility last report is not Complete, GREEN means the last report on the specified date is completed.
- The report can be exported in Excel format.
- The Not-Reported tab represents which facilities have not reported ever in the system. The report displays the list of facilities with their reporting status, with following fields:
  - 7. **SL#:** Reported facility serial number.

- 8. **Division:** Facility division name
- 9. District: Facility district name
- 10. Facility Id: Facility Id
- 11. Facility Name: Name of facility
- 12. Last Report Date: Always BLANK
- The report can be exported to Excel.

# 26.3. Commodities Movement by Facility

• The COVID-19 commodities movement by facility report shows the product stock movement by facility.

| Division                                         |                                                                               | District            |         | Facility Type             |          | Facility                 |           |     |
|--------------------------------------------------|-------------------------------------------------------------------------------|---------------------|---------|---------------------------|----------|--------------------------|-----------|-----|
| All                                              | Ŧ                                                                             | All                 | Ŧ       | All                       | Ŧ        | Bamna Upazila Health Cor | nplex *   |     |
| Start Date                                       |                                                                               | End Date            |         |                           |          |                          |           |     |
| 01/09/2020                                       | <b></b>                                                                       | 29/09/2020          | <b></b> |                           |          |                          |           |     |
|                                                  |                                                                               |                     |         |                           |          |                          |           |     |
|                                                  |                                                                               |                     | Tuesda  | ıy, Sep 29, 2020, 2:11 PM |          |                          |           |     |
|                                                  |                                                                               |                     |         |                           |          |                          |           |     |
|                                                  |                                                                               |                     |         |                           |          |                          |           |     |
| Commodities Mo                                   | vement by Facility                                                            |                     |         |                           |          | 🔒 Prin                   | t 🖹 Excel | CSV |
| Commodities Mo                                   | vement by Facility                                                            |                     |         |                           |          | 🕒 Prin                   | t Excel   | CSV |
| Commodities Mo<br>Product Code                   | Product                                                                       |                     |         | From MoH                  | Donation | Local Purchased          |           | CSV |
|                                                  |                                                                               | tion - Small (pair) |         | From MoH                  | Donation |                          | Search:   |     |
| Product Code                                     | Product                                                                       |                     |         | From MoH                  | Donation |                          | Search:   |     |
| Product Code<br>COVID001                         | Product<br>Gloves for Examina                                                 |                     |         | From MoH                  | Donation |                          | Search:   |     |
| Product Code<br>COVID001<br>COVID002<br>COVID003 | Product<br>Gloves for Examina<br>Nitrile Gloves (pair)                        |                     |         | From MoH                  | Donation |                          | Search:   |     |
| Product Code<br>COVID001<br>COVID002             | Product<br>Gloves for Examina<br>Nitrile Gloves (pair)<br>Latex Gloves (pair) | s (pair)            |         | From MoH                  | Donation |                          | Search:   |     |

- The report has following filter criteria:
  - 1. Division: select all or a division
  - 2. **District:** select all or a district
  - 3. Facility Type: select all or a facility type
  - 4. Facility: select a facility
  - 5. **Start Date:** select start Date
  - 6. End Date: select end date
- The **Receive** report has a table with the following fields:
  - 1. **Product Code:** Code of product
  - 2. Product Name: Name of Product
  - 3. Received from MOH: Quantity received from MOH
  - 4. Donation: Quantity received from Donor.
  - 5. Local Purchased: Quantity received from supplier.
  - 6. **Total Received:** Displayed total receive quantity from MOH, Donor and Local Purchased.
  - 7. Issue: Issued Quantity
- The report can be exported to Excel format

# 26.4. Facility Daily Data Report

• This report shows the facility data of a specific date entered from health facility.

| Division        |                              | District   |                    |             | Facility Ty      | pe                 |                 | Facility              |                            |                    |
|-----------------|------------------------------|------------|--------------------|-------------|------------------|--------------------|-----------------|-----------------------|----------------------------|--------------------|
| All             | *                            | All        |                    | Ŧ           | All              |                    | -               | Amtali Upazila Healti | n Complex 🔹                |                    |
| Date            |                              |            |                    |             |                  |                    |                 |                       |                            |                    |
| 23/09/2020      | <b>m</b>                     |            |                    |             |                  |                    |                 |                       |                            |                    |
|                 |                              |            |                    |             |                  |                    |                 |                       |                            |                    |
|                 |                              |            |                    | Tue         | sday, Sep 29, 20 | 20, 2:19 PM        |                 |                       |                            |                    |
|                 |                              |            |                    |             |                  |                    |                 | _                     |                            |                    |
| Facility Dail   | y Data Report                |            |                    |             |                  |                    |                 | 6                     | Print 🔀 Excel              | CSV                |
| Product<br>Code | Product                      |            | Opening<br>Balance | From<br>MoH | Donation         | Local<br>Purchased | Toto<br>Receive |                       | Adjustment<br>Quantity +/- | Closing<br>Balance |
| COVID001        | Gloves for Examination - Sma | all (pair) | 0                  |             |                  |                    |                 |                       |                            |                    |
| COVID002        | Nitrile Gloves (pair)        |            | 0                  |             |                  |                    |                 |                       |                            |                    |
| COVID003        | Latex Gloves (pair)          |            | 0                  |             |                  |                    |                 |                       |                            |                    |
| COVID004        | Gloves for Cleaners (pair)   |            | 0                  |             |                  |                    |                 |                       |                            |                    |
| COVID005        | Heavy duty Gloves (pair)     |            | 0                  |             |                  |                    |                 |                       |                            |                    |
| COVID006        | Surgical Mask                |            | 126                |             |                  |                    |                 |                       |                            | 12                 |
| COVID007        | Respiratory Mask             |            | 0                  |             |                  |                    |                 |                       |                            |                    |
|                 |                              |            |                    |             |                  |                    |                 |                       |                            |                    |

- The report has the following filter criteria:
  - 1. Division: Select all or a division
  - 2. District: select all or a district
  - 3. Facility Type: select all or facility type
  - 4. Date: select a date
  - 5. Facility: select a facility
- The table has the following fields:
  - 1. Product Code: COVID-19 Product Code
  - 2. Product Name: COVID-19 Product Name
  - 3. Opening Balance: show the opening balance of the specific date
  - 4. Received from MOH: Quantity received from MOH
  - 5. Donation: Quantity received from Donation
  - 6. Local Purchased: Quantity received from local purchase
  - 7. Total Received: Total receive quantity (sum of above 3)
  - 8. Issued Quantity: issued quantity
  - 9. Adjustment Quantity (+/-): any positive or negative adjustment
  - 10. Closing Balance: Closing balance at the end of the date
- The report can be exported to Excel format.

# 26.5. Commodities Movement by Product

• The COVID-19 Commodities Movement by Product report shows either Receive, Issue or Balance information.

| nmodities Mo                    | vement by P        | roduct 🚯                 |         |                            |          |                 |                |
|---------------------------------|--------------------|--------------------------|---------|----------------------------|----------|-----------------|----------------|
| Product<br>Antiseptic Handrub S | olution (EDCL) 🔻   | Division<br>All          | v       | District<br>All            | v F      | acility Type    | ,              |
| Start Date<br>01/09/2020        | Ê                  | End Date<br>29/09/2020   | <b></b> |                            |          |                 |                |
|                                 |                    |                          | Tueso   | day, Sep 29, 2020, 2:22 PM |          |                 |                |
| Commodities Move                | ement by Product-F | Received                 |         |                            |          | 🔒 Print         | Excel          |
| how 10 🗸 entries                |                    |                          |         |                            |          | Sear            | ch:            |
| Facility Code                   | Facility           |                          |         | From MoH                   | Donation | Local Purchased | Total Received |
| 10000470                        | Durgapur Upaz      | ila Health Complex       |         | 1,119                      |          |                 | 1,11           |
| 10000508                        | Goalanda Upa       | zila Health Complex      |         | 10                         |          |                 | 10             |
| 10001085                        | Rajasthali Upa     | zila Health Complex      |         | 12                         |          |                 | 1              |
| 10001327                        | Rajarhat Upazi     | la Health Complex        |         | 100                        |          |                 | 10             |
| 10001412                        | Raninagar Upa      | zila Health Complex      |         | 100                        |          |                 | 10             |
| 10001560                        | Rajshahi Media     | al College Hospital      |         | 1,700                      |          |                 | 1,700          |
| 10001862                        | Kushtia 250 be     | d General Hospital       |         |                            | 6        |                 |                |
| 10001978                        | Sher-e-Bangla      | Medical College Hospital |         | 2,000                      |          |                 | 2,00           |
| 10002042                        | Kalapara Upaz      | ila Health Complex       |         | 10                         |          |                 | 1              |
| 10002088                        | Madhabpur Up       | azila Health Complex     |         |                            |          | 200             | 200            |

- The report has following filter criteria:
  - 1. Product: Select a product
  - 2. Division: Select all or a division
  - 3. **District:** Select all or a district
  - 4. Facility Type: Select all or a facility type
  - 5. Start Date: Select start Date
  - 6. End Date: Select end date
- There are three tabs in the COVID-19 Commodities Movement by Product report -
  - 1. Receive
  - 2. Issue
  - 3. Balance
- The **Receive** report has a table with the following fields:
  - 1. Facility Id: Id of facility
  - 2. Facility Name: Name of facility which are Received.
  - 3. **Received from CMSD/CS/GoB:** Displayed receive quantity which receive from CMSD/CS/GoB
  - 4. **Donation:** Displayed receive quantity which receive from Donor.
  - 5. **Local Purchased**: Displayed receive quantity which receive from suppliers and procured with own fund.
  - 6. Total Received: Displays total of 3 types of receive.

| 10000508 | Goalanda Upazila Health Complex        | 10    |   |     | 10    |
|----------|----------------------------------------|-------|---|-----|-------|
| 10001085 | Rajasthali Upazila Health Complex      | 12    |   |     | 12    |
| 10001327 | Rajarhat Upazila Health Complex        | 100   |   |     | 100   |
| 10001412 | Raninagar Upazila Health Complex       | 100   |   |     | 100   |
| 10001560 | Rajshahi Medical College Hospital      | 1,700 |   |     | 1,700 |
| 10001862 | Kushtia 250 bed General Hospital       |       | 6 |     | 6     |
| 10001978 | Sher-e-Bangla Medical College Hospital | 2,000 |   |     | 2,000 |
| 10002042 | Kalapara Upazila Health Complex        | 10    |   |     | 10    |
| 10002088 | Madhabpur Upazila Health Complex       |       |   | 200 | 200   |

- The report can be exported to Excel format.
- The Issue report has a table with the following fields:
  - 1. Facility Id: Id of Facility
  - 2. Facility Name: Name of Facility
  - 3. Issue: Issued Quantity during the period

| Commodities Movement         | by Product-Issue                                               | Print Excel           |
|------------------------------|----------------------------------------------------------------|-----------------------|
| Show 10 🖌 entries            |                                                                | Search:               |
| Facility Code                | Facility                                                       | Issue                 |
| 10000014                     | National Center For Control Of Rheumatic Fever & Heart Disease | 10                    |
| 10000051                     | Shaheed Suhrawardy Medical College Hospital                    | 1,983                 |
| 10000056                     | Sir Salimullah Medical College Hospital                        | 233                   |
| 10000108                     | Faridpur Medical College Hospital                              | 560                   |
| 10000230                     | Bhairab Upazila Health Complex                                 | 21                    |
| 10000243                     | Kishoreganj 250 bed District Sadar Hospital                    | 45                    |
| 10000362                     | Phulpur Upazila Health Complex, Mymensingh                     | 3                     |
| 10000456                     | Palash Upazila Health Complex                                  | 20                    |
| 10000470                     | Durgapur Upazila Health Complex                                | 61                    |
| 10000496                     | Netrokona District Hospital                                    | 150                   |
| howing 1 to 10 of 38 entries |                                                                | Previous 1 2 3 4 Next |

- The report can be exported to Excel format.
- The **Balance** report has a table with the following fields:
  - 1. Facility Id: Id of facility.
  - 2. Facility Name: Name of facility.
  - 3. **Balance:** Product total balance at end of the period (End Date).

| Commodities Movement          | by Product-Balance                              | Print Excel @ CSV         |
|-------------------------------|-------------------------------------------------|---------------------------|
| Show 10 🖌 entries             |                                                 | Search:                   |
| Facility Code                 | Facility                                        | Closing Balance           |
| 10000033                      | Dhaka Medical College Hospital                  | 614                       |
| 10000034                      | Sarkari Karmochari Hospital- Chankharpol- Dhaka | 200                       |
| 10000051                      | Shaheed Suhrawardy Medical College Hospital     | 6,372                     |
| 10000056                      | Sir Salimullah Medical College Hospital         | 896                       |
| 10000074                      | Keraniganj Upazila Health Complex               | 17                        |
| 10000141                      | Kaliakair Upazila Health Complex                | 51                        |
| 10000151                      | Sreepur Upazila Health Complex                  | 1                         |
| 10000208                      | Jamalpur 250 Beded General Hospital             | 52                        |
| 10000230                      | Bhairab Upazila Health Complex                  | 44                        |
| 10000243                      | Kishoreganj 250 bed District Sadar Hospital     | 62                        |
| Showing 1 to 10 of 90 entries |                                                 | Previous 1 2 3 4 5 9 Next |

• The report can be exported to Excel format.

# 26.6. Stock Monitoring by District

• The report shows stock status of all facilities of a district.

|                                |             | [                   |                         |                        |                         |                         |                       |
|--------------------------------|-------------|---------------------|-------------------------|------------------------|-------------------------|-------------------------|-----------------------|
| Division<br>Barishal           | *           | District<br>Barguna |                         |                        |                         |                         |                       |
| bunshur                        |             | Burgunu             |                         |                        |                         |                         |                       |
|                                |             |                     | Tuesday, Sec            | 29, 2020, 2:35 PM      |                         |                         |                       |
|                                |             |                     | 100500), 500            | 20, 2020, 2000 1 11    |                         |                         |                       |
| Stock Monitoring by I          | District    |                     |                         |                        |                         |                         | x Excel               |
|                                |             |                     | Amtali Upazila Health C | Bamna Upazila Health C | Barguna (sadar) Upazila | Barguna Civil Surgeon O | Barguna District Hosp |
|                                |             |                     | Stock (Sum)             | Stock (Sum)            | Stock (Sum)             | Stock (Sum)             | Stock (Sum)           |
| Antiseptic Handrub Solu        | tion (EDCL) |                     | 0                       | 0                      | 0                       | 0                       | (                     |
| Autoclave Machine              |             |                     | 1                       | 0                      | 0                       | 0                       | (                     |
| Azithromycin tablet 500        | ng          |                     | 0                       | 0                      | 0                       | 0                       | 3,000                 |
|                                |             |                     | 0                       | 0                      | 0                       | 0                       | ^ (                   |
| Biohazard Bag                  |             |                     |                         |                        |                         |                         |                       |
| Biohazard Bag<br>Biohazard bin |             |                     | 0                       | 0                      | 0                       | 0                       | (                     |

- The report has the following filter criteria:
  - 1. Division: Select a division
  - 2. District: Select a district
- The table has the following fields:
  - 3. Product Name: product name
- The other columns display current stock status of each facility.
- The report can be exported to Excel format

## 26.7. Calendar View

• The **'Calendar View'** represent last 10 (ten) days of report completed, not completed and not reported status of each facility. The report displays the list of facilities with their reporting status, with following:

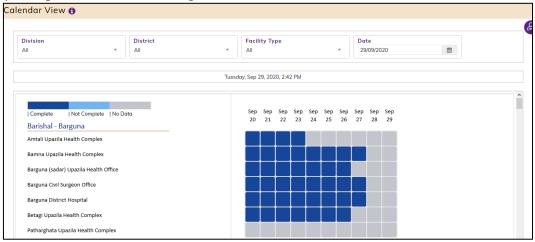

- The report has the following filter criteria:
  - 1. Division: Select All or a Division
  - 2. **District:** Select All or a District
  - 3. Facility Type: Select All or a Type

• The Calendar view can be filtered by Start Date and End Date – if you want to see historical data it allows to change the Start Date, and End Date will be automatically set to 10 days after Start Date.

# **27.Entry Forms**

- Open any internet browser, like Google Chrome or Firefox.
- Type <u>https://scmpbd.org/</u> in the address bar.
- The SCMP homepage screen will appear
- Login as 'Data Entry Operator' user
- From Entry Forms menu, select Commodities Entry Form submenu to open Commodities Entry Form .
- This form is used to create, edit, complete and delete daily stock status reports. The form looks like following -

| Commo             | odities Entry                   | Form    |                    |       |                    |             |                      |                                |                   |                    |                            |                    |
|-------------------|---------------------------------|---------|--------------------|-------|--------------------|-------------|----------------------|--------------------------------|-------------------|--------------------|----------------------------|--------------------|
| Facilit<br>100 be | <b>y</b><br>d Burn Unit at DMCH | •       | Date<br>29/09/2020 |       |                    |             |                      |                                | + GE              |                    | PRINT                      | EXCEL              |
| SL#               | Product Code                    | Product |                    |       | Opening<br>Balance | From MoH    | Received<br>Donation | Quantity<br>Local<br>Purchased | Total<br>Received | lssued<br>Quantity | Adjustment<br>Quantity +/- | Closing<br>Balance |
|                   |                                 |         |                    | No do | ata availabl       | le in table |                      | ruiciuseu                      | Received          |                    |                            |                    |

# 27.1. Generate COVID-19 Commodities Entry Form

• To enter **COVID-19** commodities report for the specific date, click the **GENERATE** button, which will generally show popup message -

#### 'Do you want to generate report?'

• If any report exists after the selected date (incomplete or complete), message will be displaying -

#### 'Generate Not Allowed. Already have Report after this date.'

• If any report exists before the selected date (incomplete), message will be displaying

#### Generate Not Allowed. Already have incomplete data on dd/mm/yyyy

• If user try to entry in future date, message will be displaying -

#### 'Report generate can't be future date.'

- If the last Complete report is 1-9 days older than today, message will be displaying -'Your last available data is on dd/mm/yyyy. You are allowed to enter data for dd/mm/yyyy.'
- If the last Complete report before this date is more than or equal to 10 days, the system will allow to enter data on current date keeping gaps. Message will be displaying -

#### 'Do you want to generate report?'

• Clicking the **'Confirm'** button will bring up the following window. The opening balance will come from the previous day closing balance, if exists.

| F <b>acilit</b><br>100 be | <b>y</b><br>d Burn Unit at DMCH | Date<br>29/09/2020                     |                    |          |          | 🖋 COMPL            | ETE               | DELETE             | PRINT                      | EXCEL            |
|---------------------------|---------------------------------|----------------------------------------|--------------------|----------|----------|--------------------|-------------------|--------------------|----------------------------|------------------|
|                           |                                 |                                        |                    |          | Received | Quantity           |                   | Sec                | arch:                      |                  |
| SL#                       | Product Code                    | Product                                | Opening<br>Balance | From MoH | Donation | Local<br>Purchased | Total<br>Received | Issued<br>Quantity | Adjustment<br>Quantity +/- | Closin<br>Balanc |
| 1                         | COVID001                        | Gloves for Examination - Small (pair)  |                    |          |          |                    |                   |                    |                            |                  |
| 2                         | COVID043                        | Gloves for Examination - Medium (pair) |                    |          |          |                    |                   |                    |                            |                  |
| 3                         | COVID044                        | Gloves for Examination - Large (pair)  |                    |          |          |                    |                   |                    |                            |                  |
| 4                         | COVID045                        | Gloves for Surgical - 6.0 Inch (pair)  |                    |          |          |                    |                   |                    |                            |                  |
| 5                         | COVID046                        | Gloves for Surgical - 6.5 Inch (pair)  |                    |          |          |                    |                   |                    |                            |                  |
| 6                         | COVID048                        | Gloves for Surgical - 7.0 Inch (pair)  |                    |          |          |                    |                   |                    |                            |                  |
| 7                         | COVID049                        | Gloves for Surgical - 7.5 Inch (pair)  |                    |          |          |                    |                   |                    |                            |                  |

- The "Stock Information" window will appear and displayed message -'New Data Added Successfully'
- After enter all stock data user have to press COMPLETE button. After COMPLETE is pressed data becomes read-only. User can also DELETE the data before pressing COMPLETE, if he thinks the data is not correct.

| mmo               | odities Entry            | Form                                   |                    |          |          |                    |                   |                    |            |         |
|-------------------|--------------------------|----------------------------------------|--------------------|----------|----------|--------------------|-------------------|--------------------|------------|---------|
| Facilit<br>100 be | y<br>d Burn Unit at DMCH | ▼ Date<br>29/09/2020                   |                    |          |          |                    | X UNCO            |                    | PRINT      | EXCEL   |
|                   |                          |                                        |                    |          | Received | Quantity           |                   |                    | Adjustment | Closing |
| SL#               | Product Code             | ct Code Product                        | Opening<br>Balance | From MoH | Donation | Local<br>Purchased | Total<br>Received | Issued<br>Quantity |            | Balance |
| 1                 | COVID001                 | Gloves for Examination - Small (pair)  |                    | 500      | 300 🔳    | 200                | 1000              | 250                | -20        | 730     |
| 2                 | COVID043                 | Gloves for Examination - Medium (pair) |                    |          |          |                    |                   |                    |            |         |
| 3                 | COVID044                 | Gloves for Examination - Large (pair)  |                    |          |          |                    |                   |                    |            |         |
| 4                 | COVID045                 | Gloves for Surgical - 6.0 Inch (pair)  |                    |          |          |                    |                   |                    |            |         |
| 5                 | COVID046                 | Gloves for Surgical - 6.5 Inch (pair)  |                    |          |          |                    |                   |                    |            |         |
| 6                 | COVID048                 | Gloves for Surgical - 7.0 Inch (pair)  |                    |          |          |                    |                   |                    |            |         |
| 7                 | COVID049                 | Gloves for Surgical - 7.5 Inch (pair)  |                    |          |          |                    |                   |                    |            |         |

• Only Administrators will be able to see UNCOMPLETE button. Based on request from facility, Administrator can UNCOMPLETE, which will open the entry form again for data entry, although this is not recommended.

## 27.2. COVID-19 Commodities Stock Data Entry

• The following fields can be updated/filled in:

1. **Opening Balance**: The amount of stock you have at the beginning of the day <u>Note: If you have completed previous date's report, Opening Balance will be filled in</u> <u>automatically and not editable.</u>

2. **Quantity Received:** The quantity you received in this days from the supply source Note: For your convenience, Receive Quantity has been divided into 03 (three) parts. If the supply is from an official source, use the "From MoH" column. If there is from a donor organization, use the "Donor" column. And if it is procured locally, use the "Local Purchased" column. The sum of all your receive quantity can be seen in "Total Received".

3. **Donation Details:** Whenever a donation quantity is entered by CMSD or DGHS ICR facility - a popup screen will come and the user has to break the donation by donor and quantity like shown in the following screen -

|                | <b>ID-19 SCM</b><br>ladesh  |          | Home<br>Donation Details       | Dashboard Report | s Admin Administration O | uantification Entry Form | as el MIS Entry    | / User Guide               | Circul |
|----------------|-----------------------------|----------|--------------------------------|------------------|--------------------------|--------------------------|--------------------|----------------------------|--------|
| Comm           | nodities Entr               | y Form   | Gloves for Examination - Sh    |                  |                          |                          |                    |                            |        |
| Facil<br>100 t | ity<br>bed Burn Unit at DMC |          | Select Donor                   | • Quantity       |                          | Save Cancel              |                    | PRINT                      | EXC    |
|                |                             |          | <<br>Donor                     |                  | Quantity                 | Action                   | ><br>Se            | arch:                      |        |
| SL#            | Product Code                | Produc   | 4A YARN DYEING LTD.            |                  | 300                      | <b>(2)</b>               | Issued<br>Quantity | Adjustment<br>Quantity +/- | Clo    |
|                |                             |          | TOTAL                          |                  | 300                      |                          |                    |                            |        |
| 1              | COVID001                    | Gloves   |                                |                  | CLOSE                    |                          | 250                | -20                        |        |
| 2              | COVID043                    | Gloves   |                                |                  |                          |                          |                    |                            |        |
| 3              | COVID044                    | Gloves   | tor examination - carge (pair) |                  |                          |                          |                    |                            |        |
| 4              | COVID045                    | Gloves f | for Surgical - 6.0 Inch (pair) |                  |                          |                          |                    |                            |        |
| 5              | COVID046                    | Gloves f | for Surgical - 6.5 Inch (pair) |                  |                          |                          |                    |                            |        |
| 6              | COVID048                    | Gloves f | for Surgical - 7.0 Inch (pair) |                  |                          |                          |                    |                            |        |
| 7              | COVID049                    | Gloves f | for Surgical - 7.5 Inch (pair) |                  |                          |                          |                    |                            |        |

- 5. **Issued Quantity:** The quantity issued to Facilities
- 6. Adjustment Quantity (+/-): Adding or subtracting quantity for special needs. (Example: lost, found more or less, matched as needed and corrected if needed)

<u>Note: If you want to subtract for any reason in the adjustment, enter the number using the minus</u> (-) sign.

7. **Closing Balance:** The amount of stock you have at the end of the day.

Note: Closing Balance will automatically calculate according to the information you provide.

# 27.3. COVID-19 Commodities Stock Report Complete

• Click the "COMPLETE" button at the top right, circled in the screen below, to submit the report:

| Facilit<br>100 be | y<br>d Burn Unit at DMCI | H * Date 29/09/2020                    |         |          |          | COMPL              | .ete 🗙            | DELETE   | PRINT [    | EXCEL   |
|-------------------|--------------------------|----------------------------------------|---------|----------|----------|--------------------|-------------------|----------|------------|---------|
|                   |                          |                                        |         |          |          |                    |                   | Sec      | arch:      |         |
|                   |                          |                                        | Opening |          | Received | Quantity           |                   | Issued   | Adjustment | Closin  |
| SL#               | Product Code             | Product                                | Balance | From MoH | Donation | Local<br>Purchased | Total<br>Received | Quantity | -          | Balance |
| 1                 | COVID001                 | Gloves for Examination - Small (pair)  |         | 500      | 300 🔳    | 200                | 1000              | 250      | -20        | 73      |
| 2                 | COVID043                 | Gloves for Examination - Medium (pair) |         |          |          |                    |                   |          |            |         |
| 3                 | COVID044                 | Gloves for Examination - Large (pair)  |         |          |          |                    |                   |          |            |         |
| 4                 | COVID045                 | Gloves for Surgical - 6.0 Inch (pair)  |         |          |          |                    |                   |          |            |         |
| 5                 | COVID046                 | Gloves for Surgical - 6.5 Inch (pair)  |         |          |          |                    |                   |          |            |         |
| 6                 | COVID048                 | Gloves for Surgical - 7.0 Inch (pair)  |         |          |          |                    |                   |          |            |         |
| 7                 | COVID049                 | Gloves for Surgical - 7.5 Inch (pair)  |         |          |          |                    |                   |          |            |         |

• After clicking the **"COMPLETE"** button, a confirmation pop-up message box will be displayed as follows:

'Do you want to Complete? You will not be able to make changes again.'

• Click "**Confirm**" to confirm the Submission and the following message box will display:

'Data update successfully.'

• Click "OK"

| Facili<br>100 be | <b>ty</b><br>ed Burn Unit at DMCI | H • Date 29/09/2020                    |                    |          |          |                                | X UNCON           | IPLETE             | PRINT                      | EXCEL            |
|------------------|-----------------------------------|----------------------------------------|--------------------|----------|----------|--------------------------------|-------------------|--------------------|----------------------------|------------------|
|                  |                                   |                                        |                    |          |          | 0                              |                   | Sec                | arch:                      |                  |
| SL#              | Product Code                      | Product                                | Opening<br>Balance | From MoH | Donation | Quantity<br>Local<br>Purchased | Total<br>Received | Issued<br>Quantity | Adjustment<br>Quantity +/- | Closin<br>Baland |
| 1                | COVID001                          | Gloves for Examination - Small (pair)  |                    | 500      | 300 🔳    | 200                            | 1000              | 250                | -20                        | 73               |
| 2                | COVID043                          | Gloves for Examination - Medium (pair) |                    |          |          |                                |                   |                    |                            |                  |
| 3                | COVID044                          | Gloves for Examination - Large (pair)  |                    |          |          |                                |                   |                    |                            |                  |
| 4                | COVID045                          | Gloves for Surgical - 6.0 Inch (pair)  |                    |          |          |                                |                   |                    |                            |                  |
| 5                | COVID046                          | Gloves for Surgical - 6.5 Inch (pair)  |                    |          |          |                                |                   |                    |                            |                  |
| 6                | COVID048                          | Gloves for Surgical - 7.0 Inch (pair)  |                    |          |          |                                |                   |                    |                            |                  |
| 7                | COVID049                          | Gloves for Surgical - 7.5 Inch (pair)  |                    |          |          |                                |                   |                    |                            |                  |

Note: The user not able to the "Uncomplete" this report. If need to update this report please contact with administrator.

# 28. Administration

# 28.1. Case Groups Entry

28.1.1. Case Groups List

- Open any internet browser, like Google Chrome or Firefox.
- Type <u>http://128.199.100.54</u> in the address bar.
- The COVID-19 SCM BANGLADESH homepage screen will appear.
- Login as a user who has permission to Case Groups Entry
- From Administration menu, select Case Groups submenu to open Case Groups entry page which shows the list of all Case Groups like following screen -

|     | Group<br>Disinfectants v             |            |              | 4          | Add 🔒 Print | x Excel    |
|-----|--------------------------------------|------------|--------------|------------|-------------|------------|
|     |                                      |            |              |            | Search:     |            |
| SL. | Group of Cases                       | % of Cases | Days of Stay | In-Patient | Out-Patient | Action     |
| 1   | # of Critical Cases(Hospitalization) | 5          | 14           |            |             | <b>(2)</b> |
| 2   | # of Severe cases(Hospitalization)   | 15         | 14           |            |             | <b>(2)</b> |
| 3   | # of Moderate cases(Isolation)       | 40         | 14           |            |             | <b>2</b>   |
| 4   | # of Mild cases(Isolation)           | 40         | 14           |            |             | <b>2 8</b> |

- The Case Groups has 2 filter criteria
  - 1. **Product Group**: when select a Product Group then showing Group of Case Name under the selected
  - 2. Search: To search a product

### 28.1.2. Add New Case Groups

• Click **'+ Add New'** button at the top right corner of the page to add a new Case Groups Information. The Case Groups entry form is shown below:

| ase Group Entry Form                                 |
|------------------------------------------------------|
| Product Group     •       Select Product Group     • |
| Group of Cases                                       |
| % of Cases input here                                |
| Days of Stay input here                              |
| In-Patient Out-Patient                               |
| Submit Cancel                                        |

- Fill-up Case Group Information details in the data entry fields
  - 1. **Product Group \*:** Select the Product group. Where the Product Group Name is situated from the drop-down menu. This is a mandatory field.
  - 2. Group of Case\*: Enter Group of Case. This is mandatory field.
  - 3. % of Cases\*: Enter the % of Cases. This is mandatory field.
  - 4. Days of Stay\*: Enter the Days of Stay. This is mandatory field.
  - 5. In-Patient: Click this check box. This is not Mandatory field.
  - 6. Out-Patient: when you need please click the check box. This in Not Mandatory field.
- After filling in all the fields, click on **Submit** button to save. You will see a popup message **New Data Added Successfully**.

### 28.1.3. Edit Case Groups

- To edit Section data, the user needs to click on **Edit** button from among the action button beside that record, and the pop-up message shows: **(Do you really want to edit this record?).** When you confirm the Case Groups will be displayed for editing.
- Modify the Case Groups as explained in above section.
- Press on **Submit** button to update the Case Group information. You will see a popup message **Data Updated Successfully.**

### 28.1.4. Delete Case Groups

- You cannot delete an already used another transaction.
- To delete a Case Groups the user needs to click on **Delete** button from among the action buttons beside that record, and the pop-up message shows (**Do you really want** to delete this record?) When you confirm the Case Groups is removed permanently.

# 28.2. Product of Quantify Entry

### 28.2.1. Product of Quantify List

- Open any internet browser, like Google Chrome or Firefox.
- Type <u>http://128.199.100.54</u> in the address bar.
- The COVID-19 SCM BANGLADESH homepage screen will appear.
- Login as a user who has permission to Product of Quantify Entry
- From Administration menu, select Product of Quantify submenu to open Product of Quantify entry page which shows the list of all Product of Quantify like following screen

|        | uct Group<br>ind Disinfectants * |      |                        |             |          |         |         |                 | 🕇 Add 🖨 Prin            | t Excel |
|--------|----------------------------------|------|------------------------|-------------|----------|---------|---------|-----------------|-------------------------|---------|
| Produc | ts to Quantify                   |      |                        |             |          | Search: |         | Map with L      | MIS Products<br>Search: |         |
| SL.    | Product                          | Unit | Unit<br>Price<br>(USD) | Adjustment% | Wastage% | Buffer% | Action  | Product<br>Code | LMIS Product            | Action  |
| 1      | Gown, protective                 | each | 0.80                   | 100         | 5        | 25      | + @ 😆 🕯 | COVID052        | Gown for Level - 1      | 8       |
| 2      | Scrubs, tops                     | each | 2.60                   | 100         | 5        | 25      | 000     | COVID091        | Gown for Level - 2      | 8       |
| з      | Scrubs, pants                    | each | 2.60                   | 100         | 5        | 25      | 008     | COVID092        | Gown for Level - 3      | 8       |
| 4      | Apron, disposable                | each | 0.20                   | 100         | 5        | 25      | 000     | COVID093        | Gown for Level - 4      | 8       |
| 5      | Apron, heavy duty, reusable      | each | 4.00                   | 100         | 5        | 25      | 000     |                 |                         |         |
| 6      | Gum boots                        | pair | 4.60                   | 100         | 5        | 25      | 000     |                 |                         |         |
| 7      | Gloves, heavy duty               | pair | 1.80                   | 100         | 5        | 25      | 000     |                 |                         |         |

- The Product Quantify has 2 filter criteria
  - Product Group: when select a Product Group then showing Product Name under the selected
  - Search: To search a product group

### 28.2.2. Add New Product Quantify

• Click **'+ Add New'** button at the top right corner of the page to add a new Product Quantify Information. The Product Quantify entry form is shown below:

| ucts to Quantify Form |   |             |   |          |   |
|-----------------------|---|-------------|---|----------|---|
| Product Group         | * | Product     | • | Unit     | * |
| PPE and Disinfectants | Ŧ |             |   |          |   |
| Unit Price (USD)      | • | Adjustment% | • | Wastage% |   |
|                       |   |             |   |          |   |
| Buffer%               | * |             |   |          |   |
|                       |   |             |   |          |   |

- Fill-up Product Quantify Information details in the data entry fields
  - 1. **Product Group \*:** Select the Product group. Where the Product Group Name is situated from the drop-down menu. This is a mandatory field.
  - 2. Product\*: Enter Product. This is mandatory field.
  - 3. Unit\*: Enter the Unit. This is mandatory field.
  - 4. Unit Price (USD)\*: Enter the Unit Price (USD). This is mandatory field.
  - 5. Adjustment: Enter the Adjustment. This is Mandatory field.
  - 6. Wastage%: Enter the Wastage%. This is Mandatory field.
  - 7. Buffer%\*: Enter the Buffer%. This is Mandatory field.
- After filling in all the fields, click on **SAVE** button to save. You will see a popup message **New Data Added Successfully**.

### 28.2.3. Edit Product Quantify

- To edit Section data, the user needs to click on **Edit** button from among the action button beside that record, and the pop-up message shows: **(Do you really want to edit this record?).** When you confirm the Product Quantify will be displayed for editing.
- Modify the product Quantity as explained in above section.

• Press on **SAVE** button to update the Products to Quantify information. You will see a popup message **Data Updated Successfully.** 

### 28.2.4. Delete Product Quantify

- You cannot delete an already used another transaction.
- To delete a Product Quantify the user needs to click on **Delete** button from among the action buttons beside that record, and the pop-up message shows: (**Do you really want** to delete this record?) When you confirm the Product Quantify is removed permanently.

# 28.3. HR Categories Entry

#### 28.3.1. HR Categories List

- Open any internet browser, like Google Chrome or Firefox.
- Type <u>http://128.199.100.54</u> in the address bar.
- The COVID-19 SCM BANGLADESH homepage screen will appear.
- Login as a user who has permission to HR Categories Entry
- From Administration menu, select HR Categories submenu to open HR Categories entry page which shows the list of all HR Categories like following screen -

| Product<br>PPE and [ | Group<br>Disinfectants •          |                      | 🕂 Add 🖨 Prin                   | t Excel    |
|----------------------|-----------------------------------|----------------------|--------------------------------|------------|
| w 25                 | ✓ entries                         |                      | Search:                        |            |
| SL.                  | HR Categories                     | # of HFs by Category | Total # of HCWs by HF category | Action     |
| 1                    | Covid specialized hospitals       | 20                   | 0                              | <b>(2)</b> |
| 2                    | COVID testing centers/departments | 10                   | 0                              | <b>Ø 8</b> |
| 3                    | UHC (Upazila Health Complex)      | 520                  | 0                              | <b>Ø 8</b> |
| 4                    | Sub-district except UHC           | 30                   | 0                              | <b>Ø 8</b> |
| 5                    | District Hospital                 | 64                   | 0                              | <b>Ø</b> 8 |
| 6                    | District level/General/other      | 0                    | 0                              | <b>Ø 8</b> |
| 7                    | Medical/dental college Hospital   | 0                    | 0                              | <b>Ø</b> 8 |
| 8                    | Medical/dental college/institute  | 0                    | 0                              | <b>Ø</b> 8 |

- The Facility has 2 filter criteria
  - 1. **Product Group**: when select a Product Group then showing Product Name under the selected
  - 2. Search: To search a product

### 28.3.2. Add New HR Categories

• Click **'+ Add New'** button at the top right corner of the page to add a new HR Categories Information. The HR Categories entry form is shown below:

|                   |                                |            | Sack to List |
|-------------------|--------------------------------|------------|--------------|
| R Categories Form |                                |            |              |
|                   | Product Group                  | •          |              |
|                   | PPE and Disinfectants          | •          |              |
|                   | HR Categories                  | *          |              |
|                   |                                |            |              |
|                   | # of HFs by Category           | *          |              |
|                   |                                |            |              |
|                   | Total # of HCWs by HF category | *          |              |
|                   |                                | input here |              |
|                   | SAVE Cancel                    |            |              |

- Fill-up HR Categories Information details in the data entry fields
  - 1. **Product Group \*:** Select the Product group. Where the Product Group Name is situated from the drop-down menu. This is a mandatory field.
  - 2. HR Categories \*: Enter HR Categories. This is mandatory field.
  - 3. # of Hfs by Category\*: Enter the # of Hfs by Category. This is mandatory field.
  - **4.** Total # of HCWs by HF category\*: Enter the Total # of HCWs by HF category. This is mandatory field.
- After filling in all the fields, click on **SAVE** button to save. You will see a popup message **New Data Added Successfully**.

### 28.3.3. Edit HR Categories

- To edit Section data, the user needs to click on **Edit** button from among the action button beside that record, and the pop-up message shows: **(Do you really want to edit this record?).** When you confirm the HR Categories will be displayed for editing.
- Modify the HR Categories as explained in above section.
- Press on **SAVE** button to update the HR Categories information. You will see a popup message **Data Updated Successfully.**

### 28.3.4. Delete HR Categories

- You cannot delete an already used another transaction.
- To delete a HR Categories the user needs to click on **Delete** button from among the action buttons beside that record, and the pop-up message shows: (**Do you really want** to delete this record?) When you confirm the HR Categories is removed permanently.

## 28.4. Commodity Usage Heads Entry

### 28.4.1. Commodity Usage Heads List

- Open any internet browser, like Google Chrome or Firefox.
- Type <u>http://128.199.100.54</u> in the address bar.
- The COVID-19 SCM BANGLADESH homepage screen will appear.
- Login as a user who has permission to Commodity Usage Heads Entry
- From Administration menu, select Commodity Usage Heads submenu to open Commodity Usage Heads entry page which shows the list of all Commodity Usage Heads like following screen -

|     | t Group<br>I Disinfectants | · 13                                                                             | Change Order | Add Print   | x Exce           |
|-----|----------------------------|----------------------------------------------------------------------------------|--------------|-------------|------------------|
| SL. | Level                      | Heads                                                                            | In-Patient   | Out-Patient | Action           |
| 1   | Facility                   | HCW: Triage, point of entry, ambulance                                           |              |             | Ø <mark>8</mark> |
| 2   | Facility                   | Respiratory specimen collector                                                   |              |             | <b>Ø</b> 8       |
| 3   | Facility                   | Laboratory personnel                                                             |              |             | <b>Ø</b> 8       |
| 4   | Facility                   | HCW: Handling suspected or confirmed cases with no aerosol generating procedures |              |             | Ø <mark>8</mark> |
| 5   | Facility                   | HCW: Handling cases with aerosol generating procedures                           |              |             | Ø <mark>8</mark> |
| 6   | Facility                   | Cleaners: cleaning COVID-ICUs and Labs                                           |              |             | <b>Ø</b> 8       |
| 7   | Facility                   | Cleaners: cleaning wards, triage areas (non ICU)                                 |              |             | © 🙁              |
| 8   | Facility                   | Ambulance personnel                                                              |              |             | 0 8              |

- The Commodity Usage Heads has 2 filter criteria
  - Product Group: when select a Product Group then showing Product Heads under the selected
  - Change Order: To change order
  - Search: To search a usage head

### 28.4.2. Add New Commodity Usage Heads

• Click **'+ Add New'** button at the top right corner of the page to add a new Commodity Usage Heads Information. The Commodity Usage Heads entry form is shown below:

|                                  |                                       |             | Sack to List |
|----------------------------------|---------------------------------------|-------------|--------------|
| Commodity Usage Heads Entry Form |                                       |             |              |
|                                  | Product Group<br>Select Product Group | *           |              |
|                                  | Level<br>Facility                     | *           |              |
|                                  | Heads input here                      | *           |              |
|                                  | In-Patient                            | Out-Patient |              |
|                                  | Submit                                | Cancel      |              |

- Fill-up Commodity Usage Heads Information details in the data entry fields
  - 1. **Product Group \*:** Select the Product group. Where the Product Group Name is situated from the drop-down menu. This is a mandatory field.
  - 2. Level \*: Enter Level. This is mandatory field.
  - 3. Heads\*: Enter the Heads. This is mandatory field.
  - 4. In-patient: Click the Check box. This is not mandatory field.
  - 5. **Out-patient**: Click the Check box. This is not mandatory field.
- After filling in all the fields, click on **Submit** button to save. You will see a popup message **New Data Added Successfully**.

### 28.4.3. Edit Commodity Usage Heads

- To edit Section data, the user needs to click on Edit button from among the action button beside that record, and the pop-up message shows: (Do you really want to edit this record?). When you confirm the Commodity Usage Heads will be displayed for editing.
- Modify the Commodity Usage Heads as explained in above section.

• Press on **Submit** button to update the Commodity Usage Heads information. You will see a popup message **Data Updated Successfully.** 

### 28.4.4. Delete Commodity Usage Heads

- You cannot delete an already used another transaction.
- To delete a Commodity Usage Heads the user needs to click on **Delete** button from among the action buttons beside that record, and the pop-up message shows: (**Do you** really want to delete this record?) - When you confirm the Commodity Usage Heads is removed permanently.

### 28.4.5. Product Change Order

- If need to change product sort order in product list
- Select a product Group drop-down menu then click on **Change Order** button from top of the product list.
- After pressing the product list popup will be displayed.

|                      |                                        | Update                                 | BACK TO LIST |
|----------------------|----------------------------------------|----------------------------------------|--------------|
| Subgroup             | Product Name                           | Short Name                             | Group Name   |
| GLOVES - EXAMINATION | Gloves for Examination - Small (pair)  | Gloves for Examination - Small (pair)  | COVID-19     |
| GLOVES - EXAMINATION | Gloves for Examination - Medium (pair) | Gloves for Examination - Medium (pair) | COVID-19     |
| GLOVES - EXAMINATION | Gloves for Examination - Large (pair)  | Gloves for Examination - Large (pair)  | COVID-19     |
| GLOVES - SURGICAL    | Gloves for Surgical - 6.0 Inch (pair)  | Gloves for Surgical - 6.0 Inch (pair)  | COVID-19     |
| GLOVES - SURGICAL    | Gloves for Surgical - 6.5 Inch (pair)  | Gloves for Surgical - 6.5 Inch (pair)  | COVID-19     |
| GLOVES - SURGICAL    | Gloves for Surgical - 7.0 Inch (pair)  | Gloves for Surgical - 7.0 Inch (pair)  | COVID-19     |
| GLOVES - SURGICAL    | Gloves for Surgical - 7.5 Inch (pair)  | Gloves for Surgical - 7.5 Inch (pair)  | COVID-19     |
| Others               | Nitrile Gloves - Small (pair)          | Nitrile Gloves - Small (pair)          | COVID-19     |
| Others               | Nitrile Gloves - Medium (pair)         | Nitrile Gloves - Medium (pair)         | COVID-19     |
| Others               | Nitrile Gloves (pair)                  | Nitrile Gloves (pair)                  | COVID-19     |
| Others               | Latex Gloves (pair)                    | Latex Gloves (pair)                    | COVID-19     |

- Select a product then drug &drop the product to your actual position to Change product sort order. All product sort order are corrected then
- Press on **Update** button to update the Product short order, the order will be changed.

## 28.5. Commodity Usage Rate Entry

- Open any internet browser, like Google Chrome or Firefox.
- Type <u>http://128.199.100.54</u> in the address bar.
- The COVID-19 SCM BANGLADESH homepage screen will appear.
- Login as a user who has permission to Commodity Usage Rate Entry
- From Administration menu, select Commodity Usage Rate submenu to open Commodity Usage Rate entry page which shows the list of all Commodity Usage Rate like following screen -

| Product Group<br>PPE and Disinfectants | Ŧ                                               |                                                |                         |                                                                                                 |                                                                    |                                                 |                                                                 |                        |                | -                         | Print                 | X Exce                     |
|----------------------------------------|-------------------------------------------------|------------------------------------------------|-------------------------|-------------------------------------------------------------------------------------------------|--------------------------------------------------------------------|-------------------------------------------------|-----------------------------------------------------------------|------------------------|----------------|---------------------------|-----------------------|----------------------------|
|                                        |                                                 | Average quantity per day per personnel/patient |                         |                                                                                                 |                                                                    |                                                 |                                                                 |                        |                |                           |                       |                            |
| Product Description                    | HCW: Triage,<br>point of<br>entry,<br>ambulance | Respiratory<br>specimen<br>collector           | Laboratory<br>personnel | HCW: Handling<br>suspected or<br>confirmed cases<br>with no aerosol<br>generating<br>procedures | HCW:<br>Handling cases<br>with aerosol<br>generating<br>procedures | Cleaners:<br>cleaning<br>COVID-ICUs<br>and Labs | Cleaners:<br>cleaning<br>wards,<br>triage<br>areas (non<br>ICU) | Ambulance<br>personnel | Admin<br>staff | People<br>visiting<br>HFs | In-Patient<br>(COVID) | Out-<br>Patient<br>(COVID) |
| Gown, protective                       | 2                                               | 2                                              | 2                       | 1                                                                                               | 1                                                                  | 1                                               | 1                                                               | 1                      | 0              | 0                         | 0                     | 0                          |
| Scrubs, tops                           | 0.03                                            | 0.03                                           | 0                       | 0.03                                                                                            | 0.03                                                               | 0.03                                            | 0.03                                                            | 0                      | 0              | 0                         | 0                     | 0                          |
| Scrubs, pants                          | 0.03                                            | 0.03                                           | 0                       | 0.03                                                                                            | 0.03                                                               | 0.03                                            | 0.03                                                            | 0                      | 0              | 0                         | 0                     | 0                          |
| Apron, disposable                      | 0                                               | 0                                              | 0                       | 0                                                                                               | 1                                                                  | 0                                               | 0                                                               | 0                      | 0              | 0                         | 0                     | 0                          |
| Apron, heavy duty, reusable            | 0                                               | 0                                              | 0                       | 0                                                                                               | 0                                                                  | 0.05                                            | 0.05                                                            | 0                      | 0              | 0                         | 0                     | 0                          |
| Gum boots                              | 0                                               | 0                                              | 0                       | 0                                                                                               | 0                                                                  | 0.01                                            | 0.01                                                            | 0                      | 0              | 0                         | 0                     | 0                          |
| Gloves, heavy duty                     | 0                                               | 0                                              | 0                       | 0                                                                                               | 0                                                                  | 0.1                                             | 0.1                                                             | 0                      | 0              | 0                         | 0                     | 0                          |
| Gloves, examination                    | 8                                               | 8                                              | 8                       | 4                                                                                               | 24                                                                 | 0                                               | 0                                                               | 4                      | 0              | 0                         | 0                     | 0                          |

- To Update The Commodity Usage Rate has a filter criteria
  - 1. Select a Product Group then showing Product under the selected product group
  - 2. Update the Commodity Usage Rate.

# 28.6. HR Personnel per Day Entry

- Open any internet browser, like Google Chrome or Firefox.
- Type <u>http://128.199.100.54</u> in the address bar.
- The COVID-19 SCM BANGLADESH homepage screen will appear.
- Login as a user who has permission to HR Personnel per Day Entry
- From admin menu, select HR Personnel per Day submenu to open HR Personnel per Day entry page which shows the list of all HR Personnel per Day like following screen:

| Product Group<br>PPE and Disinfectants | v                                               |                                                |                         |                                                                                                 |                                                                    |                                                 |                                                                 |                        |                |                           | 🔒 Print | X Exce                     |  |
|----------------------------------------|-------------------------------------------------|------------------------------------------------|-------------------------|-------------------------------------------------------------------------------------------------|--------------------------------------------------------------------|-------------------------------------------------|-----------------------------------------------------------------|------------------------|----------------|---------------------------|---------|----------------------------|--|
|                                        |                                                 | Average quantity per day per personnel/patient |                         |                                                                                                 |                                                                    |                                                 |                                                                 |                        |                |                           |         |                            |  |
| Product Description                    | HCW: Triage,<br>point of<br>entry,<br>ambulance | Respiratory<br>specimen<br>collector           | Laboratory<br>personnel | HCW: Handling<br>suspected or<br>confirmed cases<br>with no aerosol<br>generating<br>procedures | HCW:<br>Handling cases<br>with aerosol<br>generating<br>procedures | Cleaners:<br>cleaning<br>COVID-ICUs<br>and Labs | Cleaners:<br>cleaning<br>wards,<br>triage<br>areas (non<br>ICU) | Ambulance<br>personnel | Admin<br>staff | People<br>visiting<br>HFs |         | Out-<br>Patient<br>(COVID) |  |
| Gown, protective                       | 2                                               | 2                                              | 2                       | 1                                                                                               | 1                                                                  | 1                                               | 1                                                               | 1                      | 0              | 0                         | 0       | 0                          |  |
| Scrubs, tops                           | 0.03                                            | 0.03                                           | 0                       | 0.03                                                                                            | 0.03                                                               | 0.03                                            | 0.03                                                            | 0                      | 0              | 0                         | 0       | 0                          |  |
| Scrubs, pants                          | 0.03                                            | 0.03                                           | 0                       | 0.03                                                                                            | 0.03                                                               | 0.03                                            | 0.03                                                            | 0                      | 0              | 0                         | 0       | 0                          |  |
| Apron, disposable                      | 0                                               | 0                                              | 0                       | 0                                                                                               | 1                                                                  | 0                                               | 0                                                               | 0                      | 0              | 0                         | 0       | 0                          |  |
| Apron, heavy duty, reusable            | 0                                               | 0                                              | 0                       | 0                                                                                               | 0                                                                  | 0.05                                            | 0.05                                                            | 0                      | 0              | 0                         | 0       | 0                          |  |
| Gum boots                              | 0                                               | 0                                              | 0                       | 0                                                                                               | 0                                                                  | 0.01                                            | 0.01                                                            | 0                      | 0              | 0                         | 0       | 0                          |  |
| loves, heavy duty                      | 0                                               | 0                                              | 0                       | 0                                                                                               | 0                                                                  | 0.1                                             | 0.1                                                             | 0                      | 0              | 0                         | 0       | 0                          |  |
| loves, examination                     | 8                                               | 8                                              | 8                       | 4                                                                                               | 24                                                                 | 0                                               | 0                                                               | 4                      | 0              | 0                         | 0       | 0                          |  |

- To Update The HR Personnel Per Day List has a filter criteria
  - 1. Select a Product Group then showing Product under the selected product group
  - 2. Update the HR Personnel Per Day List.

# 29. User Guide

# 29.1. COVID-19 User Guide

- Open any internet browser, like Google Chrome or Firefox.
- Type <u>http://128.199.100.54</u> in the address bar.
- The COVID-19 SCM BANGLADESH homepage screen will appear.
- Login as a user who has permission to COVID-19 user guide
- From User Guide menu, select COVID-19 user guide submenu. The user get the COVID-19 user guide pdf format. User can download or print the user guide.

| Ĩ | $\uparrow  \downarrow$ | 1 of 3 - + Automatic Zoom ·                                                                                                    | Ŕ | - | 1 | (   » |
|---|------------------------|----------------------------------------------------------------------------------------------------|---|---|---|-------|
|   |                        | <sub>Update 06/04/2020</sub><br>কোভিড - ১৯ Supply Chain Management (SCM) ব্যাবহায় নিৰ্দেশিকা                                                                                                    |   |   |   | ~     |
|   |                        | ভটিা <b>এট্রি'র জন্য যা যা,গ্রয়োজনঃ ১</b> । কপিউটার, ২। ইণ্টারনেট এবং ৩। তথ্য<br>যে সব মৌলিক তথ্যতলি এট্রির সময় শাগবেঃ<br><b>১। প্রারন্জিক মন্থ্য (Opening Balance):</b> লিনের শুরুতে আপনার হাতে যে পরিমান মন্থ্যুল আছে                                                                                                    |   |   |   |       |
|   |                        | <b>২।এখন (Received Quantity):</b> নারবরাহ উৎন হতে আগনি যে পরিমান ঐ পিনে গ্রহণ করদেন<br>৩। <b>বিতরণ (Issued Quantity):</b> ন্যাবহারের জন্য যে পরিমান ওদাম হতে বের হয়ে গেল।                                                                                                    |   |   |   |       |
|   |                        | 8। সমক্ষ্ম (Adjustment Quantity): বিশেষ<br>প্ৰশ্নেষ্য পৰিবা বিয়েগা কৰা। (উপাহৰণs<br>নই, কম কিংবা বেশি পোলে, হিসেবে গড়মিল হলে এবং তা<br>সংশোধনের প্রয়োজন হলে)                                                                                                    |   |   |   |       |
|   |                        | ৫। পের মন্ত্রণ (Closing Balance): দিন পেরে > member স্বাপনার হাতে যে পরিমান মন্ত্রণ থাকস। > bestister > bestister > bestiste |   |   |   | *     |

# 29.2. Data Quality Management-1

- Open any internet browser, like Google Chrome or Firefox.
- Type <u>http://128.199.100.54</u> in the address bar.
- The COVID-19 SCM BANGLADESH homepage screen will appear.
- Login as a user who has permission to Data Quality Management-1
- From User Guide menu, select Data Quality Management-1 submenu. The user get the Data Quality Management-1 pdf format. User can download or print the document.

| Data Quality Management – 1 Version - 2                                                                                                    |                     |               |                 |                       |             |  |  |  |
|----------------------------------------------------------------------------------------------------|---------------------|---------------|-----------------|-----------------------|-------------|--|--|--|
| ডাটা এন্ট্রির ক্ষেত্রে নিশ্বোক্ত সমস্যা গুলি উদাহরণ স্বরুপ User থেকে করতে দেখা যাচ্ছে;<br>সমস্যা ১ – পূর্ববর্তী যেকোলো তারিখে ডাটা এন্ট্রি করবার প্রচেষ্টা করা।<br>উদাহরণঃ |                     |               |                 |                       |             |  |  |  |
|                                                                                                    | তারিথ               |               |                 |                       |             |  |  |  |
| 5                                                                                                    | 2                   | ৩             | 8               | ¢                     | ų.          |  |  |  |
| ডাটা এন্ট্রি<br>করতে চাওয়া                                                                                                    | <                   |               |                 | কমপ্লিট               |             |  |  |  |
| অর্থাৎ, ৫ তারিখে ডাটা এন্ট্রি করে তার পূর্ববর্তী যেকোলো তারিখে ডাটা এন্ট্রি করবার প্রচেষ্টা করা যা<br>কোল তাবেই করা উচিত লয়।                                              |                     |               |                 |                       |             |  |  |  |
| কিংবা,                                                                                                    |                     |               |                 |                       |             |  |  |  |
| ডারিখ                                                                                                    |                     |               |                 |                       |             |  |  |  |
| 5                                                                                                    | 2                   | ভ             | 8               | ¢                     | <u>ل</u>    |  |  |  |
| কমপ্লিট                                                                                                    |                     | ডাটা এন্ট্রি  |                 | কমপ্লিট               |             |  |  |  |
|                                                                                                    |                     | করতে চাওয়া   |                 |                       |             |  |  |  |
| অর্থাৎ, দটি কম                                                                                                    | প্লিট ডাটা প্রদানের | মাঝে যেকোনো এ | কটি তারিশে ডাটা | 'এন্ট্রি করবার প্রয়ে | চ্টা করা যা |  |  |  |

# 29.3. Data Quality Management-2

- Open any internet browser, like Google Chrome or Firefox.
- Type <u>http://128.199.100.54</u> in the address bar.
- The COVID-19 SCM BANGLADESH homepage screen will appear.
- Login as a user who has permission to Data Quality Management-2
- From User Guide menu, select Data Quality Management-2 submenu. The user get the Data Quality Management-2 pdf format. User can download or print the document.

| Data Quality Management - 2                                                                                                   |
|----------------------------------------------------------------------------------------------------|
| প্রেক্ষাপট: অক্সিজেন সিলিভারের মন্তুদ হিসাব সঠিকভাবে না আসা।                                                                  |
| যে কারণে সঠিক হিসাব আসছে না:                                                                                                  |
| ১। অক্সিজেন সিলিভারের মজুদ বুঝতে না পারা। যেমন, খালি সিলিভার না ভরা সিলিভারের মজুদ হিসাব দিতে হবে। না কি দুটির মোট মজুদ       |
| হিসাব দিতে হবে।                                                                                                    |
| ২ । সিলিভারের মজুদ হেলথ্ ফ্যাসিলিটি অনুযায়ী এক বা একধিক স্থানে সংরক্ষিত হয়ে থাকে;                                           |
| <ul> <li>কোথাও গুদামে সংরক্ষিত হয় এবং ইউনিট বা বিভাগের চাহিদা অনুযায়ী সরবরাহ করা হয়</li> </ul>                             |
| <ul> <li>আবার কোথাও গুদামে সংরক্ষিত না হয়ে সব কয়টি অক্সিজেন পূর্ণ সিলিডার সরাসরি ইউনিট বা বিভাগে দিয়ে দেয়া হয়</li> </ul> |
| <ul> <li>কোখাও কিছু গুদামে আবার কিছু বিভিন্ন ইউনিট কিংবা বিভাগে ভরা সিলিতার সংরক্ষন করা হয়।</li> </ul>                       |
| অস্ক্রিজেন সিলিডারের সঠিক হিসাব নির্ধারণের জন্য বিবেচ্চ বিষয়সমূহ;                                                            |
| মূলতঃ অক্সিজেন সিলিভাৱের মজুদ হিসাব বলতে এখানে অক্সিজেন ভরা সিলিভাৱের সংখ্যা বলা হয়েছে যা কোভিড ১৯ আক্রান্ত বা অন্যান্য      |

# 29.4. Data Quality Management-3

- Open any internet browser, like Google Chrome or Firefox.
- Type <u>http://128.199.100.54</u> in the address bar.
- The COVID-19 SCM BANGLADESH homepage screen will appear.
- Login as a user who has permission to Data Quality Management-3
- From User Guide menu, select Data Quality Management-3 submenu. The user get the Data Quality Management-3 pdf format. User can download or print the document.

|                                                                               | Cent             | tral Donation De                | tails                      |        |                                                    |                                                                    |          |
|-------------------------------------------------------------------------------|------------------|---------------------------------|----------------------------|--------|----------------------------------------------------|--------------------------------------------------------------------|----------|
| CMSD এবং DGHS Integrate                                                       | ed Control Room  | m এর প্রাণ্ড Donatio            | n তথ্য COVID 19 Se         | CMT    | ool-এর C                                           | entral                                                             |          |
| Donation- এ অম্তর্ভুক্ত করা হা<br>এর মোট তথ্য গ্রাফ থেকে পাওয়া য             |                  | entral Procureme                | nt, Local Procurem         | ent,   | Local Do                                           | nation -                                                           |          |
| কোথায় দেখতে পাবেন?<br>COVID 19 SCM Tool- এর Da<br>Breakdown এ সন্নিবেশিত করা | হয়েছে।          |                                 |                            | onal I |                                                    |                                                                    | 0        |
| NATIONAL RECEIVE BREAKDOWN                                                    | Central Procurem | nent 📕 Central Donation 📒 Local | Procurement Local Donation |        |                                                    | NATION DETAIL                                                      |          |
|                                                                               |                  |                                 |                            |        | Product<br>DGHS Integral                           | Donor<br>ted Control Room                                          | Quantity |
|                                                                               |                  |                                 |                            |        |                                                    | YOUNGONE                                                           | _        |
| GLOVES -<br>EXAMINATION                                                       | LOVES - SURGICAL | MASKS                           | APRON/GOWN                 |        | Face Mask -<br>Non Woven -<br>Adult                | HI-TECH<br>SPORTSWEAR<br>IND. LTD.<br>(DEPZ)                       | 2,500    |
|                                                                               | OVES - SURGICAL  | MASKS                           | APRON/GOWN                 |        | Non Woven -                                        | HI-TECH<br>SPORTSWEAR<br>IND. LTD.                                 | 2,500    |
|                                                                               | .oves - surgical | MASKS                           | APRON/COWN                 |        | Non Woven -<br>Adult                               | HI-TECH<br>SPORTSWEAR<br>IND. LTD.<br>(DEPZ)                       |          |
|                                                                               | .oves - surgical | MASIS                           | APRON/COWN                 |        | Non Woven -<br>Adult<br>Face Shield                | HI-TECH<br>SPORTSWEAR<br>IND. LTD.<br>(DEPZ)<br>DFID-MSH           | 8,000    |
|                                                                               | LOVES - SURGICAL | MASIS<br>PPE KIT                | ARON/COMN                  |        | Non Woven -<br>Adult<br>Face Shield<br>Face Shield | HI-TECH<br>SPORTSWEAR<br>IND. LTD.<br>(DEPZ)<br>DFID-MSH<br>SABEYA | 8,000    |

### 29.5. Data Quality Management-4

- Open any internet browser, like Google Chrome or Firefox.
- Type <u>http://128.199.100.54</u> in the address bar.
- The COVID-19 SCM BANGLADESH homepage screen will appear.
- Login as a user who has permission to Data Quality Management-4
- From **User Guide** menu, select **Data Quality Management-4** submenu. The user get the Data Quality Management-4 format. User can download or print the document.

|                             | June 17, 2020                                                                      |  |  |  |  |  |  |
|-----------------------------|------------------------------------------------------------------------------------|--|--|--|--|--|--|
|                             |                                                                                    |  |  |  |  |  |  |
|                             |                                                                                    |  |  |  |  |  |  |
| Data Quality Management - 4 |                                                                                    |  |  |  |  |  |  |
| লেভেল অনুযায়ী              | PPE-র(শ্রণিবিল্যাসএবং সেই অলুযায়ী PPE সংগ্রহ, সংরক্ষল এবং বিতরল                   |  |  |  |  |  |  |
| WHO গাইডলাইন অ              | ল্যায়ীDGHS COVID 19 Response এর জন্য PPE-র Coverall এবং Gown (ক সুরস্কার ভিত্তিতে |  |  |  |  |  |  |
|                             | Level এ ভাগ করেছে।                                                                 |  |  |  |  |  |  |
|                             |                                                                                    |  |  |  |  |  |  |
| Level (লেভেল)               | Category (ক্যাটাগরি)                                                               |  |  |  |  |  |  |
| Level - 1                   | Minimal Protection (যত্সামান্য সুরক্ষা)                                            |  |  |  |  |  |  |
| Level - 2                   | Low Protection (কম সুরক্ষা)                                                        |  |  |  |  |  |  |
| Level -3                    | Moderate Protection (মাঝারি সুরক্ষা)                                               |  |  |  |  |  |  |
| Level - 4                   | High Protection (উচ্চ সুরক্ষা)                                                     |  |  |  |  |  |  |
|                             |                                                                                    |  |  |  |  |  |  |
| অখাৎ, সুরক্ষার ভো           | রিজে লেভেল অনুযায়ী ব্যবহারকারী PPE ব্যবহার করবেন। উপরোক্ত টেবিল অনুযায়ী এখন থেকে |  |  |  |  |  |  |
| COVID 19 COM                | MMODITY ENTRY FORM এ নিশ্লোক্ত আইটেমগুলি অন্তর্ভুক্ত করা হয়েছে;                   |  |  |  |  |  |  |
|                             |                                                                                    |  |  |  |  |  |  |

## 29.6. Data Quality Management-5

- Open any internet browser, like Google Chrome or Firefox.
- Type <u>http://128.199.100.54</u> in the address bar.
- The COVID-19 SCM BANGLADESH homepage screen will appear.
- Login as a user who has permission to Data Quality Management-5
- From User Guide menu, select Data Quality Management-5 submenu. The user get the Data Quality Management-5 pdf format. User can download or print the document.

|                                                                                                    | Data Quality Management - 5                                                                                                    |
|----------------------------------------------------------------------------------------------------|----------------------------------------------------------------------------------------------------|
|                                                                                                    | box and color the row of new items in reporting form<br>ম্যাসেজ বক্স এবং লভুল দ্রব্য রো–ভে কালার সংযোজন)                                                                                                    |
|                                                                                                    | Ministry of Health & Family Wither<br>MOHFW Supply Chain<br>Management Portal                                                                                                    |
| User দের এন্ট্রি সুবিধা                                                                                                    |                                                                                                    |
| বিবেচনা করে ম্যাস্ডে<br>বির্বা (সবুজ রঙের)                                                                                   | Veularetere: Hone Entry Fame Costo 19 Commodities Entry Form 5 pm COVID-19 Commodities Entry Form                                                                                                    |
| সংযোজন করা হল।                                                                                                    | Facility • Date: 19/05/2020 COMPLETE OLLETE                                                                                                    |
| এর ফলে User থুব সহজে<br>লভুল কোন দ্রব্য সংযোজন<br>হলে তা স্যাসেজের মাধ্যমে<br>জানডে পারবে। এছাড়াও,<br>জরুরী যেকোল নির্দেশনা | ন্তৰজী নিৰ্মালন। লগ নিৰ্মান সন্থাই গৰামৰ কনম সন্থা পিইয়ান মাও খেকে ৬০ খেল কয় যায়ে। এলন থেকে নৃষ্ঠ যোগ নাজ কৰমতে ভাল সন্থাই নিৰ্হায়ন মাও খেক<br>৫০ মাজৰ মেছৰাৰ কেনিৰ জিনি কাৰে ভাল প্ৰত প্ৰথা প্ৰথা হয়। প্ৰথিয় মাও খেকে ৬০ খেল কয় বিৰুদ্ধ থেকা নাল্য মাজৰ প্<br>৫০ মাজৰ মেছৰাৰ উপৰি জিনি কাৰে মাৰ প্ৰথা মহোঁ প্ৰথা প্ৰথা হৈছে নিৰ্বাচন মাত খেল কয়। বাৰুদ্ধ কৰা মহোন প্ৰথা লৈগে ২০ কয় কয় নাজ কয় মাৰ<br>৫০ মাজৰ মেছৰাৰ উপৰি জনিক কয়ে আৰু প্ৰথা হয়।<br>৫০ মাজৰ মেছৰাৰ উপৰি উপৰি কাৰে মাৰ প্ৰথা মহোঁ প্ৰথা বিৰুদ্ধে নাৰ মাজৰ কয়া মহোঁ মাৰ প্ৰথম কয় কয় মাৰে মাৰ<br>মাৰ প্ৰতিক কয়ে মোলা মহোঁ মাৰ মেছে মেছে মাৰ মেছৰা মহোঁ মাৰ মাৰ মাৰ মাৰ মাৰ মাৰ মাৰ মাৰ প্ৰথা নাৰ মাৰ মাৰে মাৰ মন্থায় নিৰ্বাচন মাৰ প্ৰথা মহা<br>মাৰ মাৰ মাৰ মাৰ মাৰ মাৰ মাৰ মাৰ মাছে মাৰ মেছৰ ময়েয়ে কো নিৰামৰ কৰা মহোৱা মেল মাৰ মোজন মাৰ মাৰ মাৰ মাৰ<br>মাৰ প্ৰতিক কয় মোনা মহোঁ মেছল মাছল মাজৰ কৰা ময়েয়ে কো নিৰামৰ কৰাৰ মহোৱা মেছে মাৰ মোৰ মাৰ মাৰ মাৰ মাৰ মাৰ মাৰ মাৰ মাৰ মাৰ মা |
| থুব সহজে অবহিত করা<br>সম্ভব হবে।                                                                                             | 5.8 Product Product Name Opening Received Quantity Usued Adjustment Change Quantity States                                                                                                    |
|                                                                                                    | SL# Code Product Name Balance From Local Total Quantity Balance                                                                                                    |

# 29.7. Data Quality Management-6

- Open any internet browser, like Google Chrome or Firefox.
- Type <u>http://128.199.100.54</u> in the address bar.
- The COVID-19 SCM BANGLADESH homepage screen will appear.
- Login as a user who has permission to Data Quality Management-6
- From User Guide menu, select Data Quality Management-6 submenu. The user get the Data Quality Management-6 pdf format. User can download or print the document.

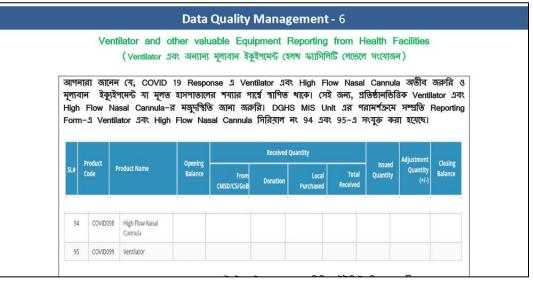

# **30. Circulars**

- Open any internet browser, like Google Chrome or Firefox.
- Type <u>http://128.199.100.54</u> in the address bar.
- The COVID-19 SCM BANGLADESH homepage screen will appear.
- Login as a user who has permission to Data Quality Management-6
- Select **Circulars** menu. The user get COVID-19 Circulars pdf format. User can download or print documents.

| Circu | lars                                                                                            |             |         |           |      |            |               |                     |        |
|-------|-------------------------------------------------------------------------------------------------|-------------|---------|-----------|------|------------|---------------|---------------------|--------|
|       |                                                                                                 |             |         |           |      |            |               |                     | e<br>B |
| COV   | ID-19 CIRCULARS                                                                                 |             |         |           |      |            |               |                     |        |
| Title |                                                                                                 | Description | Version | Size      | Hits | Date added | Date modified | Download            | \$     |
| PDF   | 2020.04.29 Notice of PPE testing Laboratory cc to                                               |             |         | 1.17 MB   | 170  | 15-07-2020 | 15-07-2020    | Download<br>Preview |        |
| PDF   | PPE for Healthcare Workers_Bangla                                                               |             |         | 502.58 KB | 62   | 15-07-2020 | 15-07-2020    | Download<br>Preview |        |
| PDF   | PPE for Healthcare Workers_English                                                              |             |         | 566.22 KB | 33   | 15-07-2020 | 15-07-2020    | Download<br>Preview |        |
| PDF   | WHO Specs COVID                                                                                 |             |         | 1.72 MB   | 7    | 15-07-2020 | 15-07-2020    | Download<br>Preview |        |
| PDF   | 2020.06.15 Meeting Minutes on level wise PPE usage_DGDA & DGHS ICR                              |             |         | 1.23 MB   | 1    | 15-07-2020 | 15-07-2020    | Download<br>Preview |        |
| PDF   | 2020.06.18 Official Letter on পরল বা কাটগোর অনুমারী Cover All, Gown set Mask হলt_UHFPO          |             |         | 1.72 MB   | 1    | 15-07-2020 | 15-07-2020    | Download<br>Preview |        |
| PDF   | 2020.05.12 Office Order_Donation will receive by DGHS ICR Joint Focal Person -COVID Store, DGHS |             |         | 210.00 KB | 7    | 15-07-2020 | 15-07-2020    | Download<br>Preview |        |

- End -